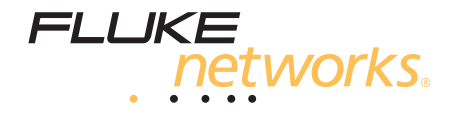

# **OF-500 OptiFiber® Certifying OTDR**

Technical Reference Handbook

September 2002, Rev. 7 10/10 ©2002-2010 Fluke Corporation. All rights reserved. All product names are trademarks of their respective companies.

Downloaded from [Elcodis.com](http://elcodis.com/) electronic components distributor

#### **LIMITED WARRANTY AND LIMITATION OF LIABILITY**

Each Fluke Networks product is warranted to be free from defects in material and workmanship under normal use and service. The warranty period for the mainframe is one year and begins on the date of purchase. Parts, accessories, product repairs and services are warranted for 90 days, unless otherwise stated. Ni-Cad, Ni-MH and Li-Ion batteries, cables or other peripherals are all considered parts or accessories. The warranty extends only to the original buyer or end user customer of a Fluke Networks authorized reseller, and does not apply to any product which, in Fluke Networks' opinion, has been misused, abused, altered, neglected, contaminated, or damaged by accident or abnormal conditions of operation or handling. Fluke Networks warrants that software will operate substantially in accordance with its functional specifications for 90 days and that it has been properly recorded on non-defective media. Fluke Networks does not warrant that software will be error free or operate without interruption.

Fluke Networks authorized resellers shall extend this warranty on new and unused products to end-user customers only but have no authority to extend a greater or different warranty on behalf of Fluke Networks. Warranty support is available only if product is purchased through a Fluke Networks authorized sales outlet or Buyer has paid the applicable international price. Fluke Networks reserves the right to invoice Buyer for importation costs of repair/replacement parts when product purchased in one country is submitted for repair in another country.

Fluke Networks warranty obligation is limited, at Fluke Networks option, to refund of the purchase price, free of charge repair, or replacement of a defective product which is returned to a Fluke Networks authorized service center within the warranty period.

To obtain warranty service, contact your nearest Fluke Networks authorized service center to obtain return authorization information, then send the product to that service center, with a description of the difficulty, postage and insurance prepaid (FOB destination). Fluke Networks assumes no risk for damage in transit. Following warranty repair, the product will be returned to Buyer, transportation prepaid (FOB destination). If Fluke Networks determines that failure was caused by neglect, misuse, contamination, alteration, accident or abnormal condition of operation or handling, or normal wear and tear of mechanical components, Fluke Networks will provide an estimate of repair costs and obtain authorization before commencing the work. Following repair, the product will be returned to the Buyer transportation prepaid and the Buyer will be billed for the repair and return transportation charges (FOB Shipping point).

THIS WARRANTY IS BUYER'S SOLE AND EXCLUSIVE REMEDY AND IS IN LIEU OF ALL OTHER WARRANTIES, EXPRESS OR IMPLIED, INCLUDING BUT NOT LIMITED TO ANY IMPLIED WARRANTY OR MERCHANTABILITY OR FITNESS FOR A PARTICULAR PURPOSE. FLUKE NETWORKS SHALL NOT BE LIABLE FOR ANY SPECIAL, INDIRECT, INCIDENTAL OR CONSEQUENTIAL DAMAGES OR LOSSES, INCLUDING LOSS OF DATA, ARISING FROM ANY CAUSE OR THEORY.

Since some countries or states do not allow limitation of the term of an implied warranty, or exclusion or limitation of incidental or consequential damages, the limitations and exclusions of this warranty may not apply to every buyer. If any provision of this Warranty is held invalid or unenforceable by a court or other decision-maker of competent jurisdiction, such holding will not affect the validity or enforceability of any other provision.

4/04

Fluke Networks PO Box 777 Everett, WA 98206-0777 USA

#### **SOFTWARE NOTICE**

This notice applies to portions of the software used in this product.

Copyright © 1982, 1986, 1990, 1993 The Regents of the University of California. All rights reserved.

Redistribution and use in source and binary forms, with or without modification, are permitted provided that the following conditions are met:

- 1. Redistributions of source code must retain the above copyright notice, this list of conditions, and the following disclaimer.
- 2. Redistributions in binary form must reproduce the above copyright notice, this list of conditions, and the following disclaimer in the documentation and/or other materials provided with the distribution.
- 3. All advertising materials mentioning features or use of this software must display the following acknowledgement:

This product includes software developed by the University of California, Berkeley and its contributors.

4. Neither the name of the University nor the names of its contributors may be used to endorse or promote products derived from this software without specific prior written permission.

THIS SOFTWARE IS PROVIDED BY THE REGENTS AND CONTRIBUTORS "AS IS" AND ANY EXPRESS OR IMPLIED WARRANTIES, INCLUDING, BUT NOT LIMITED TO, THE IMPLIED WARRANTIES OF MERCHANTABILITY AND FITNESS FOR A PARTICULAR PURPOSE ARE DISCLAIMED. IN NO EVENT SHALL THE REGENTS OR CONTRIBUTORS BE LIABLE FOR ANY DIRECT, INDIRECT, INCIDENTAL, SPECIAL, EXEMPLARY, OR CONSEQUENTIAL DAMAGES (INCLUDING, BUT NOT LIMITED TO, PROCUREMENT OF SUBSTITUTE GOODS OR SERVICES; LOSS OF USE, DATA, OR PROFITS; OR BUSINESS INTERRUPTION) HOWEVER CAUSED AND ON ANY THEORY OF LIABILITY, WHETHER IN CONTRACT, STRICT LIABILITY, OR TORT (INCLUDING NEGLIGENCE OR OTHERWISE) ARISING IN ANY WAY OUT OF THE USE OF THIS SOFTWARE, EVEN IF ADVISED OF THE POSSIBILITY OF SUCH DAMAGE.

'zlib' general purpose compression library Version 1.1.3, July 9th, 1998

Copyright © 1995-1998 Jean-loup Gailly and Mark Adler

# **Contents**

# **Chapter 1 Getting Acquainted**

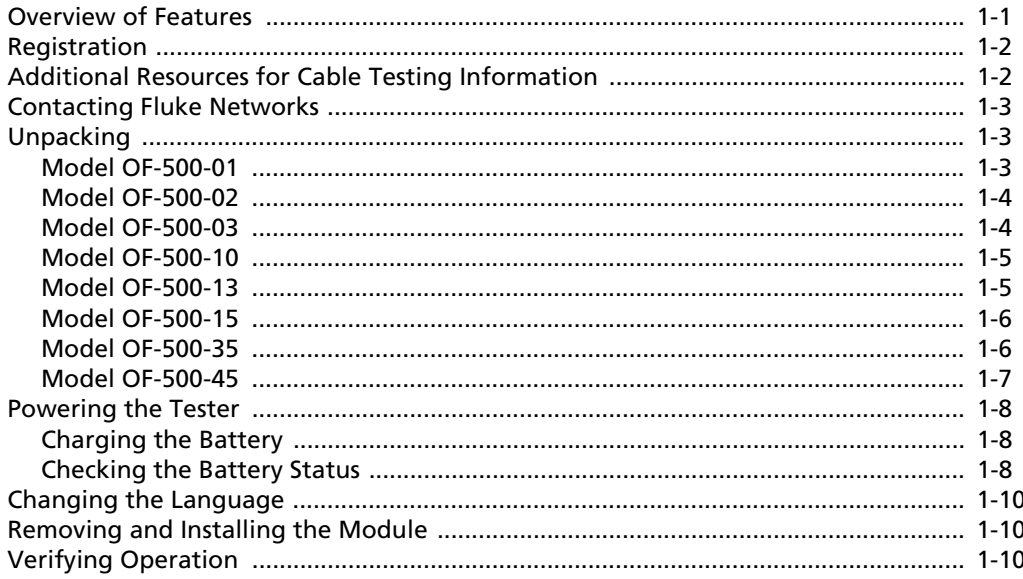

 $\mathbf{i}$ 

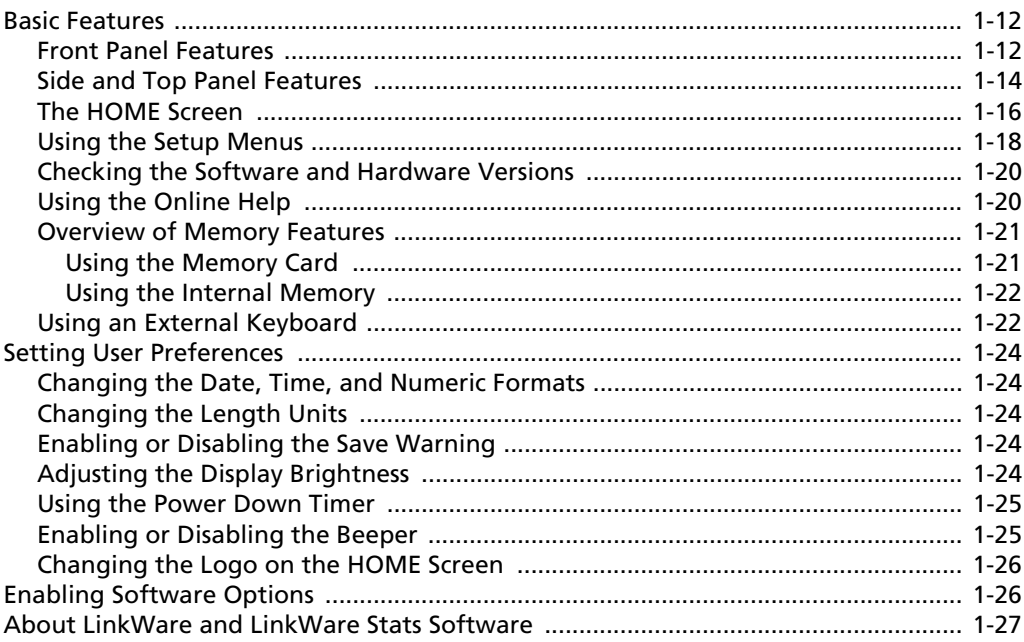

#### **Chapter 2 Getting Started Testing Fiber**

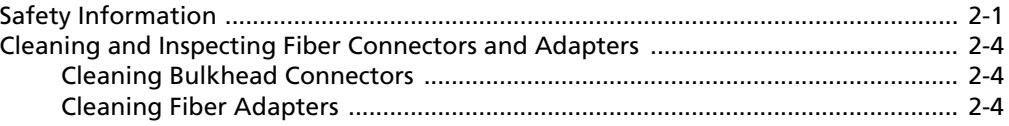

### $\ddot{\mathbf{h}}$

#### Contents

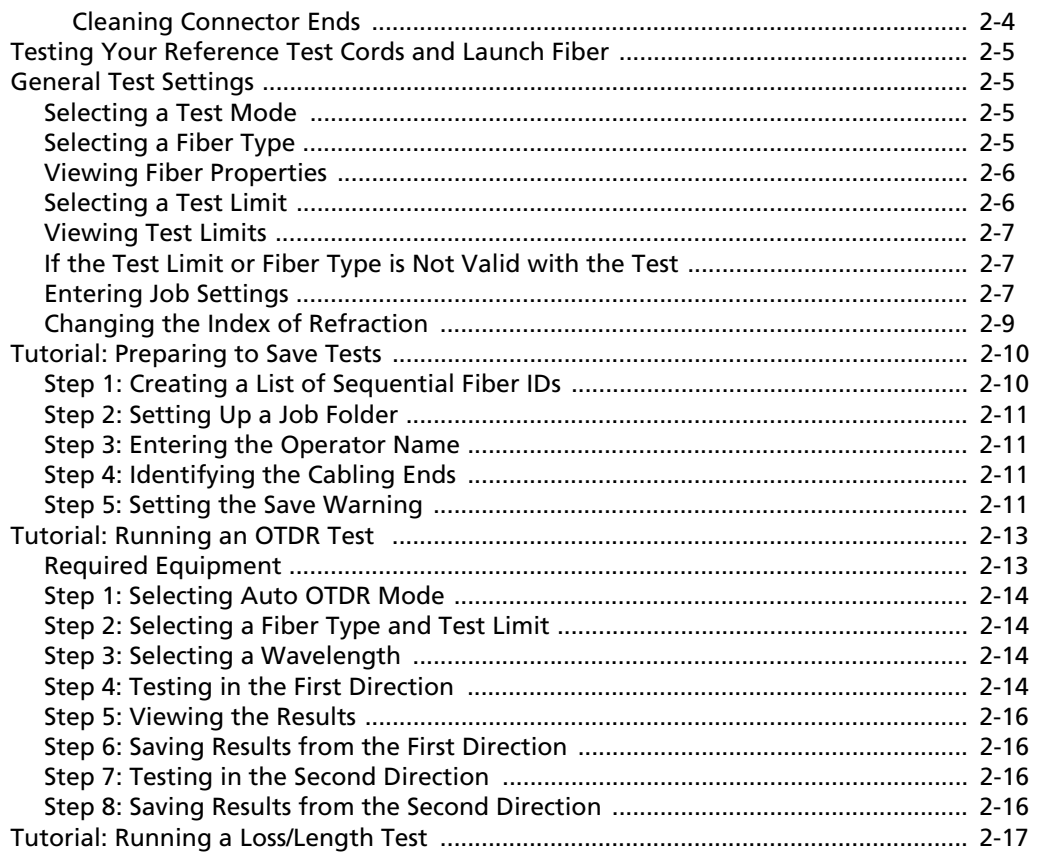

iii

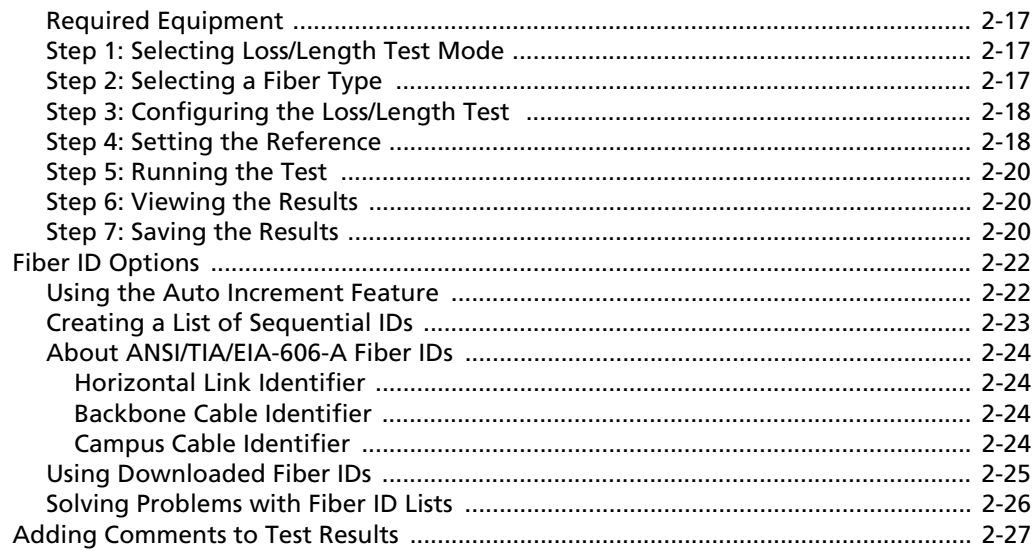

#### **Chapter 3 Using the OTDR**

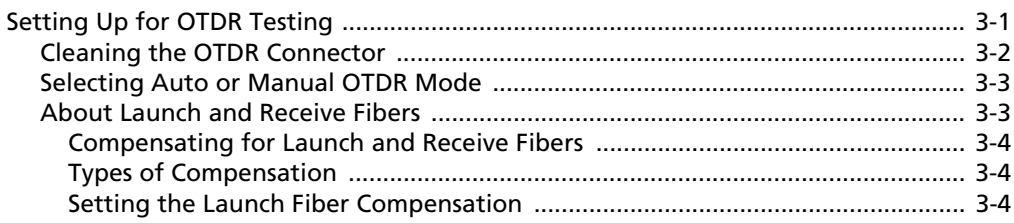

 $iv$ 

#### Contents

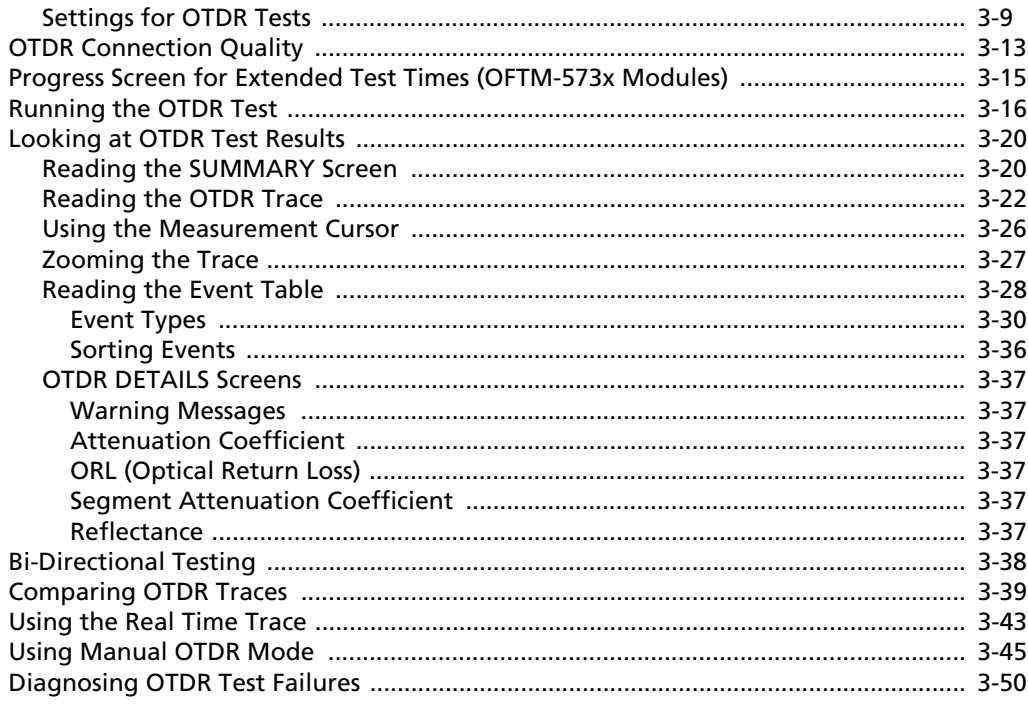

#### **Chapter 4 Using the ChannelMap Function**

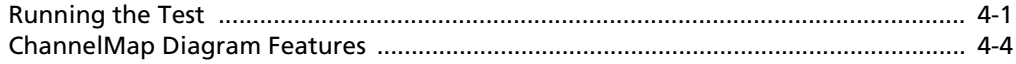

#### $\mathsf{v}$

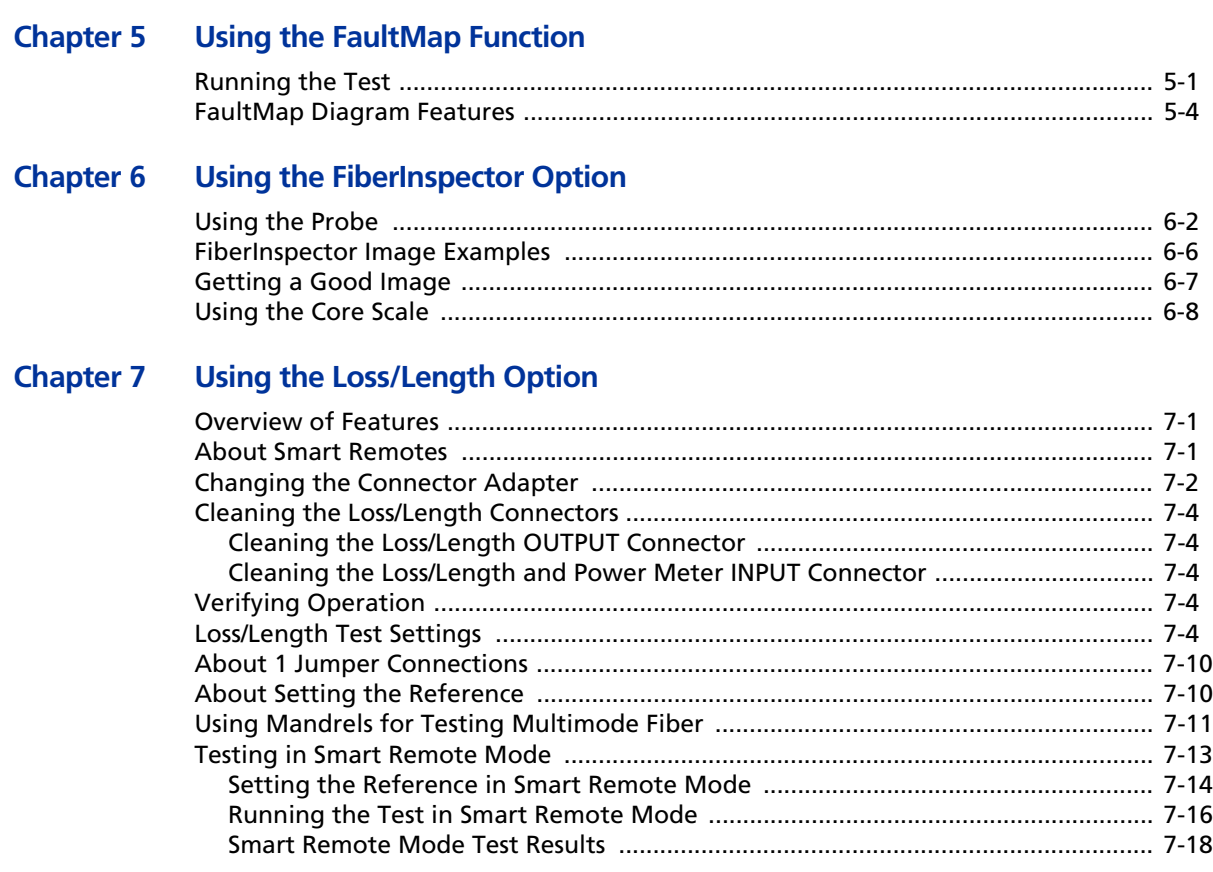

vi

#### Contents

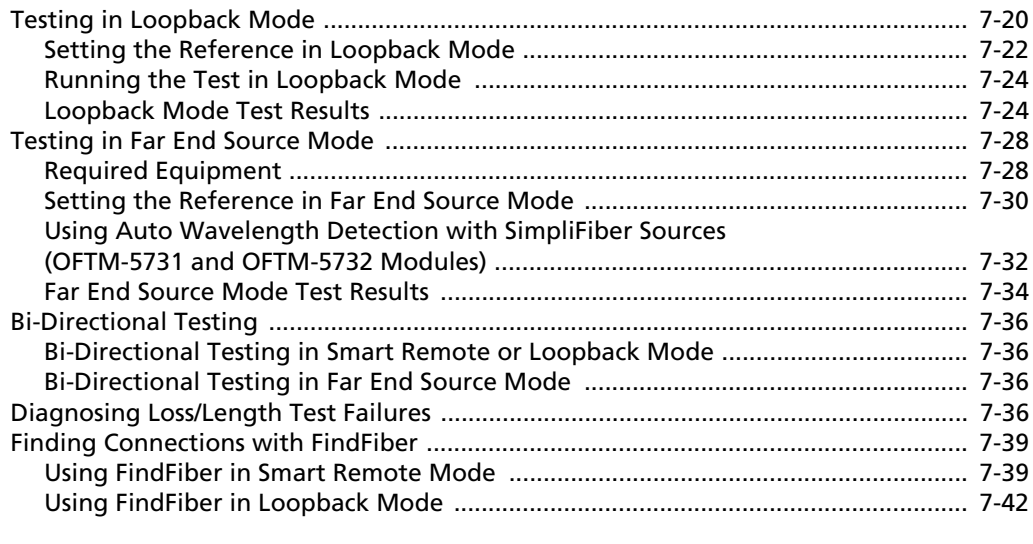

## **Chapter 8 Using the Visual Fault Locator**

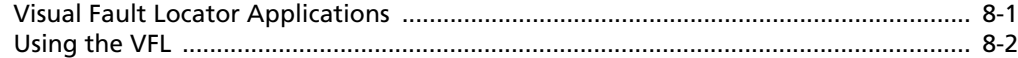

# **Chapter 9 Using the Power Meter Option**

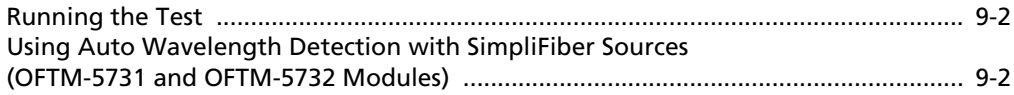

### vii

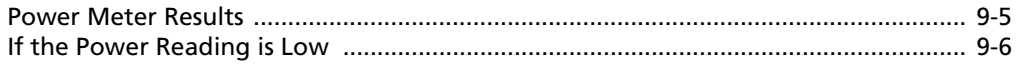

#### **Chapter 10 Memory Functions**

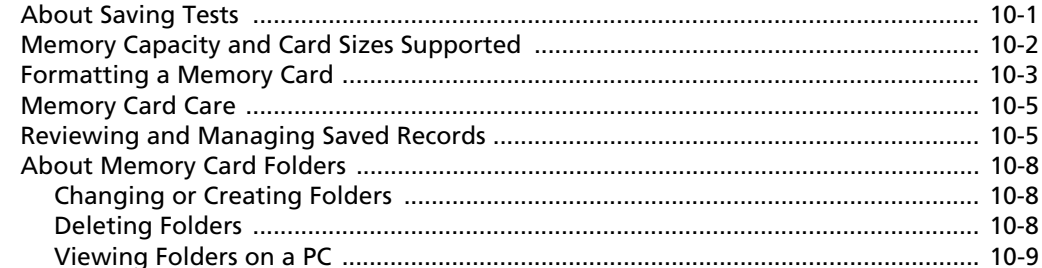

#### **Chapter 11 Creating Custom Fiber Types and Test Limits**

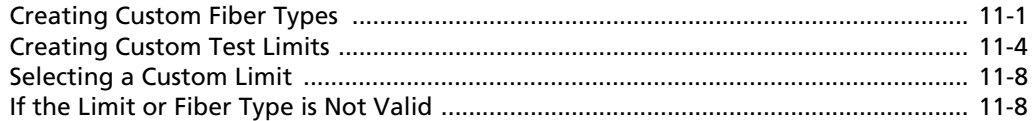

#### **Chapter 12 Maintenance and Specifications**

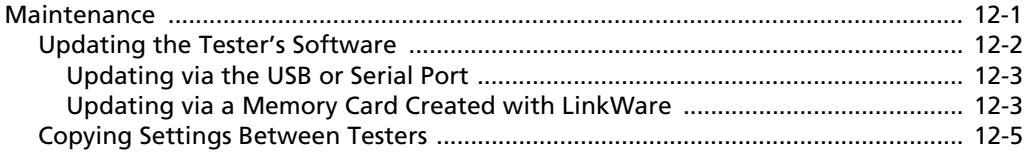

viii

#### Contents

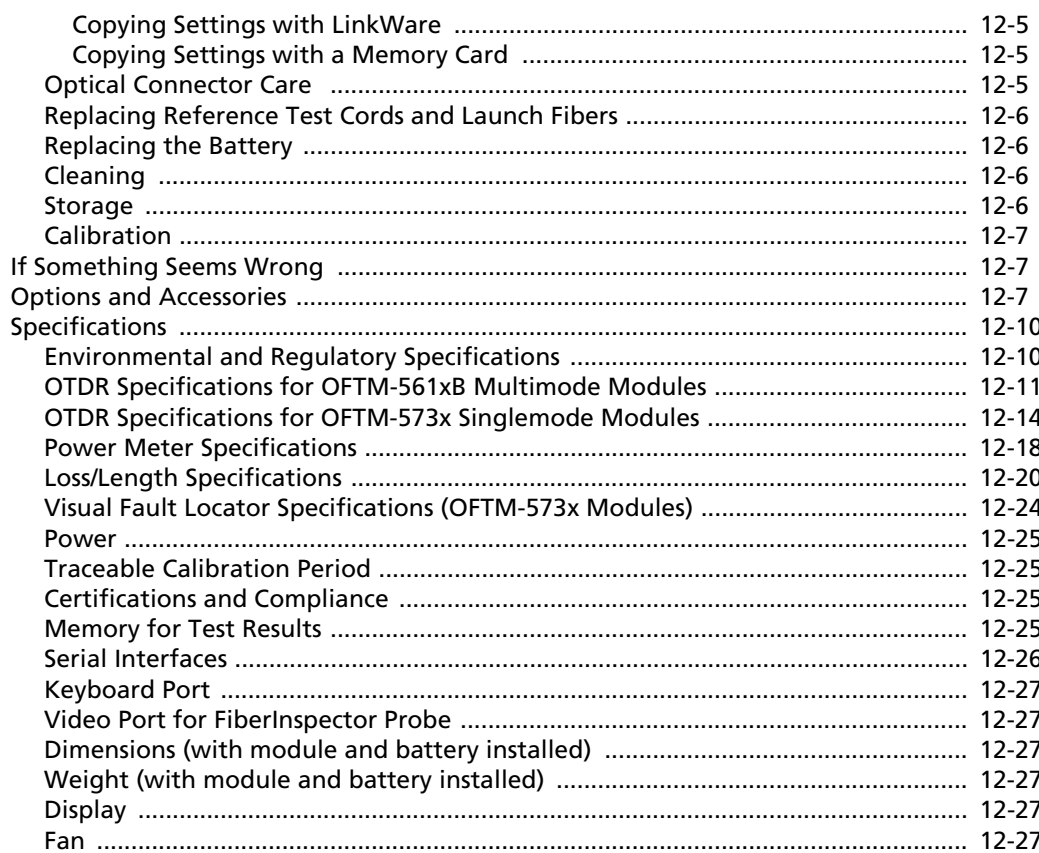

 $i\mathbf{x}$ 

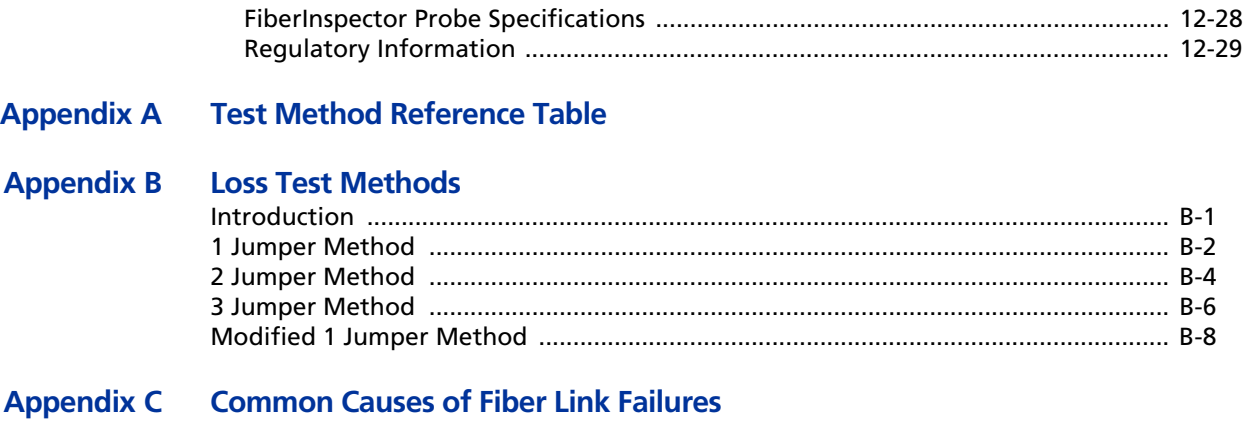

**Index**

x

# **List of Figures**

#### **Figure Page**

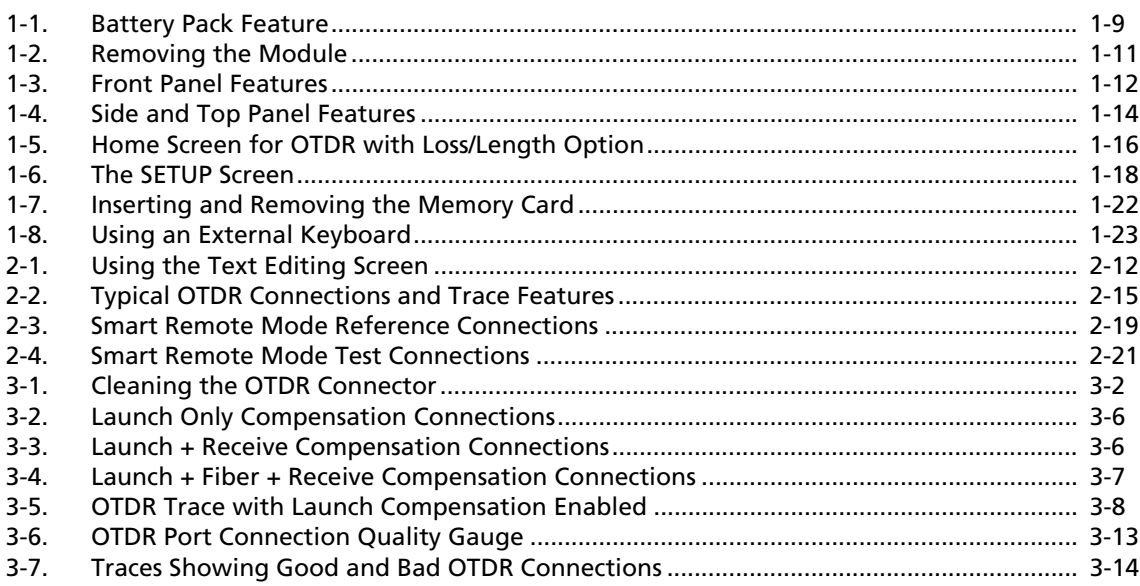

#### xi

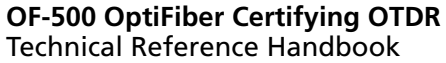

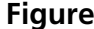

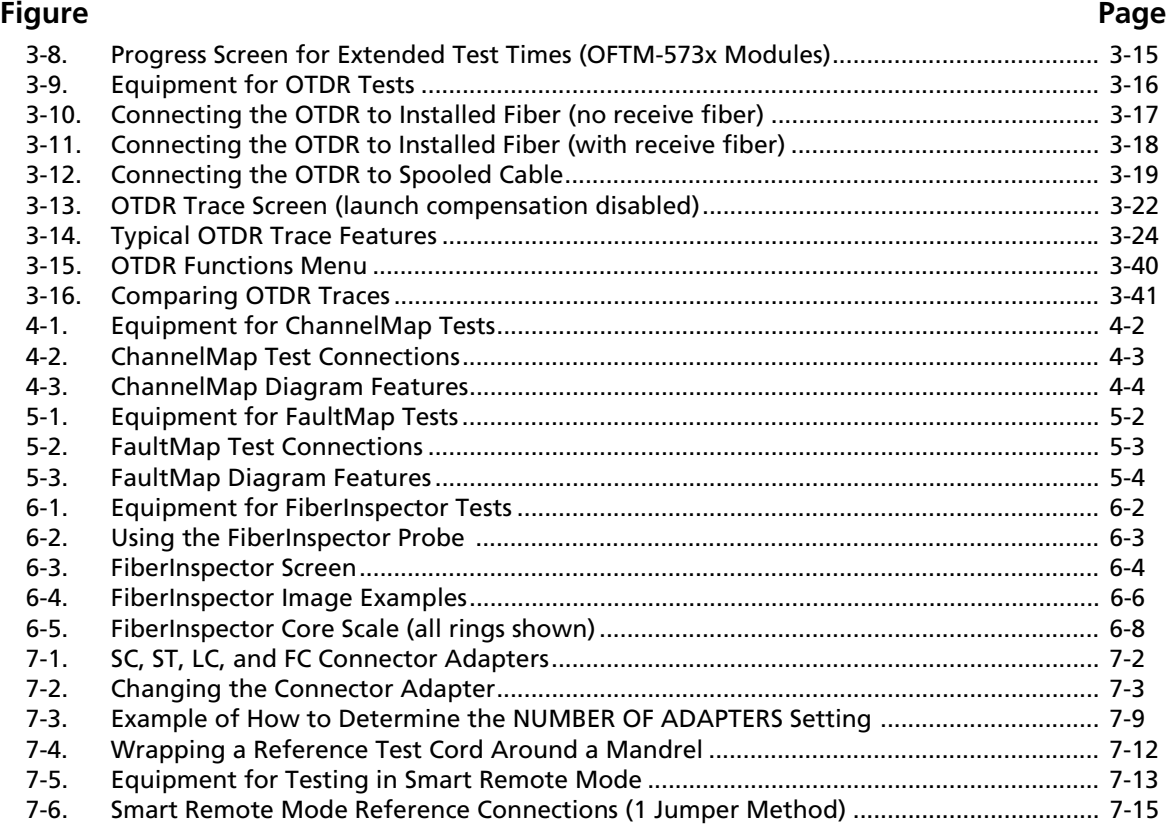

xii

# List of Figures

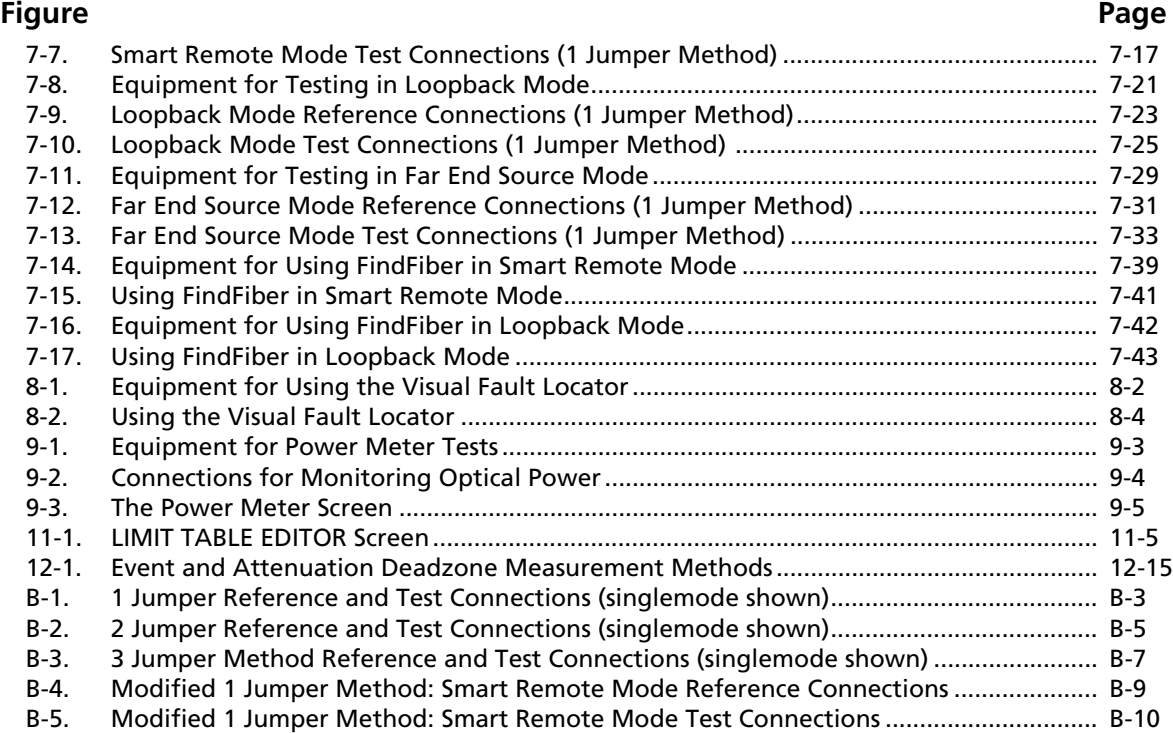

xiii

xiv

# **List of Tables**

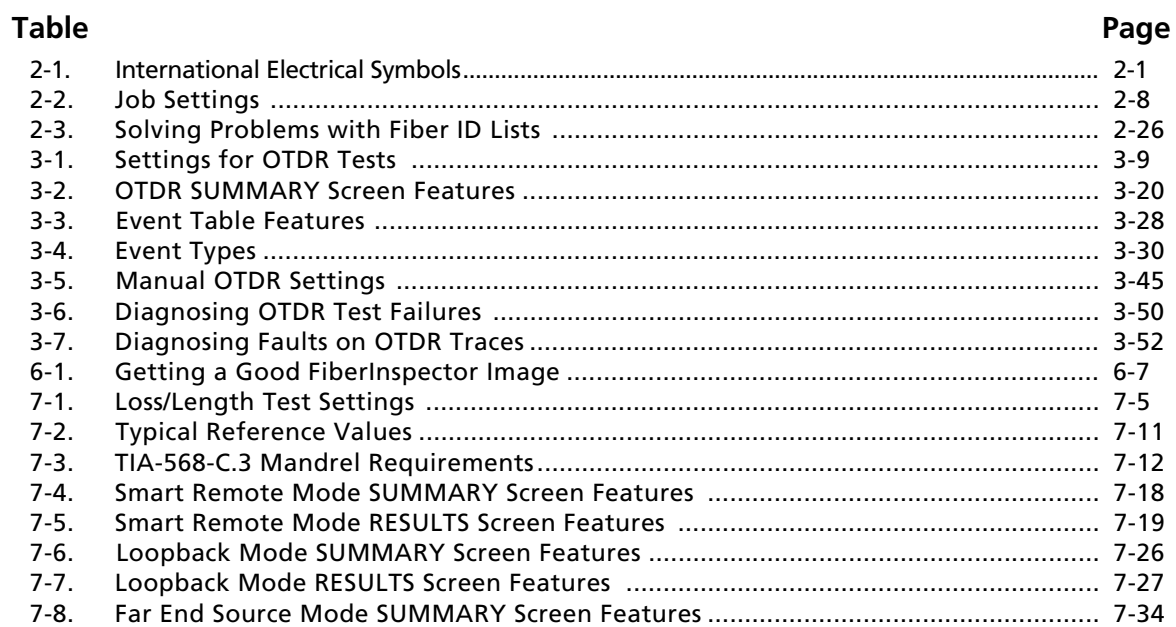

 $XV$ 

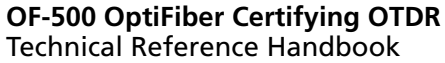

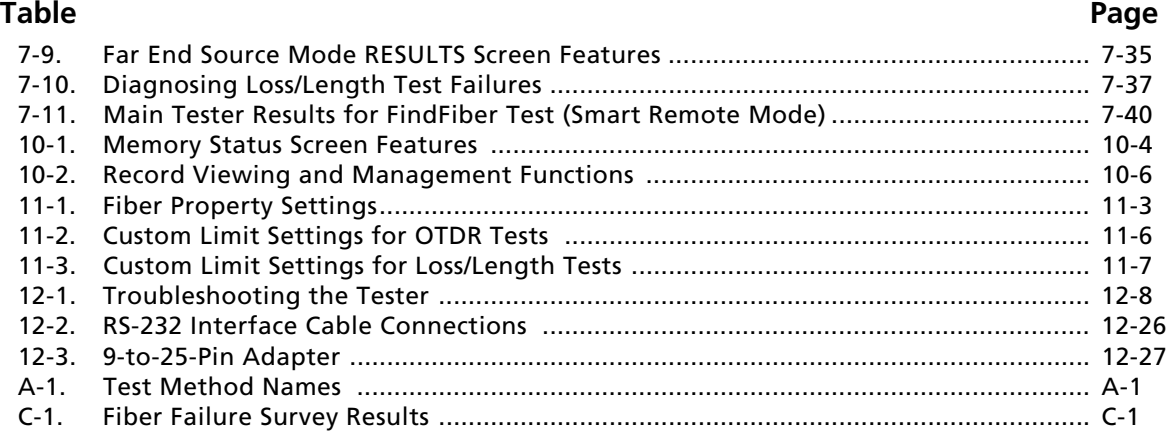

xvi

# **Chapter 1 Getting Acquainted**

#### *Note*

*While this manual describes specific operating procedures for the OptiFiber tester, the fiber test methods described are provided only as guidelines. Your test methods may vary.*

### **Overview of Features**

The OF-500 OptiFiber™ Certifying OTDR (hereafter referred to as the tester) is a hand-held Optical Time Domain Reflectometer (OTDR) that locates and characterizes reflective and loss events in multimode and singlemode fibers. The tester is optimized for use on the shorter fiber runs typically installed in premises (building and campus) networks. Typical test ranges are up to 7 km at 1300 nm for multimode fiber and up to 60 km for singlemode fiber.

The tester offers the following features:

- Automated OTDR trace and event analysis help you identify and locate faults on multimode (850 nm and 1300 nm; 50 µm and 62.5 µm) and singlemode (1310 nm and 1550 nm; 9 µm) fiber.
- Displays OTDR results in summary format, as a table of events, or as an interpretive OTDR trace. PASS/FAIL results are based on factory-installed limits or limits you specify.
- ChannelMap™ function provides an intuitive diagram of the connectors and segment lengths in a channel.
- FaultMap™ function provides an intuitive diagram of connections that might be bad.
- Optional FiberInspector™ Video Probe lets you inspect fiber endfaces and save the images.
- Optional modules add visual fault locator (OFTM-57xx only), power meter, and loss/length test set functions to the standard OTDR.

- Interchangeable connector adapters on the input ports of the loss/length modules allow ISO-compliant reference and test connections with a variety of connector types.
- Saves hundreds of test results on a removable memory card or in internal memory.
- Context-sensitive online help gives you quick access to operating instructions and fiber troubleshooting information.
- LinkWare™ software lets you upload test results to a PC and create professional-quality test reports. The LinkWare Stats option generates browsable, graphical reports of cable test statistics.

## **Registration**

Registering your product with Fluke Networks gives you access to valuable information on product updates, troubleshooting tips, and other support services.

To register, fill out the online registration form on the Fluke Networks website at **www.flukenetworks.com/ registration**.

# **Additional Resources for Cable Testing Information**

The Fluke Networks Knowledge Base answers common questions about Fluke Networks products and provides articles on cable testing techniques and technology.

To access the Knowledge Base, log on to **www.flukenetworks.com**, then click **Support** > **Knowledge Base** at the top of the page.

#### **Getting Acquainted** Contacting Fluke Networks **1**

## **Contacting Fluke Networks**

#### *Note*

*If you contact Fluke Networks about your tester, have the tester's software and hardware version numbers available if possible.*

**www.flukenetworks.com**

 $\mathbb{X}$ **support@flukenetworks.com**

#### $\sim$ **+1-425-446-4519**

1

- Australia: 61 (2) 8850-3333 or 61 (3) 9329 0244
- Beijing: 86 (10) 6512-3435
- Brazil: 11 3759-7600
- Canada: 1-800-363-5853
- Europe: +31-(0) 40 2675 600
- Hong Kong: 852 2721-3228
- Japan: 03-6714-3117
- Korea: 82 2 539-6311
- Singapore: 65-6799-5566
- Taiwan: (886) 2-227-83199
- USA: 1-800-283-5853

Visit our website for a complete list of phone numbers.

# **Unpacking**

The OF-500 OptiFiber packages come with the accessories listed below. If something is damaged or missing, contact the place of purchase immediately.

Model numbers followed by a "/50M" include 50/125 µm accessories instead of 62.5/125 µm accessories

- OF-500 OptiFiber tester with battery pack
- OFTM-5610B multimode OTDR module
- 62.5/125 µm multimode launch fiber (gray zipper), 100 m, SC/SC
- Protective carrying case for tester
- Carrying strap
- Memory card
- USB cable for PC communications
- AC adapter
- Users Manual
- Product Manuals CD
- LinkWare Software CD

#### **Model OF-500-02**

- OF-500 OptiFiber tester with battery pack
- OFTM-5611B multimode OTDR module with power meter option
- 62.5/125 µm multimode launch fiber (gray zipper), 100 m, SC/SC
- Two 62.5/125 µm multimode duplex reference test cords, 2 m, SC/SC
- Two gray mandrels for 62.5/125 µm fiber with 3 mm jackets
- Protective carrying case for tester
- Carrying strap
- Memory card
- USB cable for PC communications
- AC adapter
- Users Manual
- Product Manuals CD
- LinkWare Software CD

- OF-500 OptiFiber tester with battery pack
- OFTM-5730 singlemode OTDR module
- 9/125 µm singlemode launch fiber (yellow zipper), 130 m, SC/SC
- Protective carrying case for tester
- Carrying strap
- Memory card
- USB cable for PC communications
- AC adapter
- Users Manual
- Product Manuals CD
- LinkWare Software CD

#### **Getting Acquainted** Unpacking **1**

#### **Model OF-500-10**

- OF-500 OptiFiber tester with battery pack
- OFTM-5612B multimode OTDR module with power meter and loss/length options
- OFTM-5352 FiberInspector Video Probe (250X/400X) with adapter tip kit
- 62.5/125 µm multimode launch fiber (gray zipper), 100 m, SC/SC
- Two 62.5/125 µm multimode duplex reference test cords, 2 m, SC/SC
- Two gray mandrels for 62.5/125 µm fiber with 3 mm jackets
- Protective carrying case for tester
- Carrying strap
- Soft carrying case for accessories
- Memory card
- USB memory card reader
- USB cable for PC communications
- AC adapter
- Users Manual
- Product Manuals CD
- LinkWare Software CD

- OF-500 OptiFiber tester with battery pack
- OFTM-5732 singlemode OTDR module with power meter and loss/length options
- DTX Smart Remote with DTX-SFM2 singlemode fiber module and interchangeable SC adapter
- OFTM-5352 FiberInspector Video Probe (250X/400X) with adapter tip kit
- 9/125 µm singlemode launch fiber (yellow zipper), 130 m, SC/SC
- Two 9/125 µm singlemode duplex reference test cords, 2 m, SC/SC
- Carrying strap
- Hard carrying case for tester
- Soft carrying case for accessories
- Memory card
- USB memory card reader
- USB cable for PC communications
- AC adapter
- Users Manual
- Product Manuals CD
- LinkWare Software CD

#### **Model OF-500-15**

- OF-500 OptiFiber tester with battery pack
- OFTM-5612B multimode OTDR module with power meter and loss/length options
- DTX Smart Remote with DTX-MFM2 multimode fiber module and interchangeable SC adapter
- OFTM-5352 FiberInspector Video Probe (250X/400X) with adapter tip kit
- 62.5/125 µm multimode launch fiber (gray zipper), 100 m, SC/SC
- Two 62.5/125 µm multimode duplex reference test cords, 2 m, SC/SC
- Two gray mandrels for 62.5/125 µm fiber with 3 mm jackets
- OptiFiber carrying strap
- Smart Remote carrying strap
- Soft carrying case for accessories
- Hard carrying case for tester
- Memory card
- USB memory card reader
- USB cable for PC communications
- Mini-B USB cable for OptiFiber Smart Remote
- Two AC adapters
- OptiFiber Users Manual
- OptiFiber Product Manuals CD
- Smart Remote Users Manual
- Smart Remote Product CD
- LinkWare Software CD

- OF-500 OptiFiber tester with battery pack
- OFTM-5612B multimode OTDR module with power meter and loss/length options
- OFTM-5732 singlemode OTDR module with power meter and loss/length options
- OFTM-5352 FiberInspector Video Probe (250X/400X) with adapter tip kit
- 62.5/125 µm multimode launch fiber (gray zipper), 100 m, SC/SC
- 9/125 µm singlemode launch fiber (yellow zipper), 130 m, SC/SC
- Two 62.5/125 µm multimode duplex reference test cords, 2 m, SC/SC
- Two gray mandrels for 62.5/125 µm fiber with 3 mm jackets
- Two 9/125 µm singlemode duplex reference test cords, 2 m, SC/SC
- Carrying strap
- Soft carrying case for accessories

#### **Getting Acquainted** Unpacking **1**

- Hard carrying case for tester
- Memory card
- USB memory card reader
- USB cable for PC communications
- AC adapter
- Users Manual
- Product Manuals CD
- LinkWare Software CD

- OF-500 OptiFiber tester with battery pack
- OFTM-5612B multimode OTDR module with power meter and loss/length options
- OFTM-5732 singlemode OTDR module with power meter and loss/length options
- DTX Smart Remote with DTX-MFM2 multimode fiber module and interchangeable SC adapter
- DTX-SFM2 singlemode fiber module and interchangeable SC adapter
- OFTM-5352 FiberInspector Video Probe (250X/400X) with adapter tip kit
- 62.5/125 µm multimode launch fiber (gray zipper), 100 m, SC/SC
- 50/125 µm multimode launch fiber (aqua zipper), 100 m, SC/SC
- 9/125 µm singlemode launch fiber (yellow zipper), 130 m, SC/SC
- Two 62.5/125 µm multimode duplex reference test cords, 2 m, SC/SC
- Two 50/125 µm multimode duplex reference test cords, 2 m, SC/SC
- Two red mandrels for 62.5/125 um fiber with 3 mm jackets
- Two gray mandrels for 62.5/125 µm fiber with 3 mm jackets
- Two 9/125 µm singlemode duplex reference test cords, 2 m, SC/SC
- Carrying strap
- Protective carrying case for accessories
- Hard carrying case for tester
- Protective carrying case for tester
- Memory card reader
- Memory card
- USB cable for PC communications
- Two AC adapters
- Users Manual
- Product Manuals CD
- LinkWare Software CD

## **Powering the Tester**

# A Warning<sup>A</sup>

**Read the safety information at the beginning of Chapter 2 before using the tester.** 

You can power the tester with the ac adapter included or with the removable lithium ion battery pack.

Press  $\circledcirc$  to turn the tester on.

### **Charging the Battery**

Before you rely on battery power for the first time, charge the battery for about 2 hours with the tester turned off.

You can also charge the battery when it is detached from the tester, as shown in Figure 1-1.

A fully-charged battery lasts about 8 hours during typical use. The battery typically takes about 4 hours to fully charge when the tester is turned off.

#### *Notes*

*You do not need to fully discharge the battery before recharging it.*

*The battery will not charge if its temperature is outside the range of 32 °F to 113 °F (0 °C to 45 °C).* 

### **Checking the Battery Status**

Many of the tester's screens show a battery status icon (**I**) near the lower-right corner.

To see more information about the battery status press FUNCTIONS]; then select **Battery Status**. Press **HID** for detailed information about the battery status screen.

The battery pack has its own LED power gauge, which you can activate by pressing the small button near the LEDs, as shown in Figure 1-1. The LEDs indicate the charge level as follows:

- No LEDs lit or 1 flashing:  $<$  10 % charge
- 1 LED lit: 10 % to 33 % charge
- 2 LEDs lit: 33 % to 67 % charge
- 3 LEDs lit:  $> 67$  % charge

#### **Getting Acquainted** Powering the Tester **1**

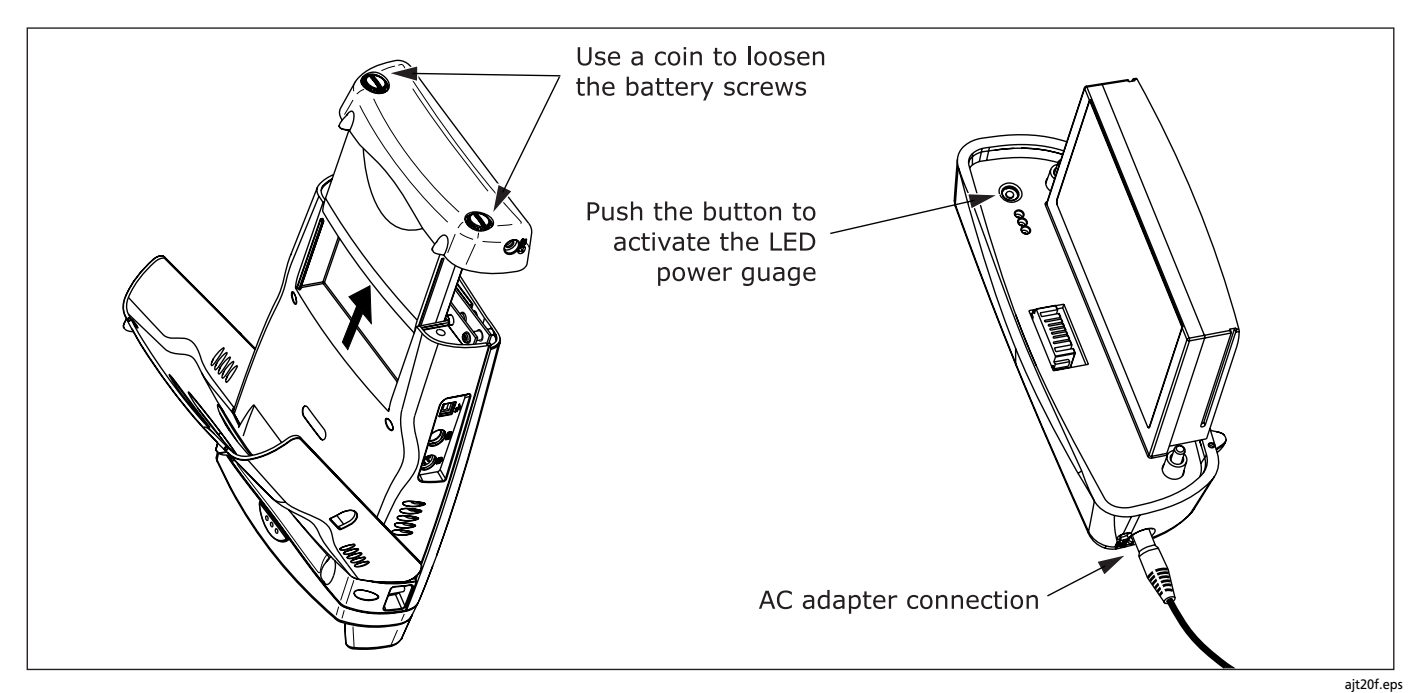

**Figure 1-1. Battery Pack Feature**

## **Changing the Language**

To change the tester's language, do the following:

- **1** Press  $S$  SETUP .
- **2** Press  $\odot$  once to select the **System** tab.
- **3** Press  $\textcircled{=}$  to select **LANGUAGE**; then press (STER).
- **4** Use  $\infty$  to select the desired language; then press **ENTER**.
- **5** Restart the tester to apply the new language.

Additional languages for the tester may be available with software updates available on the Fluke Networks website. Use LinkWare software to install or remove languages. See "Updating the Tester's Software" in Chapter 11 for details.

# **Removing and Installing the Module**

The tester's capabilities depend on which test module is installed. Figure 1-2 shows how to remove the module.

# W**Caution**

**To avoid corrupting the tester's software, always turn the tester off before removing or installing the module.**

# **Verifying Operation**

The tester performs a basic self-test when you turn it on. If the tester reports an error or does not turn on, refer to "If Something Seems Wrong" in Chapter 11.

The tester shows the model number of the installed module in the upper-right corner of the screen. If the screen shows **No Module Installed** or **Problem with Module** or **The module needs a software update** refer to "If Something Seems Wrong" in Chapter 11.

#### **Getting Acquainted** Verifying Operation **1**

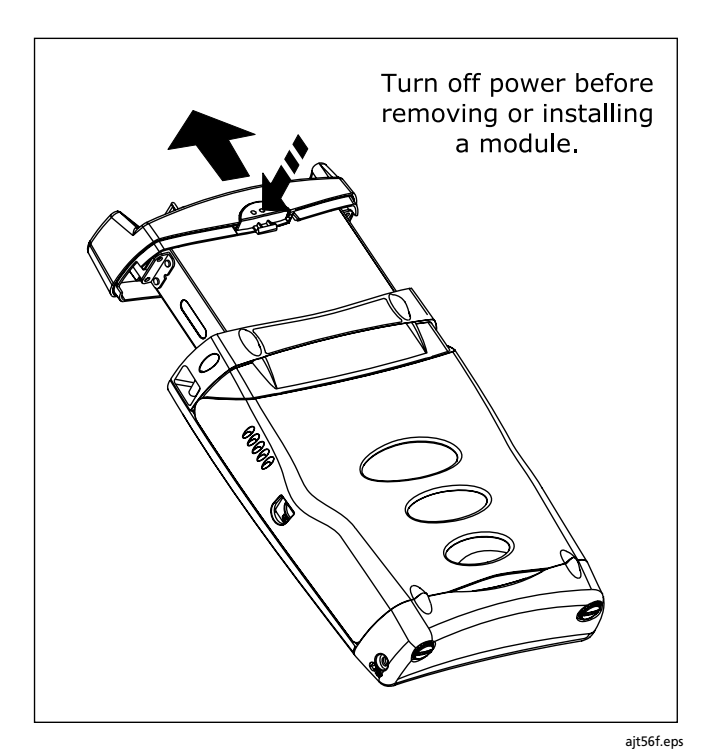

**Figure 1-2. Removing the Module**

## **Basic Features**

The following sections describe the tester's basic features and introduce the tester's menu system.

#### **Front Panel Features**

Figure 1-3 describes the tester's front panel features.

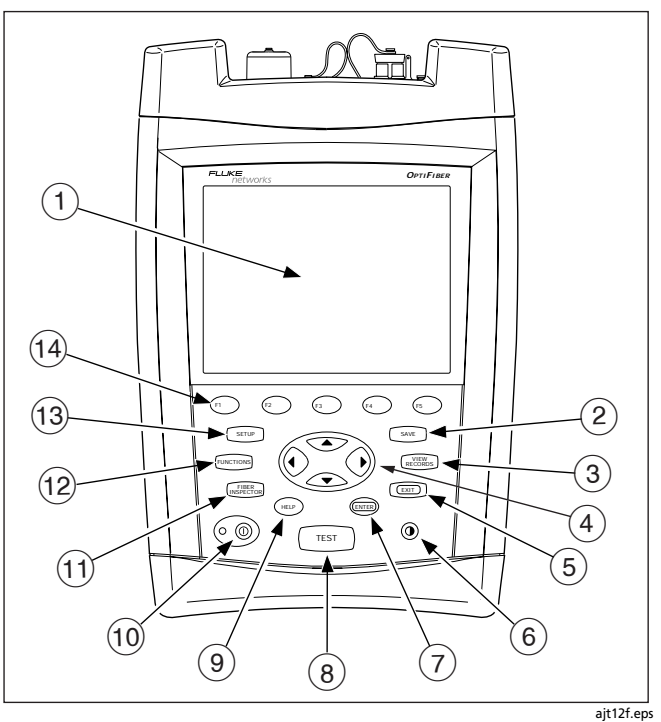

**Figure 1-3. Front Panel Features**

#### **Getting Acquainted** Basic Features **1**

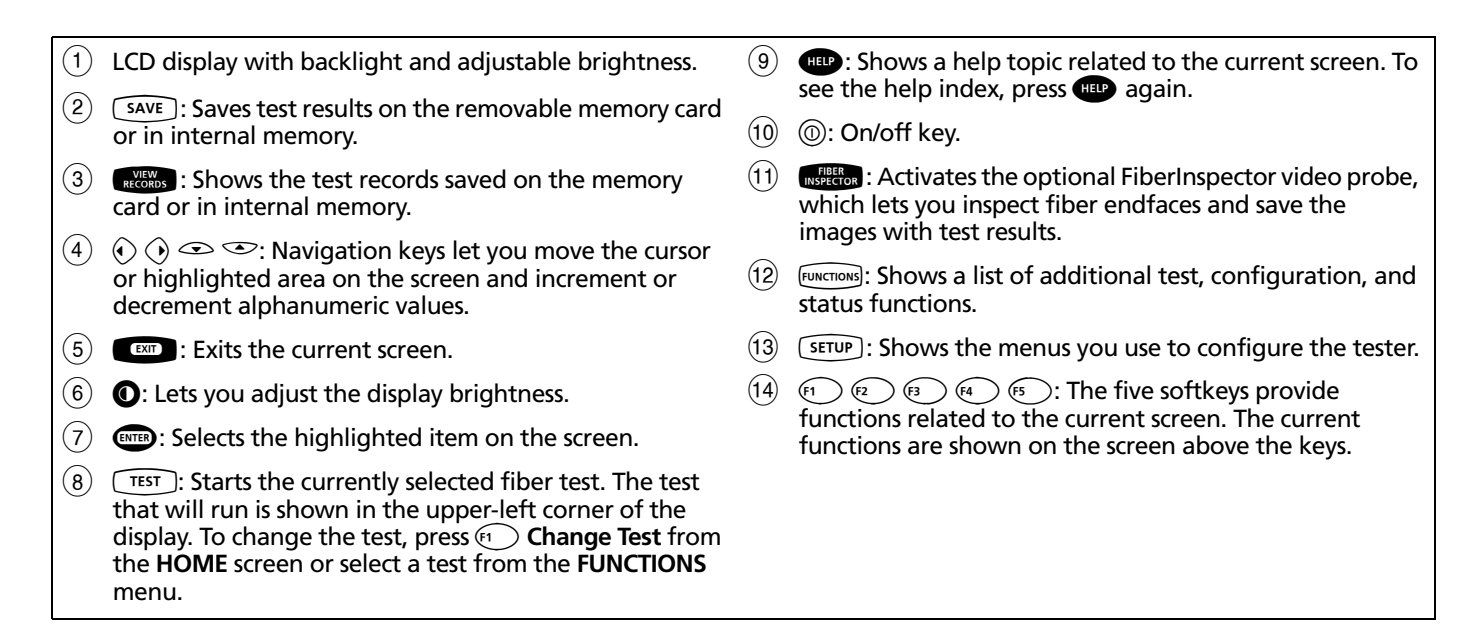

### **Side and Top Panel Features**

Figure 1-4 describes the tester's connectors and other features on the side and top panels.

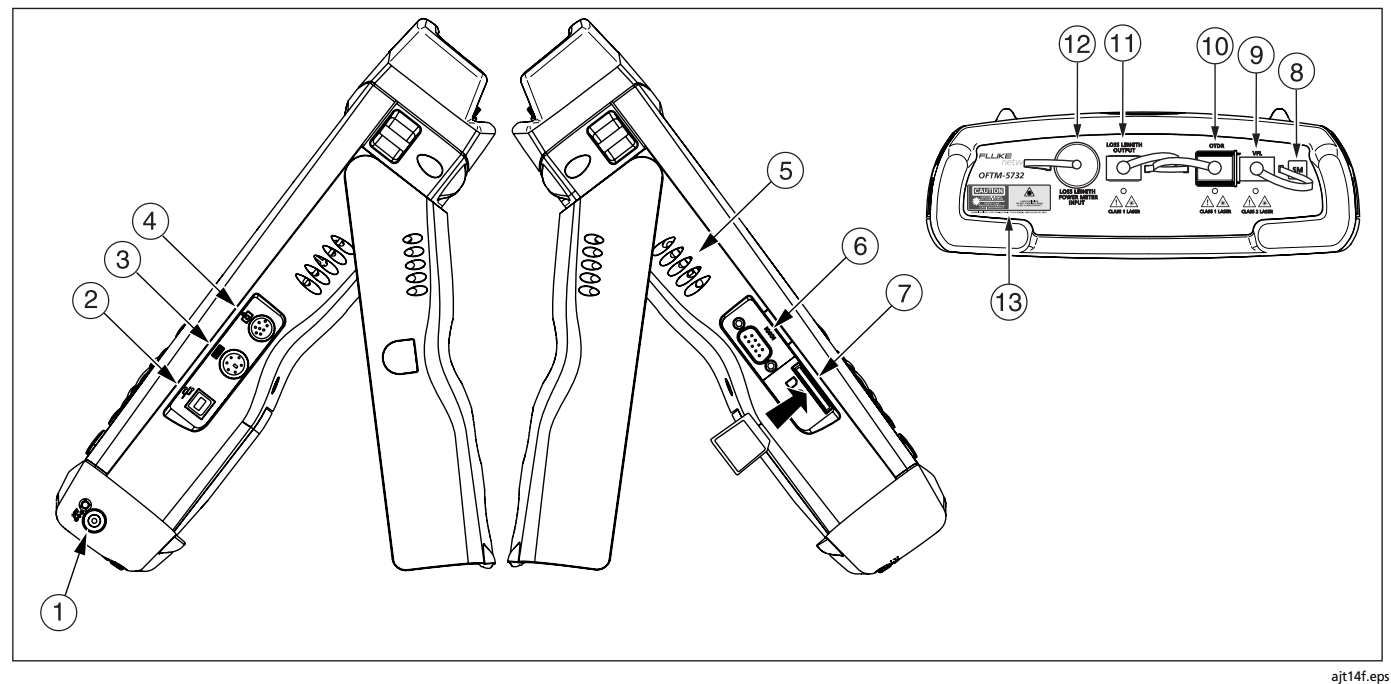

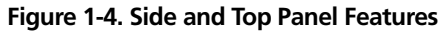

#### **Getting Acquainted** Basic Features **1**

- $(1)$  Connector for the ac adapter. The LED turns on when the adapter is connected to ac power.
- $\overline{2}$  USB port for uploading test reports to a PC and downloading software updates from a PC to the tester. See the LinkWare documentation for details on using the USB port.
- $(3)$  Six-pin mini DIN connector for an optional external PS2 keyboard.
- $(4)$  Eight-pin mini DIN connector for the optional FiberInspector video probe.
- $(5)$  Fan vents.
- $(6)$  RS-232C serial port for uploading test reports to a PC and downloading software updates from a PC to the tester. See the LinkWare documentation for details on using the serial port.
- $(7)$  Slot for the removable memory card. The LED lights when the tester is writing to or reading from the memory card.
- $(8)$  Multimode (MM) or singlemode (SM) label for the module.
- $\Theta$  OFTM-57xx: Connector for the visual fault locator.
- $(10)$  OTDR connector adapter (SC is standard). The LED lights when the laser is active.
- $(11)$  OFTM-5612B/5732: Loss/length output port (SC). Transmits optical signals for loss/length tests.
- $(12)$  OFTM-5731/5732/5611B/5612B: Loss/length input port with interchangeable connector adapter (SC is standard). Receives optical signals for power measurements and loss/length tests.

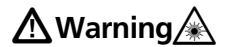

**Never look directly into optical connectors. Some sources produce invisible radiation that can permanently damage your eyes.**

 $(13)$  Laser safety label (shown below).

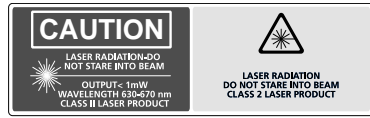

10,1040.11 TO EN 60825-1:1994/A2:2001/A1:2002

ajt72f.eps

#### **The HOME Screen**

The **HOME** screen shows important test and job settings you might need to change to configure the tester for your needs.

Figure 1-5 describes a typical home screen.

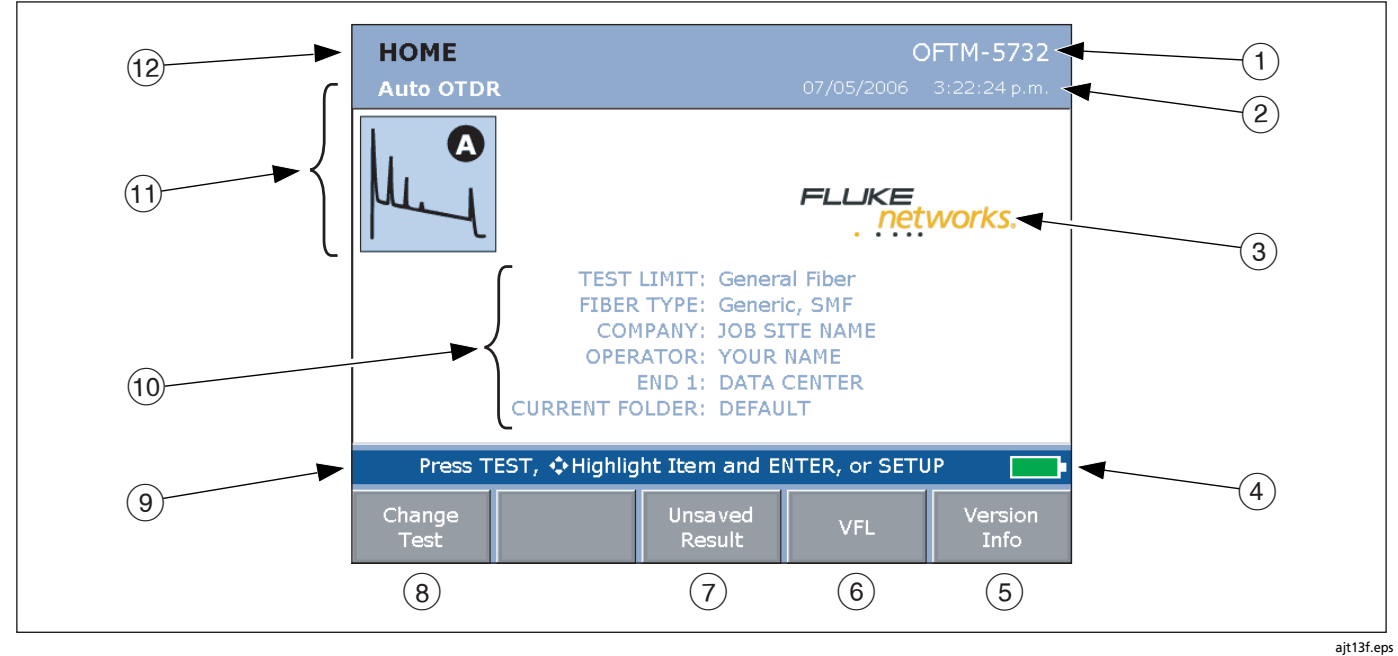

**Figure 1-5. Home Screen for OTDR with Loss/Length Option**
#### **Getting Acquainted** Basic Features **1**

 $\circ$  Model number of the installed module.  $\overline{2}$  The current date and time.  $(3)$  Owner's logo. See "Changing the Logo on the HOME Screen" on page 1-26.  $(4)$  Battery status icon. For more information about the battery, press FUNCTIONS; then select **Battery Status**.  $(5)$  Press  $\circledast$  to see the hardware and software versions and calibration dates for the tester and the installed module.  $\left(6\right)$  Press  $\left(4\right)$  VFL to activate the visual fault locator.  $(7)$  If the last test run was not saved, you can press **E** Unsaved Result to see the test's results.  $(8)$  Press  $\mathfrak{F}$  **Change Test** to switch test modes. See  $(1)$ .  $(9)$  Action prompts. For most screens, this area prompts you on what keys to press.  $(10)$  Important test and job settings. To change these settings, use  $\bigcirc \infty$  to highlight a setting; then press t. Selecting **TEST LIMIT** or **FIBER TYPE** lets you change the item. Selecting the limit's or type's name lets you see that item's settings. You may also access the tester's settings by pressing  $SETUP$ .  $(11)$  The test mode, which determines what type of test will run when you press  $(T^{EST})$ . The available modes depend on which module is installed. To change the test mode, press A**Change Test**.  $(12)$  The name of the current screen.

# **Using the Setup Menus**

To access the tester's settings press (SETUP). Figure 1-18 introduces the **SETUP** menus.

To copy settings between testers, see page 12-5.

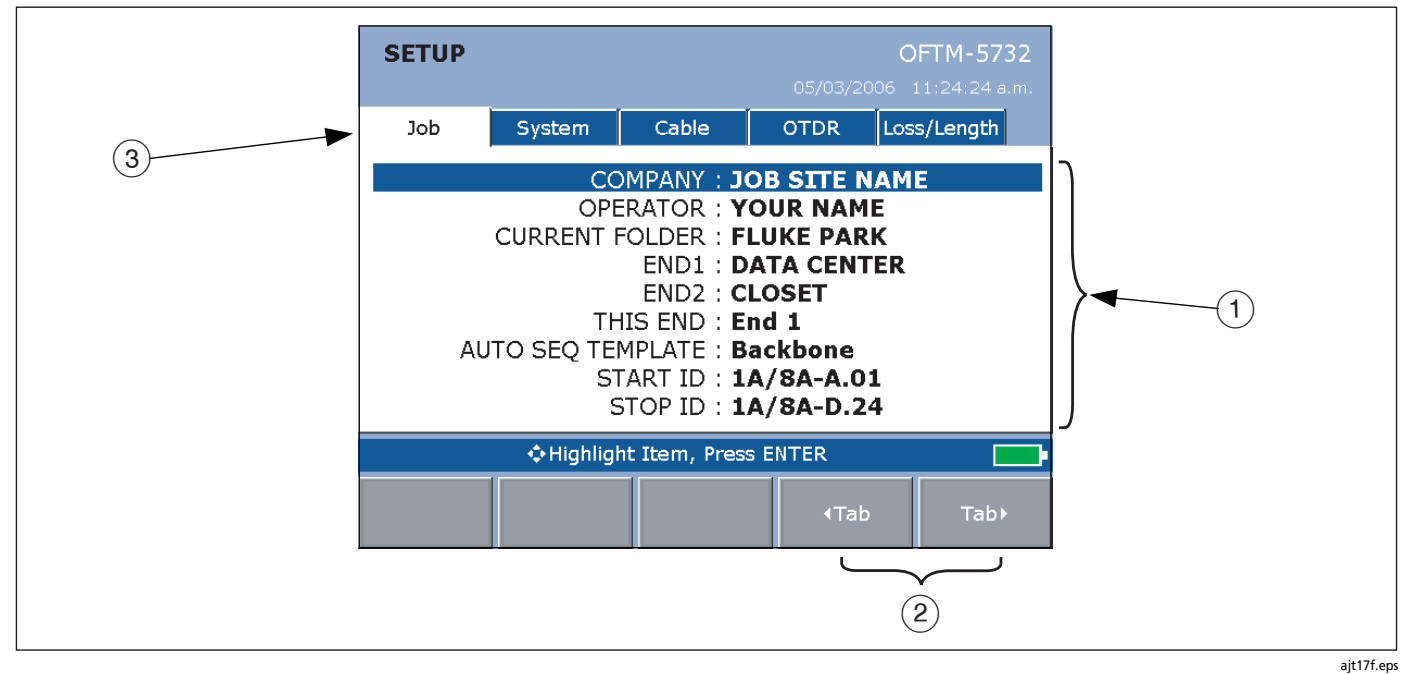

**Figure 1-6. The SETUP Screen**

#### **Getting Acquainted** Basic Features **1**

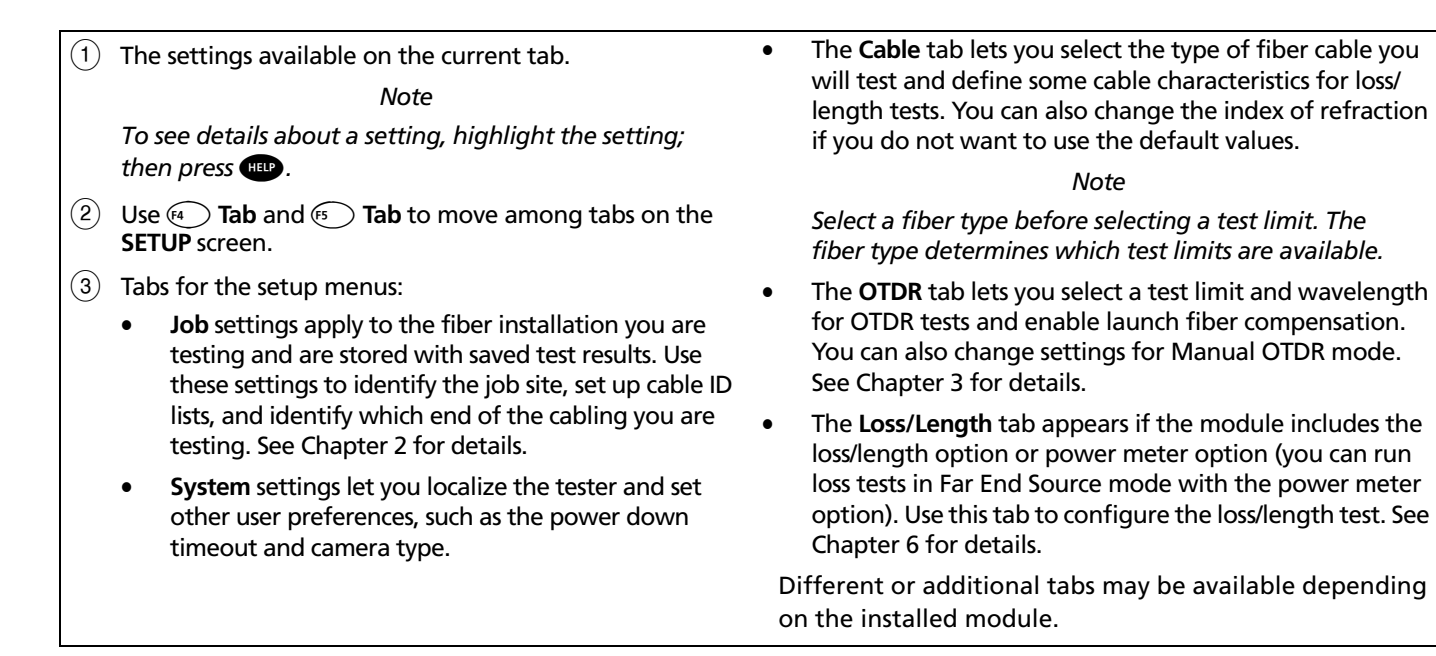

### **Checking the Software and Hardware Versions**

To see the tester's software and hardware versions press E**Version Info.** from the **HOME** screen.

The **VERSION** screen shows the software and hardware versions and serial numbers of the tester and the installed module.

The software version information includes the date the software was compiled at the factory.

To determine if your tester needs a software update visit the Fluke Networks website to see if an update is available.

If "**Unknown**" is shown for the module software version the module software is probably quite old. Update the module software to the latest version.

The module information includes the date the module last received calibration at a Fluke Networks service center. The tester requires a traceable calibration at a Fluke Networks service center once a year to ensure that it meets or exceeds the published accuracy specifications.

### **Using the Online Help**

When you press  $\mathbf{H}$ , the tester shows a help topic that relates to the current screen. Blue, underlined words are links to other topics.

*Note*

*The help files are stored in the mainframe (rather than the module) and may describe features not present in the installed module.*

To go to a linked topic (blue, underlined words) use  $\odot$   $\odot$  to highlight the words; then press (ENTER).

To see an index of all help topics press **H<sub>12</sub>** any time you are in the help system.

**Tip:** The highlighted area cycles through the links on the current screen if you continue to press the left or right arrow key.

#### **Getting Acquainted** Basic Features **1**

To mark a topic for quick access later press  $\left( \mathbf{A} \right)$  Set **Bookmark** when the topic you want to mark is displayed. You can place multiple bookmarks.

To go to a bookmarked topic press  $\epsilon$ **Co to Bookmark** while viewing help; then select the bookmark from the list.

To go back to the previous topic press **B Back**.

### **Overview of Memory Features**

You can save results on a removable memory card or in the tester's internal memory.

To set the location for saving tests press  $S$   $FUP$  then select **CURRENT FOLDER** on the **Job** tab.

To check the memory status press FUNCTIONS; then select **Memory Status**. Press  $F_1$  to switch between the memory card and internal memory status.

See Chapter 9 for details about the tester's memory features.

### **Using the Memory Card**

Figure 1-22 shows how to insert and remove a memory card. You can use MultiMediaCard (MMC) or Secure Digital (SD) memory cards in the tester.

# W**Caution**

**Never remove the memory card while the memory card's LED is on. Doing so can corrupt the data on the card.**

Press (SETUP); then select **CURRENT FOLDER** on the **Job** tab to do the following:

- See the folders available on the memory card
- Change the destination for saved results. Use  $\odot$  or  $\odot$ to select a folder name; then press (FORER). You can save results on the memory card or in the tester's internal memory.
- Create a new folder on the memory card. Press  $\mathfrak{g}_1$ **New Folder**. Enter a name in the **NEW FOLDER NAME** box; then press  $\sqrt{\frac{SAVE}{}}$ .
- Delete an empty folder on the memory card. Press  $\textcircled{\tiny{i}}$ **Delete**.

To format the memory card press F; then select **Format Memory Card**.

### **Using the Internal Memory**

Internal memory lets you continue saving results if you run out of memory card space. Internal memory is in the mainframe (rather than in the module) and is retained when you turn off the tester or remove the battery pack.

See Chapter 9 for more information on the internal memory.

### **Using an External Keyboard**

The keyboard jack on the right side of the tester accepts a 6-pin mini DIN (PS/2) plug. The tester accepts only the characters available on its text editing screen. Figure 1-23 shows which keys you can use on the keyboard.

*Note*

*You cannot use an external keyboard to enter international characters.*

The OptiFiber Product Manuals CD includes a full-size function key reference diagram that you can print, cut out, and attach to the keyboard.

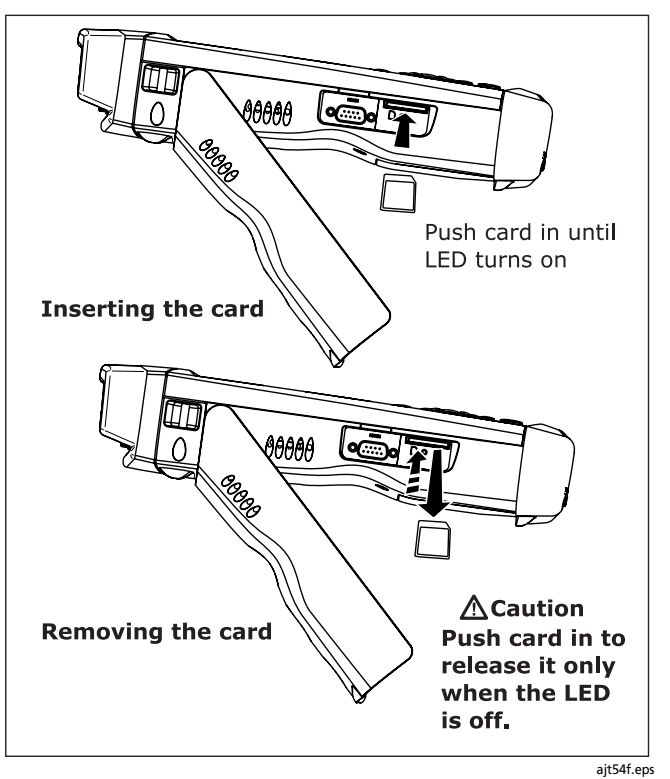

**Figure 1-7. Inserting and Removing the Memory Card**

#### **Getting Acquainted** Basic Features **1**

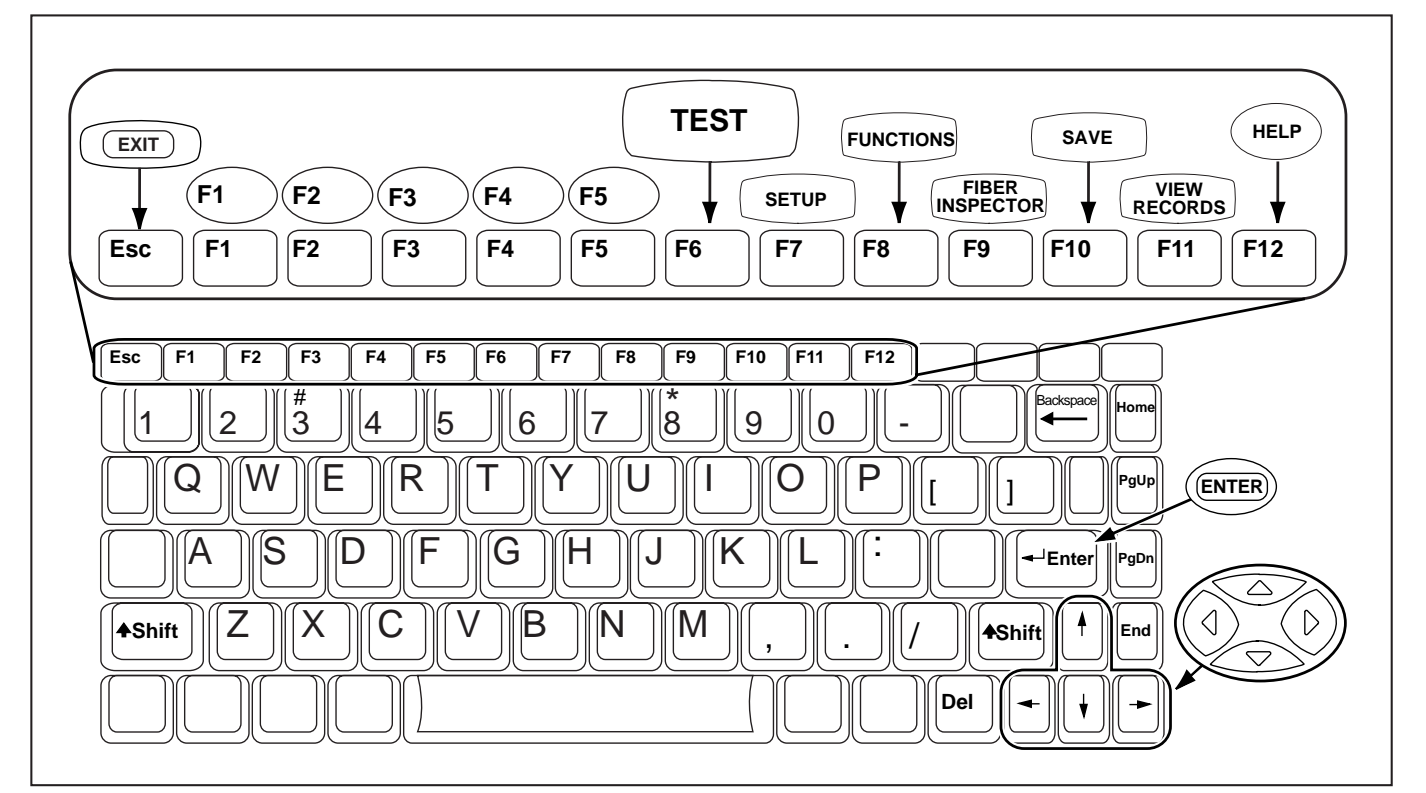

**Figure 1-8. Using an External Keyboard**

ajt18f.eps

# **Setting User Preferences**

The following sections describe settings you may want to change when you first start using the tester.

## **Changing the Date, Time, and Numeric Formats**

To set the date and time:

- **1** Press  $\sqrt{\text{SETUP}}$ ; then press  $\text{F}$  to select the **System** tab.
- **2** Use  $\blacktriangleright$  to highlight **DATE** or **TIME**; then press  $\text{C}$ .
- **3** Use  $\odot$  or  $\odot$  to highlight the field you want to change; then use  $\infty$  or  $\infty$  to change the setting.
- **4** Press  $\sqrt{\text{SAVE}}$  when you are finished.

To select a date, time, or numeric format:

- **5** Press  $\widehat{\text{SETUP}}$ ; then press  $\widehat{\text{S}}$  to select the **System** tab.
- **6** Use  $\infty$  to highlight **DATE FORMAT**, **TIME FORMAT**, or **NUMERIC FORMAT; then press (NTER).**
- **7** Use  $\infty$  to highlight the desired format; then press ENTER.

## **Changing the Length Units**

- **1** Press  $\widehat{\text{SETUP}}$ ; then press  $\widehat{\text{FS}}$  to select the **System** tab.
- **2** Use  $\infty$  to highlight **LENGTH UNITS**; then press  $\binom{m}{n}$ .
- **3** Use  $\infty$  to highlight the setting you want; then press ENTER.

# **Enabling or Disabling the Save Warning**

If you do not save a test, it is deleted from temporary memory when you run another test.

To enable or disable a warning that reminds you about the unsaved test:

- **1** Press  $\widehat{\text{SETUP}}$ ; then press  $\widehat{\text{FS}}$  to select the **System** tab.
- **2** Use  $\odot$  to highlight **Enabled** or **Disabled**; then press **ENTER**.

## **Adjusting the Display Brightness**

Press  $\bigcirc$  to see the brightness adjustment screen. Use  $\bigcirc$  or  $\Diamond$  for coarse adjustments; use  $\circledast$  and  $\circledast$  for fine adjustments. Press  $\sqrt{s_{\text{AVE}}}$  when you are finished.

The setting is retained when you turn the tester off.

The brightness setting does not affect the battery life.

### **Getting Acquainted** Setting User Preferences

### **Using the Power Down Timer**

The power down timer turns off the tester after a selected period of inactivity.

Halfway through the timer period, the tester beeps, the screen dims, and the tester enters a low-power mode. Thirty seconds before the timer reaches zero, the tester beeps again to alert you that it is about to turn off. Pressing any key restarts the timer.

If the timer is disabled, the screen dims after 30 minutes of inactivity to help conserve battery power.

*Note*

*The power down timer is inactive when the ac adapter is connected or when the USB or RS-232 serial port is active.*

- **1** Press (SETUP); then press (5) to select the **System** tab.
- **2** Press  $\binom{m}{k}$ . Use  $\infty$  to highlight the setting you want; then press  $f(x)$ .

### **Enabling or Disabling the Beeper**

To enable or disable the tones for key presses and testing progress

- **1** Press  $\widehat{\text{SETUP}}$ ; then press  $\widehat{\text{ES}}$  to select the **System** tab.
- **2** Use  $\bigcirc$  to highlight **AUDIBLE TONE**; then press (ENTER).
- **3** Use  $\blacktriangleright$  to highlight the setting you want; then press ENTER.

**1**

### **Changing the Logo on the HOME Screen**

The tester's **HOME** screen shows the Fluke Networks logo by default.

To change the logo on the **HOME** screen:

- **1** Use a graphics application to create a graphic with the following format:
	- Dimensions: 240 x 60 pixels maximum.
	- Colors: 128 colors maximum, with an indexed color palette.
	- File format: Save the graphic as an 8-bit bitmap file (.bmp) or an 8-bit Portable Networks Graphic file (.png).

### *Note*

*The graphics application may list 256 colors with the 8-bit setting; however, if your graphic uses only 128 or fewer colors, it should work in the tester.*

- **2** Connect the tester to the PC via the serial or USB port.
- **3** In LinkWare select **Utilities** > **OptiFiber Utilities** > **Custom Logo**. Locate and select the .bmp or .png logo file; then click **Open**.
- **4** Restart the tester to see the new logo.

*Note*

*If the logo's format is not valid, the tester deletes the logo and uses the default logo.*

To restore the Fluke Networks logo, select **Utilities** > **OptiFiber Utilities** > **Restore Default Logo**; then restart the tester

# **Enabling Software Options**

To see the options available with the version of software installed in the tester press **FUNCTIONS**, highlight **Enable OptiFiber Options**; then press (MEEP). Additional options may be available with software updates.

To see details about the available options press **HD** from the **OPTIFIBER OPTIONS** screen.

To enable an option contact Fluke Networks to get a registration key; then select the option on the **OPTIFIBER OPTIONS** screen to enter the key.

**Getting Acquainted** About LinkWare and LinkWare Stats Software

# **About LinkWare and LinkWare Stats Software**

The LinkWare™ Cable Test Management software included with your tester lets you do the following:

- Upload test records to PC.
- View test results.
- Add ANSI/TIA/EIA-606-A administration information to records.
- Organize, customize, and print professional-quality test reports.
- Update the tester's software.

Details about using LinkWare software are provided in the *LinkWare Getting Started Guide* and the online help available under **Help** on the LinkWare menu.

Updates to LinkWare software are available on the Fluke Networks website.

The LinkWare Stats Statistical Report option for LinkWare software provides statistical analysis of cable test reports and generates browsable, graphical reports. LinkWare software includes a demo version of LinkWare Stats. Contact Fluke Networks or visit the Fluke Networks website for more information on LinkWare Stats.

**1**

# **Chapter 2 Getting Started Testing Fiber**

# **Safety Information**

Table 2-1 shows the international electrical symbols used on the tester or in this manual.

### **Table 2-1. International Electrical Symbols**

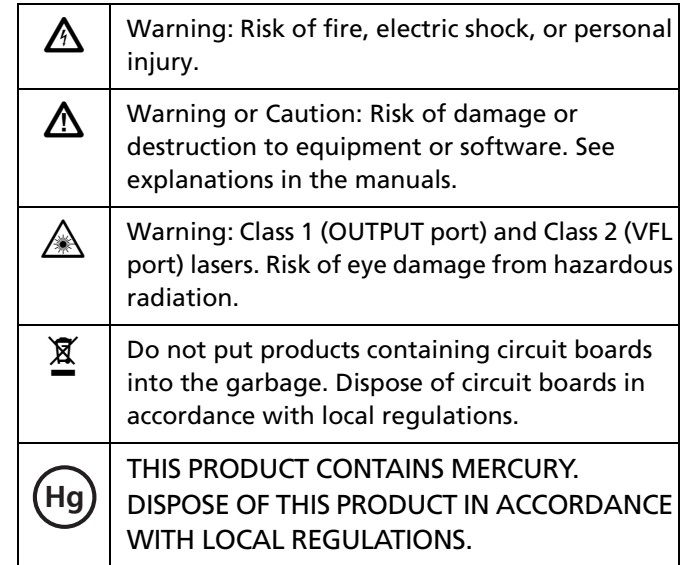

# W**Warning: Class 1 and Class 2 Laser Products**

**To avoid possible eye damage caused by hazardous radiation and to avoid possible fire, electric shock, or personal injury:**

- **Never look directly into optical connectors. Some sources produce invisible radiation that can permanently damage your eyes.**
- **Never run any tests that activate the tester's outputs unless a fiber is attached to the output.**
- **Do not open the case; no user-serviceable parts are inside.**
- **Do not modify the tester.**
- ″ **Do not use magnification to view the optical outputs without proper filtering.**
- **Use of controls, adjustments, or procedures not stated herein might result in hazardous radiation exposure.**
- **Use only ac adapters approved by Fluke Networks for use with the OptiFiber tester to charge the battery or power the tester.**
- **Do not use the tester if it is damaged. Inspect the tester before use.**

• **If this equipment is used in a manner not specified by the manufacturer, the protection provided by the equipment may be impaired.**

# W**Caution**

**To avoid damaging the tester or cables under test and to avoid data loss:**

- **Always turn the tester off before removing or installing a module.**
- **Never connect the OTDR port to an optical source. Doing so can damage the OTDR receiver.**
- **Never connect the tester to an active network, except when using the power meter. Doing so causes unreliable test results and can disrupt network operations.**
- **If the tester shows an error because the power reading is too high, immediately disconnect the source from the tester. The tester is not designed for measuring higher power levels, such as produced by CATV, optical amplifiers, and cellular systems.**
- **Avoid touching reflective surfaces (such as metal) to the end of a fiber cable plugged into the OTDR when the OTDR is operating. An open fiber connector endface has about a 4% reflection.**

#### **Getting Started Testing Fiber** Safety Information **2**

**Holding a reflective surface near the connector endface may cause much greater than a 4% reflection, which may damage the photodetector in the OTDR.**

- **Use proper cleaning procedures to clean all fiber connectors before every use. Neglecting this step or using improper procedures can cause unreliable test results and may permanently damage the connectors.**
- **Use a Fluke Networks FiberInspector Video Microscope to periodically inspect the OTDR and loss/length option's OUTPUT connectors for scratches and other damage.**
- **Read the instructions for splice machines before using the OTDR to monitor splicing procedures. The OTDR can interfere with the light injection detection techniques used by some splicers.**
- **To avoid unreliable test results, connect the ac adapter or replace the battery as soon as the low battery indication appears.**
- **You may use a PC to move or copy test record (.tst) files from a memory card, but do not rename the .tst files. Doing so may result in loss of data.**
- **Never remove the memory card while the memory card's LED is on. Doing so can corrupt the data on the card.**
- **Memory cards may be lost, damaged, or accidentally formatted, resulting in data loss. Therefore, Fluke Networks recommends saving no more than one day's worth of test results on a memory card.**

# **Cleaning and Inspecting Fiber Connectors and Adapters**

Always clean and inspect fiber connectors before making connections.

# W**Caution**

**See Chapters 3 and 6 for instructions on cleaning the tester's OTDR and loss/length connectors.**

### **Cleaning Bulkhead Connectors**

- **1** Touch the tip of a fiber optic solvent pen or swab soaked in solvent to a lint-free dry wipe or fiber cleaning card.
- **2** Touch a new, dry swab to the solvent spot on the wipe or card. Push the swab into the connector, twist it around 3 to 5 times against the end-face, then remove and dispose of the swab.
- **3** Dry the connector with a dry swab by twisting it around in the connector 3 to 5 times.
- **4** Inspect connectors with a fiber microscope, such as the Fluke Networks FiberInspector™ Video Microscope before making connections.

### **Cleaning Fiber Adapters**

Periodically clean fiber adapters with a swab and fiber optic solvent. Dry with a dry swab before use.

### **Cleaning Connector Ends**

- **1** Touch the tip of a fiber optic solvent pen or swab soaked in solvent to a lint-free dry wipe or fiber cleaning card.
- **2** Wipe the connector end-face across the solvent spot, then back and forth once across the dry area of the wipe or card.

### *Note*

*Some connector styles, such as VF-45, may require a different cleaning method.*

Always cover unused connectors with protective caps. Clean caps periodically with a swab or wipe and fiber optic solvent.

# **Testing Your Reference Test Cords and Launch Fiber**

You should test your reference test cords and launch fiber before each job. Use another set of known-good cords to set a reference and run an Autotest on each patch cord and launch fiber. Use Smart Remote mode to test two cords at a time, or Loopback mode to test one cord.

You should also use a fiber microscope, such as the FiberInspector video probe, to inspect the reference test cord and launch fiber connectors for damage at least once a day.

# **General Test Settings**

The following sections describe settings you will usually need to make before running a test:

- Test mode
- Fiber type
- Test limit
- Job settings

You may also want to change the index of refraction if you do not want to use default values.

Information on settings specific to a particular test is provided in the chapter for that test. For information on setting user preferences, see Chapter 1.

To copy settings between testers, see page 12-5.

### **Selecting a Test Mode**

The test mode determines what type of test will run when you press  $T<sub>EST</sub>$ . The mode is shown in the upper-left corner of the **HOME** screen. To change the test mode, press  $\text{F}$  Change Test; then select a test from the menu.

### **Selecting a Fiber Type**

*Note*

*Select a fiber type before selecting a test limit. The fiber type determines which test limits are available.*

To select a fiber type, press (SETUP); then select **FIBER TYPE** on the **Cable** tab.The list shows the last 10 fiber types used. To see additional fibers, press B**More**; then select a **FIBER GROUP**.

The selected fiber type determines which test limits are available, the default index of refraction, and other values used for testing.

**2**

You can also create custom fiber types based on specific needs. Custom types are marked with asterisks (\*) in the fiber type list.

To create a custom fiber type, press FUNCTIONS, select Edit **Custom Test Limit**; then press **B** Edit Fiber Types. See Chapter 10 for details.

### **Viewing Fiber Properties**

To see the properties associated with a fiber type, do the following:

- **1** Press (SETUP); then select the **Cable** tab.
- **2** Select **FIBER TYPE**.
- **3** Highlight a fiber type; then press  $\textcircled{r}$  View Fiber Type.

For details on fiber properties, see Chapter 10.

### **Selecting a Test Limit**

*Note*

*Select a fiber type before selecting a test limit. The fiber type determines which test limits are available.*

The tester offers generic and industry-standard test limits for testing fiber cable. The tester uses the selected limit to produce **PASS**/ **FAIL** results.

To select a test limit, press (SETUP), select a test's tab; then select **TEST LIMIT**. The list shows the last 10 limits used. To see additional limits, press B**More**; then select a **LIMIT GROUP**.

The limit lists show only the limits that include the selected fiber type and parameters for that test.

Generic limits, such as **General Fiber** and **Document only**, let you run tests when no industry-standard limit applies and you do not want to create a custom limit. The **Document only** limit does not produce PASS/FAIL results.

Custom limits you create are marked with asterisks (\*). To create a custom limit, press F; then select **Edit Custom Test Limit**. See Chapter 10 for details.

#### **Getting Started Testing Fiber** General Test Settings **2**

### **Viewing Test Limits**

To see the values of a test limit that includes the fiber type selected on the **Cable** tab, do the following:

- **1** Press (SETUP); then select a test's tab.
- **2** Select **TEST LIMIT**.
- **3** Highlight a limit on the **SET TEST LIMIT** screen; then press A**View Limit.**

### **If the Test Limit or Fiber Type is Not Valid with the Test**

- The fiber type was changed on the **Cable** tab in Setup, and the current test limit does not include the fiber type. Select a different test limit.
- The fiber type or test limit is missing a wavelength the test uses. For example, you are trying to run a dualwavelength OTDR test, but the fiber type or limit does not include both wavelengths. Select a different fiber type or test limit.
- The installed module does not support the selected fiber type or test limit. For example, a singlemode fiber type is selected, but a multimode module is installed. Select a different fiber type or test limit or install a different module.

The test limit does not include parameters for the type of test you are trying to run. For example, you are trying to run an OTDR test, but only loss/length limits are defined in the selected test limit. Select a test limit that includes limits for the test you want to run.

If you selected a custom fiber type or limit, you could also edit the fiber type or limit to make it valid with the test. See Chapter 10 for details.

### **Entering Job Settings**

Job settings let you identify and organize the test results you save. To access the job settings press (SETUP). Table 2-2 describes the job settings.

See "Tutorial: Preparing to Save Tests" on page 2-10 for examples of how to configure the job settings.

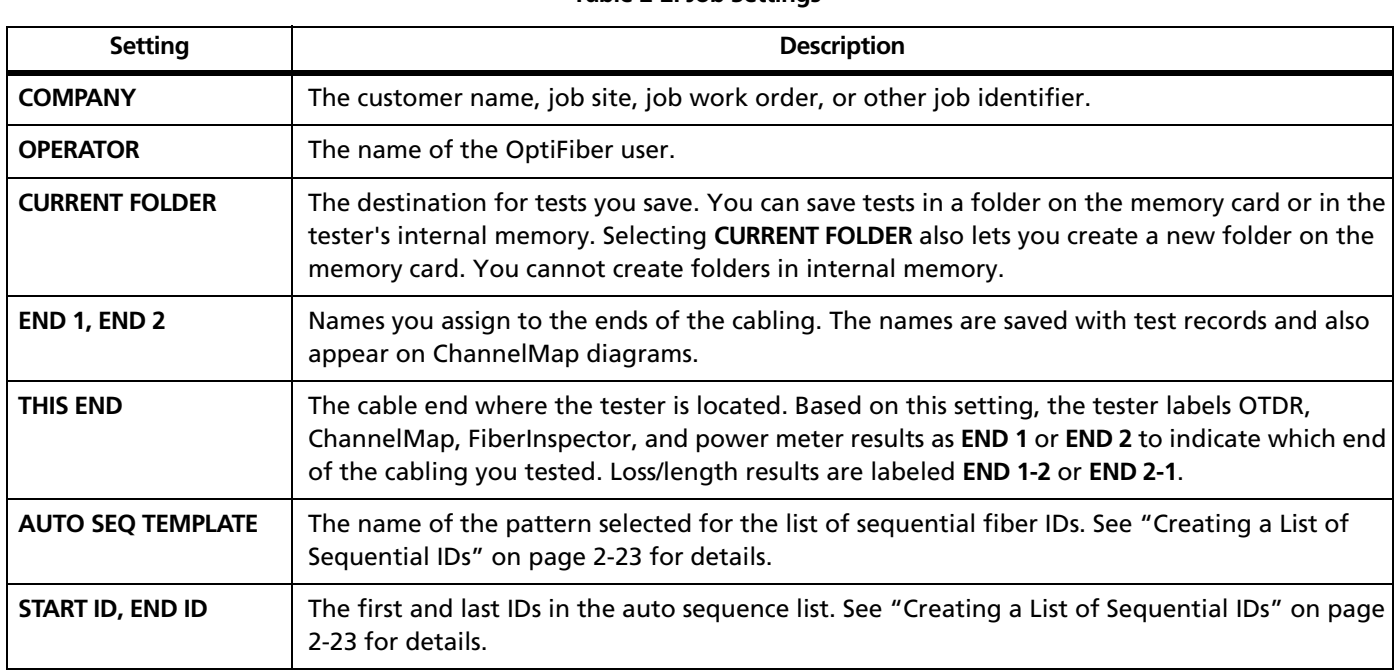

## **Table 2-2. Job Settings**

#### **Getting Started Testing Fiber** General Test Settings **2**

### **Changing the Index of Refraction**

The index of refraction is the ratio of the speed of light in a vacuum to the speed of light in a fiber. The tester uses the index of refraction to determine fiber length.

You can change the index of refraction on the **Cable** tab in Setup.

When **MANUAL CABLE SETTINGS** on the **Cable** tab is disabled, the tester uses the n values specified in the selected fiber type.

When **MANUAL CABLE SETTINGS** is enabled, the tester uses the n values you enter.

The n values defined in the fiber types are suitable for most applications. Minor differences between the tester's n and a fiber's actual n usually do not make enough difference in length to fail a fiber.

You may want to change the index of refraction if

- The customer wants you to use a specific n value for the job.
- The cable's fibers are longer than its jacket, and you need to precisely locate a point on the cable (such as a fault). In this case, adjust n until the measured length matches a known length of fiber.

Increasing n decreases measured length.

#### *Note*

*If you try to enter a value outside the valid range for n, the tester shows N/A for the value. The valid range is 1.1 to 1.71 inclusive.*

To use the default n values specified in the selected fiber type, set **MANUAL CABLE SETTINGS** to **Disabled**.

# **Tutorial: Preparing to Save Tests**

The tutorial in this section guides you through setting up the tester to save tests.

## **Step 1: Creating a List of Sequential Fiber IDs**

This step assumes the following scenario:

- You will be testing 12 cables in two patch panels: cables 1 through 6 in panel A and cables 1 through 6 in panel B.
- Both panels are located in telecommunications closet A on the third floor of the building.
- Your fiber IDs will follow the ANSI/TIA/EIA-606-A standard for horizontal links. See "About ANSI/TIA/EIA-606-A Fiber IDs" on page 2- 25 for details.
- 1-1 Press **SETUP**; then select **AUTO SEQ TEMPLATE** on the **Job** tab.
- **1-2** On the **AUTO SEQUENCE** screen, press  $\left( \cdot \right)$ Change **Template**; then select **Horizontal**.
- **1-3** On the **AUTO SEQUENCE** screen press  $\left( \begin{matrix} 4 \end{matrix} \right)$  **Default** to transfer the default pattern into the **START ID** and **STOP ID**.
- **1-4** On the **AUTO SEQUENCE** screen press  $\textcircled{r}$  **Edit Start**. Use the softkeys,  $\odot$   $\odot$   $\infty$ , and  $\ddot{\bullet}$  to change the default ID to 03A-A01 in the **CURRENT START ID** box. Press  $\sqrt{s_{AVE}}$  when you are finished.
- **1-5** On the **AUTO SEQUENCE** screen press **EXECUTE Stop**. Use the softkeys and  $\textcircled{}) \bigcirc \textcircled{3} \infty$  to change the default ID to 03A-B06 in the **CURRENT START ID** box.  $Press$   $SAVE$  when you are finished.
- **1-6** Press  $(F)$  **Sample List**. You should see a list of 12 sequential fiber IDs: 03A-A01 through 03A-B06. If the tester beeps instead of showing the list, see "Solving Problems with Fiber ID Lists" on page 2-26.
- **1-7** Press  $\times$   $\times$  to leave the sample list.
- **1-8** Press  $\sqrt{\text{SAVE}}$  when you are finished setting up the list. The list is saved in the mainframe (not on the memory card or in the module).

#### **Getting Started Testing Fiber** Tutorial: Preparing to Save Tests **2**

### **Step 2: Setting Up a Job Folder**

You can organize test results on the memory card by setting up a folder for each job, as follows:

- **2-1** Insert a formatted memory card into the tester.
- **2-2** Press (SETUP); then select **CURRENT FOLDER** on the **Job** tab.
- **2-3** Press  $\mathbb{F}$  **New Folder**. Use the softkeys,  $\mathbb{Q}$   $\circledcirc$   $\mathbb{Q}$ , and  $\overline{\text{env}}$  to enter a folder name into the NEW FOLDER **NAME** box. Figure 2-1 describes the text editing screen.
- **2-4** Press  $\sqrt{\text{save}}$  when you are finished.
- **2-5** Press **ENTER** to select the new folder as the current folder.

### **Step 3: Entering the Operator Name**

For this tutorial you will enter your name as the operator.

- **3-1** Press (SETUP); then select **OPERATOR** on the **Job** tab.
- **3-2** Use the softkeys,  $\textcircled{?} \odot \textcircled{>}$ , and  $\textcircled{cm}$  to enter your name into the **OPERATOR** box. Press (save) when you are finished.

### **Step 4: Identifying the Cabling Ends**

For the OTDR and Loss/Length testing tutorials in this chapter, you will save test results from both ends of the cabling. To identify the test directions in the saved results, enter **END** information on the **Job** tab as follows:

- **4-1** On the **Job** tab select **END 1**. Use the softkeys,  $\odot$  $\circledcirc$  and  $\circledcirc$  to enter CLOSET into the **END 1** box. Press  $\widehat{\mathsf{Save}}$  when you are finished.
- **4-2** On the **Job** tab select **END 2**. Use the softkeys,  $\odot$   $\odot$  $\infty$ , and  $\overline{\text{cm}}$  to enter WORK AREA into the **END 2** box. Press  $\lceil$  save  $\rceil$  when you are finished.
- **4-3** On the **Job** tab, verify that **THIS END** is set to **END 1**. Change it to **END 1** if necessary.

### **Step 5: Setting the Save Warning**

If you do not save a test, it is deleted from temporary memory when you run another test. To enable or disable a warning that reminds you to save the test, do the following:

- **5-1** On the **System** tab, select **SAVE WARNING**.
- **5-2** Use  $\infty$  to highlight **Enabled** or **Disabled**; then  $pres \bigoplus$ .

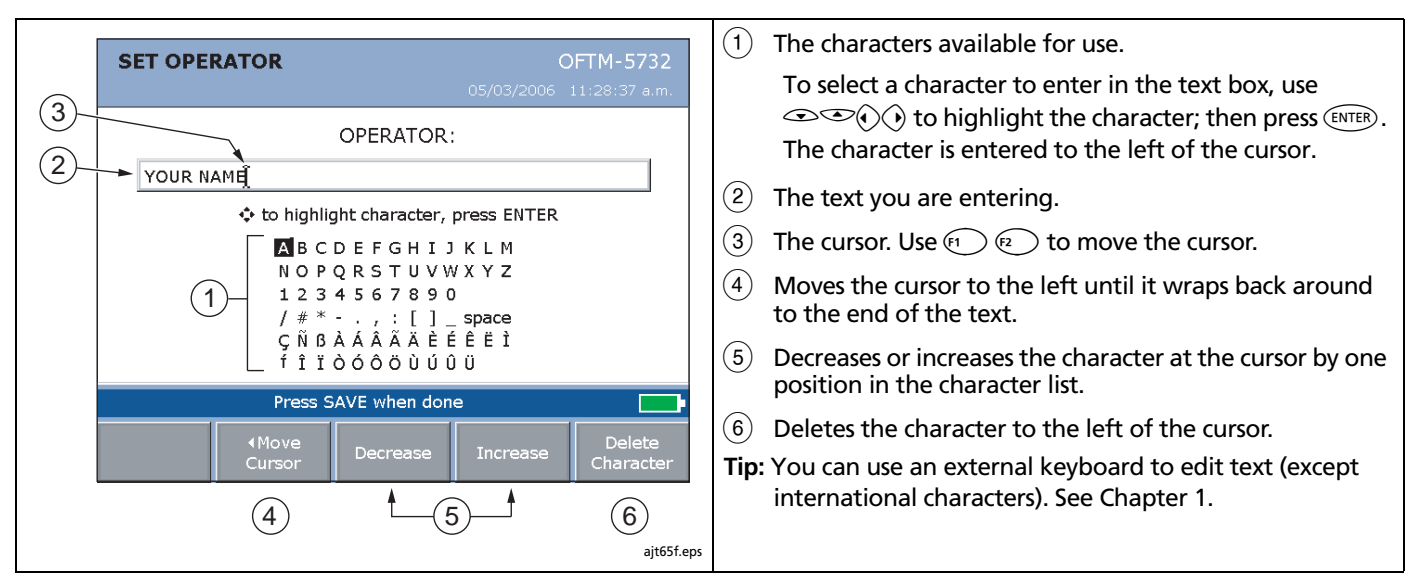

**Figure 2-1. Using the Text Editing Screen**

#### **Getting Started Testing Fiber** Tutorial: Running an OTDR Test **2**

# **Tutorial: Running an OTDR Test**

The tutorial in this section familiarizes you with the tester by guiding you through the following tasks:

- Using the tester's menu system
- Connecting the tester to a cable
- Running an OTDR test
- Viewing the results in several levels of detail
- Saving bi-directional test results

### **Required Equipment**

- OptiFiber tester set up as follows:
	- $\triangleright$  Multimode module installed
	- $\triangleright$  Charged battery attached or the ac adapter connected
- $\triangleright$  Job settings configured as follows (see the tutorial "Preparing to Save Tests" on page 2-10 for configuration steps):
	- **START ID** and **STOP ID** set to 03A-A01 and 03A-B06
	- A job folder with any name created on the memory card
	- Your name as the operator
	- **END 1** set to CLOSET; **END 2** set to WORK AREA
	- **THIS END** set to **END 1**
- Fiber cabling to test: 50 m to 2 km (165 ft to 6500 ft) of multimode fiber. If possible, select cabling that has a connector somewhere along its length.
- A launch fiber that matches the type of cable you will test
- Fiber cleaning supplies

### **Step 1: Selecting Auto OTDR Mode**

On the **HOME** screen, verify that **Auto OTDR** appears in the upper-left corner of the screen. If it does not, press  $\textcircled{\tiny{f}}$ **Change Test**; then select **Auto OTDR**.

### **Step 2: Selecting a Fiber Type and Test Limit**

- **2-1** Press  $\widehat{\text{SETUP}}$ ; then press  $\widehat{A}$  Tab to select the **Cable** tab.
- **2-2** Press **(NTER)** to select **FIBER TYPE**.
- **2-3** Use  $\infty$  to highlight the type of fiber you will test; then press  $\left( \frac{1}{\sqrt{1 + \frac{1}{n}} \right)$  to select the fiber type.

If the fiber type you want is not shown, press  $\odot$ **More**, select a **FIBER GROUP**; then highlight and select a fiber type.

**2-4** On the **SETUP** screen press  $\mathfrak{S}$  Tab to select the **OTDR** tab. If **TEST LIMIT** is already set to **Document only**, go to step 3.

- **2-5** Press **(WER)** to see the available test limits.
- **2-6** Use  $\infty$  to highlight **Document only**; then press **ENTER** to select the limit.

If **Document only** is not listed, press  $\widehat{B}$  **More**, select **Application**, then highlight and select **Document only**.

### **Step 3: Selecting a Wavelength**

- **3-1** From the **SETUP** screen, press  $\widehat{F}$  Tab to select the **OTDR** tab.
- **3-2** Change **WAVELENGTH** to **Dual 850/1300 nm**.

### **Step 4: Testing in the First Direction**

- **4-1** Clean all fiber connectors.
- **4-2** Connect the launch fiber to the tester and to the cabling. Figure 2-2 shows these connections and typical features on an OTDR trace.
- **4-3** Press  $($ TEST  $)$ .

See page 3-13 for details on the **OTDR Port Connection Quality** gauge shown on the OTDR **TESTING** screen.

-continued-

#### **Getting Started Testing Fiber** Tutorial: Running an OTDR Test **2**

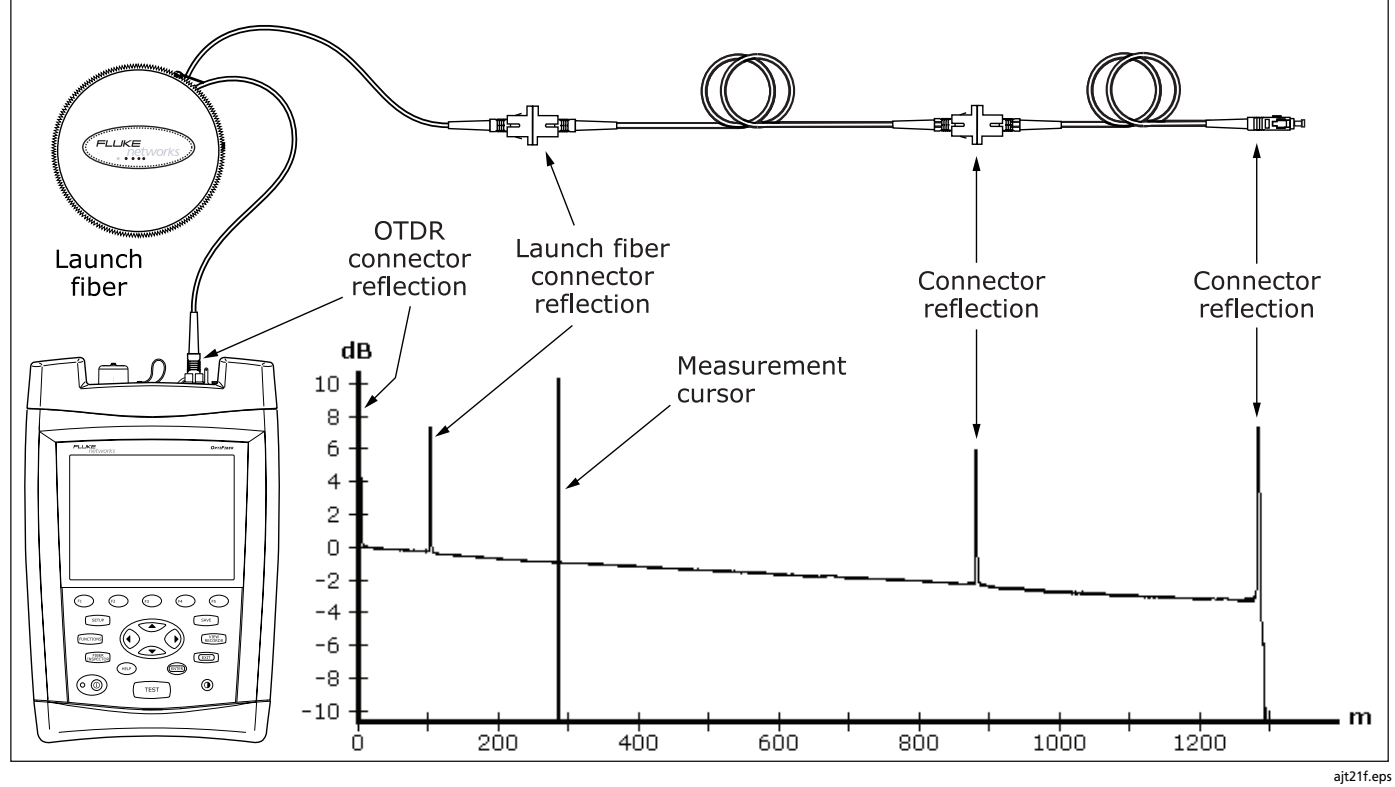

**Figure 2-2. Typical OTDR Connections and Trace Features**

### **Step 5: Viewing the Results**

The tester offers the following views of OTDR test results:

- The **SUMMARY** screen, shown when the test is finished, tells you if the cabling passed or failed based on the selected test limits.
- To see the OTDR trace, press  $F_1$  View Trace. Figure 2-2 shows some features of a typical OTDR trace.
- To see a table of the events on the cabling, press  $\mathbb{R}$ **View Events**.

See Chapter 3 for details on OTDR results.

### **Step 6: Saving Results from the First Direction**

- **6-1** Press  $\sqrt{SAVE}$ .
- **6-2** If the tester shows a text editing screen, press  $F_1$  Pick **ID** to access the fiber ID list you configured.
- **6-3** If the **UNUSED AUTO SEQUENCE IDs** list is not showing, press <sup>(3</sup>) Auto Seq IDs.
- **6-4** The tester highlights the first unused ID in the **UNUSED AUTO SEQUENCE IDs list. Press (SAVE) to save** the test with this ID (03A-A01).

### **Step 7: Testing in the Second Direction**

- **7-1** On the **Job** tab in Setup, change **THIS END** to **END 2**.
- **7-2** Clean the connector at the other end of the cabling, connect the launch fiber to the connector; then press  $TEST$ .

### **Step 8: Saving Results from the Second Direction**

- **8-1** Press  $\sqrt{\text{SAVE}}$ .
- **8-2** Press  $\textcircled{2}$  **Current Folder IDs** to see the IDs you have already used.
- **8-3** Select the ID 03A-A01; then press SAVE . The tester adds the results from the second direction to the test record.

This concludes the tutorial on using the OTDR. For more information on using the OTDR, see Chapter 3.

# **Tutorial: Running a Loss/Length Test**

This section familiarizes you with the basic operation of the loss/length option by guiding you through a loss/length test in Smart Remote mode.

### **Required Equipment**

- One OptiFiber tester set up as follows:
	- ¾ OFTM-5612B or OFTM-5732 module installed
	- $\triangleright$  Connector adapter installed on the tester's INPUT port. Match the connectors on the fiber under test.
	- $\triangleright$  Charged batteries attached or the ac adapters connected
	- $\triangleright$  Job settings configured as described in the tutorial "Preparing to Save Tests" on page 2-10
- A second OptiFiber tester set up like the first one, or a DTX Smart Remote with a fiber module for the correct wavelength and the correct connector adapter installed
- Two lengths of fiber cabling or a length of duplex cabling to test
- Two known-good duplex reference test cords of the same fiber type as the cabling to be tested. See Figures 2-3 and 2-4 to determine the connector types you will need.
- For testing multimode fiber, two mandrels of the correct size
- Fiber cleaning supplies

### **Step 1: Selecting Loss/Length Test Mode**

On the **HOME** screen of both testers, verify that **LOSS LENGTH** appears in the upper-left corner of the screen. If it does not, press A**Change Test** then select **Loss/Length**.

### **Step 2: Selecting a Fiber Type**

Do the following on the tester you will use to initiate tests (the main tester):

- **2-1** Press  $\widehat{\text{SETUP}}$ ; then press  $\widehat{A}$  Tab to select the **Cable** tab.
- **2-2** Use  $\infty$  to highlight **FIBER TYPE**; then press  $\circledast$ .
- **2-3** Use  $\infty$  to highlight the type of fiber you will test; then press  $\left( \frac{1}{\sqrt{2}} \right)$  to select the fiber type.

If the fiber type you want is not shown, press  $\odot$ **More**, select a **FIBER GROUP**; then highlight and select a fiber type.

### **Step 3: Configuring the Loss/Length Test**

Do the following on the tester you will use to initiate tests (the main tester) and on the remote tester where indicated:

- **3-1** From the **SETUP** screen, press  $\textcircled{s}$  Tab to select the **Loss/Length** tab.
- **3-2** Press **ENTED** to see the available test limits.
- **3-3** Use  $\infty$  to highlight **Document only**; then press **ENTER** to select the limit.

If **Document only** is not listed, press (**p**) More, select **Application**, then highlight and select **Document only**.

- **3-4** Use  $\infty$  to highlight **REMOTE END SETUP**; then  $pres \bigoplus$ .
- **3-5** Use  $\infty$  to highlight **Smart Remote**; then press  $\circ$

If a message about setting the reference appears, press  $\odot$  **No**. You will set the reference in Step 4.

- **3-6** Use  $\infty$  to highlight **THIS UNIT**; then press  $\text{CMED}$ .
- **3-7** Use  $\infty$  to highlight **Main**; then press  $\circledast$ .
- **3-8** Use  $\infty$  to highlight **BI-DIRECTIONAL**; then press ENTER.
- **3-9** Use  $\infty$  to highlight **Disabled**; then press  $\bullet$ .
- **3-10** On the remote unit's **Loss/Length** tab set **REMOTE END SETUP** to **Smart Remote** and **THIS UNIT** to **Remote**.

### **Step 4: Setting the Reference**

- **4-1** Clean the tester's and source's OUTPUT connectors and the reference test cord connectors.
- **4-2** Press FUNCTIONS]. Use  $\infty$  to highlight **Set Loss/Length Reference**; then press  $f(x)$ .
- **4-3** Connect the main and remote testers as shown on the **SET REFERENCE** screen and in Figure 2-3; then press ENTER.
- **4-4** On the **VIEW REFERENCE** screen press  $\left( \overline{\mathbf{B}} \right)$  **OK**. (You do not need to enter reference test cord lengths for this tutorial.)

#### **Getting Started Testing Fiber** Tutorial: Running a Loss/Length Test **2**

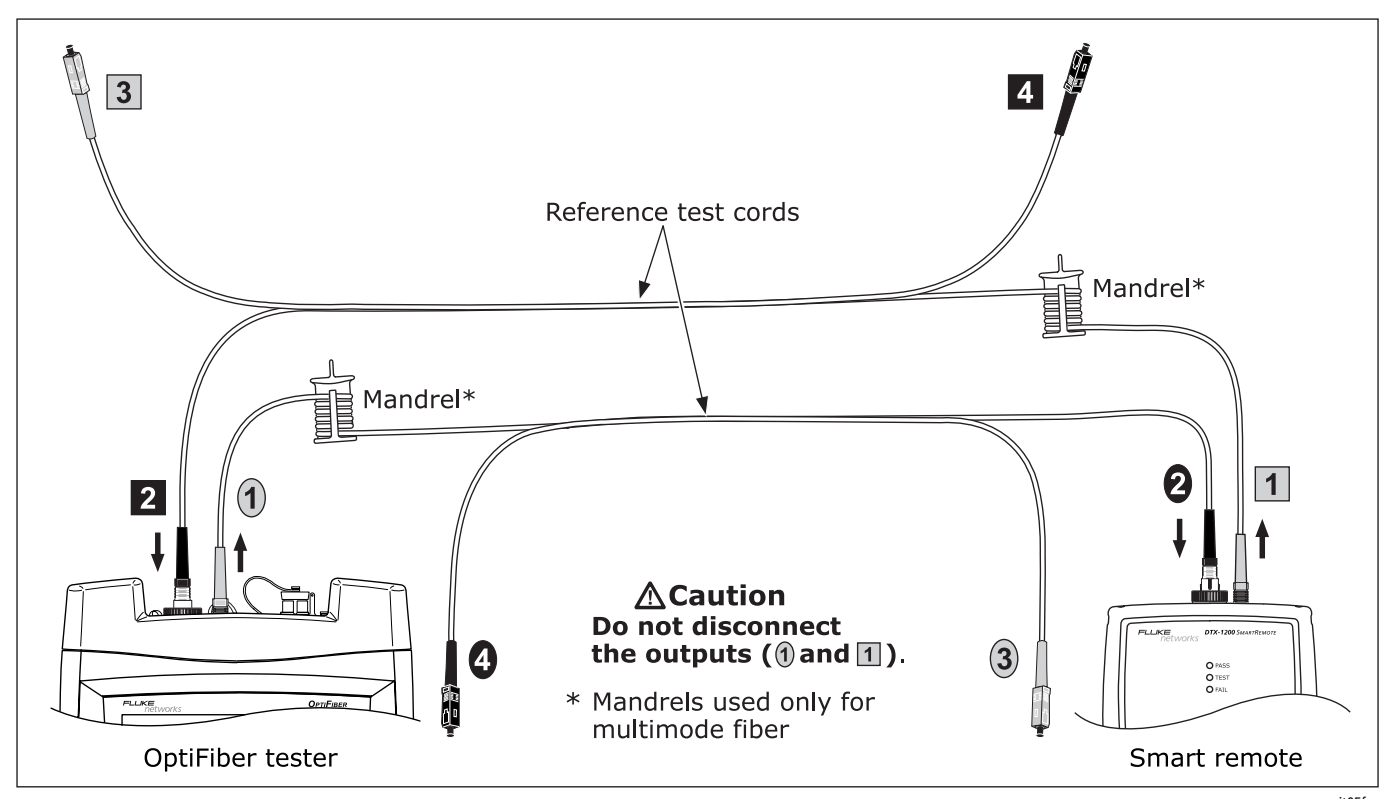

**Figure 2-3. Smart Remote Mode Reference Connections**

ajt05f.eps

### **Step 5: Running the Test**

- **5-1** Make the connections for a Smart Remote mode test, as shown in Figure 2-4. Connect the main unit to the cabling end identified as **END 1** on the **Job** tab.
- **5-2** Press  $Test$ .

### **Step 6: Viewing the Results**

The tester offers the following views of loss/length test results:

- **6-1** The **SUMMARY** screen, shown when the test is finished, tells you if the cabling passed or failed based on the selected test limits.
- **6-2** To see more details about the cabling, press  $\left( \int \right)$  View **Results**.

See Chapter 6 for details on loss/length results.

### **Step 7: Saving the Results**

### *Note*

*The tester saves Smart Remote test results in two separate records. One record is used for each fiber.*

- $7-1$  Press  $\widehat{\text{SAVE}}$ .
- **7-2** If the tester shows a text editing screen, press  $F_1$  Pick **ID** to access the fiber ID list you configured.
- **7-3** The tester highlights the first unused ID in the **UNUSED AUTO SEQUENCE IDs list. Press (SAVE) to save** the results from one fiber.
- **7-4** Press  $\sqrt{SAVE}$  again to save the results from the second fiber, using the next ID in the list.

This concludes the tutorial on using the loss/length option. See Chapter 6 for additional information on the loss/length option.

#### **Getting Started Testing Fiber** Tutorial: Running a Loss/Length Test **2**

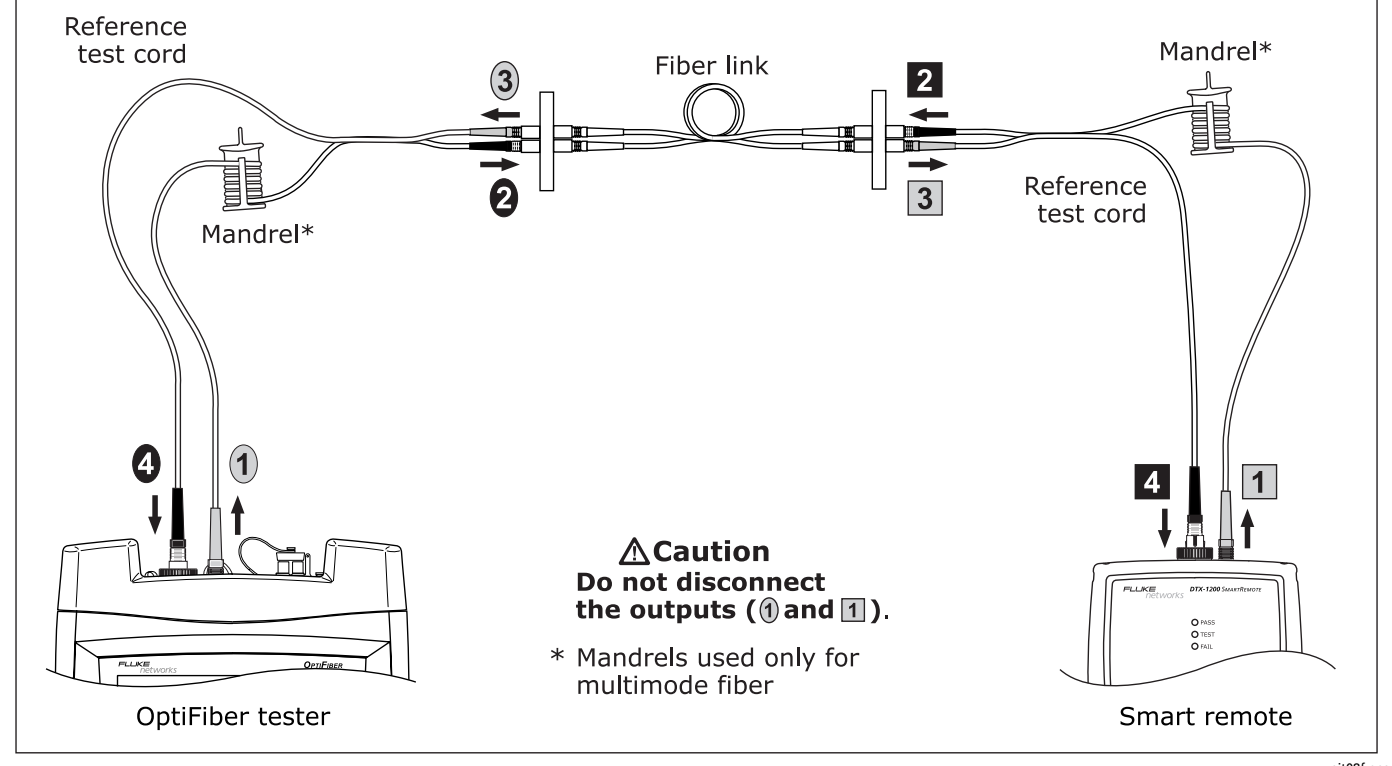

**Figure 2-4. Smart Remote Mode Test Connections**

ajt08f.eps

# **Fiber ID Options**

You can create or select fiber IDs as follows:

- You can create an ID after you press  $\widehat{\text{SAVE}}$ . You can also highlight a used or unused ID in a list; then press **ENTER** to edit it into a new ID. The next time you press (SAVE), the tester increments the last character of the ID you created (the auto increment feature).
- You can create a list of sequential fiber IDs by configuring a template on the **Job** tab in Setup. Select the IDs from the **AUTO SEQ IDs** list after you press SAVE ).
- You can create ID lists in LinkWare software; then download them to the tester. Select the IDs from the **DOWNLOAD IDs** list after you press (SAVE).
- After you press  $\sqrt{s_{AVE}}$ , you can use an ID already assigned to a record stored in the current folder. This lets you overwrite existing results or add new results to an existing record. Select the ID from the **IDs IN CURRENT FOLDER** list after you press (SAVE).

## **Using the Auto Increment Feature**

The auto increment feature increments the last alphanumeric character in the fiber ID you enter. For example, if you save a test with the ID "A0", the tester increments the ID to "A1" the next time you save a test. As you save more tests, the ID increments from "A1" through "A9"; then back to "A0". Consecutive digits increment from right to left, but other characters do not.

To use this feature, do the following:

- **1** Run a test; then press  $\sqrt{\text{SAVE}}$ .
- **2** Enter a fiber ID in the **SAVE RESULT IN FIBER ID:** box. You may need to press  $\text{F}$  Edit ID to see this box.
- **3** Press (save) again.
- **4** The next time you press  $\sqrt{s_{AVE}}$ , the incremented fiber ID appears in the editing box. Press  $\widehat{\mathsf{SAVE}}$  again to use the ID.

#### **Getting Started Testing Fiber** Fiber ID Options **2**

### **Creating a List of Sequential IDs**

The tester includes templates for creating a list of sequential fiber IDs. Three of these templates meet the ANSI/TIA/EIA-606-A standard for documenting cabling installations, as summarized in the next section. A fourth template lets you create your own ID pattern.

Letters and numbers in sequential IDs increment from right to left. Special characters, accented letters, and matching letters do not increment. For example, the following start and stop IDs could be used for testing the cabling in two rooms where each room has three cable drops:

Start ID: ROOM A DROP#1 Stop ID: ROOM B DROP#3

These IDs produce the following ID list:

ROOM A DROP#1 ROOM A DROP#2 ROOM A DROP#3 ROOM B DROP#1 ROOM B DROP#2 ROOM B DROP#3

To create a list of sequential IDs, do the following:

- **1** Select **AUTO SEQ TEMPLATE** from the **Job** tab in Setup, press  $\textcircled{\tiny{\textsf{F}}}$  **Change Template**; then select a template.
- **2** Press  $\left( \mathbb{R} \right)$  **Default** to transfer the pattern to the **START ID** and **STOP ID**.
- **3** Press **ED** Edit Start or **ED** Edit Stop to enter appropriate characters into the start and stop IDs. Press  $SAVE$  when you are finished editing each ID.
- **4** To preview the list, press **E**S **Sample List**.
- **5** Press  $\sqrt{\text{SAVE}}$  when you are finished.

The sequential ID list is stored in the mainframe (not on the memory card or in the module).

To use an ID from the list, do the following:

- **1** Run a test; then press  $\sqrt{\text{SAVE}}$ .
- **2** Press  $\left( \mathbf{F} \right)$  **Auto Seq IDs** to select the list. You may need to press **APICK ID** first.
- **3** Highlight an ID; then press  $\widehat{\text{Save}}$ .

### **About ANSI/TIA/EIA-606-A Fiber IDs**

The following sections give basic examples of the 606-A IDs. For detailed information, including ID formats for other elements in cabling installations, contact the TIA to purchase a copy of the 606-A standard.

The examples use the following abbreviations:

- $\bullet$  f = floor number
- s = telecom room letter
- $\bullet$  a = patch panel letter
- $\bullet$   $n =$  For a horizontal link: port number For a backbone: backbone cable letter or number
- $\bullet$  d = copper pair or fiber strand number in backbone cable
- $\bullet$  b = building

### **Horizontal Link Identifier**

Horizontal links run between telecommunications closets and work areas.

Format: fs-an

Example: 11C-D32

The link tested was on floor 11 in telecom room C, patch panel D, port 32.

### 2-24

### **Backbone Cable Identifier**

Backbone cables run between telecommunication closets, usually on different floors.

Format: fs1/fs2-n.d

Example: 01B/5C-D.10

The fiber tested is in the backbone cable that runs between floor 1, telecom room B and floor 5, telecom room C. The backbone cable is cable D. The fiber tested is fiber 10 in backbone cable D.

### **Campus Cable Identifier**

Campus cables are backbone cables that run between buildings.

Format: [b1-f s1]/[b2-fs2]-n.d

Example: LBRY-01A/AUD-01A-5.16

The cable tested is in the backbone cable that runs between the library (LBRY), floor 1, telecom room A and the auditorium (AUD), floor 1, telecom room A. The backbone cable is cable 5. The fiber tested is number 16 in backbone cable 5.
#### **Getting Started Testing Fiber** Fiber ID Options **2**

# **Using Downloaded Fiber IDs**

Use LinkWare software to create and download ID lists from a PC to the tester.

Downloaded ID lists are associated with a folder name you select when you download the list from a PC, but are saved in the tester's internal memory.

To use downloaded IDs, do the following:

- **1** Verify that the current folder has the same name as the folder selected when the list was downloaded to the tester. Change the current folder or create a new folder with the correct name, if necessary.
- **2** Run a test; then press  $\sqrt{\text{SAVE}}$ .
- **3** Press  $\text{FQ}$  **Download IDs** to select the list. You may need to press  $\text{F}$  Pick ID first.
- **4** Highlight an ID; then press  $\sqrt{\text{save}}$ .

# **Solving Problems with Fiber ID Lists**

Table 2-3 gives solutions to some typical problems you may have with fiber ID lists.

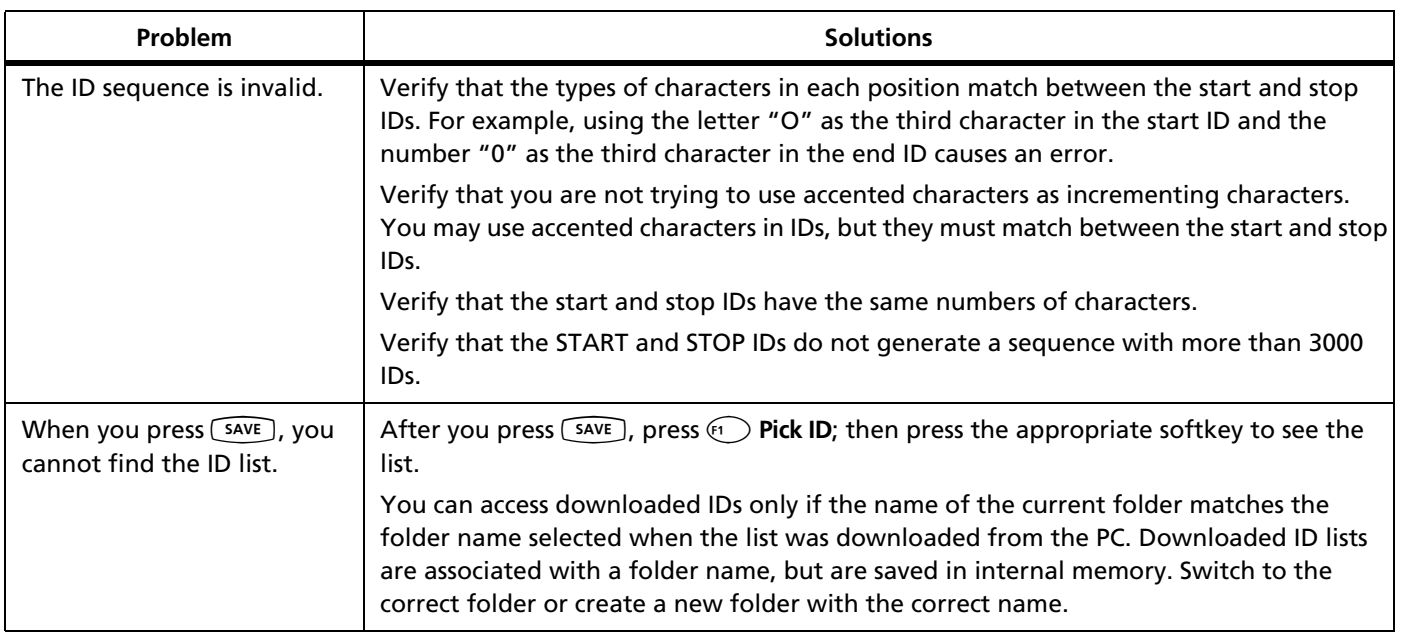

# **Table 2-3. Solving Problems with Fiber ID Lists**

**Getting Started Testing Fiber** Adding Comments to Test Results **2**

# **Adding Comments to Test Results**

After you run a test, you can press  $\widehat{A}$  **Edit Comment** to add a comment to the results. You can select predefined comments or create a new comment.

The comment list is stored in the mainframe, not in the module or on a memory card.

To edit or create a comment press  $\epsilon$ <sub>5</sub> Edit Text on the **EDIT COMMENT** screen.

To add a predefined comment to the list press  $\textcircled{4}$  Pick **Comment** on the **EDIT COMMENT** screen; then press  $\textcircled{\tiny{T}}$ **New Comment**.

To select a predefined comment press  $\text{Q}$  Pick Comment on the **EDIT COMMENT** screen.

Press (SAVE) when you finished editing or selecting a comment.

# **Chapter 3 Using the OTDR**

W**Warning**\*

**Read the safety information at the beginning of Chapter 2 before using the OTDR.**

# **Setting Up for OTDR Testing**

For information on configuring the tester's job settings, such as fiber IDs and folders for saving test results, see "General Settings" in Chapter 2.

For information on setting user preferences, such as length units and numeric formats, see "Setting User Preferences" in Chapter 1.

# **Cleaning the OTDR Connector**

Use a dry, optical-grade wipe to clean the OTDR connector. Figure 3-1 shows how to remove the OTDR adapter to access the connector ferrule.

The OTDR port connection quality screen helps you determine when the OTDR connector needs cleaning. See page 3-13.

If the connector is very dirty, wipe the end of the ferrule with an optical-grade wipe lightly moistened with fiber optic solvent. Dry with a dry wipe.

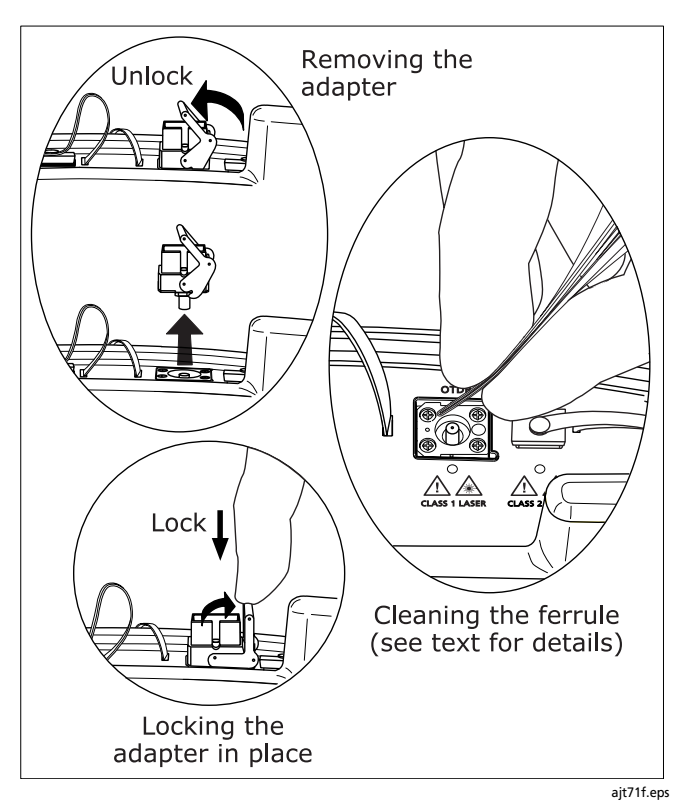

**Figure 3-1. Cleaning the OTDR Connector**

### **Selecting Auto or Manual OTDR Mode**

*Note*

*You should use Auto OTDR mode when certifying cabling with the OTDR.*

From the **HOME** screen, press  $\leftarrow$  **Change Test**. Select **Auto OTDR** or **Manual OTDR** from the popup menu.

You can also switch between test modes by selecting **Auto OTDR** or **Manual OTDR** from the **FUNCTIONS** menu.

In **Auto OTDR** mode, the tester automatically selects settings based on the length and overall loss of the cabling. This mode is the easiest to use, provides the most comprehensive view of the events on the cabling, and is the best choice for most applications.

**Manual OTDR** mode lets you change settings to optimize the OTDR for displaying specific events. See "Using Manual OTDR Mode" on page 3-45 for details.

**Tip:** To see the settings used for an OTDR test, press  $\odot$ **View Details** on the OTDR **SUMMARY** screen; then press A**OTDR Settings**. The settings used may be slightly different from the nominal values selected on the OTDR tab.

### **About Launch and Receive Fibers**

Launch and receive fibers let the tester measure the loss and reflectance of the first and last connectors in the cabling, and include those connectors in ORL (optical return loss) measurements. Without launch and receive fibers, no backscatter is available before the first connector and after the last, so the tester cannot measure the connectors' characteristics.

If the first or last connection in the cabling is bad, and you do not use launch and receive fibers, the OTDR test may pass because it does include measurements from the bad connection.

**OVERALL LOSS** and **FIBER LENGTH** include the loss and length of the launch and receive fibers, unless you use the launch fiber compensation function.

Fluke Networks recommends that you use launch and receive fibers. You should also use launch/receive fiber compensation to remove the effects of these fibers from the OTDR measurements.

# W**Caution**

**For testing cabling with angled physical contact (APC) connectors, use only launch/receive fibers with APC connectors at the end connected to the cabling. Other connector types will cause large reflections that may invalidate your test results.**

#### *Note*

*Avoid using hybrid patch cords to connect to the cabling under test. Connect the launch and receive fibers directly to the cabling under test, using a launch fiber with the appropriate connectors. This provides the best measurement of the connectors at the ends of the cabling. Hybrid launch fibers with various connector styles are available from Fluke Networks.* 

### **Compensating for Launch and Receive Fibers**

The launch fiber compensation function marks the end of the launch fiber and the beginning of the receive fiber, if used, on OTDR traces and labels these events in the event table. It also removes these fibers' losses, lengths, and attenuation coefficients from overall OTDR results. The losses of the connections at the launch and receive fibers are not removed from the results.

Launch compensation also provides a more accurate ORL (optical return loss) measurement, provided that the correct backscatter coefficient for the fiber under test is entered on the **Cable** tab in **SETUP**.

The compensation function does not affect ChannelMap and real time trace results.

### **Types of Compensation**

The tester offers three types of compensation:

- Launch Only: Lets you compensate for a launch fiber.
- **Launch + Receive:** Lets you compensate for a launch fiber and a receive fiber.
- **Launch + Fiber + Receive:** Lets you compensate for a launch and receive fiber if you have forgotten to do so before the receive fiber was taken to the other end of the cabling.

#### *Notes*

*Launch + Receive compensation usually provides the most accurate measurements.*

*Avoid using Launch + Fiber + Receive compensation on fibers longer than 8 km. Doing so may degrade measurement accuracy.*

### **Setting the Launch Fiber Compensation**

- **1** Select the fiber type to be tested on the **Cable** tab in Setup.
- **2** Press FUNCTIONS]; then select **Set Launch Fiber Compensation**.
- **3** On the **SET LAUNCH METHOD** screen highlight the type of compensation you want to do, but do not press ENTER.

#### **Using the OTDR** Setting Up for OTDR Testing **3**

- **4** Clean the tester's OTDR port and launch fiber connectors.
- **5** Connect the launch fibers to the tester's OTDR port as shown on the screen and in Figure 3-2, 3-3, or 3-4; then  $pres \overline{em}$ .
- **6** The tester attempts to automatically identify the launch and receive fiber ends based on the launch method you selected. If necessary, you can change these settings on the **SET LAUNCH EVENTS** screen, as follows:

# W**Caution**

**Do not set the launch or receive event to a hidden event. Do not set the receive event to an event followed by a hidden event. Doing so may make length and loss results unreliable.**

# *Note*

*The tester might not identify a low-reflectance connection, such as an angled physical contact (APC) connection, as a launch/receive event. These connections may show as loss events, which you can manually select to be the launch/receive event.*

• For **Launch Only** compensation, highlight the event that is the end of the launch fiber; then press  $\epsilon$ .

- For **Launch + Receive** compensation, highlight the event that is the end of the launch fiber and the beginning of the receive fiber; then press  $\epsilon_2$  and  $\epsilon_3$ as necessary to move or set the launch and receive fibers.
- For **Launch + Fiber + Receive** compensation, highlight the event that is the end of the launch fiber; then press **BET Launch or <b>B** Move Launch. Next, highlight the event that is the beginning of the receive fiber; then press  $\text{F}$  Set Receive or  $\text{F}$  Move Receive.

To see where the markers are set on the trace, press A**View Trace**.

**7** Press  $\left[\frac{SAVE}{SR}\right]$ ; then press  $\left(\frac{BS}{SR}\right)$  **OK**.

**Launch Fiber Compensation** is enabled after you perform the compensation function.

To view the launch compensation settings, press FUNCTIONS, select Set Launch Fiber Compensation; then press  $\mathfrak{g}_1$  View **Settings**.

You should run the compensation function again if you start using a different launch or receive fiber.

Figure 3-5 shows an example of an OTDR trace with launch and receive markers enabled.

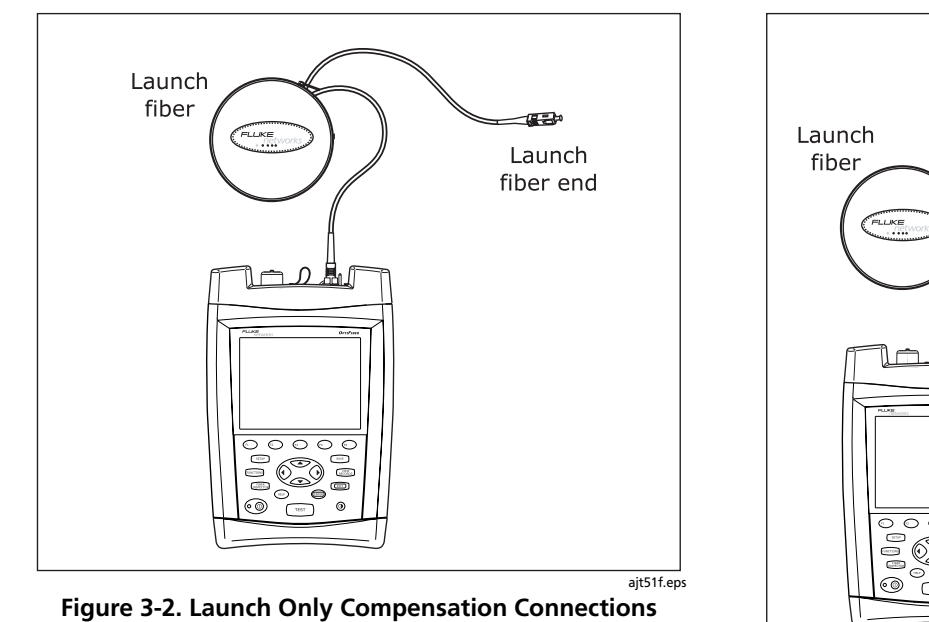

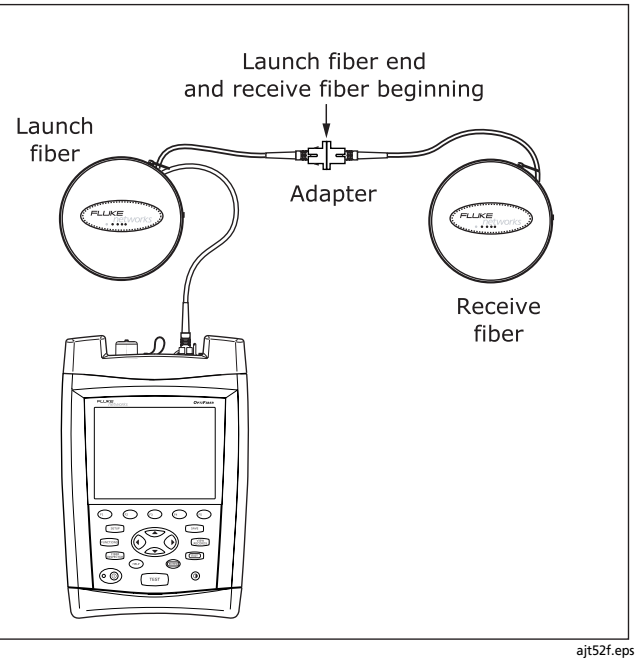

**Figure 3-3. Launch + Receive Compensation Connections**

#### **Using the OTDR** Setting Up for OTDR Testing **3**

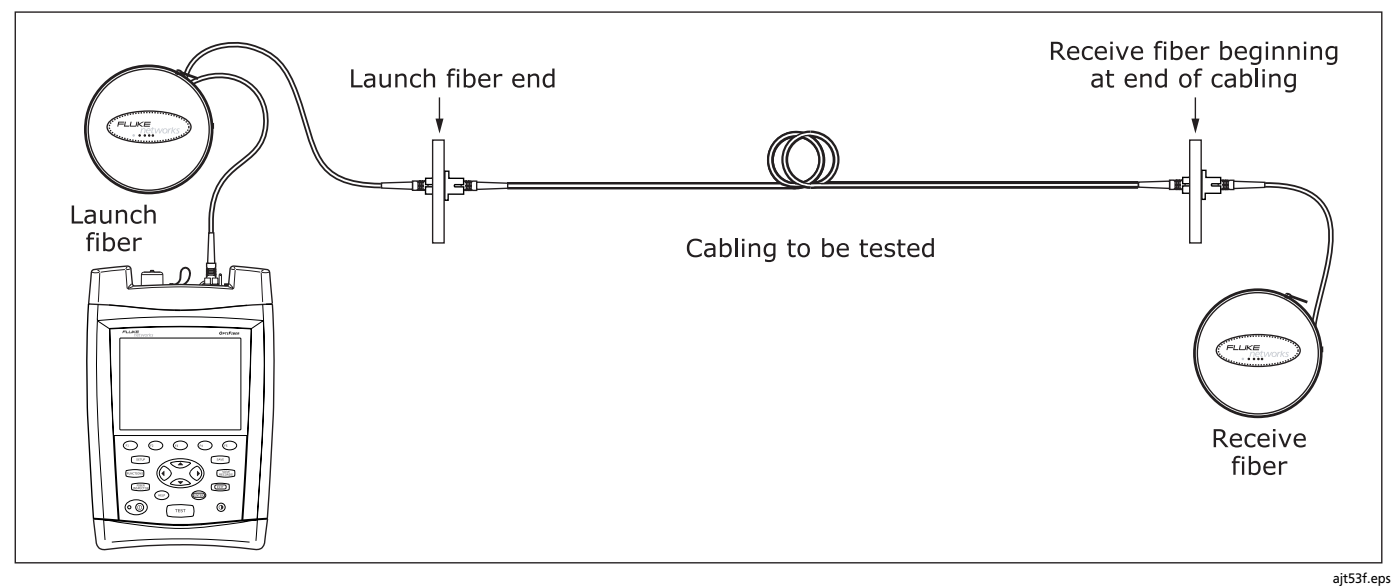

**Figure 3-4. Launch + Fiber + Receive Compensation Connections**

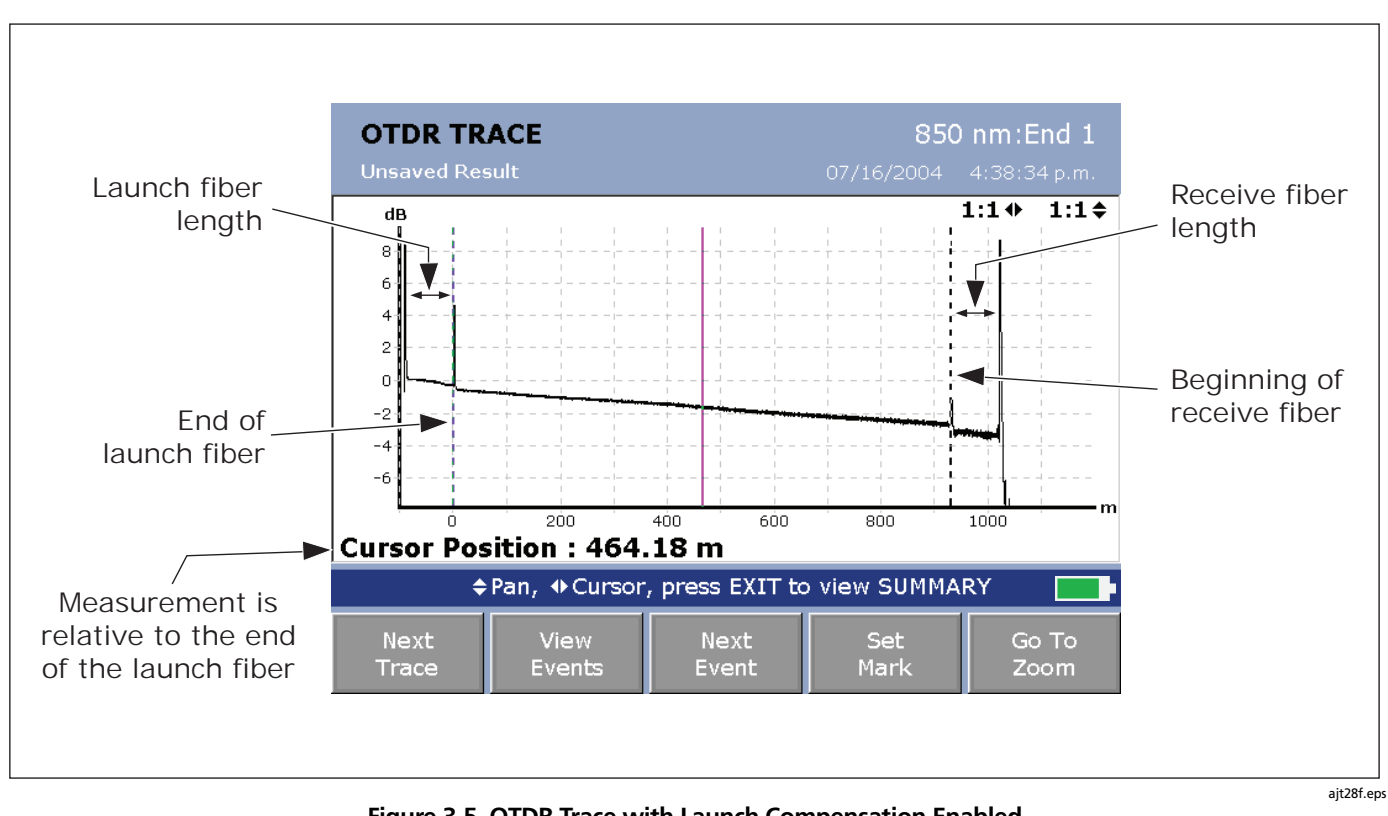

**Figure 3-5. OTDR Trace with Launch Compensation Enabled**

# **Settings for OTDR Tests**

Table 3-1 describes the settings that apply to OTDR tests.

# **SETUP Tab** Setting **Description** Job tab Job settings **Before you run a test you will save, you may want to set the job, fiber ID, and**

**Table 3-1. Settings for OTDR Tests** 

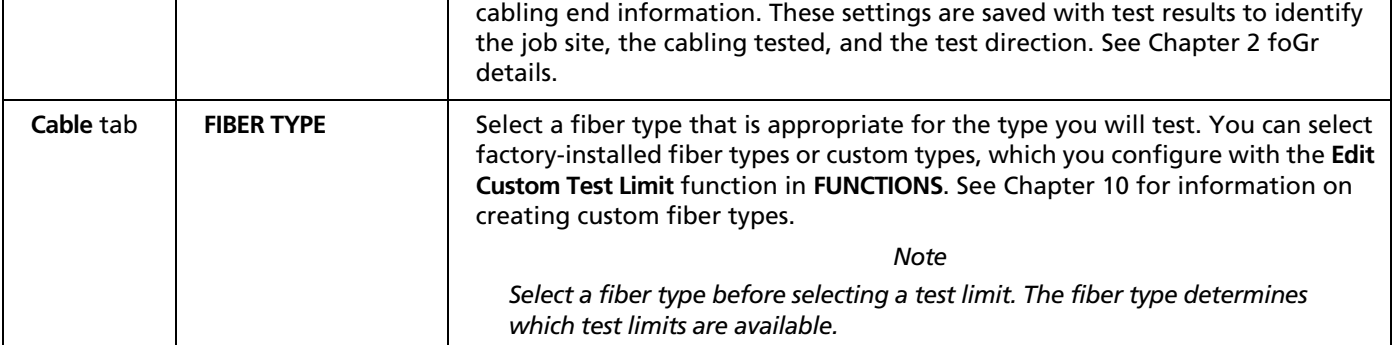

-continued-

### **Table 3-1. Settings for OTDR Tests (cont.) Cable** tab **MANUAL CABLE SETTINGS n BACKSCATTER** When **MANUAL CABLE SETTINGS** is disabled, the **n** and **BACKSCATTER** values depend on the selected fiber type. When the **MANUAL CABLE SETTINGS** is enabled, the tester enters default values that you can change manually. The **n** value is the index of refraction. Index of refraction is used to calculate length. The default **n** values defined in the fiber types are suitable for most applications. Minor differences between the default **n** and a fiber's actual **n** usually do not make enough difference in length to fail a fiber. Increasing **n** decreases measured length.\* **BACKSCATTER** is the backscatter coefficient, which indicates the amount of light the fiber reflects back to the OTDR (using a 1 ns pulse). This value is used to calculate event reflectance for OTDR tests. Enter the backscatter coefficient of the fiber under test, if known. This value is specified by many fiber manufacturers. \* For singlemode modules, the 30 km range and an **n** value greater than 1.52 cause an error. These settings produce propagation times that are beyond the tester's range. **SETUP Tab Setting Description**

# **Table 3-1. Settings for OTDR Tests (cont.)**

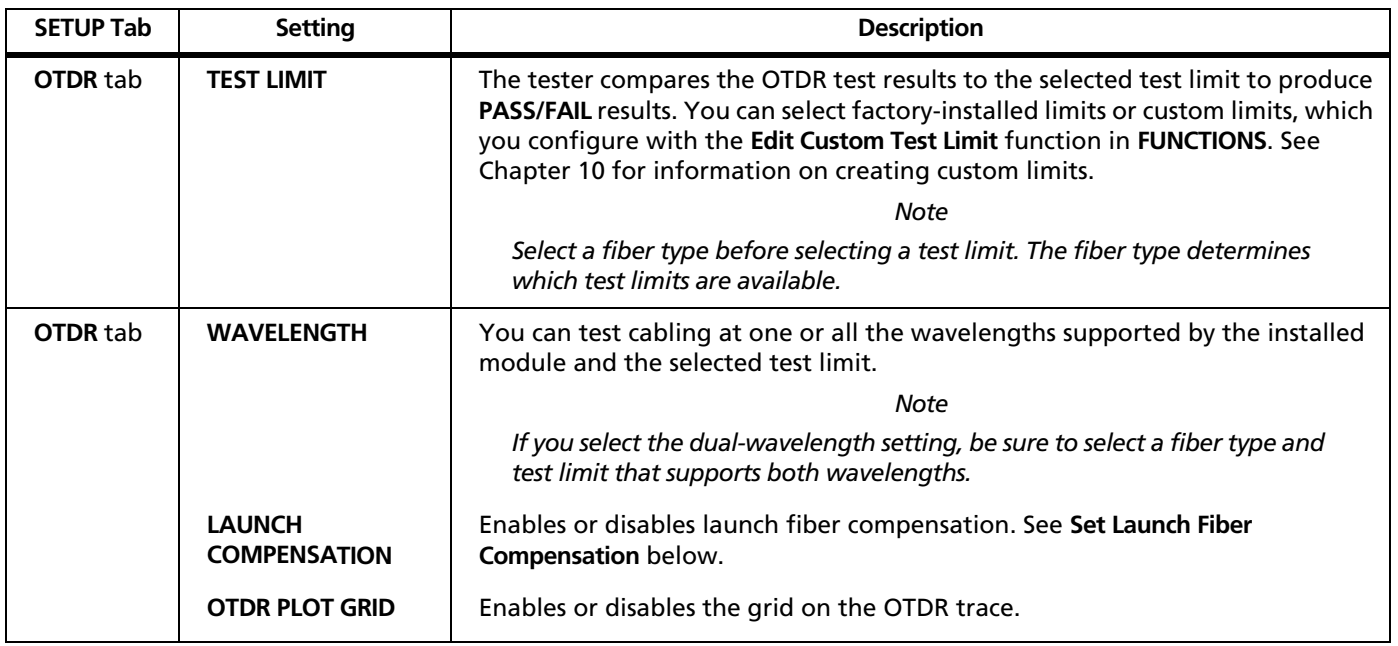

-continued-

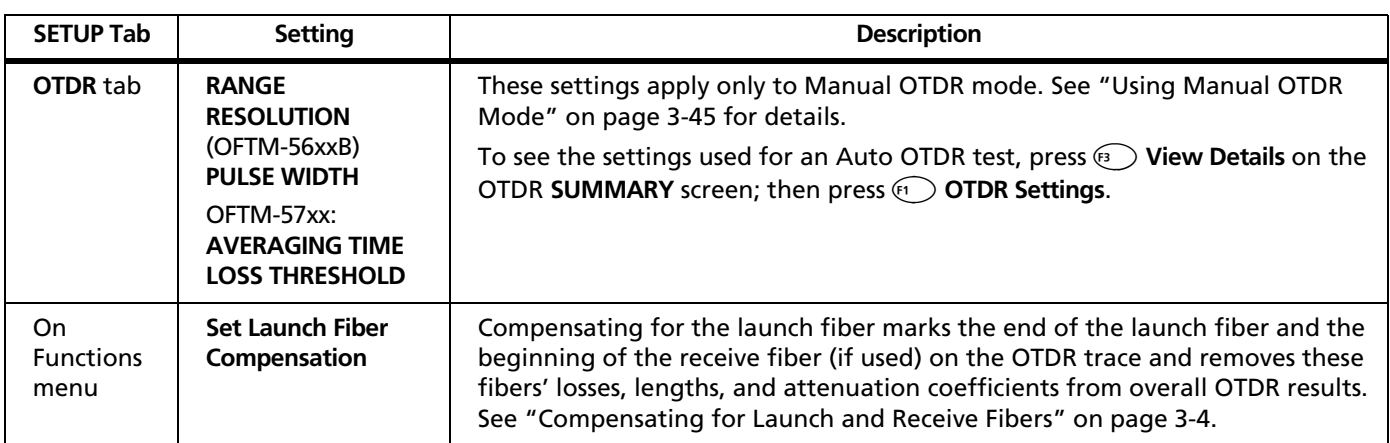

# **Table 3-1. Settings for OTDR Tests (cont.)**

#### **Using the OTDR** OTDR Connection Quality **3**

# **OTDR Connection Quality**

When you run an OTDR test, the tester determines the quality of OTDR port connection (Figure 3-6).

If the gauge is in the **Poor** range, you should clean the OTDR port and the fiber connector. Use a video microscope, such as the FiberInspector video probe, to inspect the port and fiber connector for scratches and other damage. If a connector on the tester is damaged, contact Fluke Networks for service information.

A poor OTDR connection increases the connector's deadzone, as shown in Figure 3-7. The deadzone can hide faults near the OTDR connector.

A poor connection also decreases the light available for testing the fiber. The weakened test signal causes a noisier trace, poor event detection, and decreased dynamic range.

The port connection quality rating is saved with OTDR result details.

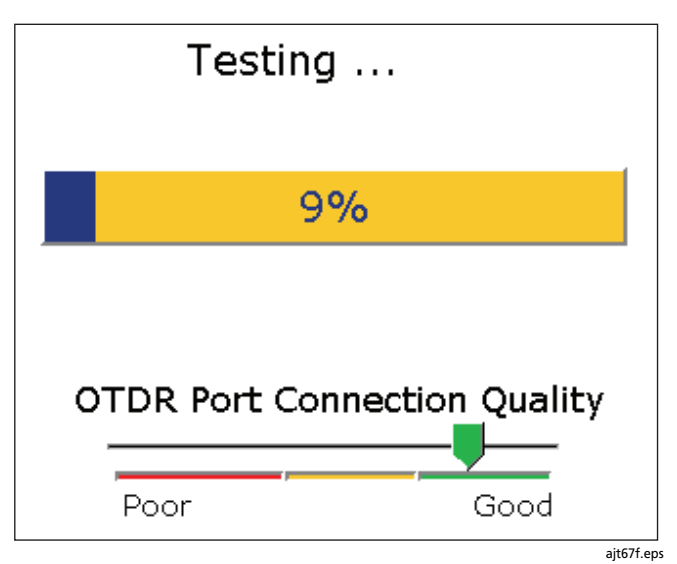

**Figure 3-6. OTDR Port Connection Quality Gauge**

# **OF-500 OptiFiber Certifying OTDR**

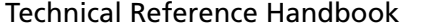

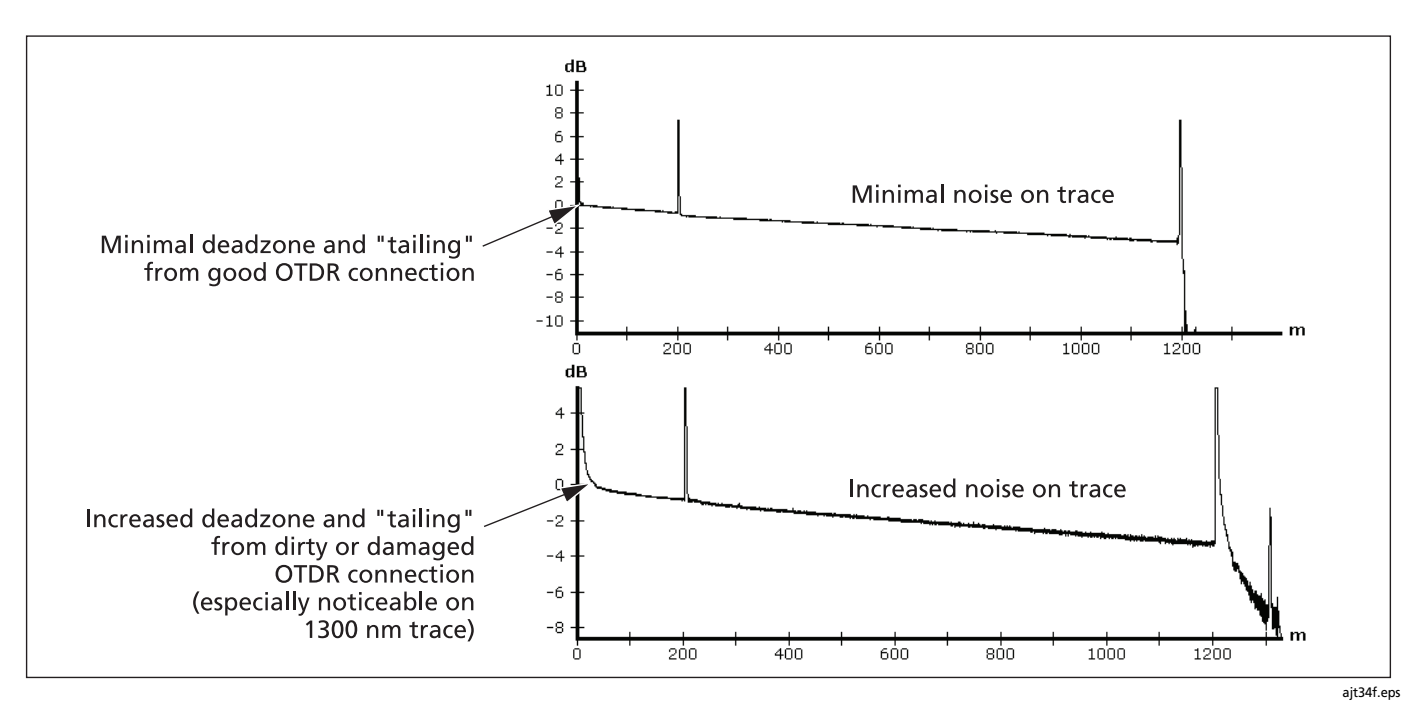

**Figure 3-7. Traces Showing Good and Bad OTDR Connections**

#### **Using the OTDR** Progress Screen for Extended Test Times (OFTM-573x Modules) **3**

# **Progress Screen for Extended Test Times (OFTM-573x Modules)**

When the test time exceeds 15 seconds, a tester with an OFTM-573x module shows the developing trace along with the progress indicator. Figure 3-8 shows an example of this screen. The tester updates the trace as measurement averaging proceeds.

To end a Manual OTDR test and see the results after the next trace update, press <sup>(3</sup>) Stop Averaging. For dualwavelength tests, press  $\odot$  twice –once for each wavelength. This softkey is not available for Auto OTDR tests.

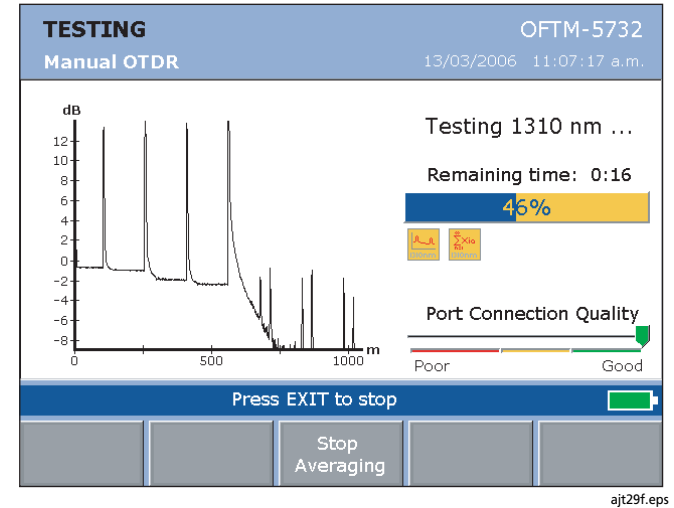

**Figure 3-8. Progress Screen for Extended Test Times (OFTM-573x Modules)**

# **Running the OTDR Test**

Figure 3-9 shows the equipment needed for OTDR tests.

To run the OTDR test do the following:

- **1** Verify that the settings described in Table 3-1 are appropriate.
- **2** Select Auto OTDR mode: On the **HOME** screen, press A**Change Test**; then select **Auto OTDR**.
- **3** Clean the connectors on the launch fiber and the fiber to be tested.
- **4** Connect to the tester's OTDR port to the cabling as shown in Figure 3-10, 3-11, or 3-12.
- **5** Press TEST to start the OTDR test.
- **6** To save the results, press (SAVE), select or create a fiber ID; then press  $SAVE$  again.

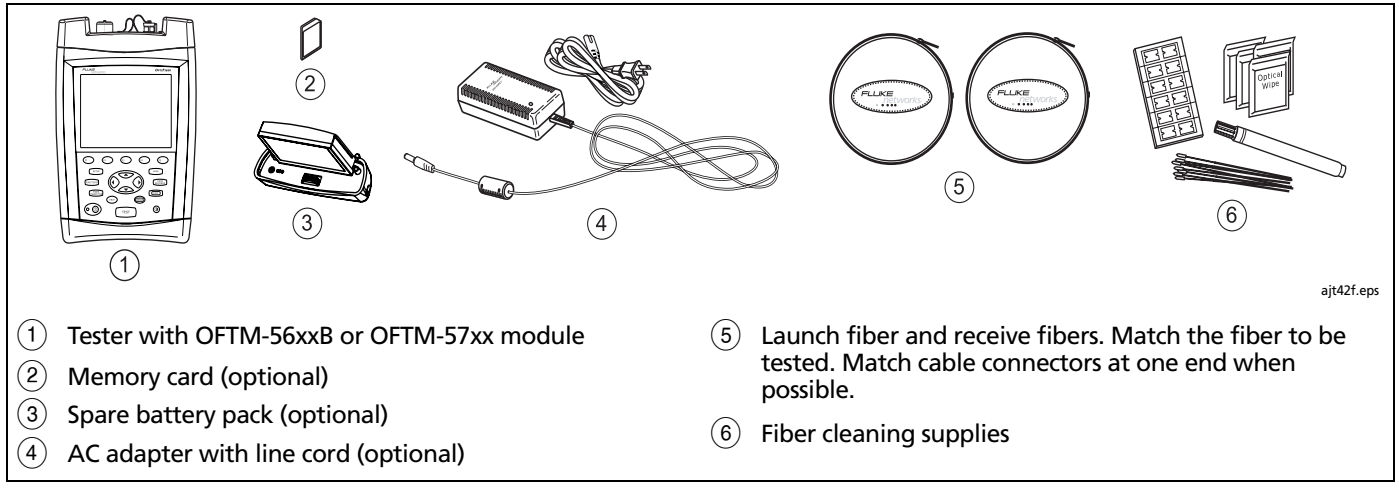

**Figure 3-9. Equipment for OTDR Tests**

#### **Using the OTDR** Running the OTDR Test **3**

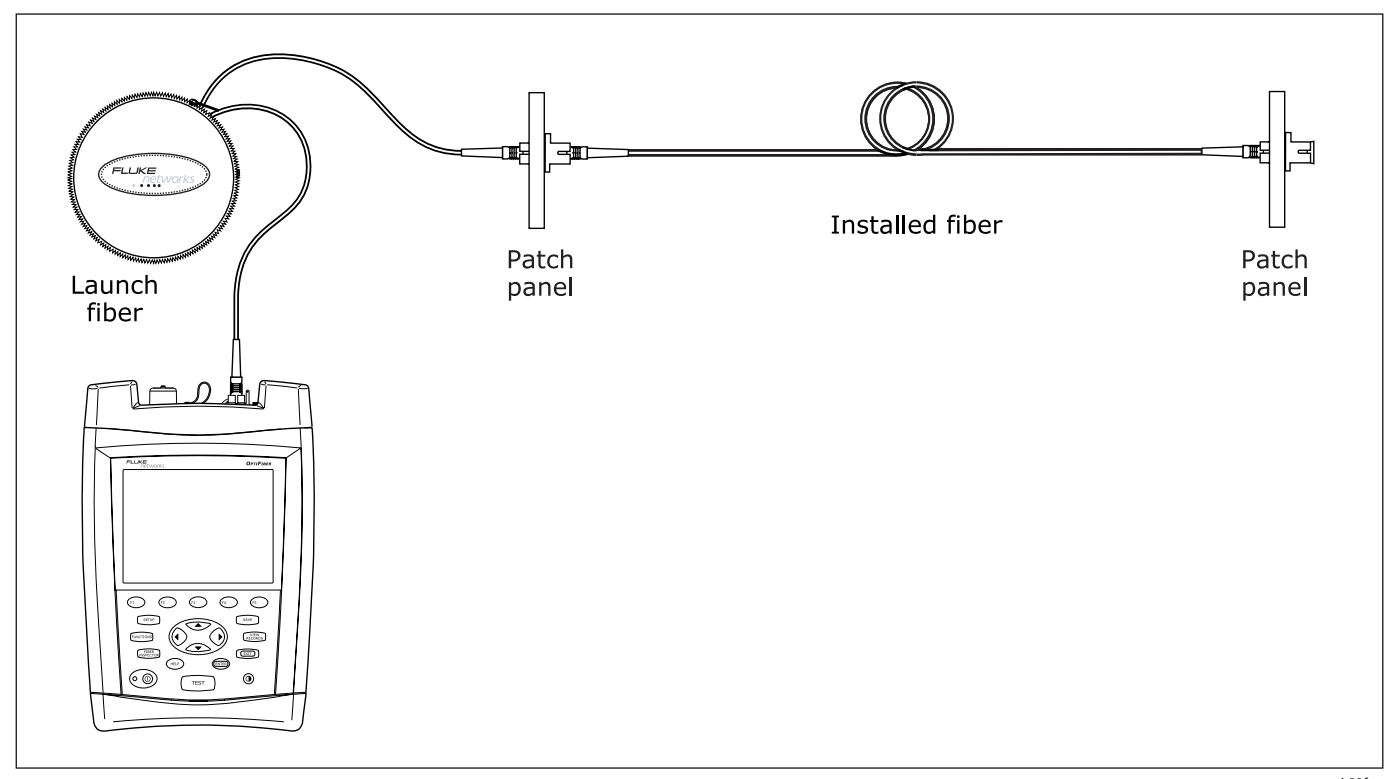

**Figure 3-10. Connecting the OTDR to Installed Fiber (no receive fiber)**

ajt32f.eps

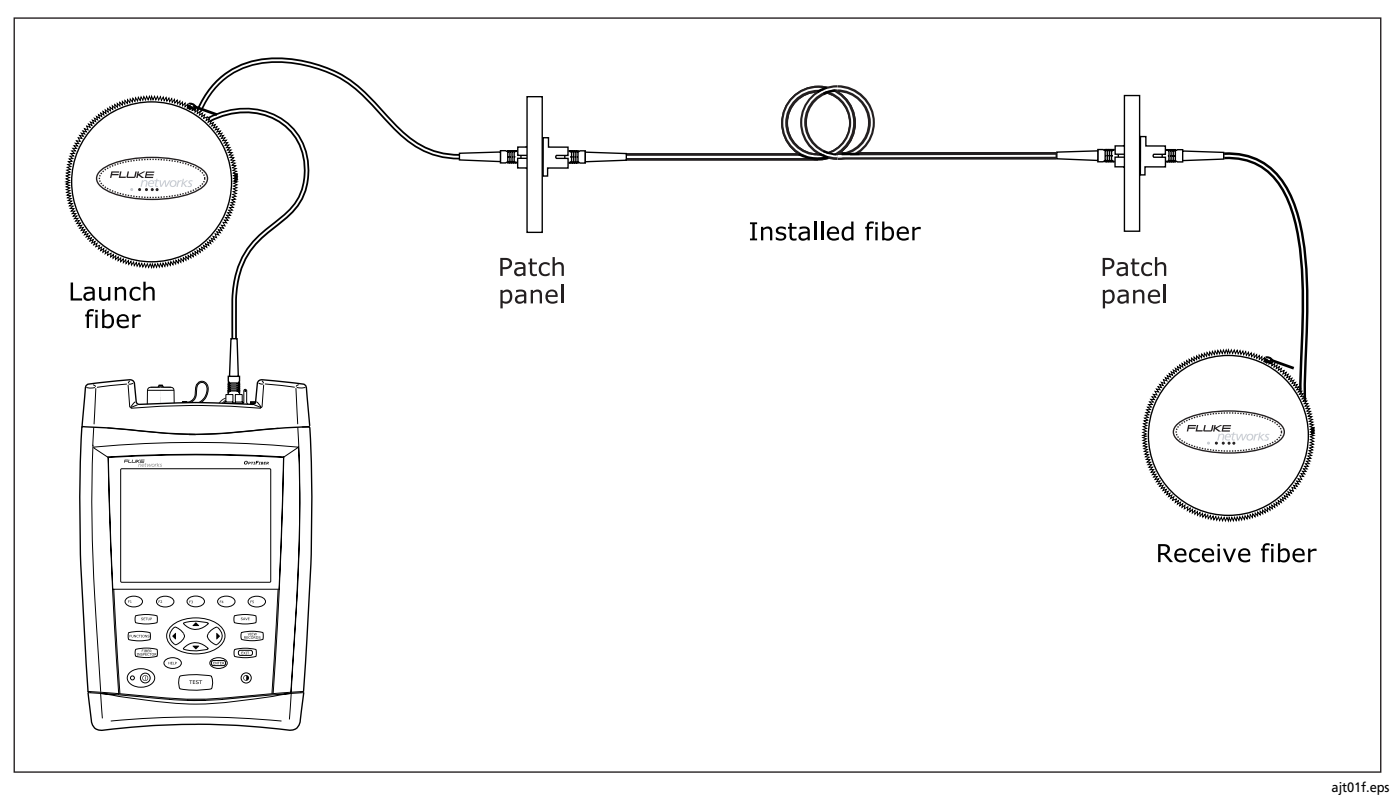

**Figure 3-11. Connecting the OTDR to Installed Fiber (with receive fiber)**

#### **Using the OTDR** Running the OTDR Test **3**

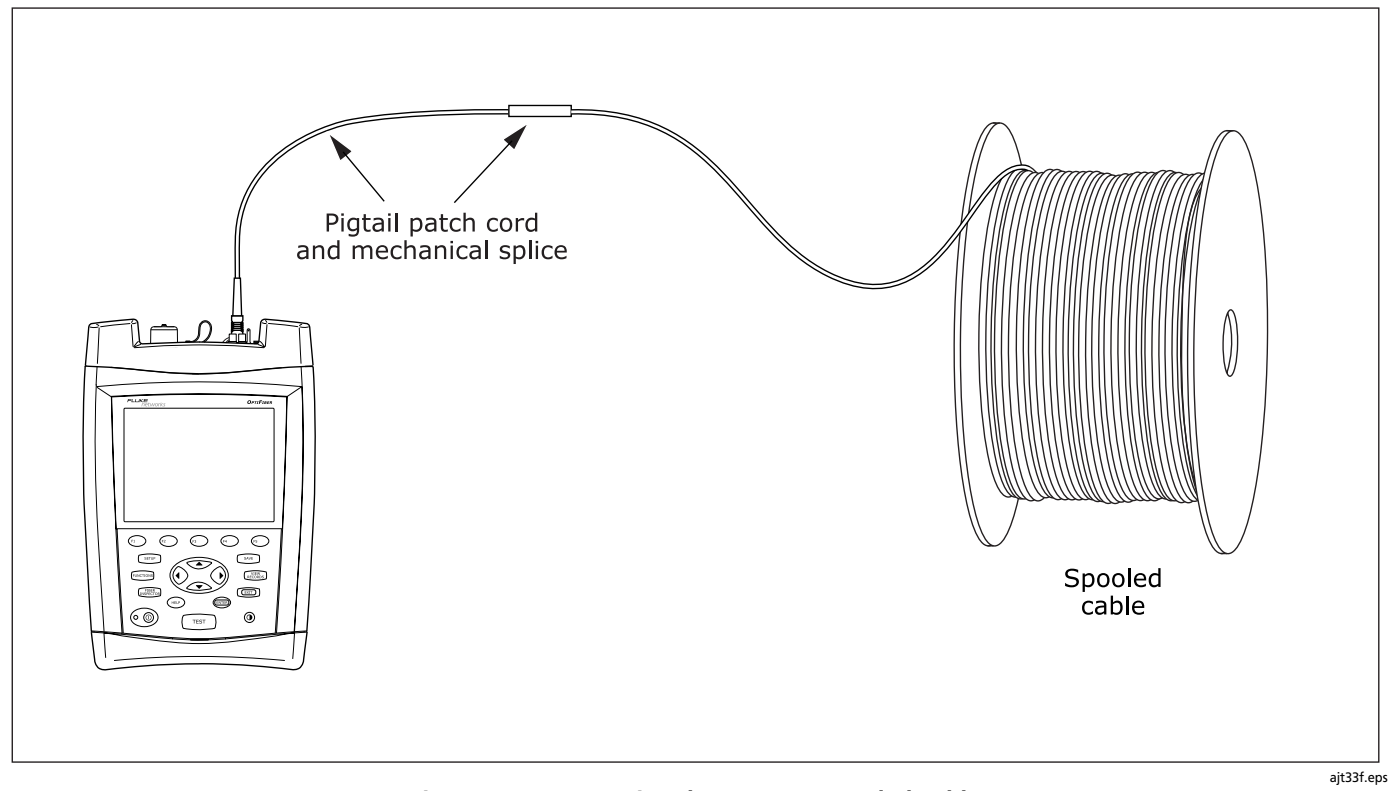

**Figure 3-12. Connecting the OTDR to Spooled Cable**

# **Looking at OTDR Test Results**

The tester offers three different views of OTDR test results: a summary, an event table, and an OTDR trace.

# **Reading the SUMMARY Screen**

The **SUMMARY** screen, which appears when the test is finished, is described in Table 3-2.

# **Table 3-2. OTDR SUMMARY Screen Features**

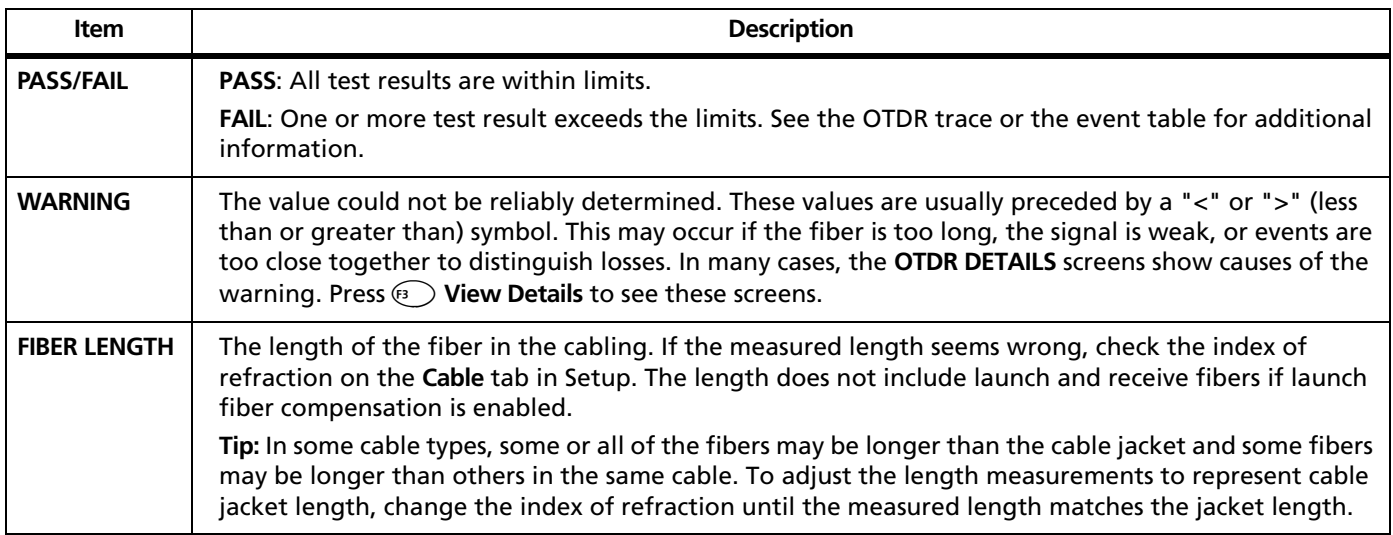

#### **Using the OTDR** Looking at OTDR Test Results **3**

# **Table 3-2. OTDR Summary Screen Features (cont.)**

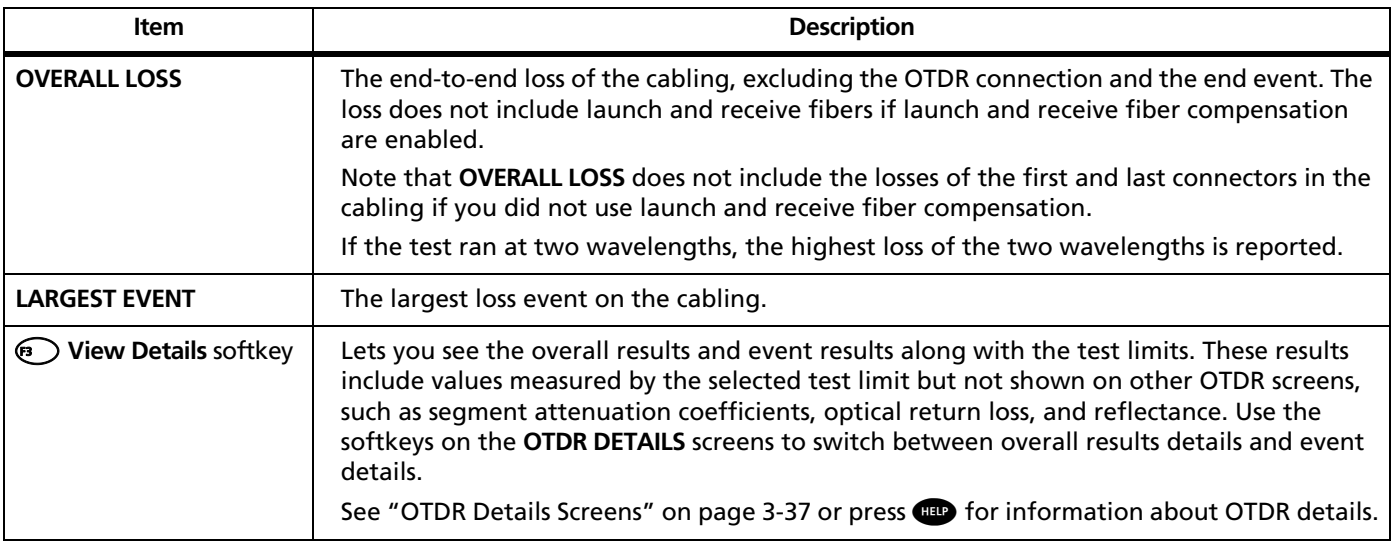

# **Reading the OTDR Trace**

To see the OTDR trace, press A**View Trace** from the OTDR **SUMMARY** screen or **EVENT TABLE**.

Figure 3-13 describes the readouts and navigational features on the OTDR screen. Figure 3-14 describes the features of a typical OTDR trace.

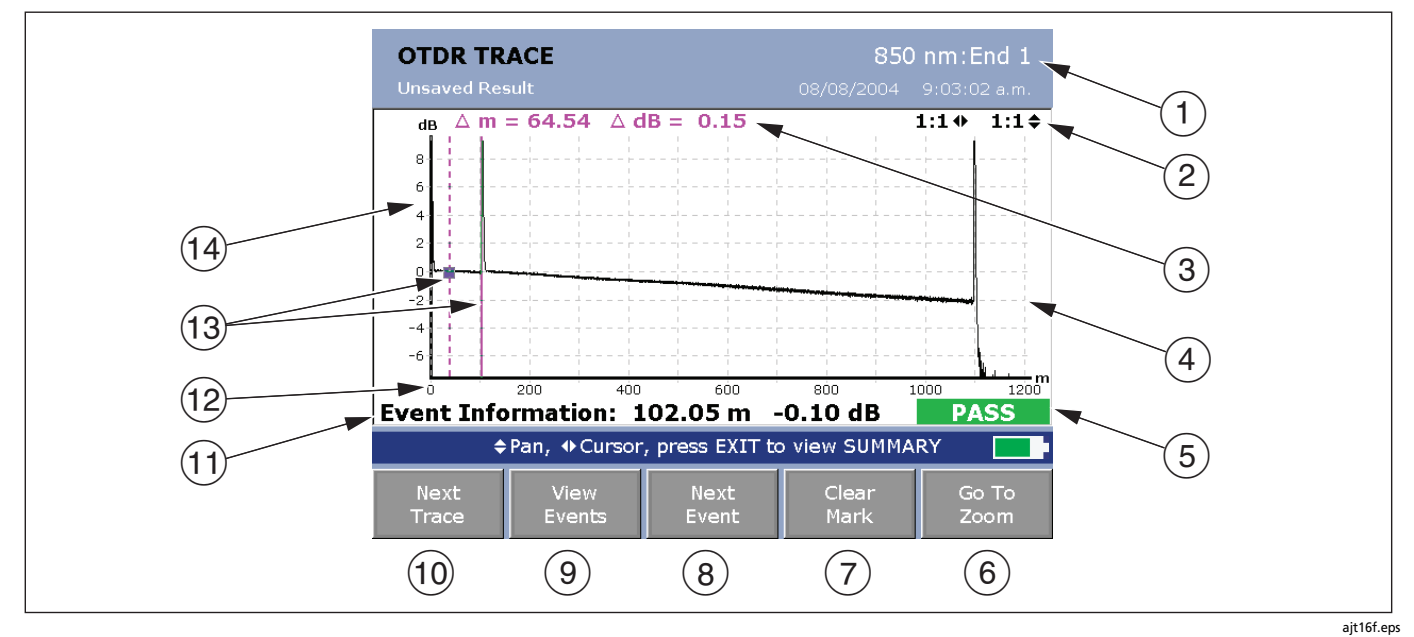

**Figure 3-13. OTDR Trace Screen (launch compensation disabled)**

#### **Using the OTDR** Looking at OTDR Test Results **3**

- $(1)$  Wavelength for the trace and the **End** setting on the **Job** tab in **SETUP**. If the test ran at two wavelengths, press  $\left( \cdot\right)$  to switch wavelengths. You can set the wavelengths on the **OTDR** tab in Setup.
- $\Phi(2)$  Magnification factors for the trace. See "Zooming the Trace" on page 3-27.
- $(3)$  The distance (**m** or **ft**) and the power loss (**dB**) between the cursor and the measurement marker  $(13)$ .
- $(4)$  OTDR plot grid. You can enable or disable the grid on the **OTDR** tab in **SETUP**.
- E **PASS/FAIL** status appears if the cursor is on an event. The status may refer to the event or the fiber segment before the event. If the event looks ok, press  $\left( \mathbf{F} \right)$  View **Details** from the **EVENT TABLE** screen or the **SUMMARY** screen to see results for the segment.
- $(6)$  Press  $(5)$  to change the arrow keys' function from moving the cursor to zooming to moving the trace if trace overlay is active (see page 3-39). The navigational cue above the softkey labels describes the arrow keys' current function.
- $(7)$  Key for setting and clearing the measurement cursor. See "Using the Measurement Cursor" on page 3-26.
- $(8)$  Moves the cursor to the next event on the trace. If you use  $\odot$  to move the cursor,  $\odot$  changes to **Previous Event** and moves the cursor to the previous event.
- $(9)$  Displays the event table.
- $(10)$  For dual-wavelength tests, press  $\epsilon$  to switch wavelengths.
- $(h)$  Event information appears if the cursor is on an event. Otherwise, the distance to the cursor is shown.
- $(12)$  Scale for the distance along the cabling under test.
	- **Tip:** The distance scale represents the distance along the fiber, which may be different from the distance along the cable jacket. To adjust the length measurements to represent cable jacket length, change the index of refraction until the measured length matches the jacket length.
- (13) Measurement marker and cursor. See "Using the Measurement Cursor" on page 3-26.
- $(14)$  Decibel scale for the OTDR backscatter.

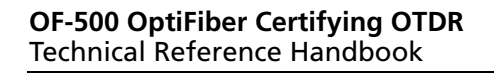

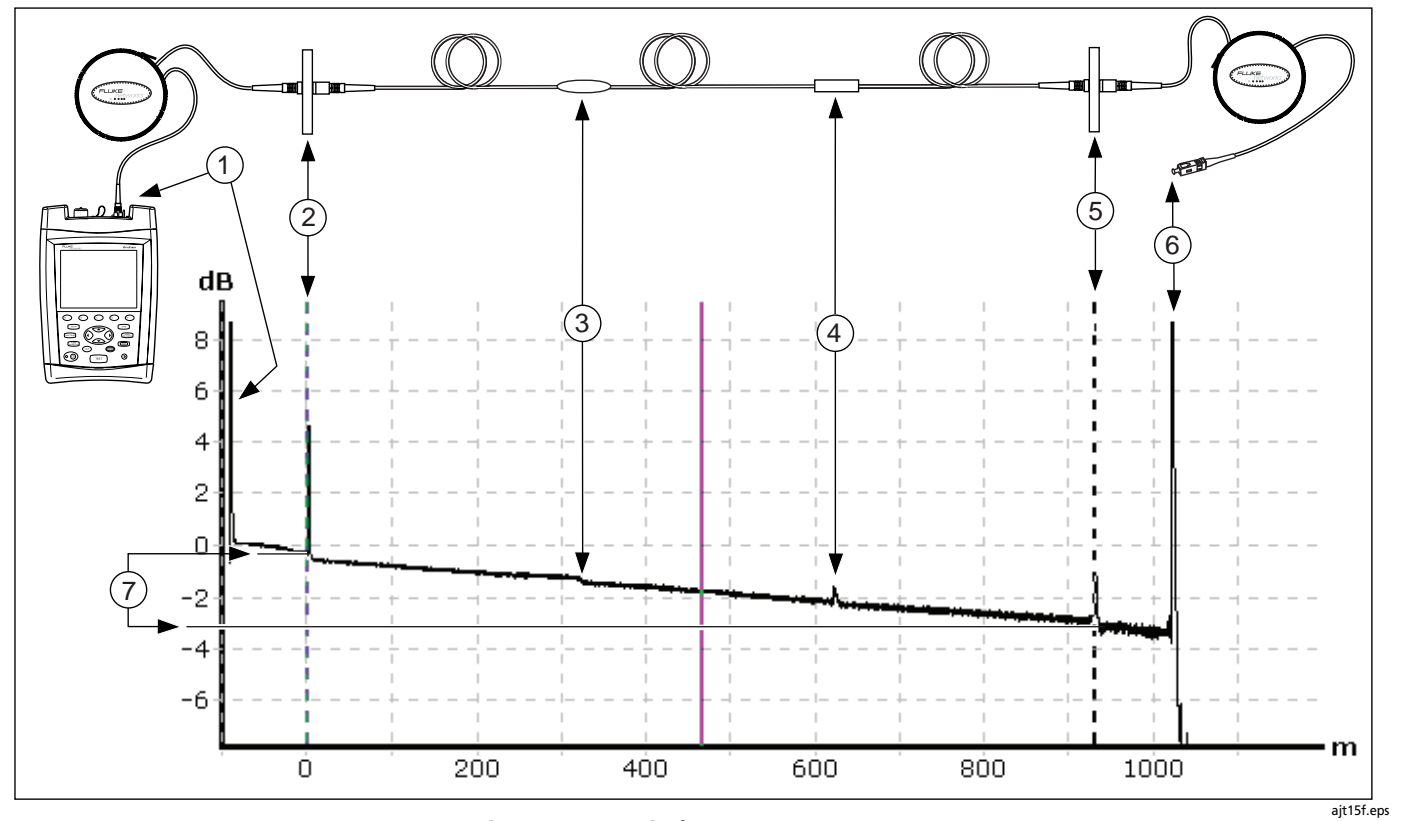

**Figure 3-14. Typical OTDR Trace Features**

#### **Using the OTDR** Looking at OTDR Test Results **3**

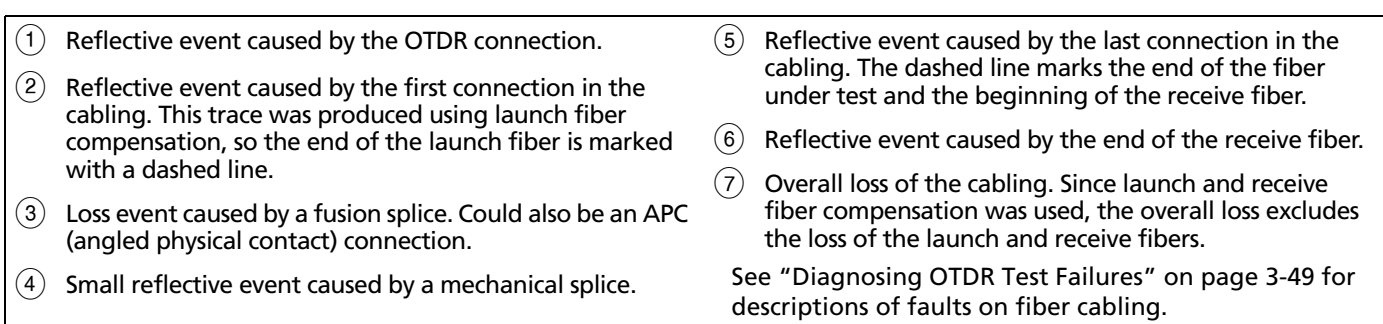

# **Using the Measurement Cursor**

You can use the cursor on the OTDR trace to measure distances and losses along the cabling. The cursor position and readouts are stored with saved results.

As you move the cursor, the tester calculates averages around the mark and cursor positions. This reduces the effects of noise on measurements.

To use the cursor, do the following:

- **1** If the navigational cue above the softkey labels does not say  $\triangle$ Pan, <sup>+</sup>Cursor, press **E** until it does.
- **2** Use  $\text{F}$  **Next Event/Previous Event** or  $\textcircled{)}$   $\textcircled{)}$  to move the cursor to a starting point on the trace. Pressing  $\odot$ or  $\odot$  sets the direction for the  $\odot$  softkey.
- **3** Press  $\mathbb{R}$  **Set Mark** to set the mark; then use  $\mathbb{Q}$   $\mathbb{Q}$  or **EXECUTE:** Next Event/Previous Event to move the cursor to the desired ending point.

The following readouts appear on the screen:

### *Note*

*To change between* Δ *dB and* Δ *dB/km /* Δ *dB/kft press* F *from the OTDR TRACE screen; then select MARKER DELTA MODE from the OTDR FUNCTIONS menu.*

- Δ **m** or Δ **ft**: The distance between the cursor and the mark.
- Δ **dB**: The difference in the power levels (in decibels) between the cursor and the mark.
- Δ **dB/km** or Δ **dB/kft**: Power loss (in decibels) that would occur over 1 km (1000 m) or 1 kft (1000 ft) of cable based on the loss between the cursor and the mark.
- **4** Press  $\left( \widehat{A} \right)$  **Clear Mark** to clear the mark.

#### **Using the OTDR** Looking at OTDR Test Results **3**

### **Zooming the Trace**

The zoom function lets you magnify the trace horizontally or vertically.

To zoom the trace, do the following:

- **1** Use  $\odot$  to place the cursor near the feature you want to magnify. (Press <sup>(5</sup>) first if necessary so you can move the cursor.)
- **2** Press  $\circled{F}$  until the navigational cue above the softkey labels says Q**Zoom**.

**3** Use  $\infty$  and  $\odot$   $\odot$  to magnify the trace vertically and horizontally.

If zooming places the feature you want to see off the screen, press  $\circled{F}$  unit the navigational cue says say  $\bigstar$ **Pan,**  $\Phi$ **Cursor,**; then use  $\infty$   $\odot$   $\odot$  to move the feature into view.

#### *Note*

*The*  $\infty$  keys let you pan vertically only when *the vertical zoom is greater than 1:1.*

**4** To reset the trace to a 1:1 magnification, press D**Reset**.

# **Reading the Event Table**

To see a list of the events along the cabling, press  $\epsilon$  View **Events**.

Table 3-3 describes the features of the event table.

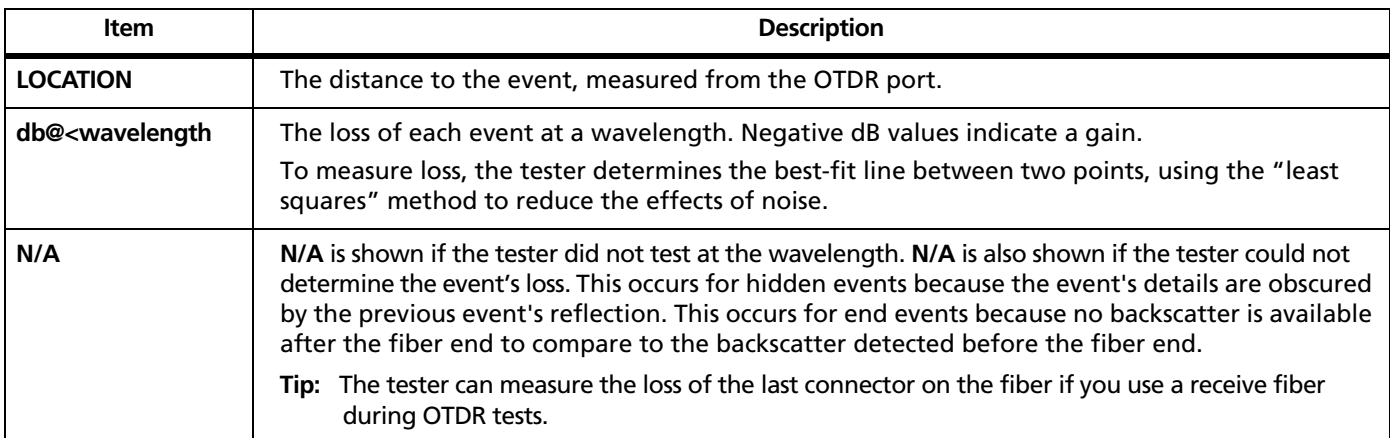

### **Table 3-3. Event Table Features**

#### **Using the OTDR** Looking at OTDR Test Results **3**

# **Table 3-3. Event Table Features (cont.)** What the event appears to be. See Table 3-4 for details on event types. **PASS**: The event's loss is less than the limit for both wavelengths. **FAIL:** • The event's loss exceeds the limit at one or both wavelengths. • The event is causing a ghost farther down the fiber. • The fiber segment before the event failed. To see results for the segment, press **CView Details** from the **EVENT TABLE** or the **OTDR SUMMARY** screen. Then use  $\textcircled{r}$ **Previous Event/<sup>(3</sup>) Next Event** to view the details for the segment before the event. Lets you see the overall results and event results along with the test limits. These results include values measured by the selected test limit but not shown on other OTDR screens, such as segment attenuation coefficients, optical return loss, and reflectance. Use the softkeys on the **OTDR DETAILS** screens to switch between overall results details and event details. See "OTDR Details Screens" on page 3-37 or press **HD** for information about OTDR details. See "Sorting Events" on page 3-36 for details. **Item Description EVENT TYPE STATUS** *C* View Details softkey B **Sort Field**  softkey

# **Event Types**

The tester analyzes events on the trace and assigns a type to each event.

Table 3-4 describes the events the tester can identify.

| Event                                                                                                    | <b>Possible Causes and Solutions</b>                                                                                                    |
|----------------------------------------------------------------------------------------------------|----------------------------------------------------------------------------------------------------|
| <b>REFLECTION</b><br>A pulse of light reflected back to<br>the OTDR.                                                  | Caused by a connector, tight bend, or crack in the fiber. Small reflective events may<br>actually be ghosts.<br>If the reflection is not caused by a connector, inspect the cable for tight bends or<br>damage. Use a visual fault locator to verify the fault. |
| <b>OTDR PORT</b><br>The tester's OTDR connector.                                                                      | The tester identifies the OTDR port connection and grades its quality, as shown on<br>the OTDR DETAILS screen. See "OTDR Connection Quality" on page 3-13.                                                                                                    |
| <b>LAUNCH EVENT</b><br>The end of the launch fiber.<br><b>RECEIVE EVENT</b><br>The beginning of the receive<br>fiber. | The tester identifies these events if launch and receive fibers are connected and<br><b>LAUNCH COMPENSATION</b> is enabled on the <b>OTDR</b> tab in Setup. See "Compensating<br>for Launch and Receive Fibers" on page 3-4 for more information.               |

**Table 3-4. Event Types**

# **Table 3-4. Event Types (cont.)**

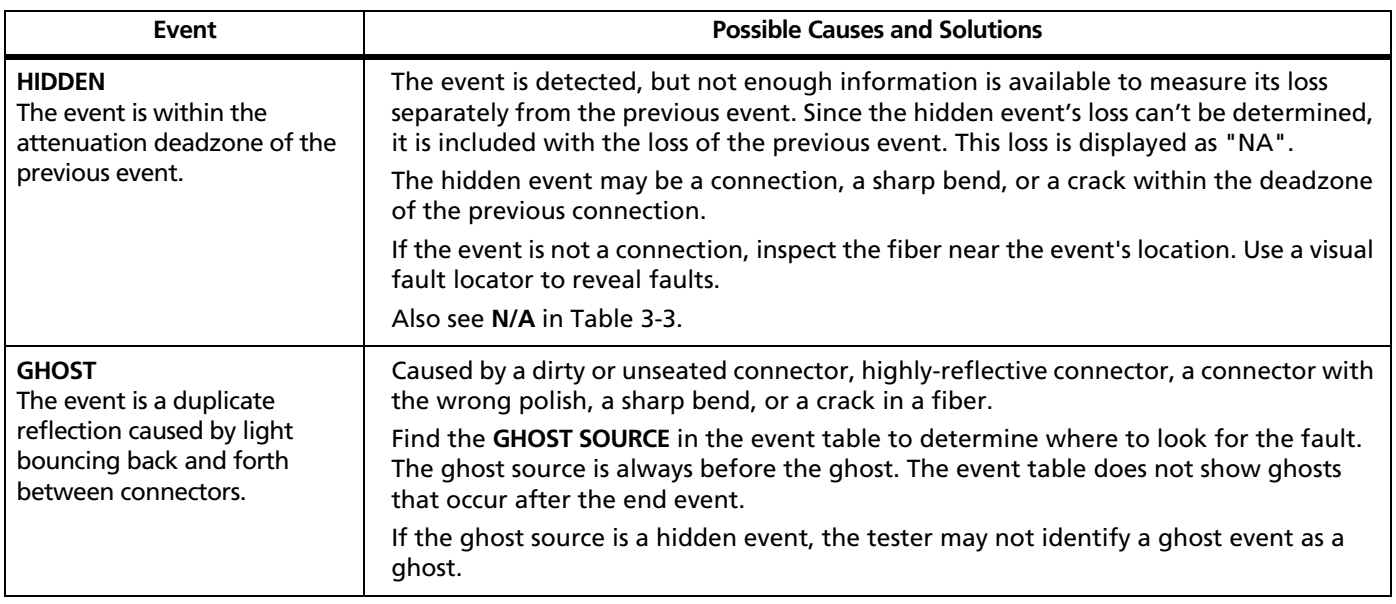

-continued-

3-31

Downloaded from [Elcodis.com](http://elcodis.com/) electronic components distributor

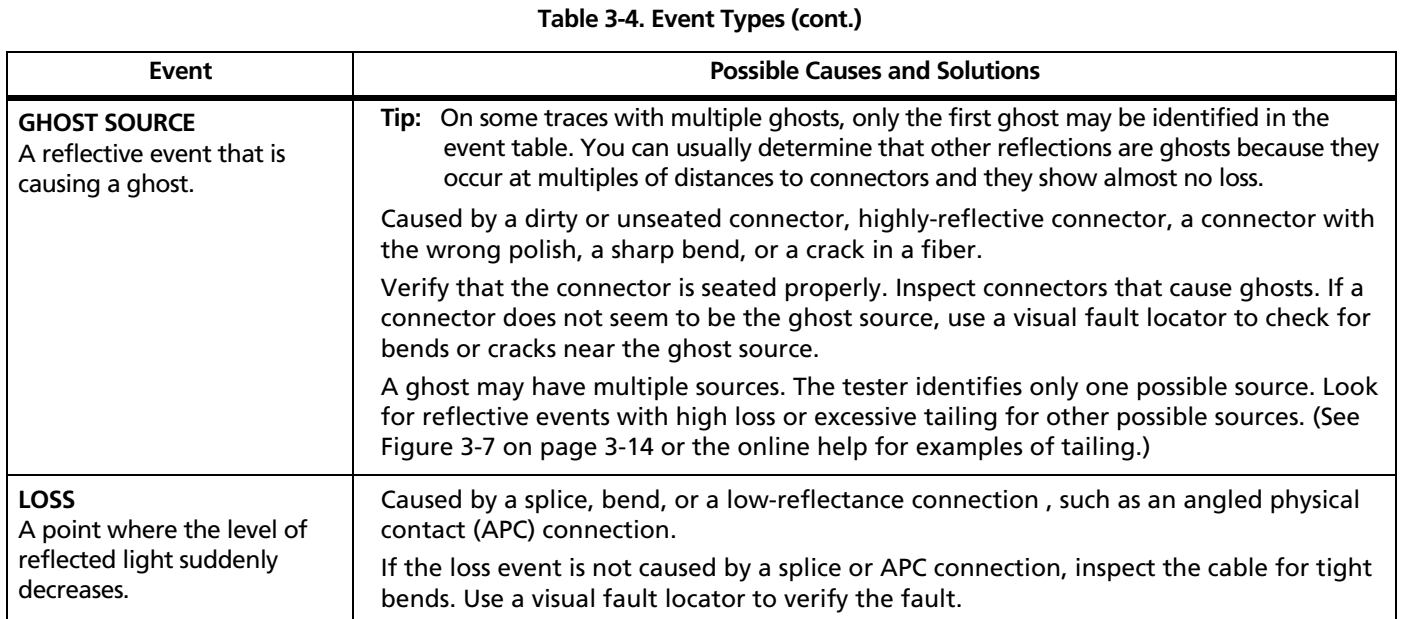
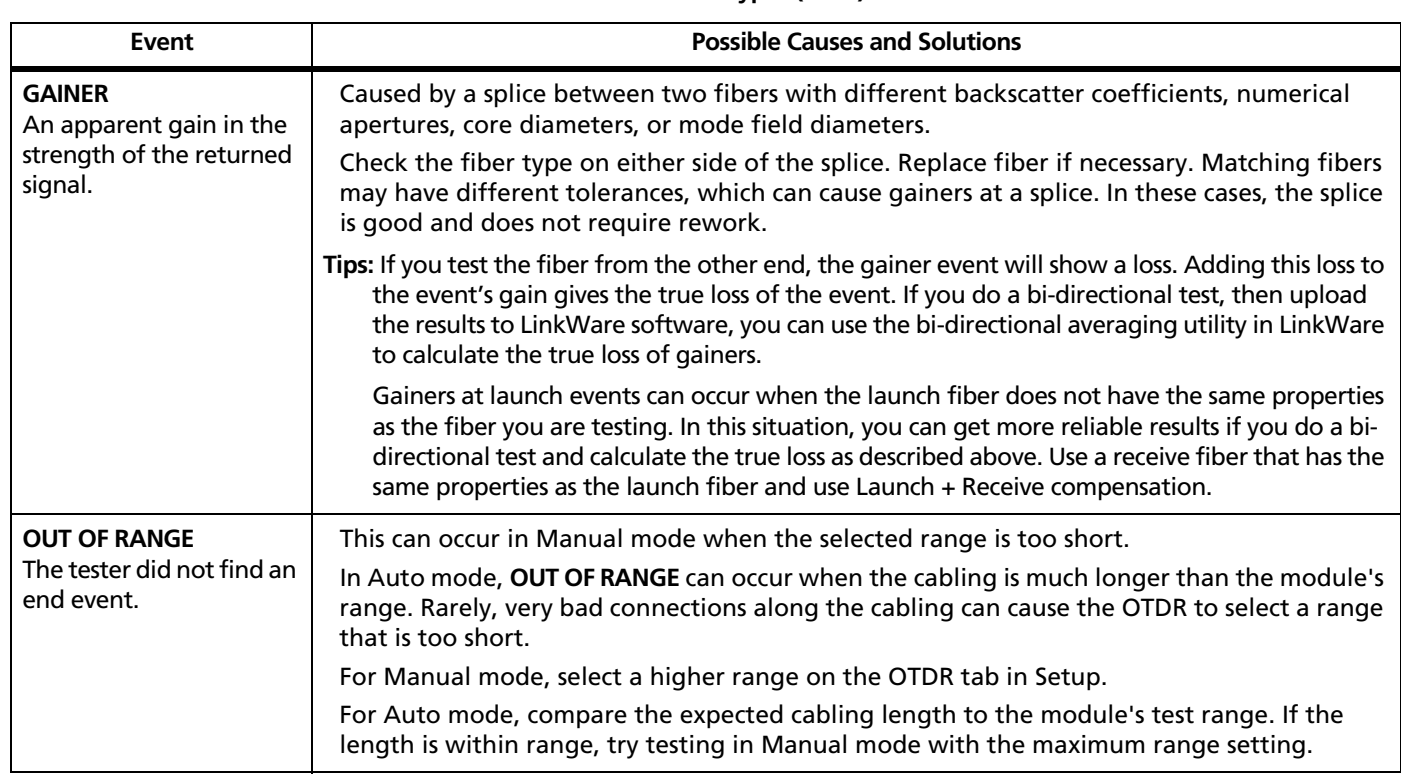

**Table 3-4. Event Types (cont.)**

-continued-

#### **Using the OTDR** Looking at OTDR Test Results **3**

# **Table 3-4. Event Types (cont.)**

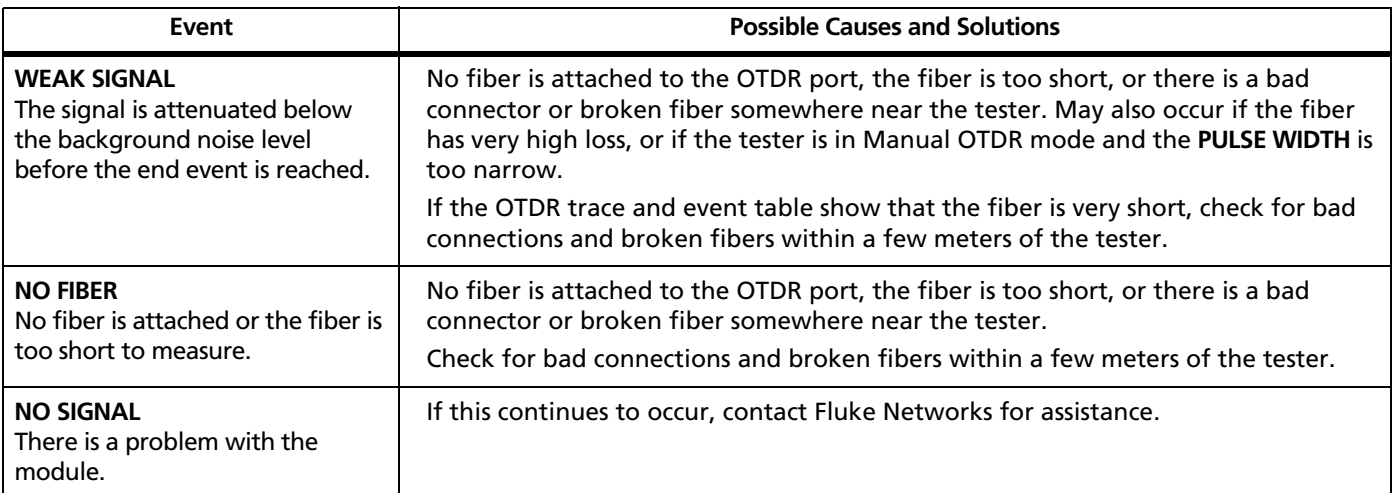

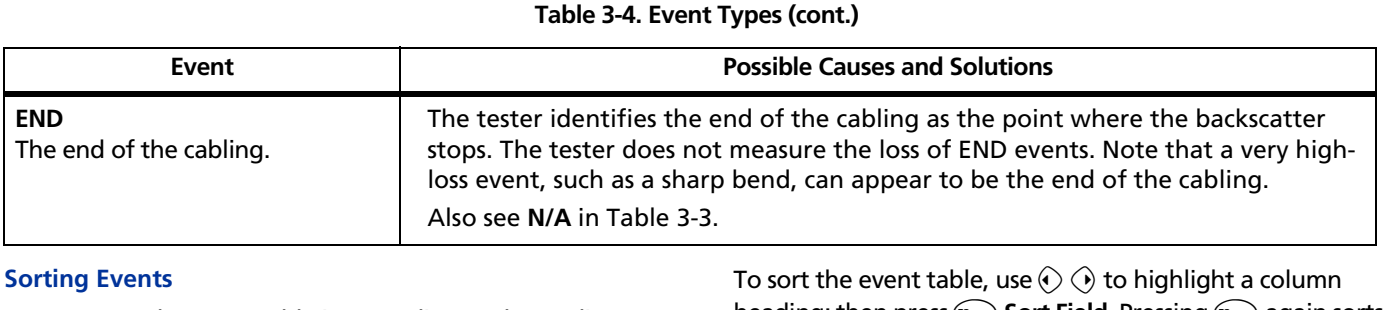

You can sort the event table in ascending or descending order by the items in a column. For example, you could sort by the loss values in a wavelength column to put the events with the highest loss at the top of the table. By default, the table is sorted in ascending order by event location. The table returns to this order when you exit the **EVENT TABLE** screen.

heading; then press  $\epsilon$  **Sort Field**. Pressing  $\epsilon$  again sorts the table in the opposite order.

### **OTDR DETAILS Screens**

The **OTDR DETAILS** screens show additional OTDR test information and measurements, some of which is described below. Press **H<sub>12</sub>** from the **OTDR DETAILS** screen for more information on these screens.

#### **Warning Messages**

Warnings occur when a value could not be reliably determined. These values are usually preceded by a "<" or ">" (less than or greater than) symbol. This may occur if the fiber is too long, the signal is weak, events are too close together to distinguish measurements, or a measurement is beyond the tester's range.

#### **Attenuation Coefficient**

The attenuation per kilometer for the entire length of the cabling. This value may not be shown if it could not be measured accurately.

#### **ORL (Optical Return Loss)**

The difference between the power of the OTDR's test pulse and the power of the light reflected back to the OTDR from the fiber, connectors, splices, and faults along the fiber. Larger ORL values mean less light is reflected back, which corresponds to better fiber performance. For example, a fiber with an ORL of 40 dB reflects less light back to a source than a fiber with an ORL of 32 dB.

#### **Segment Attenuation Coefficient**

The attenuation per kilometer for the fiber segment before the event. This value may not be shown if it could not be measured accurately. This can occur on short segments or if the connector before the segment has excessive tailing.

#### **Reflectance**

The difference between the power of the OTDR's test pulse and the power of the light reflected back to the OTDR from an event. A smaller (more negative) reflectance value means less light is reflected back. For example, a good connection may have a reflectance of -45 dB. A dirty connection that reflects more light back to the OTDR may have a reflectance of -20 dB.

Reflectances that exceed the tester's measurement range are marked with ">" (greater than). If any reflection is marked with ">", ORL is marked with "<" (less than).

Reflectances from hidden events may be marked with "<" because the tester cannot measure the backscatter before the event.

Reflectance measurements are affected by the backscatter value entered on the **Cable** tab in Setup.

# **Bi-Directional Testing**

To test cabling in both directions and save the bi-directional results, proceed as follows:

- **1** On the **Job** tab, enter names for **END 1** and **END 2** to identify the ends of the cabling. Name **END 1** as the end you will test first.
- **2** Set **THIS END** to **END 1**.
- **3** Test all the cabling and save the results from **END 1**.
- **4** On the **Job** tab, change **THIS END** to **END 2**; then test all the cabling from the other end. When you save each result, use the same fiber ID you used for the results from the first end. The ID will be in the **IDs IN CURRENT FOLDER** list.

#### *Note*

*You can do bi-directional averaging in LinkWare software. See the LinkWare online help for details.*

#### **Using the OTDR** Comparing OTDR Traces **3**

# **Comparing OTDR Traces**

The trace overlay function lets you see two OTDR traces at the same time. This lets you do the following:

- Compare a link's current trace with a past trace to see if the link has changed.
- Compare traces from links in the same run to check for differences.

To compare two traces, do the following:

- **1** Run an OTDR test; then press  $\text{F}$  View Trace.
	- or

View an OTDR trace from a saved record.

This trace is the **Comparison Trace**.

- **2** Press FUNCTIONS. This brings up the **OTDR FUNCTIONS** menu (Figure 3-15).
- **3** Select **New Reference Trace**.
- **4** On the **VIEW RECORDS** screen, select a record. Only records with OTDR traces are shown.

The test's trace becomes the **Reference Trace** on the **OTDR FUNCTIONS** menu.

**5** Press EXIT .

The reference trace stays on the plot until you turn off the trace overlay function.

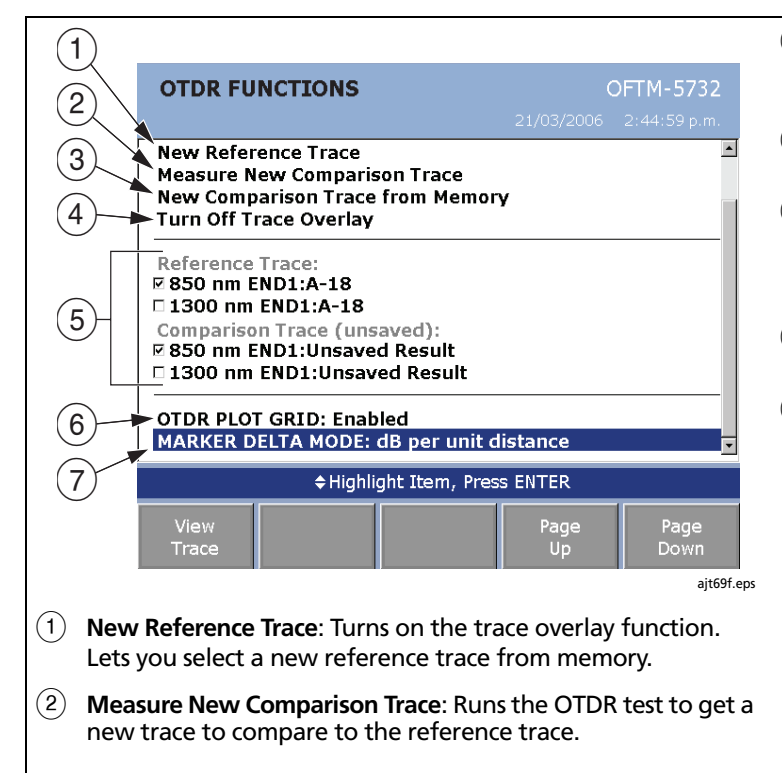

- C **New Comparison Trace from Memory**: Lets you select a new trace from memory to compare to the reference trace.
- (4) **Turn Off Trace Overlay**: Removes the reference trace from the OTDR plot.
- E **Reference Trace/Comparison Trace**: The traces and wavelengths currently selected for the trace overlay function. To select or deselect a wavelength, highlight a trace name; then press  $\epsilon$  and  $\epsilon$ .
- (6) **OTDR PLOT GRID**: Turns the OTDR plot grid on and off.
- G **MARKER DELTA MODE**: Sets the mode for the measurement cursors on the OTDR plot:
	- Δ **distance** Δ **dB**: The cursor readout shows the difference in the power levels (in decibels) between the cursors.
	- **dB per unit distance**: The cursor readout shows the power loss (in decibels) that would occur over 1 km or 1 kft of cable based on the loss between the cursors.

**Figure 3-15. OTDR Functions Menu**

#### **Using the OTDR** Comparing OTDR Traces **3**

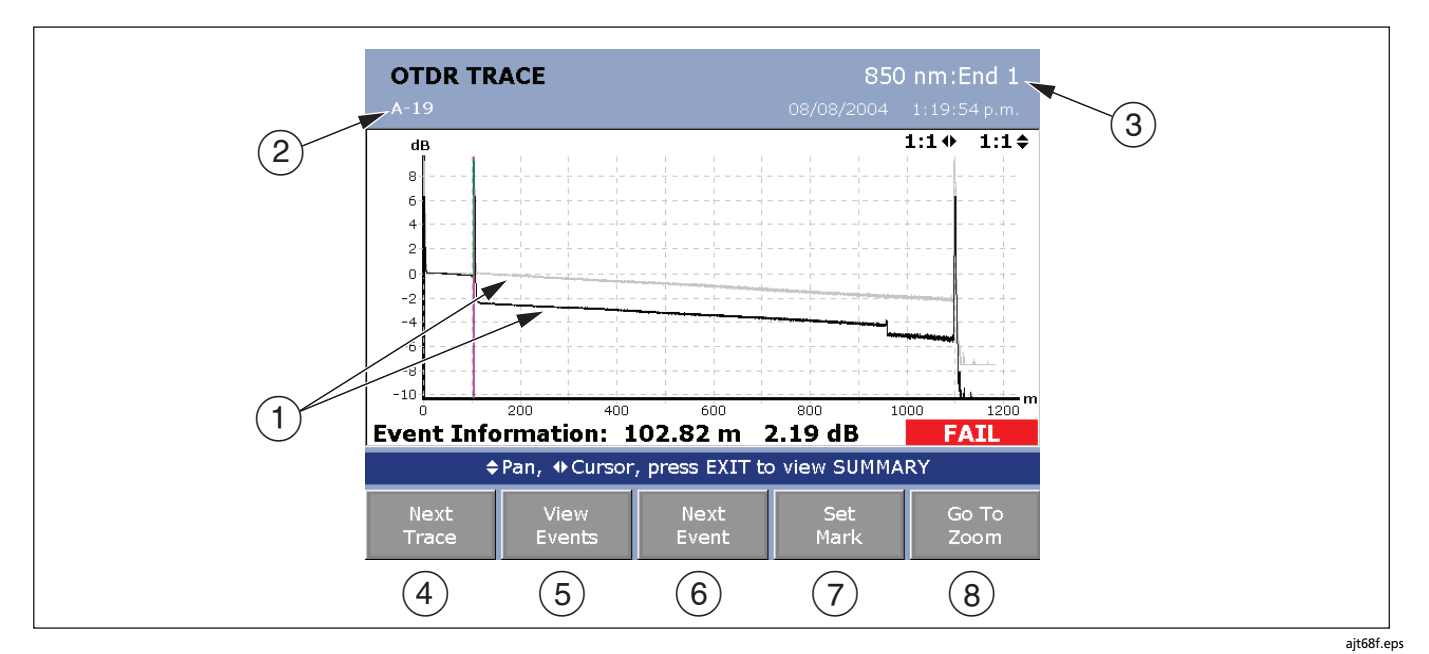

**Figure 3-16. Comparing OTDR Traces**

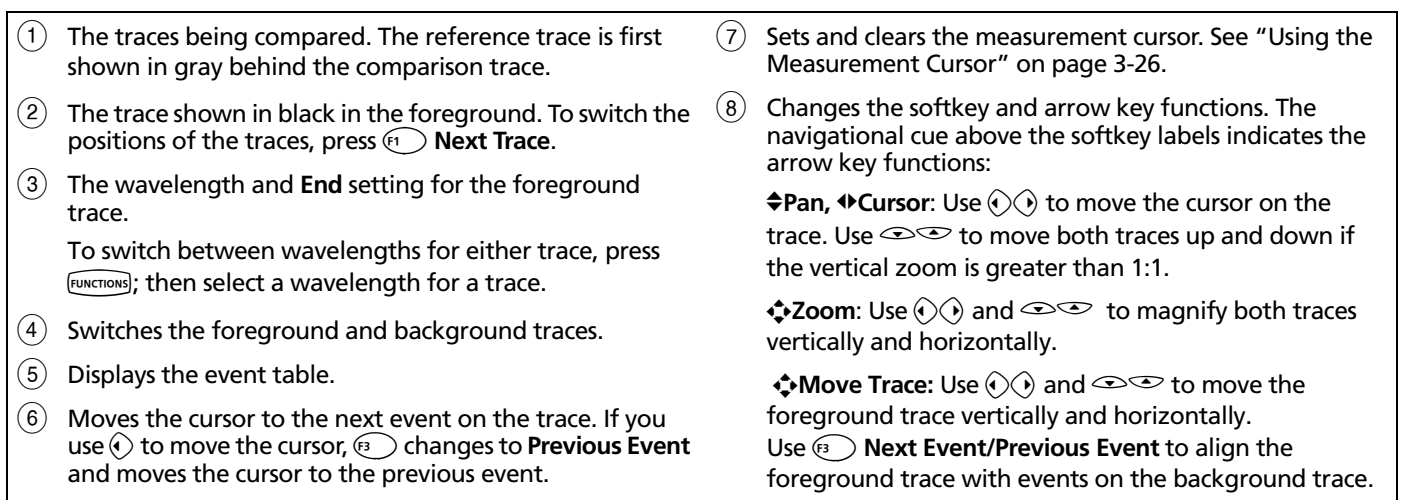

#### **Using the OTDR** Using the Real Time Trace **3**

# **Using the Real Time Trace**

The OTDR's real time trace is updated several times each second, depending on the length of the fiber and the wavelength used. This function is useful for locating intermittent problems, such as those that appear when a connector or cable is stressed. You can also use the real time trace to monitor splicing procedures.

For OFTM-56xxB modules with the dual wavelength setting selected on the OTDR tab, real time trace runs at 850 nm for multimode and 1310 nm for singlemode.

For OFTM-57xx modules with dual wavelength selected, the tester uses the wavelength that produces the higher dynamic range for the fiber length.

If a single wavelength is selected, real time trace runs at the selected wavelength.

# W**Caution**

**Read the instructions for splice machines before using the OTDR to monitor splicing procedures. The OTDR can interfere with the light injection detection techniques used by some splicers.**

**Tip:** The real time trace function uses a lot of battery power. To maximize the battery's life, plug in the ac adapter when using this function for an extended period of time.

The real time trace has two modes: auto length and fixed length.

**Auto Length:** The tester updates its range and pulse width at least every tenth screen update or whenever the trace changes. These adjustments make the trace fill the screen for the best overall view of the fiber. The locations of connections and other trace features change if the range changes. The real time trace starts in Auto Length mode.

**Fixed Length:** When you press  $\mathbb{R}$  **Fixed Length**, the tester uses parameters based on the current OTDR parameters, even if the trace changes. (The tester may adjust the resolution and range slightly at first for a faster test.) This mode makes changes in the fiber's length more obvious, since the range is not adjusted to make the trace fill the screen.

Pressing  $\textcircled{r}$  again returns the trace to **Auto Length** mode.

To use the real time trace, do the following:

- **1** Clean all fiber connectors.
- **2** Connect the launch fiber between the tester and the fiber under test.
- **3** Press FUNCTIONS); then select **Real Time Trace**.

To run the real time trace test by pressing  $(Test)$ , use A**Change Test** on the **HOME** screen to set the test mode to **Real Time Trace**.

**4** During the test, you may do the following:

To switch between **Auto Length** and **Fixed Length**, press $\odot$ .

To magnify the trace or use the measurement cursors, press  $\left($   $\frac{1}{2}$   $\frac{1}{2}$   $\frac{1}{2}$ ; then use the softkeys and arrow keys to zoom or set the cursors.

**5** To save the results, press (SAVE), select or create a fiber ID; then press  $\widehat{\mathsf{SAVE}}$  again.

#### **Using the OTDR** Using Manual OTDR Mode **3**

# **Using Manual OTDR Mode**

*Note*

*You should use Auto OTDR mode when certifying cabling with the OTDR.*

Manual OTDR mode lets you optimize the OTDR trace for viewing specific events.

To select Manual OTDR mode, exit to the **HOME** screen, press A**Change Test**; then select **Manual OTDR**.

Table **3-5** describes the settings you can change in Manual OTDR mode and how the settings affect the trace. You can access these settings on the **OTDR** tab in **SETUP**.

**Tip:** To see the settings used for an OTDR test, press  $\circledast$ **View Details** on the OTDR **SUMMARY** screen; then press  $\textcircled{\tiny{\textsf{F}}}$  **OTDR Settings**. The settings used may be slightly different from the nominal values selected on the OTDR tab.

## **Table 3-5. Manual OTDR Settings**

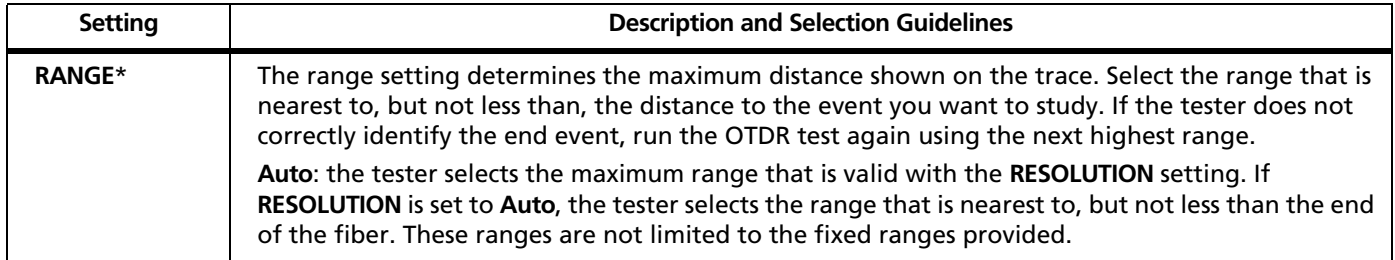

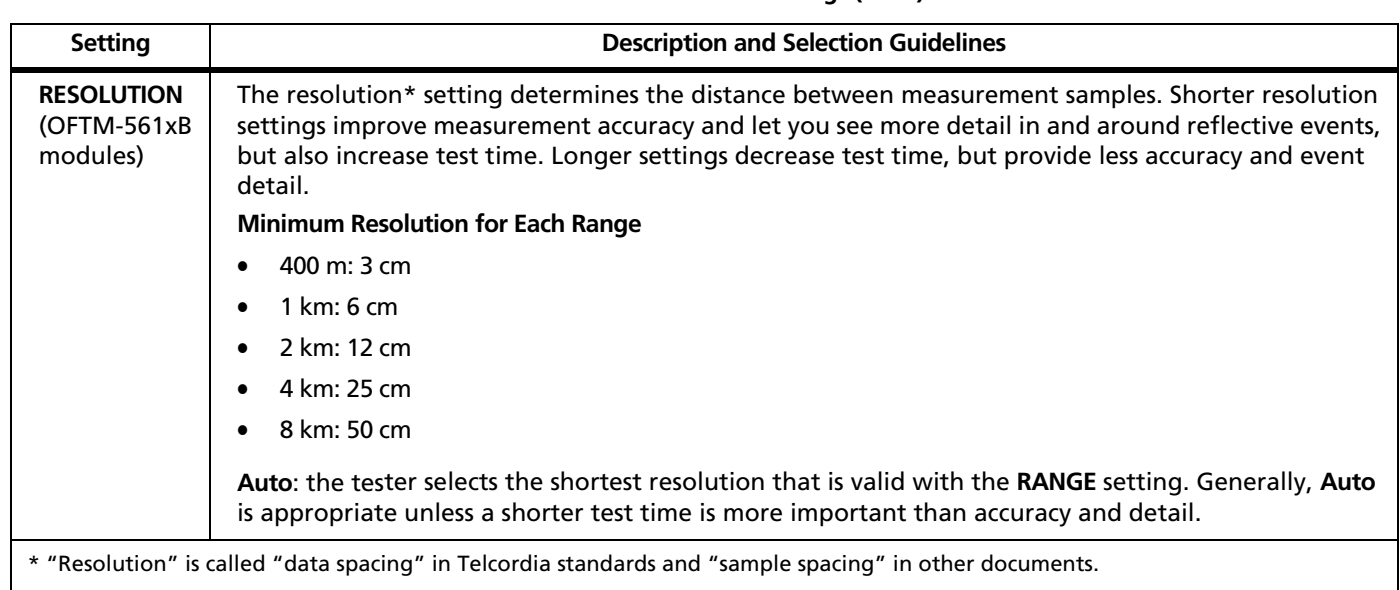

# **Table 3-5. Manual OTDR Settings (cont.)**

-continued-

# **Table 3-5. Manual OTDR Settings (cont.)**

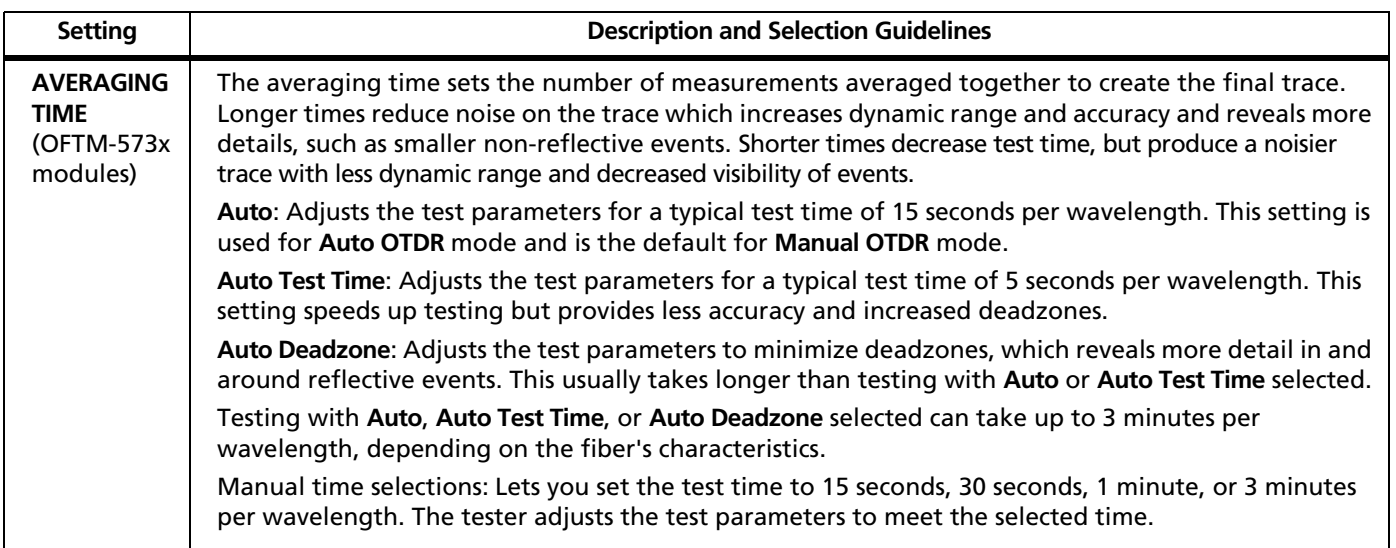

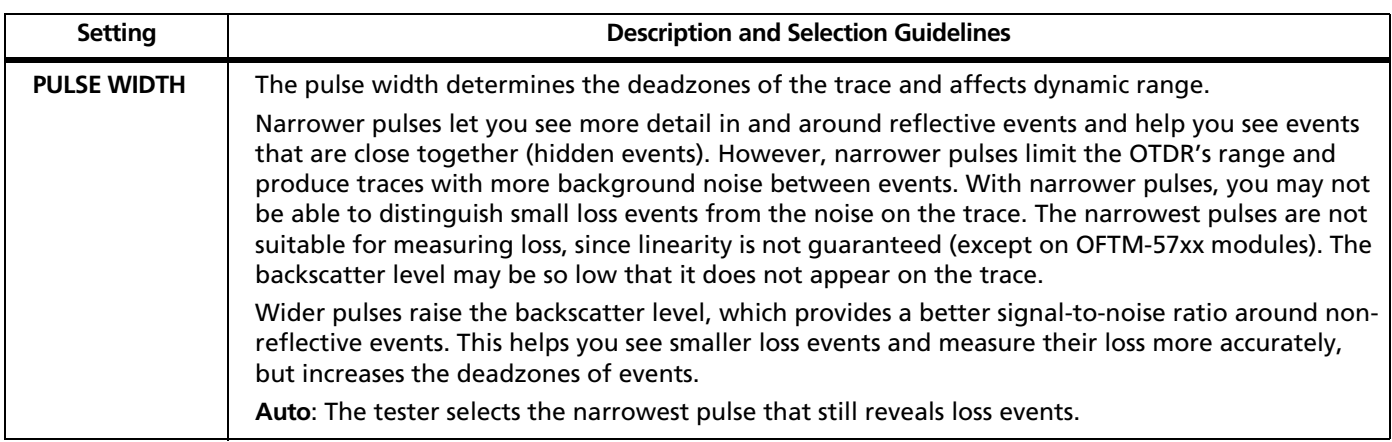

# **Table 3-5. Manual OTDR Settings (cont.)**

-continued-

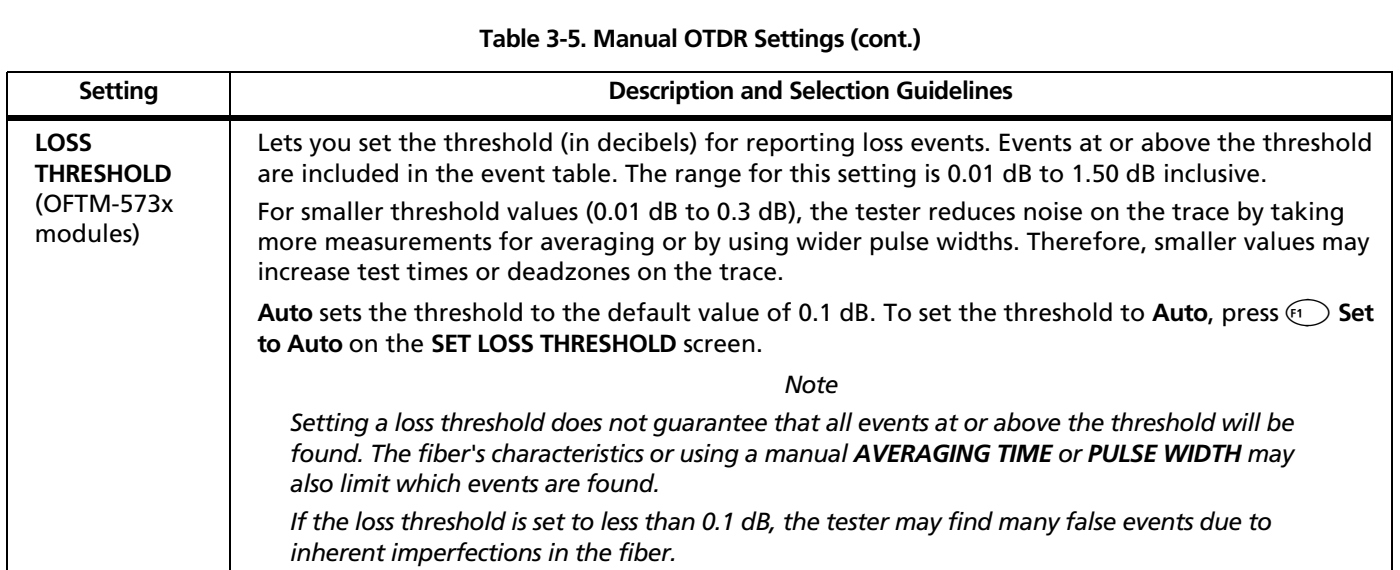

# **Diagnosing OTDR Test Failures**

Tables 3-6 and 3-7 describes some typical causes of OTDR test failures.

See also the table in Appendix C, which shows results from a survey on common causes of fiber link failures.

**Tip:** If a trace shows multiple failing or unusual events, it's usually best to start looking for faults at the nearest event. Some faults can cause misleading events farther down the cabling.

## **Table 3-6. Diagnosing OTDR Test Failures**

### **OVERALL LOSS fails**

- There is one or more dirty or damaged connections in the cabling. Check the OTDR trace or event table for high-loss reflective events.
- The wrong fiber type is selected on the OTDR tab in Setup.
- A patch cord, launch fiber, or fiber segment has the wrong core size, backscatter coefficient, or mode field diameter. If the patch cords and launch fiber are the correct type, check the OTDR trace for mismatched cable in the cabling.
- The cabling has a bad fusion or mechanical splice or a sharp bend. Use the OTDR trace or event table to locate these faults.

*Note*

*OVERALL LOSS may show a WARNING if the first or last event is hidden.*

-continued-

#### **Using the OTDR** Diagnosing OTDR Test Failures **3**

## **Table 3-6. Diagnosing OTDR Test Failures (cont.)**

### **LARGEST EVENT fails**

- The event is a dirty or damaged connector. Check the OTDR trace or event table for high-loss reflective events.
- A patch cord, launch fiber, or fiber segment has the wrong core size, backscatter coefficient, or mode field diameter. If the patch cords and launch fiber are the correct type, check the OTDR trace for mismatched cable in the cabling.
- The event is a bad fusion or mechanical splice or a sharp bend. Use the OTDR trace or event table to locate these faults.

## **FIBER LENGTH fails, a known length of cabling measures too long or too short, or the distance to an event is wrong.**

- The fiber is broken or there is an open connection where the trace shows the fiber end.
- The wrong fiber type is selected on the **Cable** tab in Setup.
- The index of refraction needs adjustment. Change n on the **Cable** tab in Setup.
- The wrong test limit is selected on the **OTDR** tab in Setup.

#### **An event shows a FAIL result, but the event does not exceed any limit.**

The segment before the event exceeds a limit. To see results for the segment, C**View Details** from the **EVENT TABLE** or the **OTDR SUMMARY** screen.

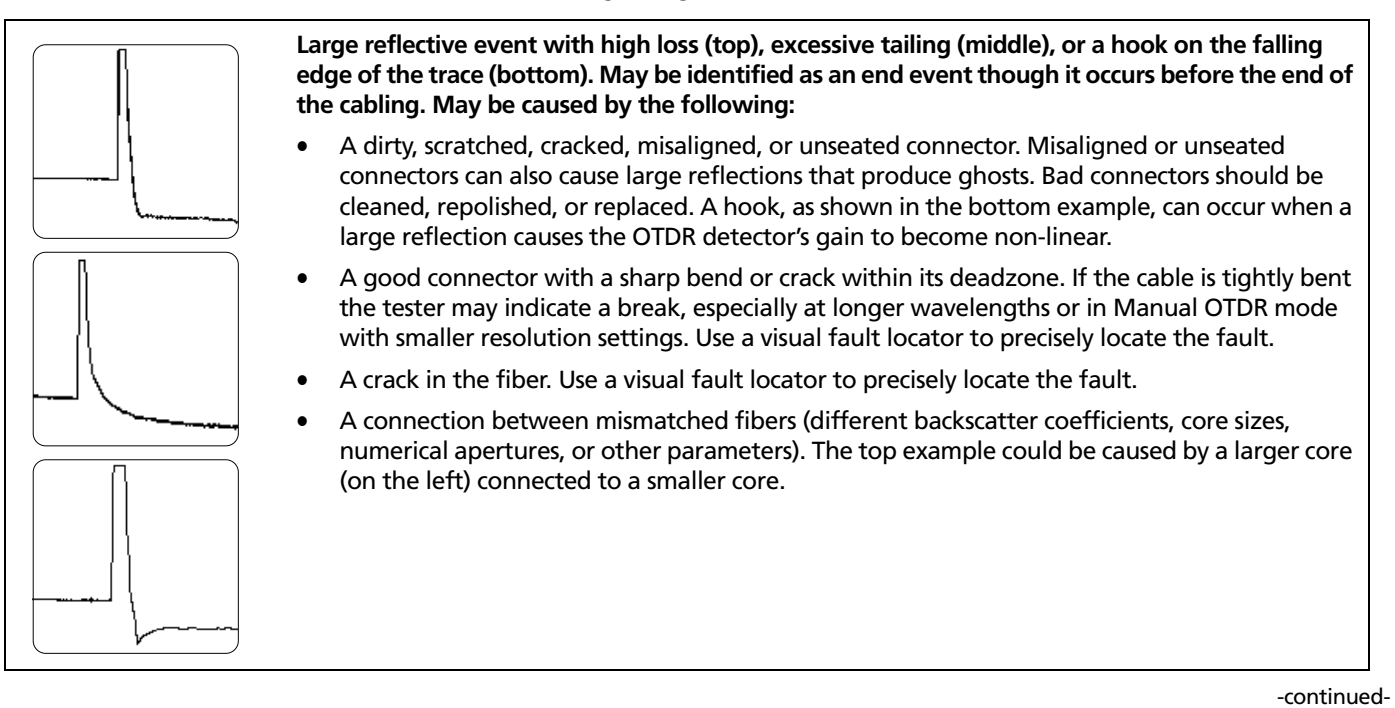

**Table 3-7. Diagnosing Faults on OTDR Traces**

#### **Using the OTDR** Diagnosing OTDR Test Failures **3**

### **Table 3-7. Diagnosing Faults on OTDR Traces (cont.)**

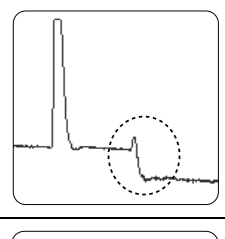

## **Small reflective event with high loss. May be identified as an end event though it occurs before the end of the cabling.**

May be caused by very sharp bend, a crack, or a mechanical splice with high loss. If the event is a bend, it may show higher loss at a longer wavelength. Use a visual fault locator to verify the problem. Bad mechanical splices should be reworked.

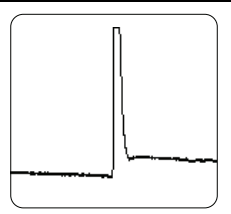

#### **Large reflective event with gain (a "gainer").**

A connector between mismatched fibers (different backscatter coefficients, core sizes, numerical apertures, or other parameters). This example shows a smaller core size (on the left) connected to a larger core size. Testing from the other end would show a large reflective event with more loss than a connector should have.

## **Table 3-7. Diagnosing Faults on OTDR Traces (cont.)**

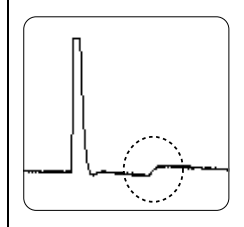

## **Small gain event (a "gainer").**

Typically caused by a splice between mismatched fibers (different backscatter coefficients, core sizes, numerical apertures, or other parameters). Testing from the other end would show a loss at the event's location. The difference between the gainer's value and the loss value is what the event's loss would be if the fibers were not mismatched.

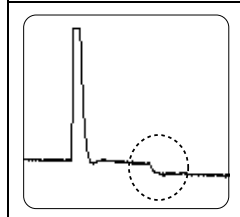

# **Small loss event.**

Bad fusion splice, a splice between mismatched fibers, a bend, or a low-reflectance connection, such as an angled physical contact (APC) connection. A good fusion splice between matching fiber types typically shows only 0.1 dB to 0.3 dB of loss. If the event is a bend, it may show higher loss at a longer wavelength. Use a visual fault locator to precisely locate bends.

-continued-

#### **Using the OTDR** Diagnosing OTDR Test Failures **3**

## **Table 3-7. Diagnosing Faults on OTDR Traces (cont.)**

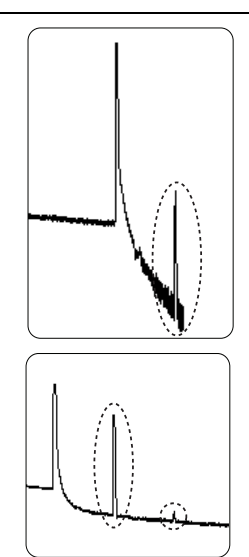

#### **Top: Ghost after the cabling end.**

These are not listed in the event table and generally do not indicate a fault in the cabling.

#### **Bottom: Ghosts in the middle of the cabling.**

Ghosts occurring in the middle of the cabling are listed in the event table, along with the source of the ghosts. These can be caused by a dirty connector, a highly-reflective connector or a connector that is not seated properly. A poorly-seated connector usually shows significant loss, as shown in the example. A connector with the wrong type of polish can also cause strong reflections that result in ghosts.

Ghosts caused by hidden events may not be identified as ghosts in the event table.

**Tip:** On traces with multiple ghosts, only the first ghost may be identified in the event table. You can usually determine that other reflections are ghosts because they occur at multiples of distances to connectors and they show almost no loss. Multiple ghosts from the same source are spaced equally apart.

# **Chapter 4 Using the ChannelMap Function**

The ChannelMap™ function provides an intuitive map of the cabling under test. You can use this function to quickly survey connections and the lengths of fibers in a channel.

This function is optimized for resolving connections as close as 1 m apart on multimode fiber and 2 m apart on singlemode fiber. Reflective events that do not appear to be connectors are not shown on the map. Loss events are also not shown.

#### *Note*

*Since the ChannelMap function identifies only reflections, it is not appropriate for finding fusion splices or angled physical contact (APC) connectors.*

# **Running the Test**

Figure 4-1 shows the equipment required for ChannelMap tests.

- **1** Select ChannelMap mode: On the **HOME** screen, press A**Change Test**; then select **ChannelMap.**
- **2** Select a fiber type on the **Cable** tab in Setup. You do not need to select a test limit for ChannelMap tests.
- **3** Enter names for the ends of the channel to be mapped: Press (SETUP); then select the **Job** tab. Enter names for **END 1** and **END 2**.
- **4** Set **THIS END** to the end where the tester is located.
- **5** Clean the connectors on the launch fiber or patch cord and the channel to be tested.

-continued-

- **6** Connect the launch fiber to the OTDR port and the channel to be mapped, as shown in Figure 4-2.
- **8** To save the results, press  $\widehat{\mathsf{SAVE}}$ , select or create a fiber ID; then press  $\square$  again.

 $7$  Press  $\boxed{\text{test}}$ .

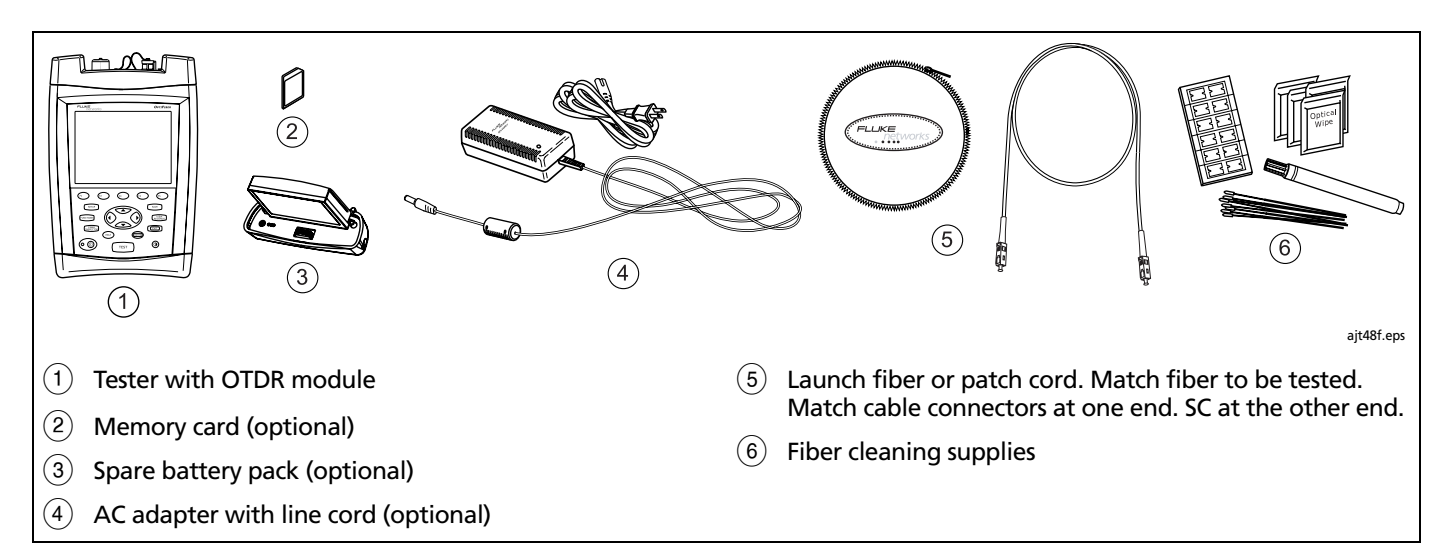

**Figure 4-1. Equipment for ChannelMap Tests**

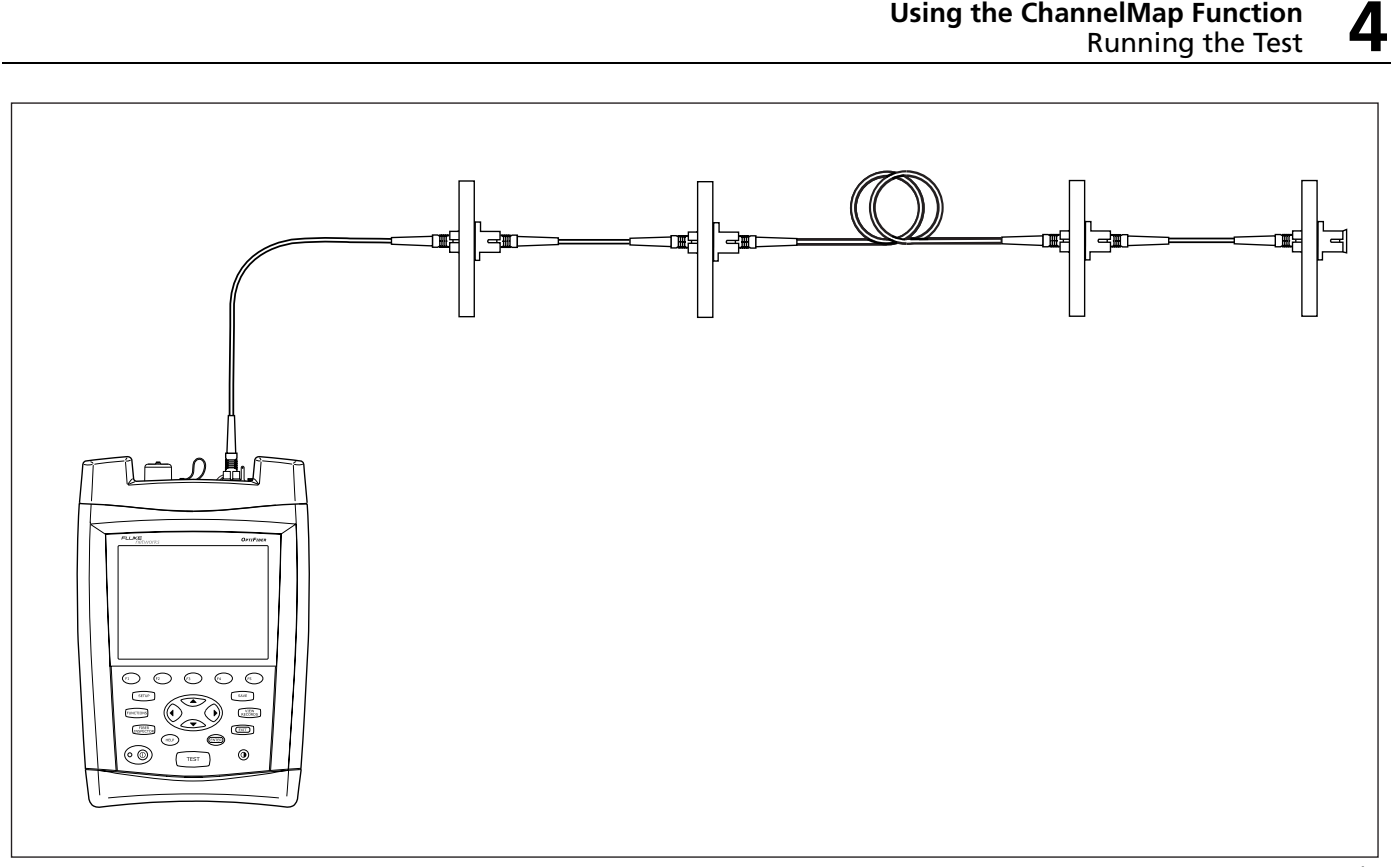

**Figure 4-2. ChannelMap Test Connections**

ajt55f.eps

**Using the ChannelMap Function**

# **ChannelMap Diagram Features**

Figure 4-3 describes the features of a ChannelMap diagram.

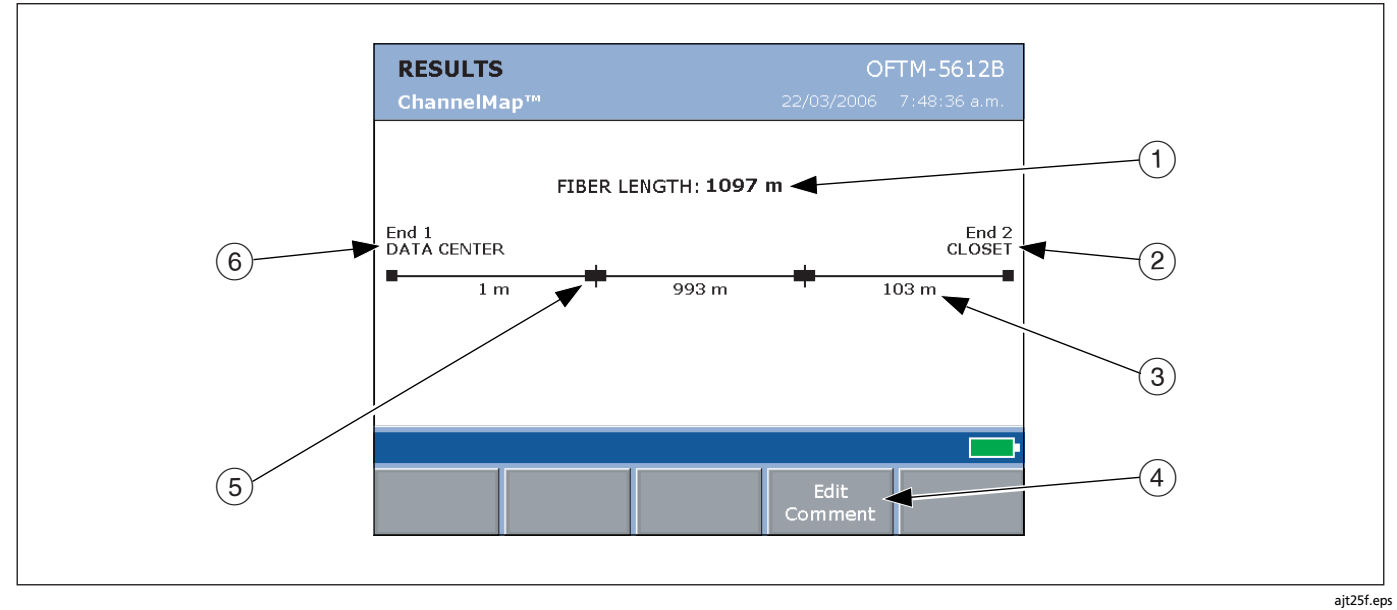

**Figure 4-3. ChannelMap Diagram Features**

# **Using the ChannelMap Function** ChannelMap Diagram Features

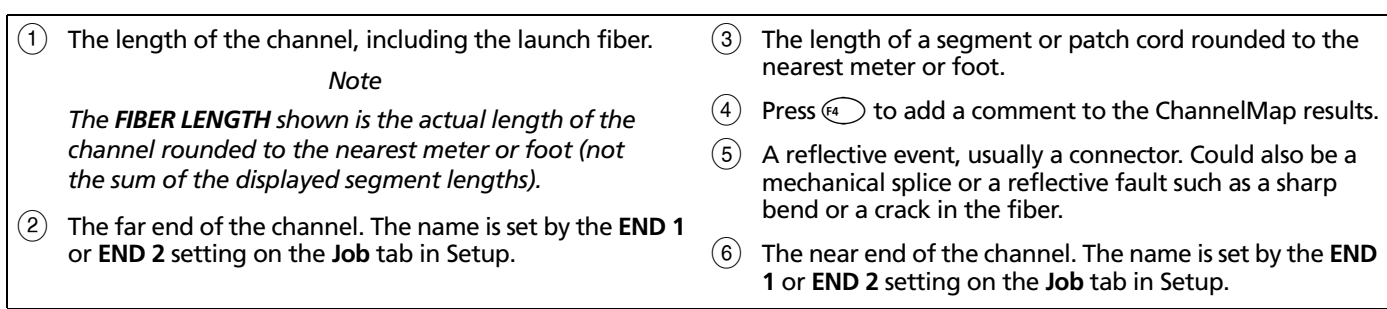

**4**

# **Chapter 5 Using the FaultMap Function**

The FaultMap™ function is a troubleshooting tool that shows you connections that might have problems. This function uses event reflectance as the criteria for identifying connections that might be bad. It is optimized for resolving connections as close as 1 m apart on multimode fiber and 2 m apart on singlemode fiber.

Reflective events that do not appear to be connectors are not shown on the map. Loss events are also not shown.

#### *Note*

*The FaultMap function uses a reflectance threshold of approximately -35 dB for identifying connections that might have problems. (More negative values mean less reflectance and a better connection. For example, a connector with a reflectance of -40 dB is better than one with -35 dB.)*

*Since the FaultMap function identifies only reflections, it is not appropriate for finding bad fusion splices or bad angled physical contact (APC) connectors.*

# **Running the Test**

Figure 5-1 shows the equipment required for FaultMap tests.

- **1** Select FaultMap mode: On the HOME screen, press  $\left( \begin{matrix} 1 \end{matrix} \right)$ **Change Test**; then select **FaultMap.**
- **2** Select a fiber type on the **Cable** tab in Setup. You do not need to select a test limit for FaultMap tests.
- **3** Clean the connectors on the launch fiber or patch cord and the channel to be tested.
- **4** Connect the launch fiber to the OTDR port and the channel to be tested, as shown in Figure 5-2.

Optional: To evaluate the far-end connector, connect a launch fiber or patch cord to the far end of the link.

-continued-

**5** Press TEST. Figure 5-3 describes the features of the FaultMap diagram.

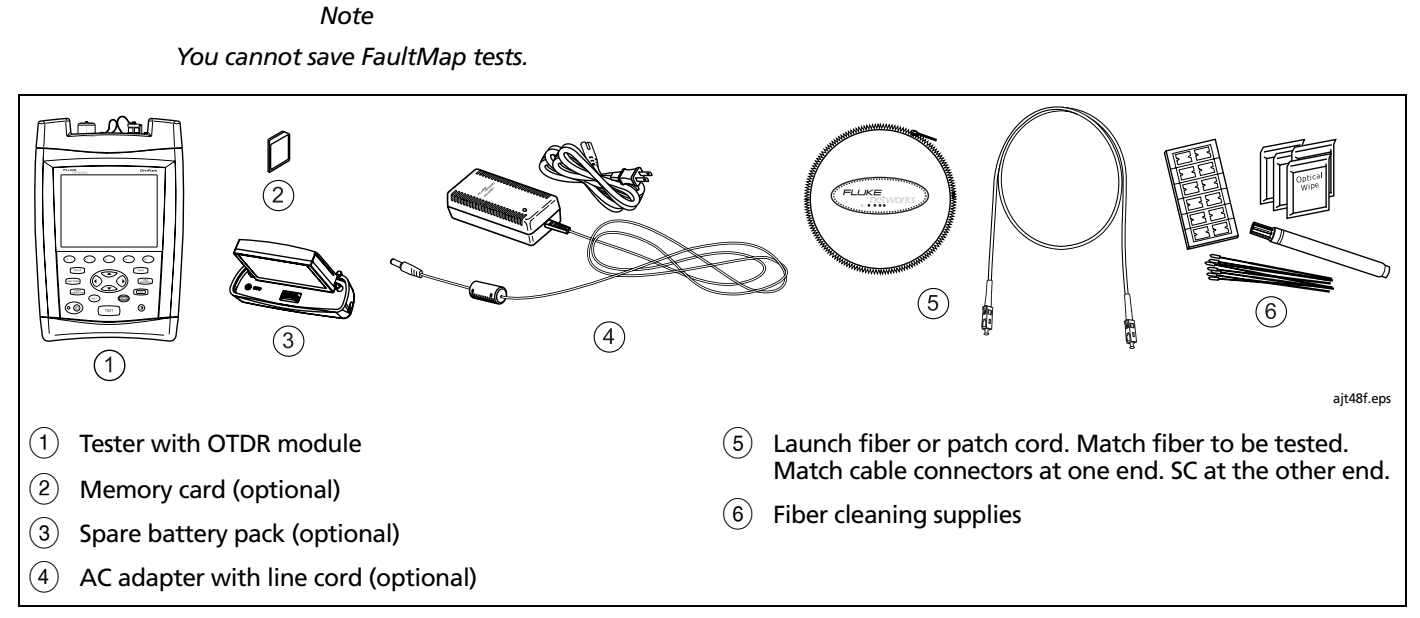

**Figure 5-1. Equipment for FaultMap Tests**

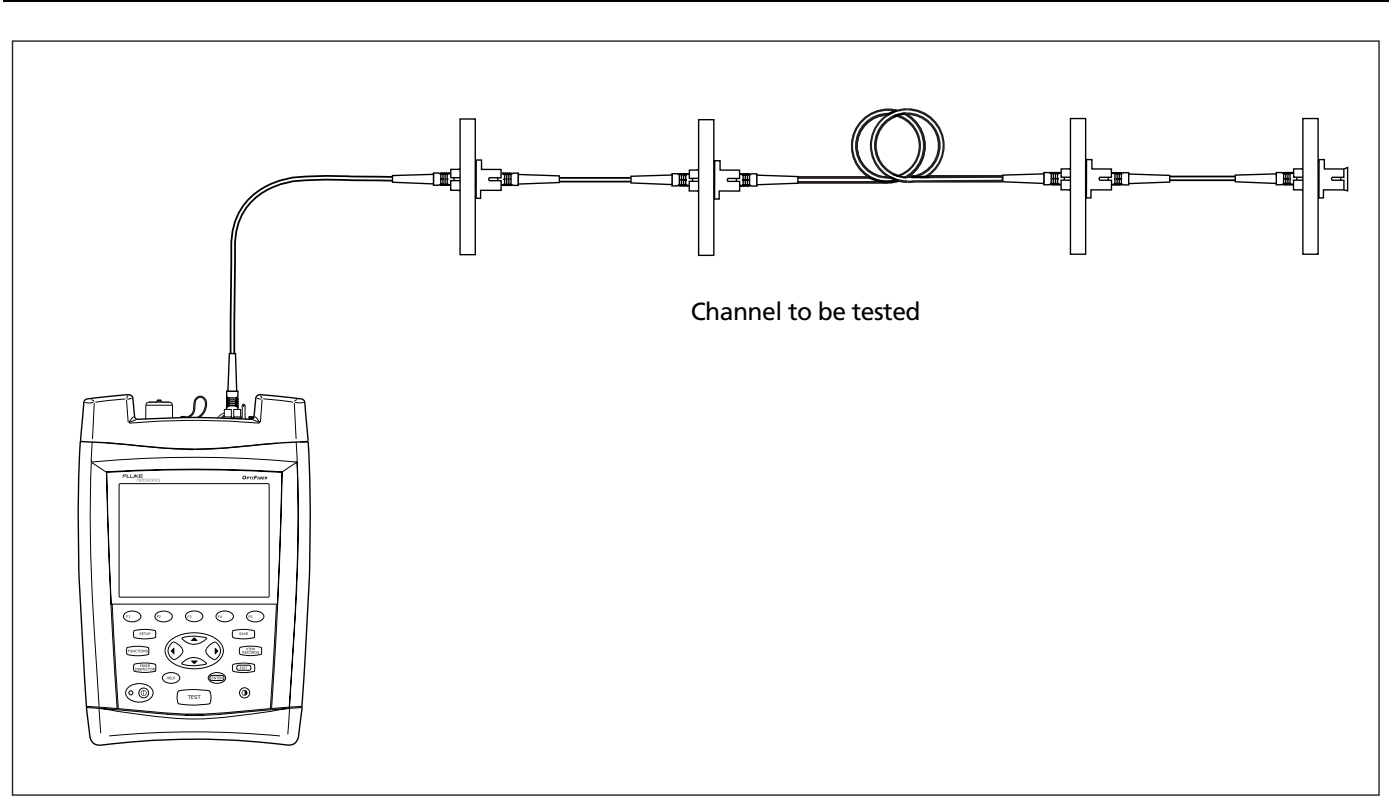

**Figure 5-2. FaultMap Test Connections**

ajt55f.eps

**Using the FaultMap Function**

Running the Test

**5**

# **FaultMap Diagram Features**

Figure 5-3 describes the features of a FaultMap diagram.

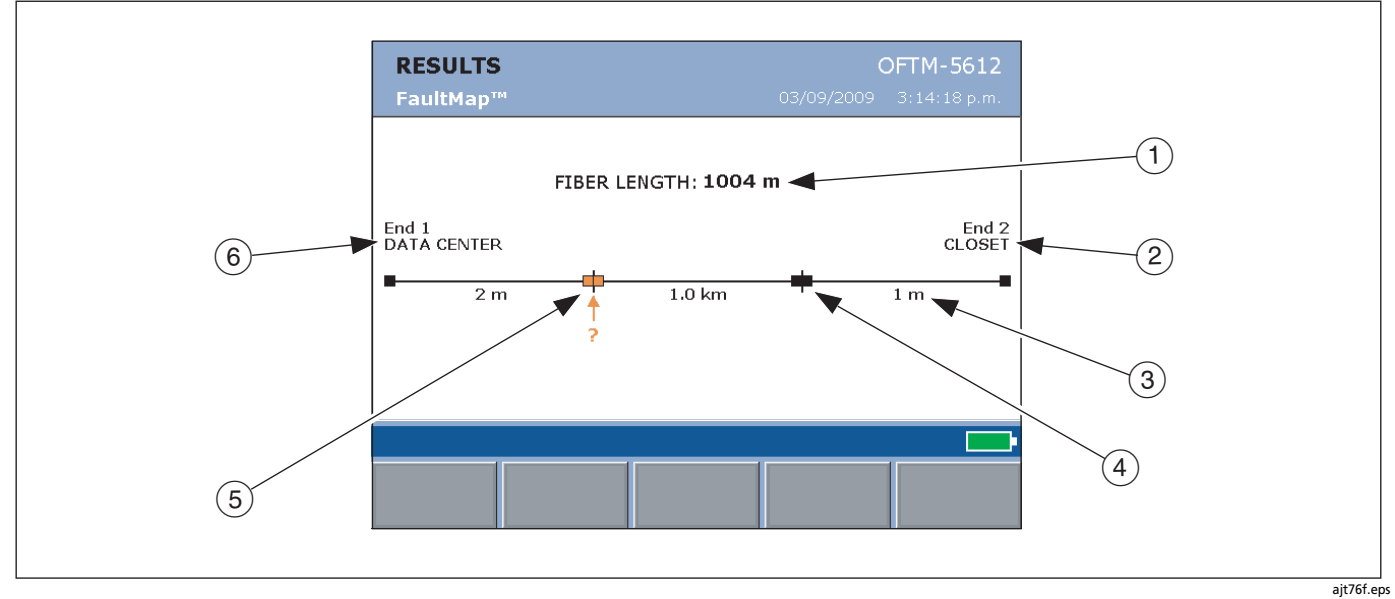

**Figure 5-3. FaultMap Diagram Features**

#### **Using the FaultMap Function** FaultMap Diagram Features **5**

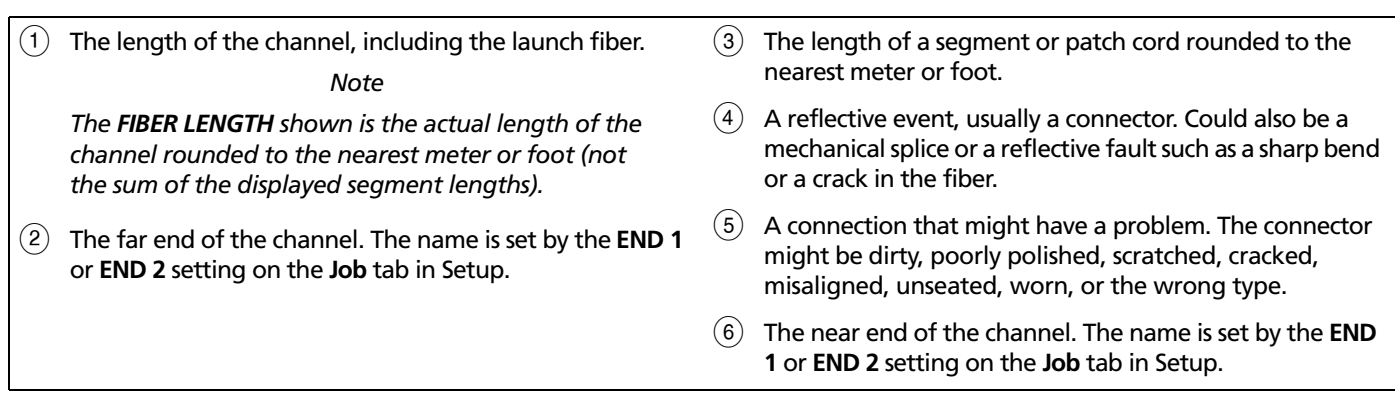
# **Chapter 6 Using the FiberInspector Option**

The OFTM-5352 FiberInspector™ Video Probe connects to an OptiFiber fiber tester to let you inspect the ends of fiber optic connectors. The probe's 250X and 400X magnifications reveal dirt, scratches, and other defects that can cause poor performance or failures in fiber optic networks.

The 250X magnification shows dirt and other defects on the fiber endface and surrounding ferrule. The 400X magnification allows a more detailed inspection of the cladding and core.

**Tip:** The FiberInspector function uses a lot of battery power. To maximize battery life, plug in the ac adapter when using this function for more than a few minutes.

## **Using the Probe**

Figure 6-1 shows the equipment required for FiberInspector tests. Figure 6-2 shows how to use the probe.

- **1** Use the adapter cable provided to connect the probe to the video input jack on the side of the tester.
- **2** Screw an adapter tip that matches the connector type being inspected onto the fiber probe.
- **3** Clean the connector to be inspected.
- **4** Press f. If the message "**Camera Image Unavailable**" appears check the connections between the probe and the tester.

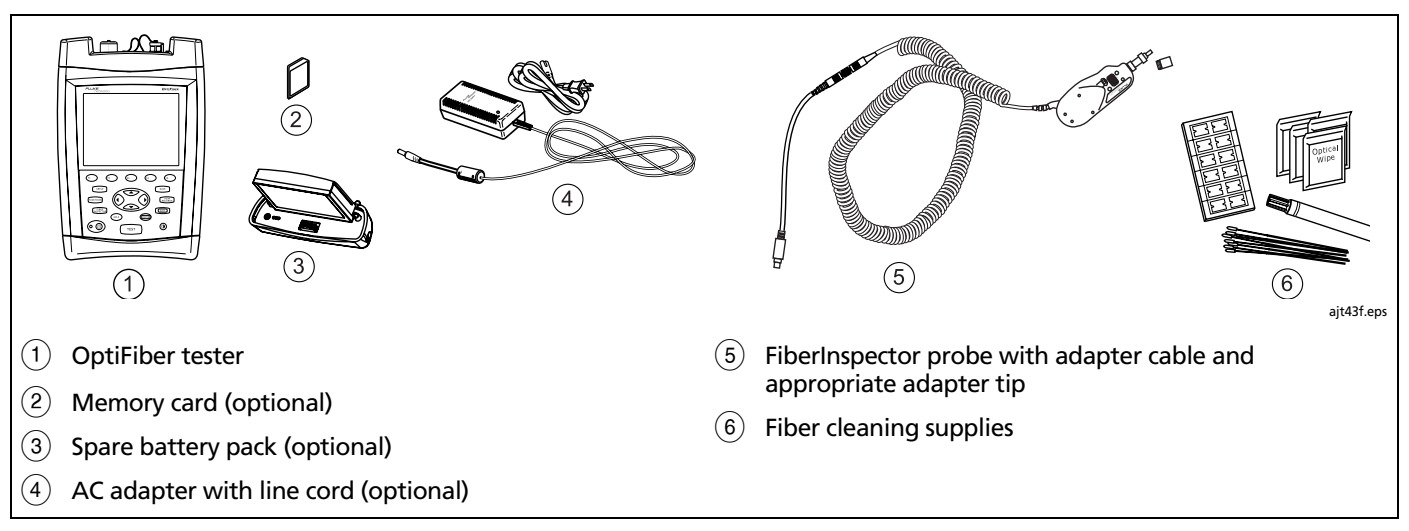

**Figure 6-1. Equipment for FiberInspector Tests**

- **5** Place the probe on the fiber connector.
- **6** To focus the image, turn the larger ring on the probe. To change magnification, turn the smaller ring. Figure 6-3 describes the FiberInspector screen.
- **7** If you want to save the image or use the core size scale, verify that the **Magnification** shown on the
- screen matches the probe's setting. Press  $\textcircled{\tiny{R}}$  Camera to change the magnification indicator.
- **8** To save the results, press (SAVE), select or create a fiber ID; then press  $\widehat{\mathsf{SAVE}}$  again.
- **Tip:** If you are saving FiberInspector images with test results, save the image before testing the cabling.

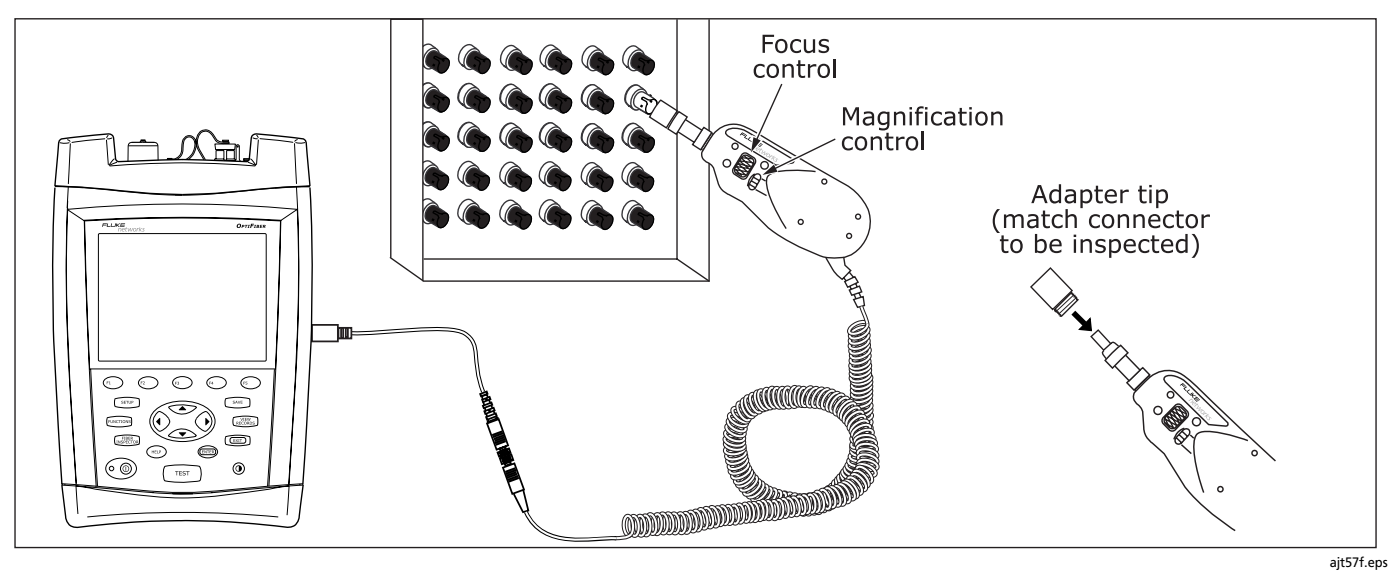

**Figure 6-2. Using the FiberInspector Probe** 

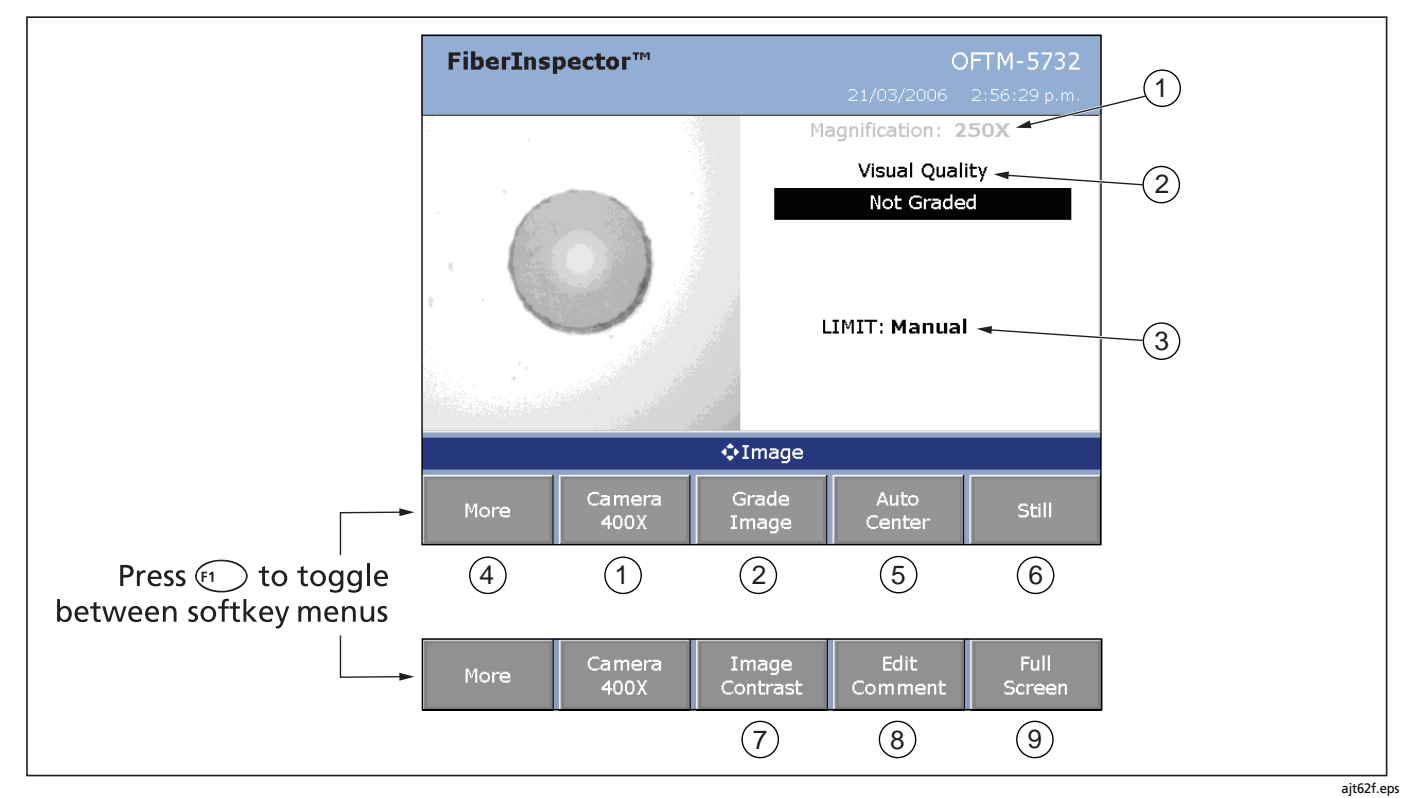

**Figure 6-3. FiberInspector Screen**

### **Using the FiberInspector Option** Using the Probe

 $(1)$  The magnification indicator. Press  $\epsilon_2$  **Camera** to set the magnification to match the FiberInspector probe's setting (250X or 400X). The setting determines the size of the scale used for measuring core sizes. The setting is also stored with saved images.  $\overline{P(2)}$  The Visual Quality result is stored with saved images. Press C**Grade Image** to assign a **PASS**, **FAIL**, or **Not Graded** result to the image.  $(3)$  The limit used to grade the image. Future software releases may include limits for automatically grading endface images. When the limit is **Manual**, press **Grade Image** to manually assign a grade.  $(4)$  Press  $\left( n \right)$  **More** to toggle between the softkey sets. (5) Press  $\epsilon_1$  **Auto Center** to quickly center the image. You can also use the arrow keys to move the image. **(6)** Press  $\text{F}$  Still to conserve battery life by capturing the image and turning off the probe. In still mode you can also use the core size scale. See "Using the Core Scale" on page 5-7.  $(7)$  Press  $(8)$  Image Contrast to adjust the brightness and contrast of the image.  $\left(8\right)$  Press  $\left(4\right)$  **Edit Comment** to add a comment that will be stored with the saved image. (9) Press <sup>(5</sup>) **Full Screen** to use the entire screen for the endface image.

**6**

## **FiberInspector Image Examples**

Figure 6-4 shows some examples of FiberInspector images.

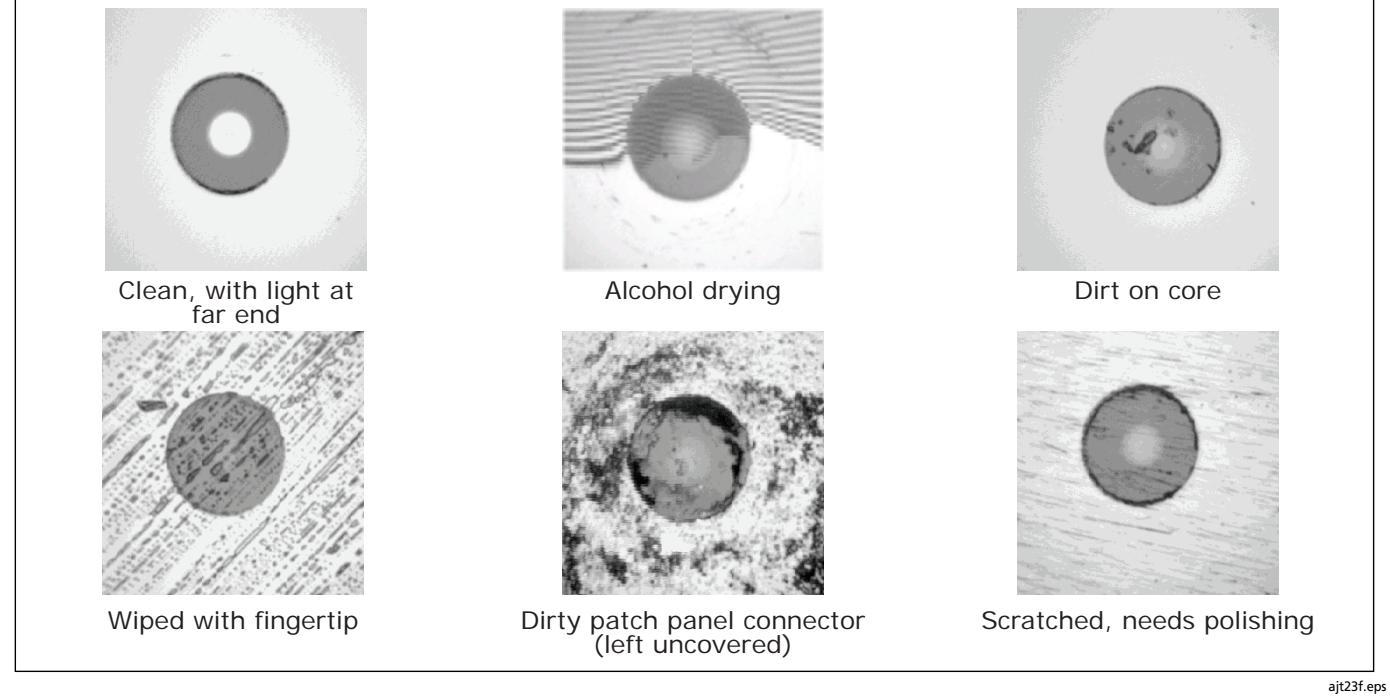

**Figure 6-4. FiberInspector Image Examples**

## **Getting a Good Image**

Table 6-1 describes how to solve some common problems with FiberInspector images.

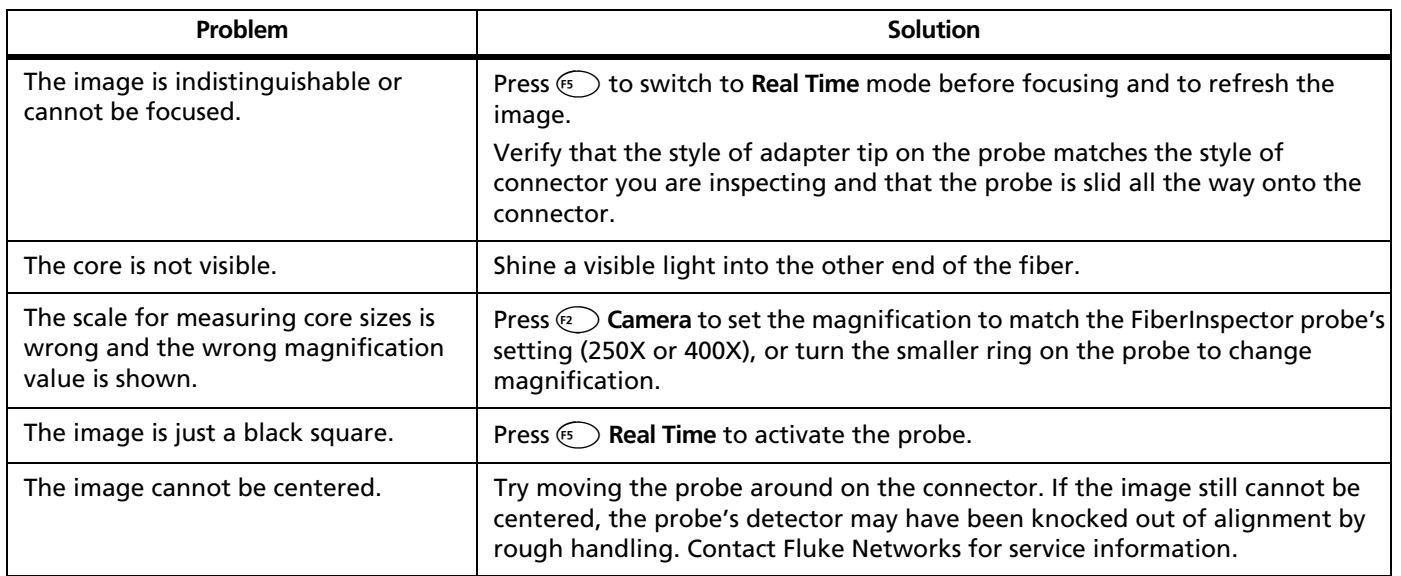

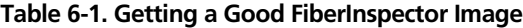

**6**

## **Using the Core Scale**

Figure 6-5 shows the rings of the scale you can use on FiberInspector images to measure core and cladding sizes.

To use the scale, do the following:

- **1** Verify that the correct magnification is shown on the FiberInspector screen. The magnification must match the setting on the FiberInspector probe. To change the magnification, press **a** Camera.
- **2** Center the image, press **<b>S** Still to put the image in still mode; then press **D** Show Scale.

The scale defaults to the core and cladding rings for the **FIBER TYPE** selected on the **CABLE** tab in **SETUP**.

If the wrong **Core Size** and scale rings are shown, press  $\textcircled{\tiny{F4}}$  Change Scale.

**3** Use the  $\bigoplus$  softkeys to center the scale over the image if necessary.

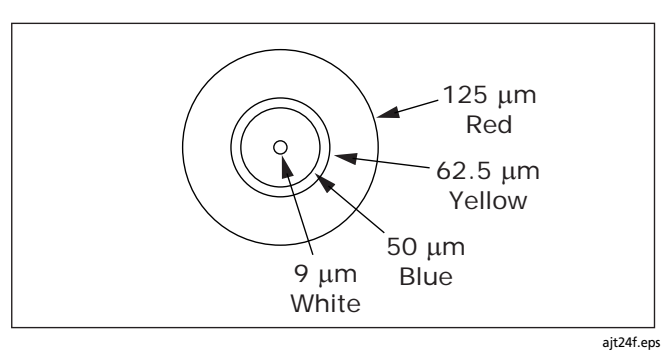

**Figure 6-5. FiberInspector Core Scale (all rings shown)**

# **Chapter 7 Using the Loss/Length Option**

## W**Warning**\*

**Read the safety information at the beginning of Chapter 2 before using the loss/length option.**

### **Overview of Features**

The loss/length measurement option provides the following features, in addition to the OTDR module features described in Chapter 1:

- Measures optical power loss, length, and propagation delay on dual-fiber cabling. Provides pass/fail results based on limits you enter or on factory-installed limits.
- FindFiber™ function helps you identify and verify optical connections.

The loss/length option is available with OFTM-5612B and OFTM-5732 modules.

### **About Smart Remotes**

You can use the following as the remote for loss/length testing and FindFiber tests in Smart Remote mode:

- A second OptiFiber tester with the loss/length option
- A Fluke Networks DTX Series CableAnalyzer™ smart remote with a multimode or singlemode fiber module. The DTX remote can also be used as a manuallycontrolled source for testing in Far End Source mode. You can buy a DTX smart remote separately for this purpose. See the Fluke Networks website or contact Fluke Networks for details.

#### *Note*

*The OptiFiber tester must have software version 2.0 or later to work with a DTX-xFM2 smart remote. OptiFiber software updates are available on the Fluke Networks website.*

## **Changing the Connector Adapter**

You can change the module's input connector adapter (Figure 7-1) to connect to SC, ST, LC, and FC fiber connectors. Additional adapter styles may be available. Check the Fluke Networks web site for updates.

### W**Caution**

- **Cover all connectors with protective caps when not in use.**
- **Store the extra connector adapters in the canisters provided.**
- **Do not touch the photodiode lens (see Figure 7-2).**
- **Do not overtighten the adapter or use tools to tighten the adapter.**

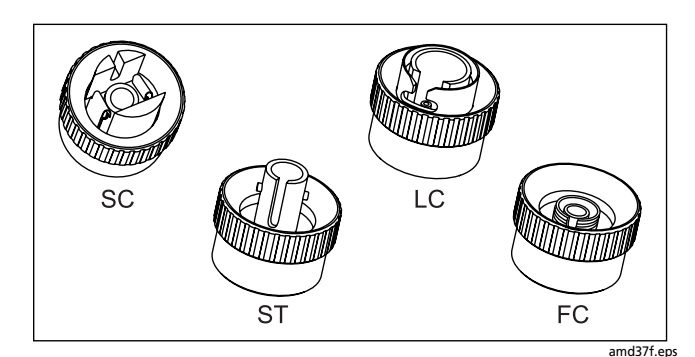

**Figure 7-1. SC, ST, LC, and FC Connector Adapters**

To install a connector adapter, refer to Figure 7-2 and do the following:

- **1** Locate the slot in the module connector and the key on the adapter ring.
- **2** Holding the adapter so it does not turn in the nut, align the adapter's key with the module connector's slot and slide the adapter onto the connector.
- **3** Screw the nut onto the module connector.

#### **Using the Loss/Length Option** Changing the Connector Adapter **7**

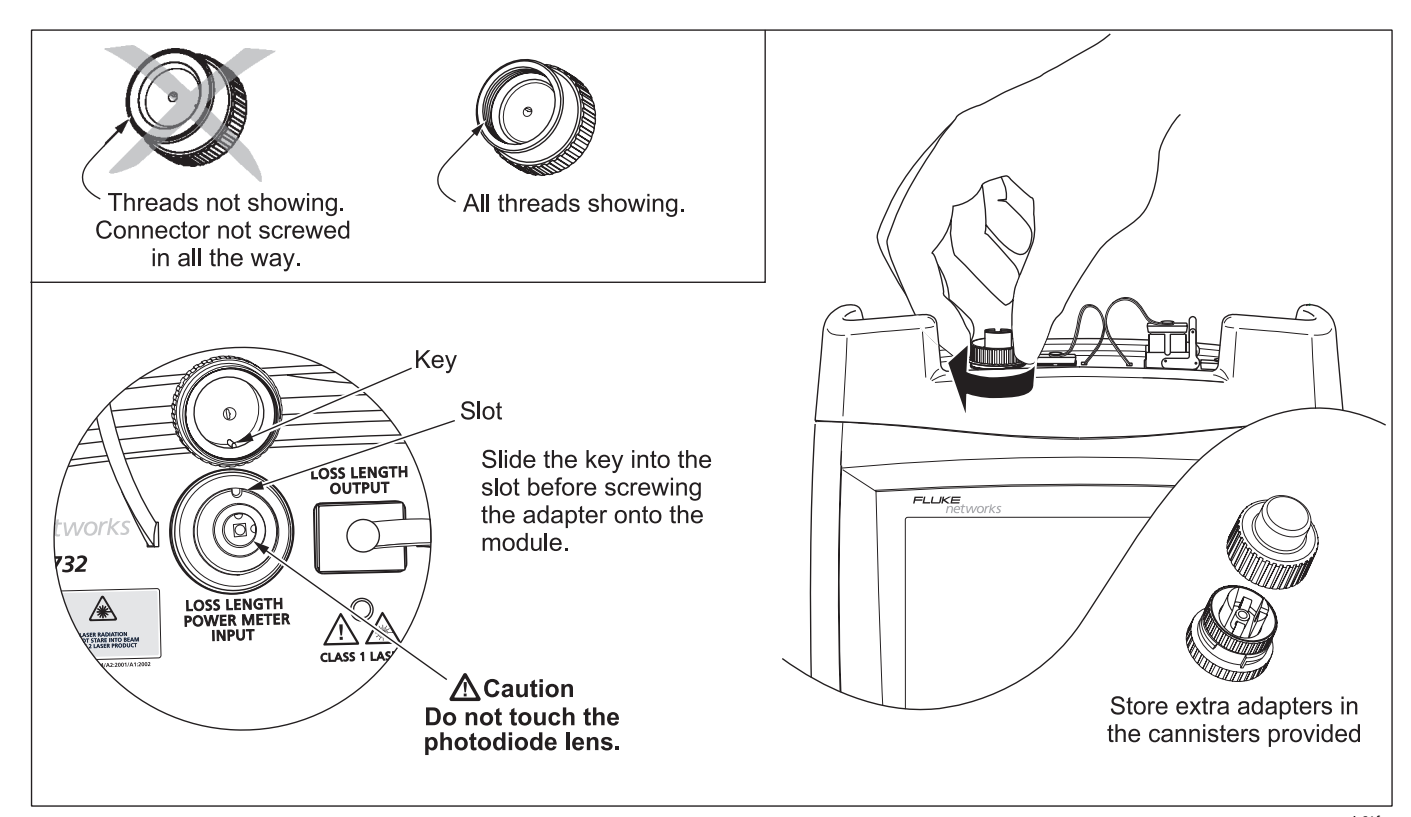

**Figure 7-2. Changing the Connector Adapter**

ajt61f.eps

### **Cleaning the Loss/Length Connectors**

Always clean and inspect fiber connectors before making connections.

### **Cleaning the Loss/Length OUTPUT Connector**

- **1** Touch the tip of a fiber optic solvent pen or swab soaked in solvent to a lint-free dry wipe or fiber cleaning card.
- **2** Touch a new, dry swab to the solvent spot on the wipe or card.
- **3** Push the swab into the connector, twist it around 3 to 5 times against the end-face, then remove and dispose of the swab.
- **4** Dry the connector with a dry swab by twisting it around in the connector 3 to 5 times.
- **5** Inspect the connector regularly with a fiber microscope, such as the Fluke Networks FiberInspector Video Microscope.

### **Cleaning the Loss/Length and Power Meter INPUT Connector**

- **1** Remove the connector adapter to expose the photodiode lens (see Figure 7-2).
- **2** Use the method described above for the loss/length OUTPUT connector to clean the lens.

## **Verifying Operation**

When you install the loss/length module in the tester, the module's model number should show in the upper-right corner of the screen. If the screen shows **No Module Installed**, refer to "If Something Seems Wrong" in Chapter 10.

### **Loss/Length Test Settings**

Table 7-1 summarizes the loss/length test settings. To access these settings, press  $S$   $S$   $FUP$ .

#### **Using the Loss/Length Option** Loss/Length Test Settings **7**

### **Table 7-1. Loss/Length Test Settings**

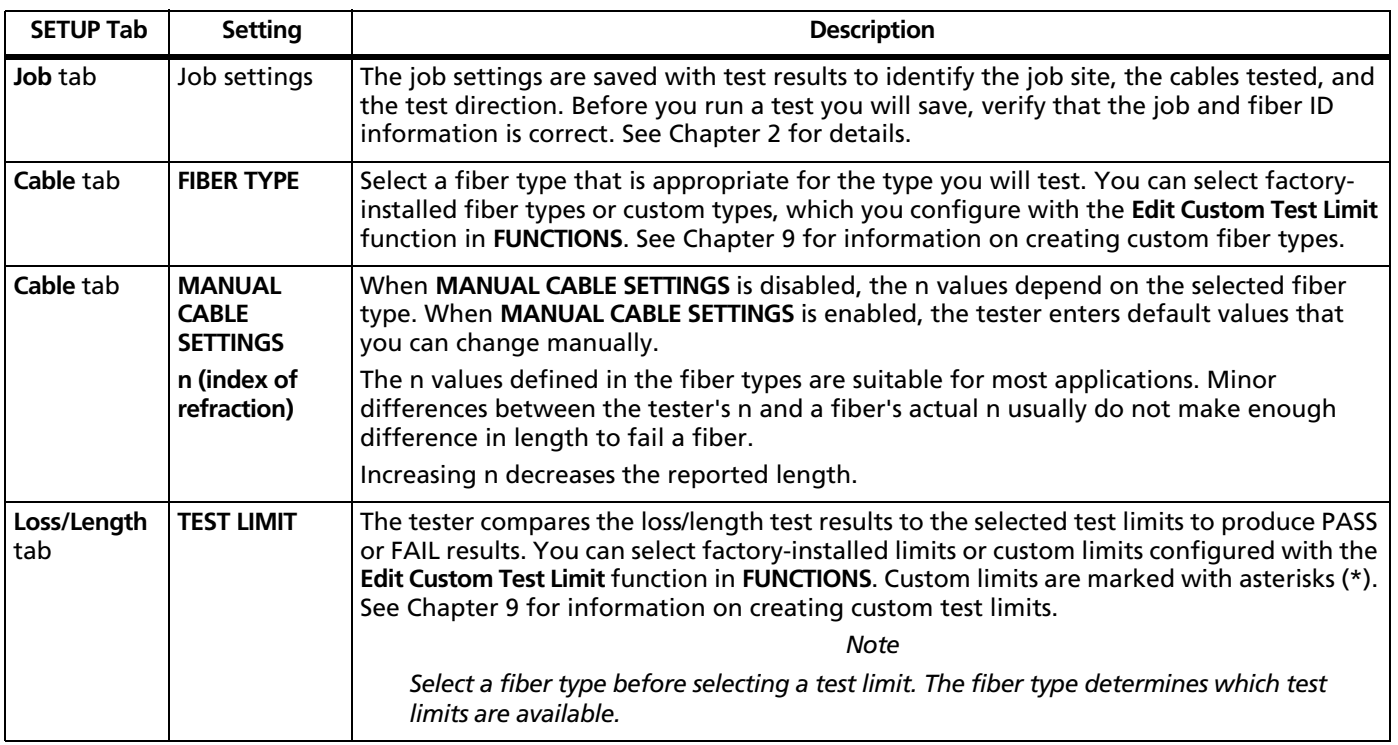

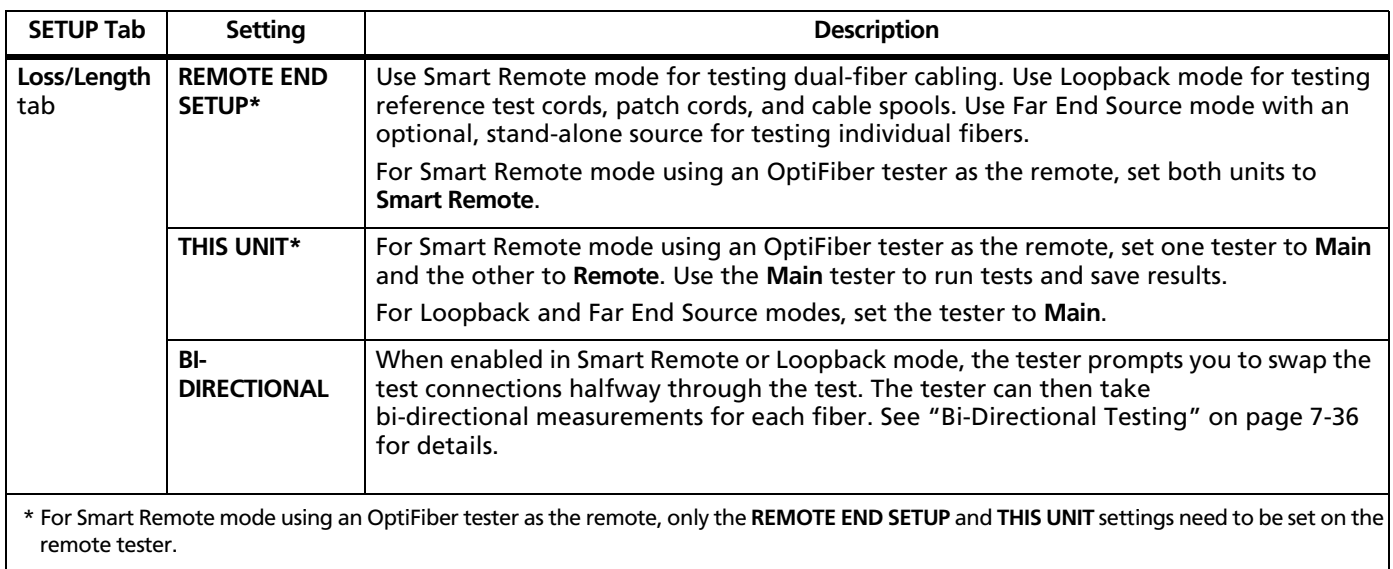

### **Table 7-1. Loss/Length Test Settings (cont.)**

#### **Using the Loss/Length Option** Loss/Length Test Settings **7**

### **Table 7-1. Loss/Length Test Settings (cont.)**

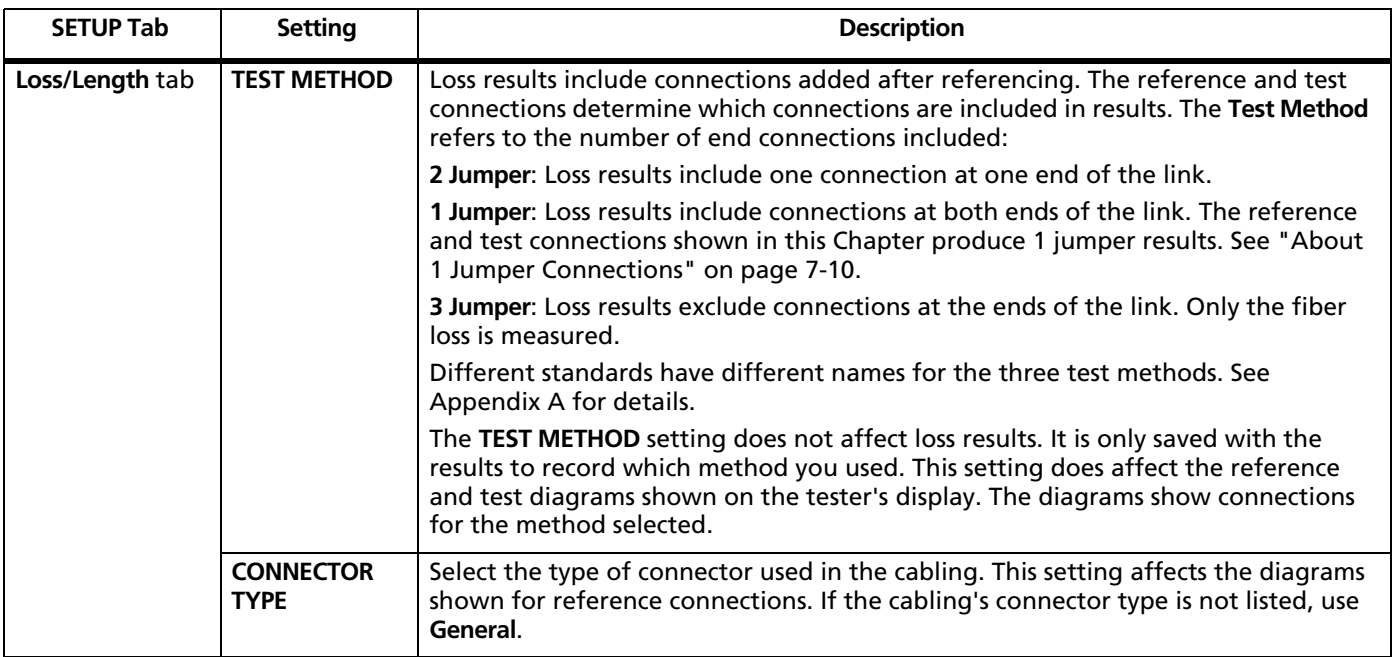

-continued-

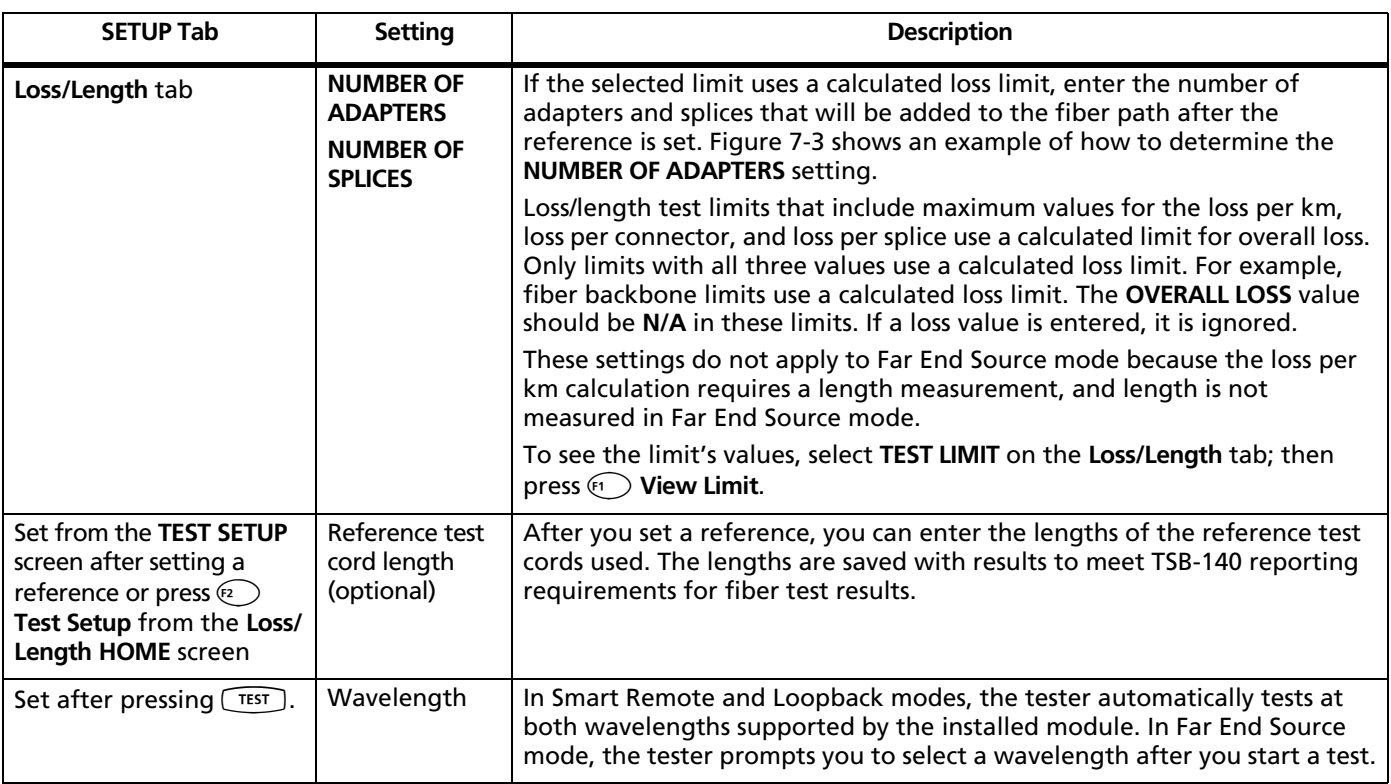

### **Table 7-1. Loss/Length Test Settings (cont.)**

#### **Using the Loss/Length Option** Loss/Length Test Settings **7**

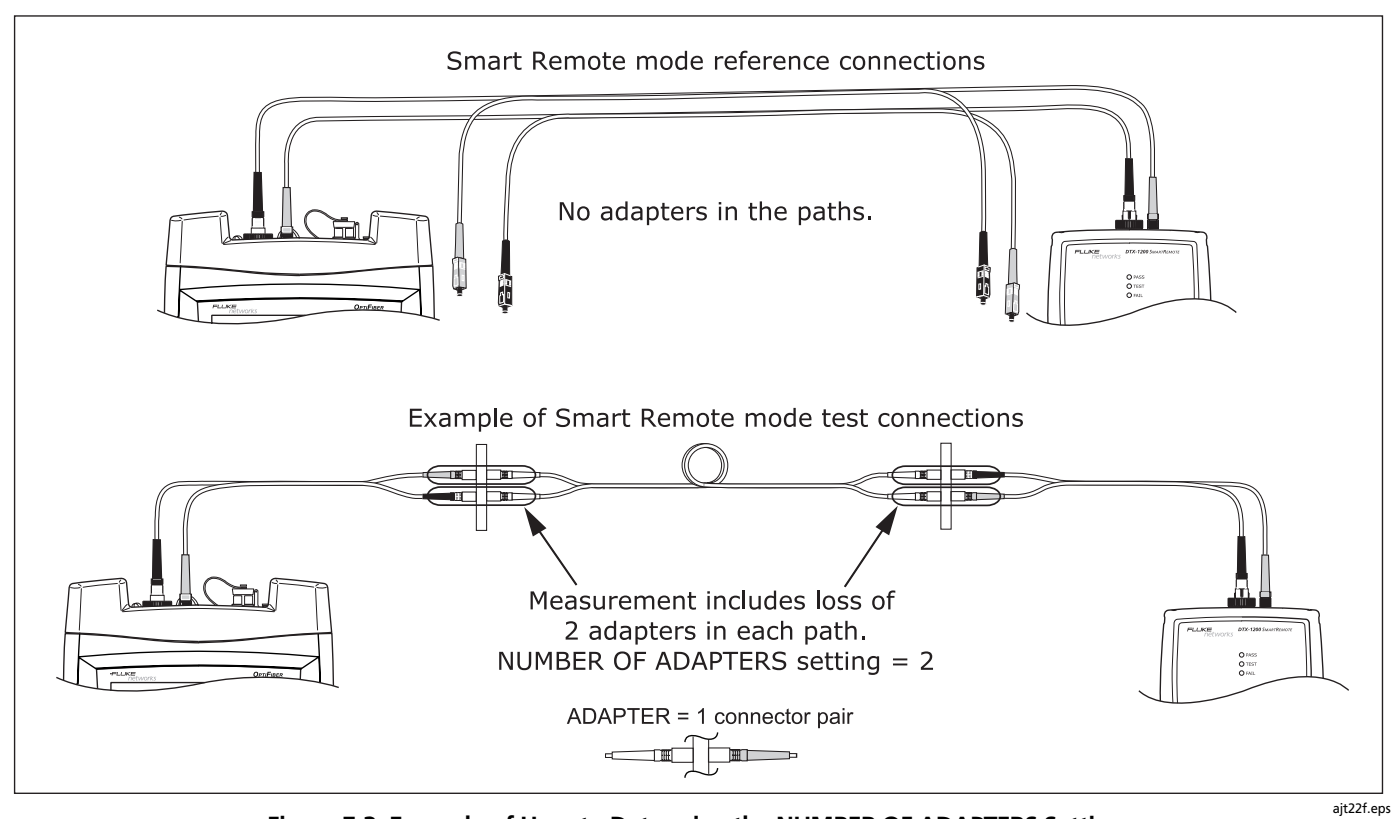

**Figure 7-3. Example of How to Determine the NUMBER OF ADAPTERS Setting** 

### **About 1 Jumper Connections**

The reference and test connections shown in this manual produce 1 jumper results. 1 jumper results include the loss of the fiber plus the loss of the connections at both ends of the link. To ensure accurate results, the connection to the fiber module's output port must not be disconnected after the reference is set. Using connector adapters that match the connectors in the fiber under test lets you connect to the fiber without disturbing the output port connection.

## W**Caution**

**If you disconnect the reference test cords from the tester's or smart remote's output port after setting the reference, you must set the reference again to ensure valid measurements.**

If you do not have the correct connector adapters, see "Modified 1 Jumper Method" in Appendix B for alternative connections that produce 1 jumper results.

To test links with different connectors at each end, visit the Fluke Networks Knowledge Base for suggestions.

## **About Setting the Reference**

The reference serves as the baseline power level for loss measurements. Regular referencing helps account for minor variations in source power and connection integrity. Also, since the reference is the baseline for measurements, the losses of the reference test cords and adapters used during referencing are excluded from test results.

*Note*

*Turn on the tester and smart remote and let them sit for 5 minutes before setting the reference. Allow additional time if the modules have been stored above or below room temperature.*

For the most accurate test results, you should set the reference at these times:

- At the beginning of each day using the remote end setup (Figures 7-6 through 7-13) you will use that day. The tester reminds you to set the reference if the reference is more than 12 hours old.
- Anytime you reconnect a reference test cord to the tester or other source.
- Anytime the tester warns you that the reference is out of date.

#### **Using the Loss/Length Option** Using Mandrels for Testing Multimode Fiber **7**

The tester requires you to set the reference at these times:

- Anytime you change the loss/length module in the main or remote tester.
- Anytime you start using a different remote tester.
- Thirty days after the reference was previously set.

The tester warns you if the reference value is outside of an acceptable range.

See the sections "Testing in Smart Remote Mode", "Testing in Loopback Mode", and "Testing in Far End Source Mode" for details on setting the reference for each mode.

To see the reference information for the current remote end setup, select **Set Loss/Length Reference** from the Functions menu; then press A**View Settings**. Table 7-2 shows typical reference values.

#### **Table 7-2. Typical Reference Values**

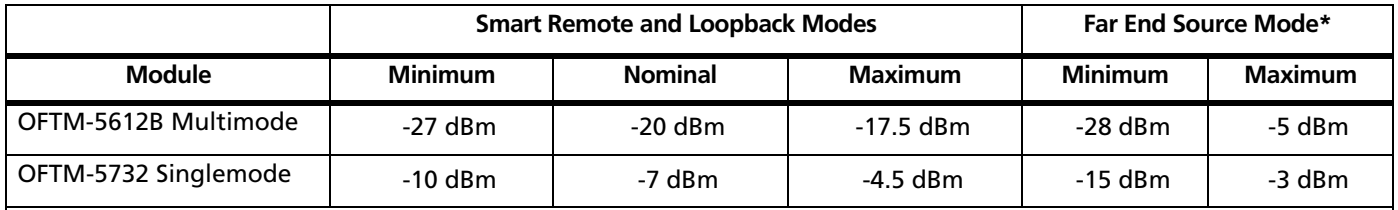

\* For Far End Source mode with OFTM-5xx1 and 5xx2 modules, values are determined by the source and should not exceed the maximum values. See the source's documentation for the source's values.

### **Using Mandrels for Testing Multimode Fiber**

You should use mandrels when testing multimode fiber. Mandrels can improve measurement repeatability and consistency. They also allow the use of LED light sources to certify 50 µm and 62.5 µm fiber links for current and

planned high bit-rate applications, such as Gigabit Ethernet and 10 Gigabit Ethernet.

The gray mandrels included with some OptiFiber models are compliant with TIA-568-C for 62.5 µm fiber with a 3 mm jacket. Mandrels for 50 µm fiber are available from Fluke Networks. Refer to the appropriate standard for mandrel requirements if you follow other standards.

Table 7-3 shows a partial list of mandrel requirements for TIA and ISO standards.

Figure 7-4 shows how to wrap the fiber around a mandrel. Place mandrels on the tester's output fibers,

as shown in Figures 7-6 through 7-13.

In the reference and test connection diagrams shown on the tester, mandrels are indicated by a loop in the fiber.

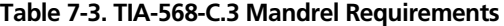

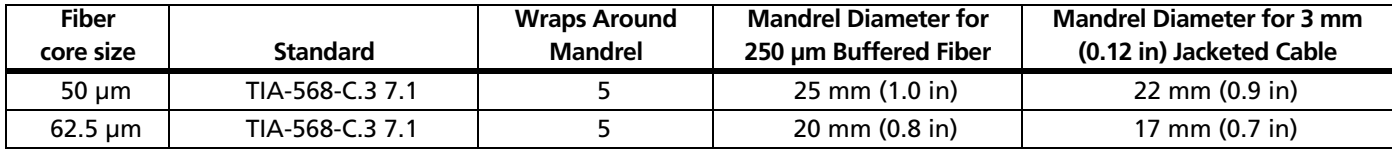

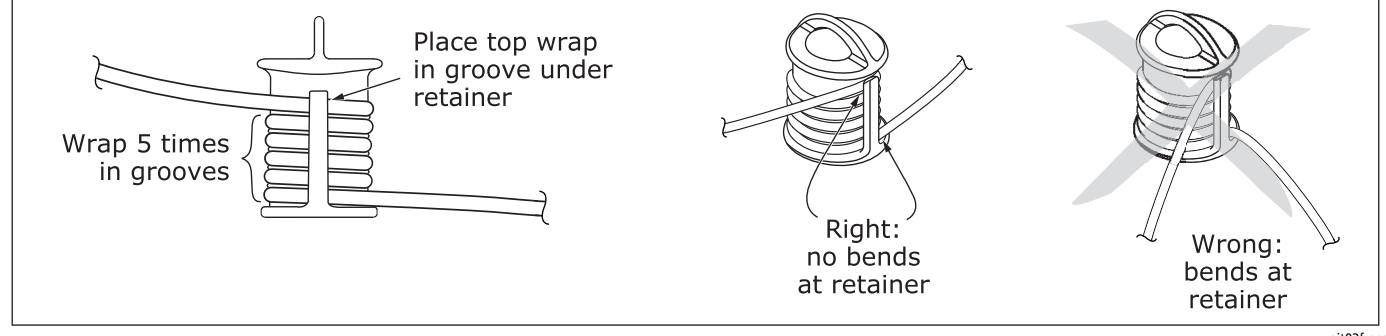

**Figure 7-4. Wrapping a Reference Test Cord Around a Mandrel**

ajt02f.eps

#### **Using the Loss/Length Option** Testing in Smart Remote Mode **7**

## **Testing in Smart Remote Mode**

Use Smart Remote mode to test and certify dual-fiber cabling. In this mode, the tester measures loss, length, and propagation delay on two fibers at two wavelengths in one or both directions.

Figure 7-5 shows the equipment required for loss/length testing in Smart Remote mode.

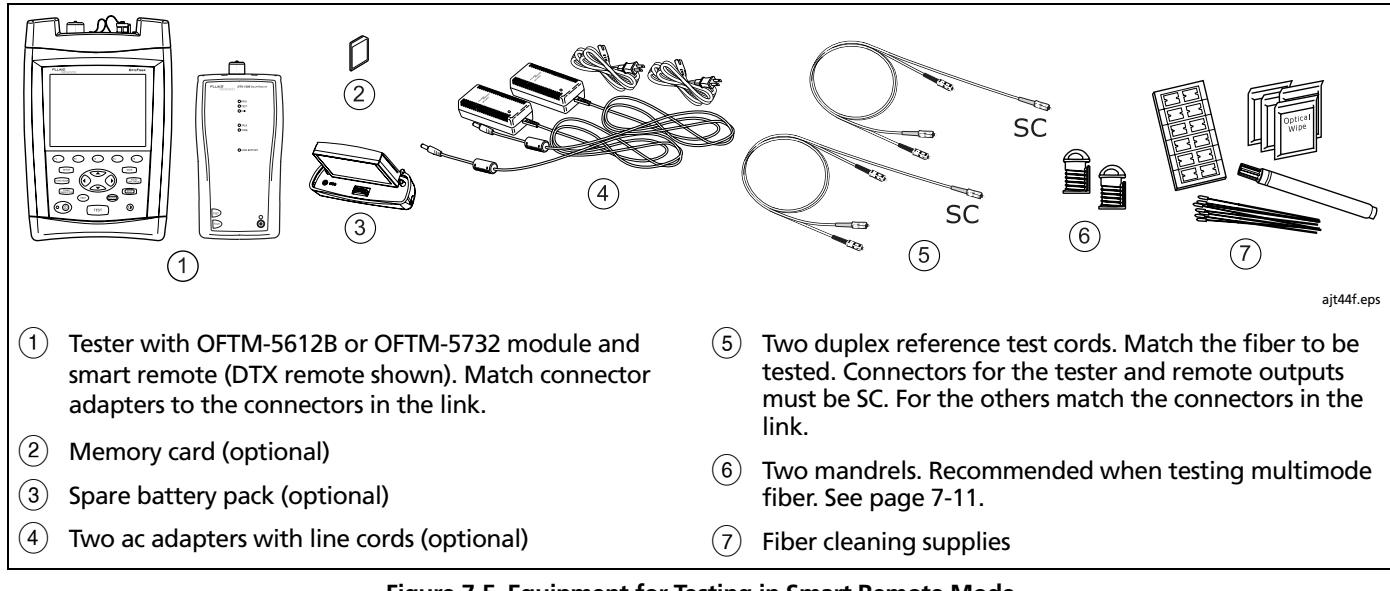

**Figure 7-5. Equipment for Testing in Smart Remote Mode**

#### **Setting the Reference in Smart Remote Mode**

- **1** Turn on the tester and remote and let them warm up for 5 minutes.
- **2 On the main tester:** set the following on **Loss/Length** tab in Setup:
	- Set **REMOTE END SETUP** to **Smart Remote**.
	- Set **THIS UNIT** to **Main.**
- **3 For an OptiFiber smart remote:** set the following on **Loss/Length** tab in Setup:
	- Set **REMOTE END SETUP** to **Smart Remote**.
	- Set **THIS UNIT** to **Remote.**
- **4** Clean the tester's and source's OUTPUT connectors and the reference test cord connectors.
- **5 On the main tester:** press FUNCTIONS]; then select **Set Loss/ Length Reference**.
- **6** Make the connections shown on the **SET REFERENCE** screen and in Figure 7-6; then press  $(mn)$ .

**7 Optional:** From the **TEST SETUP** screen, you can enter reference test cord lengths to meet TSB-140 reporting requirements:

Use  $\blacktriangleright$  to highlight a reference test cord number, press (*ENTER*); then enter a length. Press (SAVE when you are done.

**8** Press **B** OK to leave the **TEST SETUP** screen.

## W**Caution**

**Do not disconnect the reference test cords from the tester's or remote's outputs after setting the reference. If you do, you must set the reference again to ensure valid measurements.**

See "About Setting the Reference" on page 7-10 for more information about referencing.

#### **Using the Loss/Length Option** Testing in Smart Remote Mode **7**

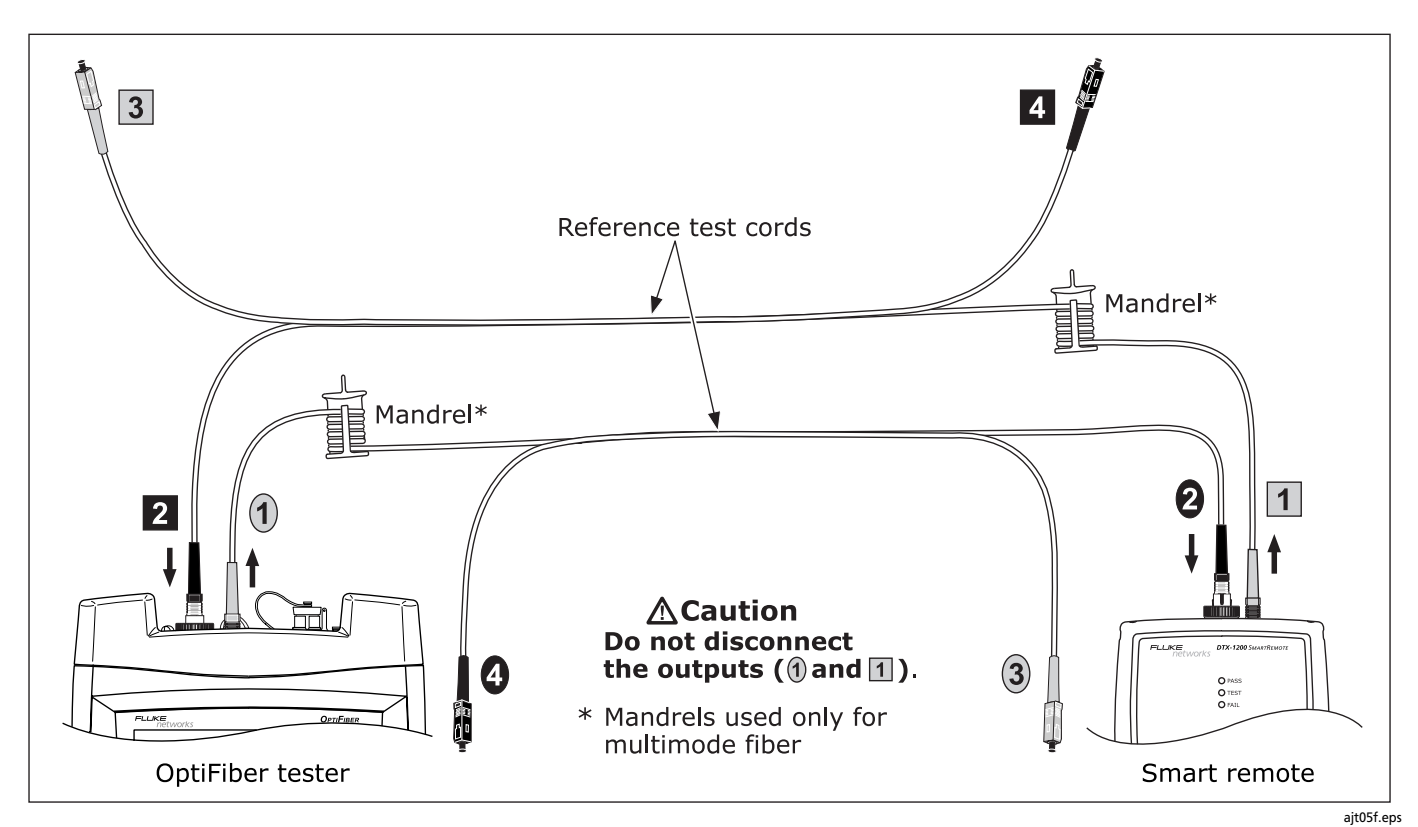

**Figure 7-6. Smart Remote Mode Reference Connections (1 Jumper Method)**

### **Running the Test in Smart Remote Mode**

### **A**Caution

**If you disconnected the reference test cords from the tester's or remote's output, you must set the reference again to ensure valid measurements.**

- **1** Verify that the settings described in Table 7-1 are appropriate. Let the testers warm up for 5 minutes.
- **2** Set the main tester to loss/length mode: On the **HOME** screen, press A**Change Test**; then select **Loss/Length**.
- **3** Clean the connectors on the cabling to be tested; then connect the tester to the cabling as shown in Figure 7-7.

For auto-incrementing fiber IDs, connect the fiber with the lower ID to the main tester's INPUT port. For autoincrementing fiber IDs with bi-directional testing, connect the fiber with the lower ID to the main tester's OUTPUT port.

**4** Press **TEST** to start the loss/length test.

- **5** If **Open** or **Unknown** appears as the status, try the following:
	- Verify that all connections are good.
	- For an OptiFiber smart remote verify that the remote tester is set to **Remote** on its **Loss/Length** tab in Setup.
	- Verify that the remote tester is still active. For an OptiFiber smart remote you may need to press A**Start** to reactive the tester.
	- Try different connections to the cabling until the test continues. See "Using FindFiber in Smart Remote Mode" on page 7-39 for details on FindFiber messages.
	- Use a visible light source to verify fiber continuity.
- **6** To save the results, press  $\widehat{(\text{save})}$ , select or create a fiber ID for the INPUT fiber; then press  $\widehat{\mathsf{Save}}$  . Select or s again. create a fiber ID for the OUTPUT fiber; then press

#### **Using the Loss/Length Option** Testing in Smart Remote Mode **7**

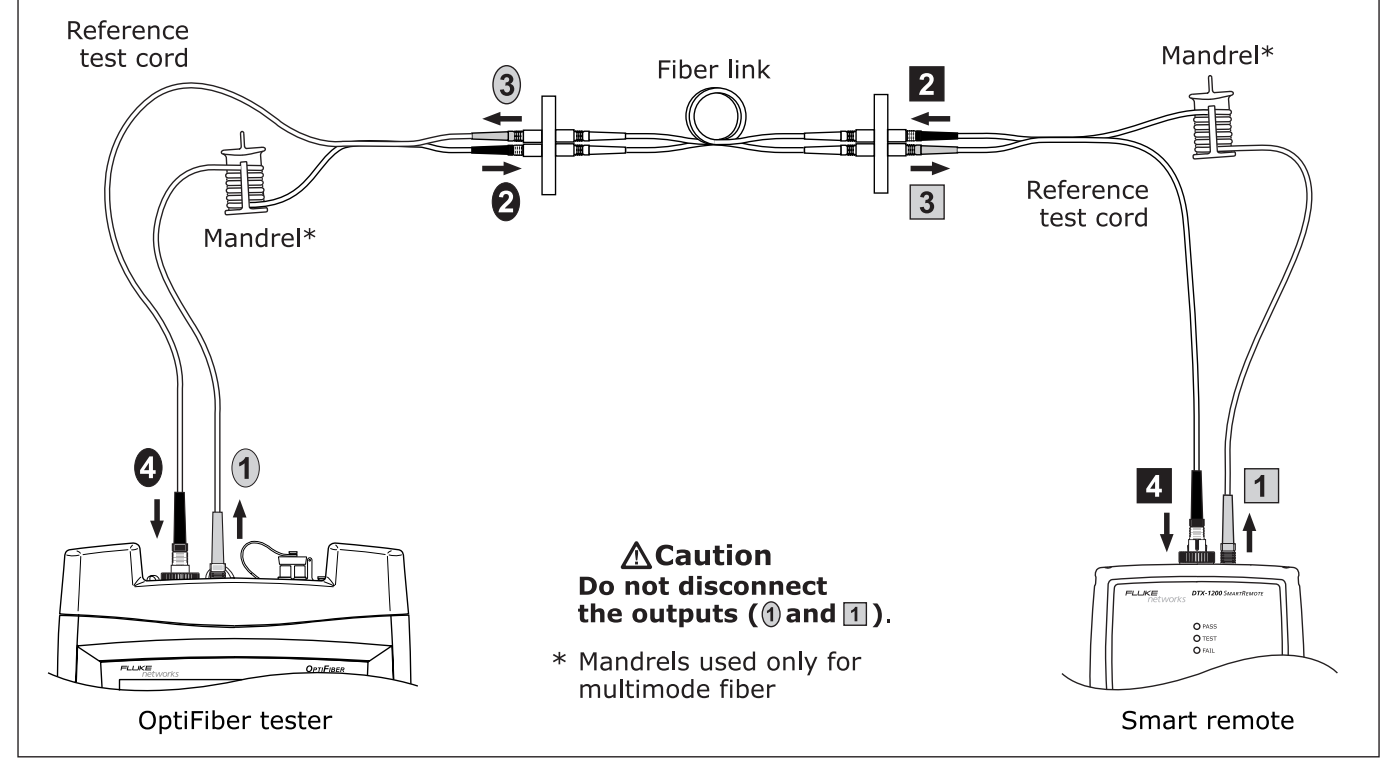

**Figure 7-7. Smart Remote Mode Test Connections (1 Jumper Method)**

ajt08f.eps

#### **Smart Remote Mode Test Results**

The **SUMMARY** screen, which appears when the test is finished, is described in Table 7-4.

To see more detailed results, press A **View Results**. Table 7-5 describes the **RESULTS** screen.

#### **Table 7-4. Smart Remote Mode SUMMARY Screen Features**

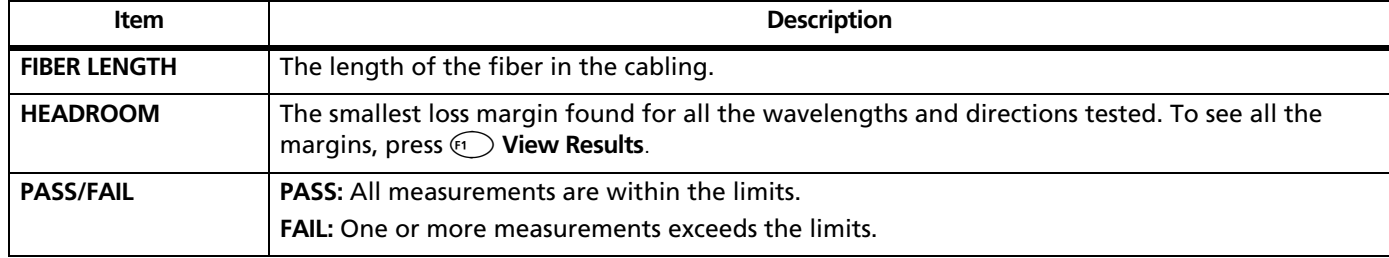

#### **Using the Loss/Length Option** Testing in Smart Remote Mode **7**

#### **Table 7-5. Smart Remote Mode RESULTS Screen Features**

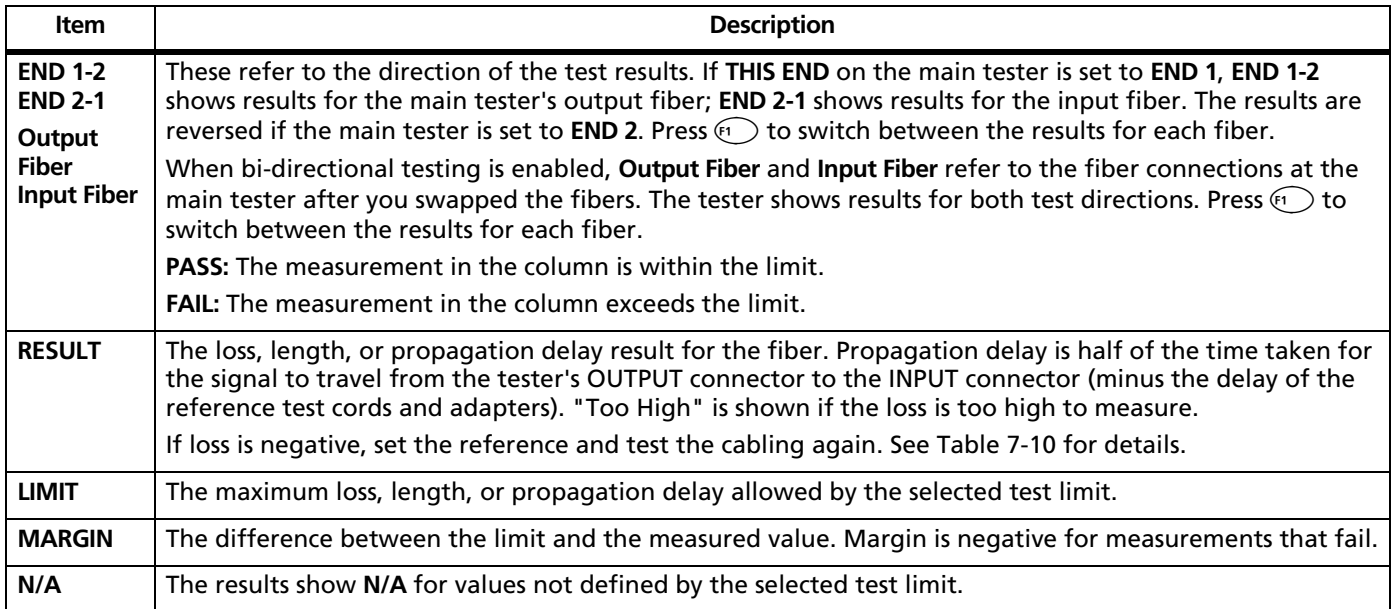

## **Testing in Loopback Mode**

Use Loopback mode to test spools of cable, segments of uninstalled cable, patch cords, reference test cords, and launch fibers.

In this mode, the tester measures loss, length, and propagation delay at two wavelengths in one or both directions.

Figure 7-8 shows the equipment required for loss/length testing in Loopback mode.

#### **Using the Loss/Length Option** Testing in Loopback Mode **7**

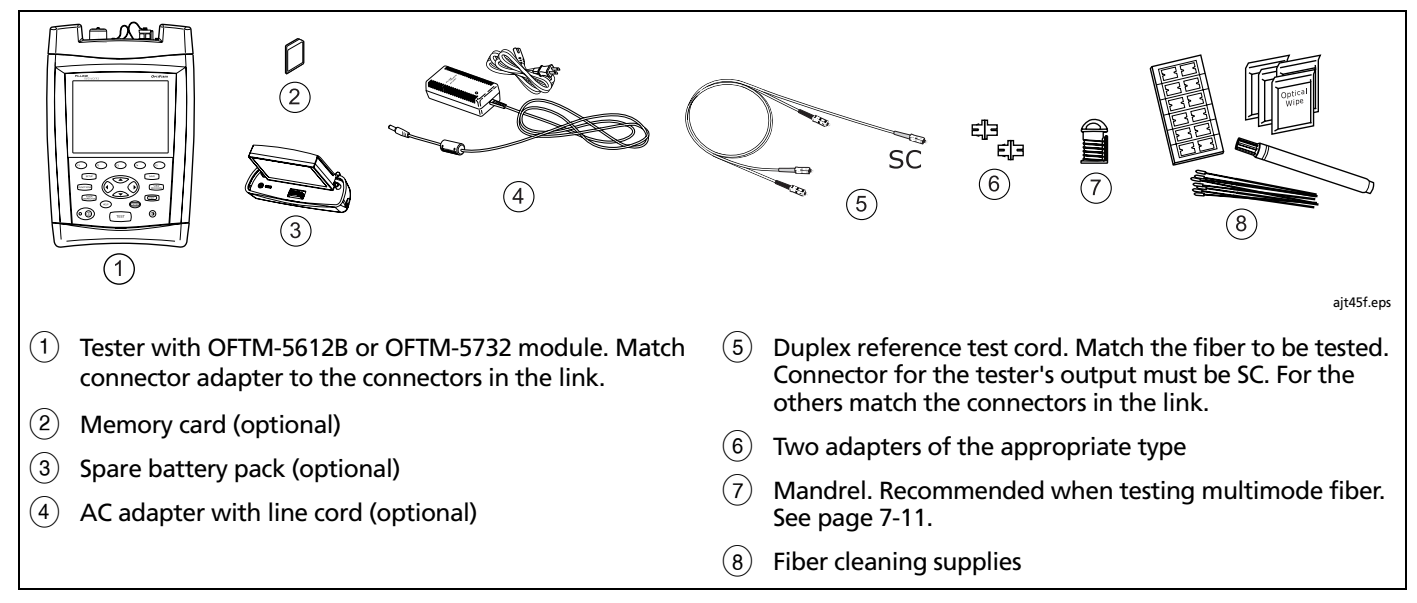

**Figure 7-8. Equipment for Testing in Loopback Mode**

### **Setting the Reference in Loopback Mode**

- **1** Turn on the tester and let it warm up for 5 minutes.
- **2** On the **Loss/Length** tab in Setup set **REMOTE END SETUP** to **Loopback**.
- **3** Clean the tester's OUTPUT connector and the reference test cord connectors.
- **4** Press FUNCTIONS; then select **Set Loss/Length Reference**.
- **5** Make the connections shown on the **SET REFERENCE** screen and in Figure 7-9; then press (ENTER).

**6 Optional:** From the **TEST SETUP** screen, you can enter reference test cord lengths to meet TSB-140 reporting requirements:

Use  $\blacktriangleright$  to highlight a reference test cord number, press (*WTED*); then enter a length. Press SAVE when you are done.

**7** Press **a** OK to leave the **TEST SETUP** screen.

## W**Caution**

**Do not disconnect the reference test cords from the tester after setting the reference. If you do, you must set the reference again to ensure valid measurements.**

See "About Setting the Reference" on page 7-10 for more information about referencing.

#### **Using the Loss/Length Option** Testing in Loopback Mode **7**

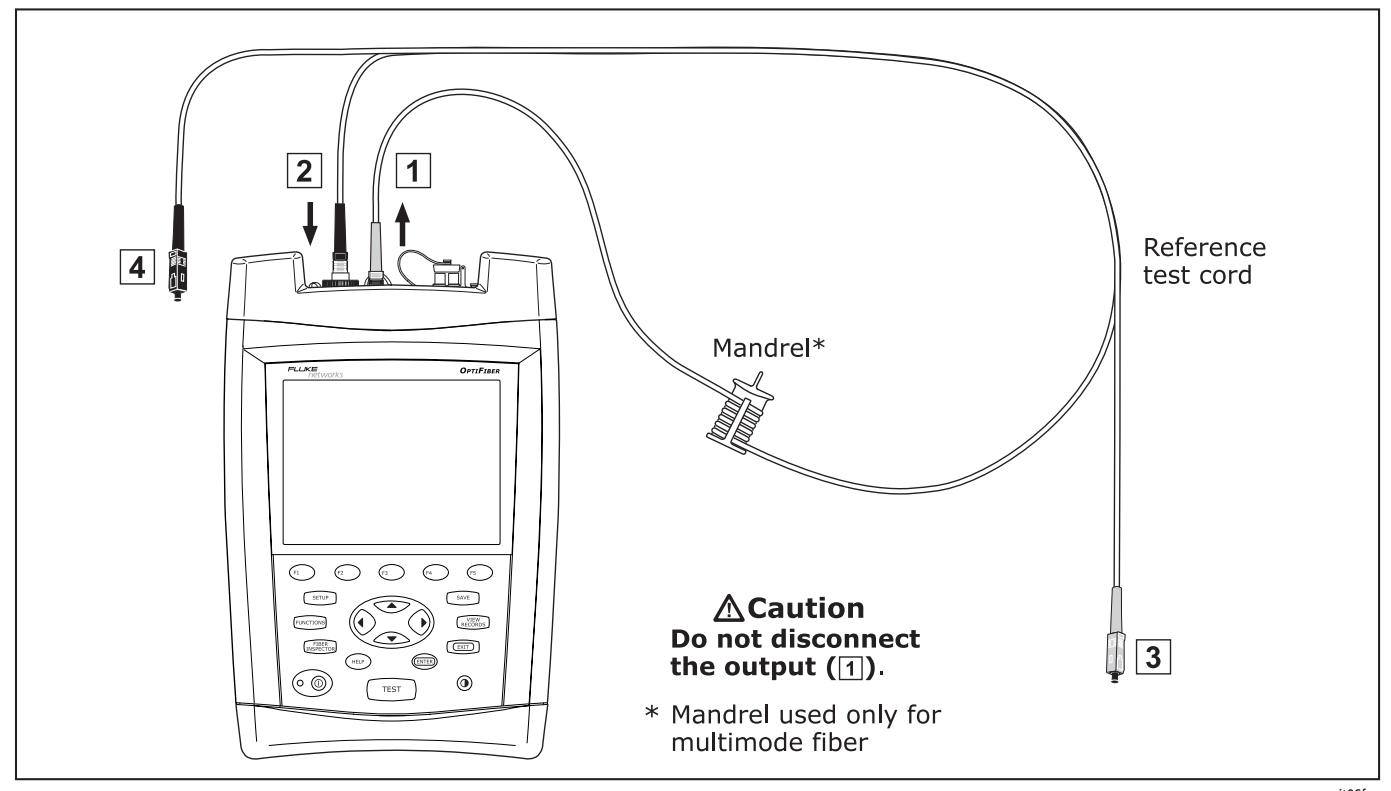

**Figure 7-9. Loopback Mode Reference Connections (1 Jumper Method)**

ajt06f.eps

### **Running the Test in Loopback Mode**

### W**Caution**

**If you disconnected the reference test cord from the tester's output, you must set the reference again to ensure valid measurements.**

- **1** Verify that the settings described in Table 7-1 are appropriate. Let the tester warm up for 5 minutes.
- **2** Select Loss/Length mode: On the **HOME** screen, press A**Change Test**; then select **Loss/Length**.
- **3** Clean the connectors on the cabling to be tested.
- **4** Connect the tester to the cabling as shown in Figure 7-10.
- **5** Press TEST to start the loss/length test.
- **6** To save the results, press  $\widehat{(\text{save})}$ ; select or create a fiber ID; then press  $\widehat{\mathsf{SAVE}}$  again.

### **Loopback Mode Test Results**

The **SUMMARY** screen, which appears when the test is finished, is described in Table 7-6.

To see more detailed results, press A **View Results**. Table 7-7 describes the **RESULTS** screen.

#### **Using the Loss/Length Option** Testing in Loopback Mode **7**

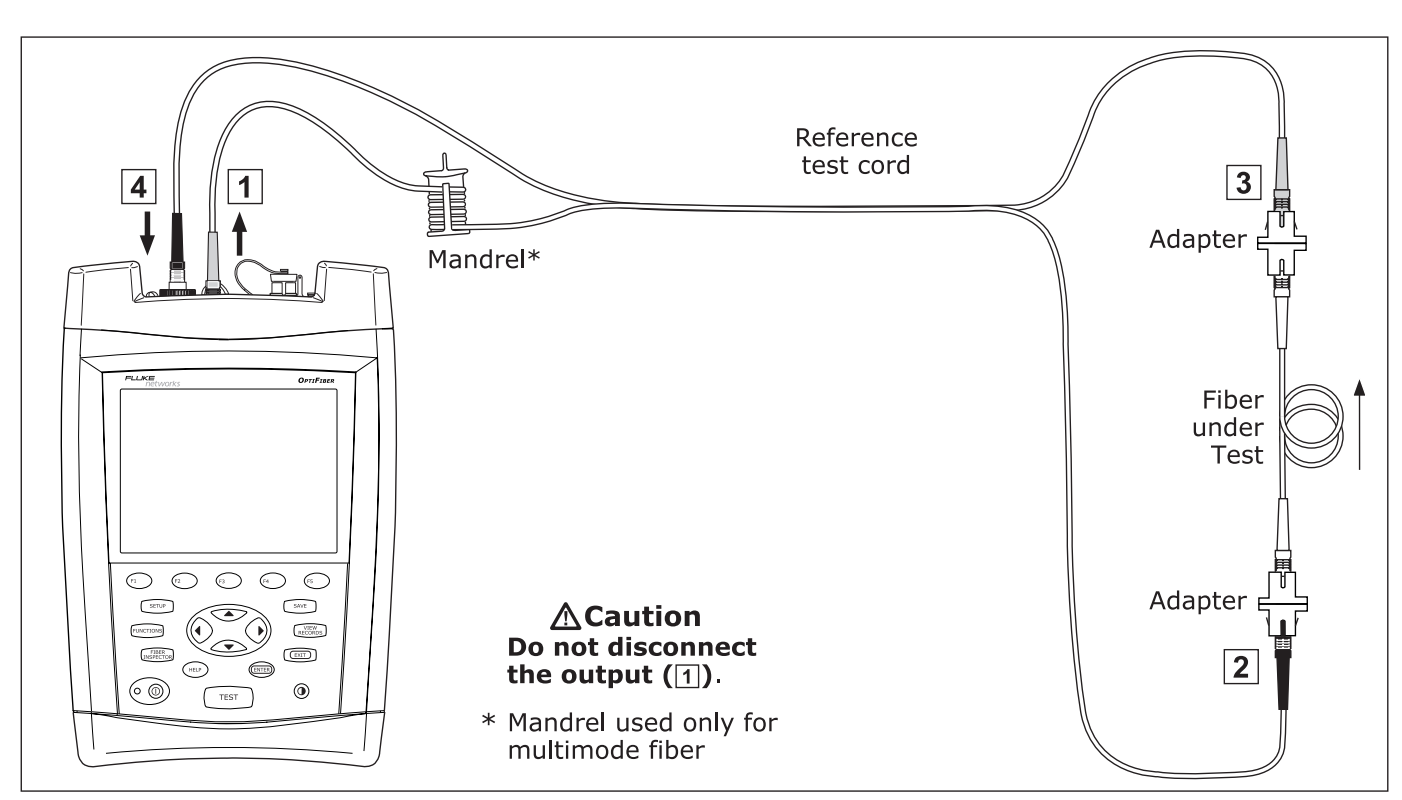

**Figure 7-10. Loopback Mode Test Connections (1 Jumper Method)** 

ajt09f.eps

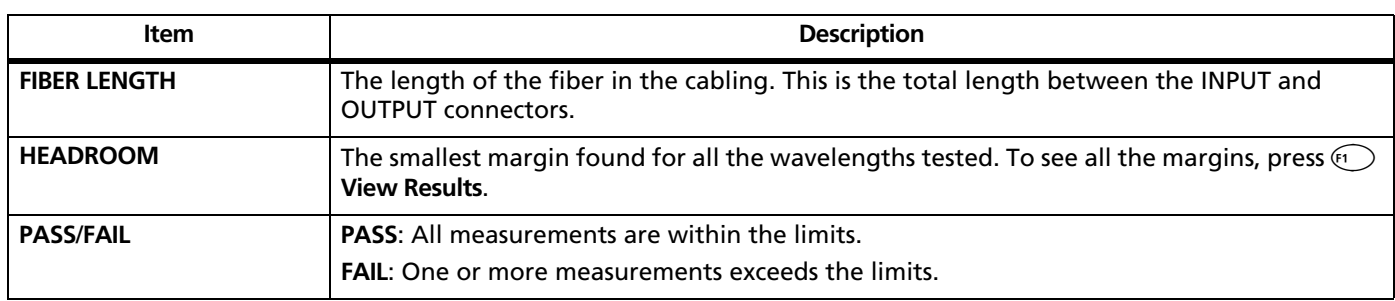

### **Table 7-6. Loopback Mode SUMMARY Screen Features**

#### **Using the Loss/Length Option** Testing in Loopback Mode **7**

### **Table 7-7. Loopback Mode RESULTS Screen Features**

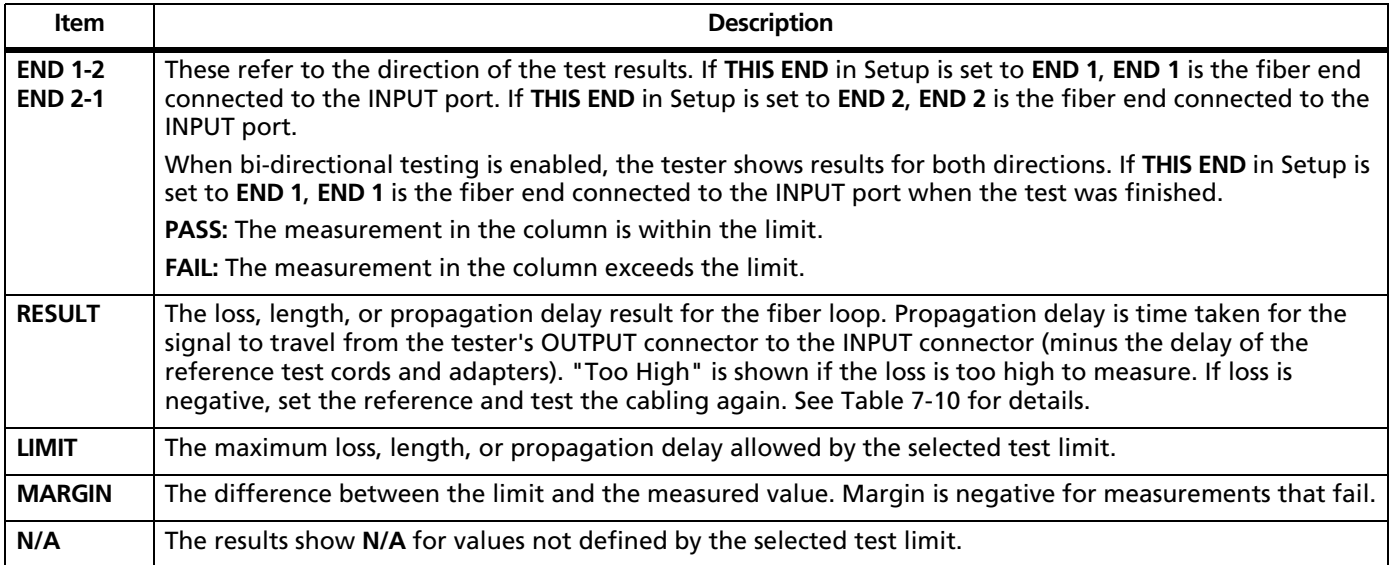

## **Testing in Far End Source Mode**

Use Far End Source mode to measure power or power loss at one wavelength on individual fibers. A Far End Source mode record can store dual-wavelength results from both directions.

Far End Source mode requires a stand-alone optical source, such as a Fluke Networks DTX Smart Remote with a fiber module, a SimpliFiber® source, or a LS-1310/1550 Laser Source.

Far End Source mode is available on OFTM-5611B, OFTM-5612B, OFTM-5731, and OFTM-5732 modules.

### **Required Equipment**

Figure 7-11 shows the equipment required for measuring loss in Far End Source mode.
#### **Using the Loss/Length Option** Testing in Far End Source Mode **7**

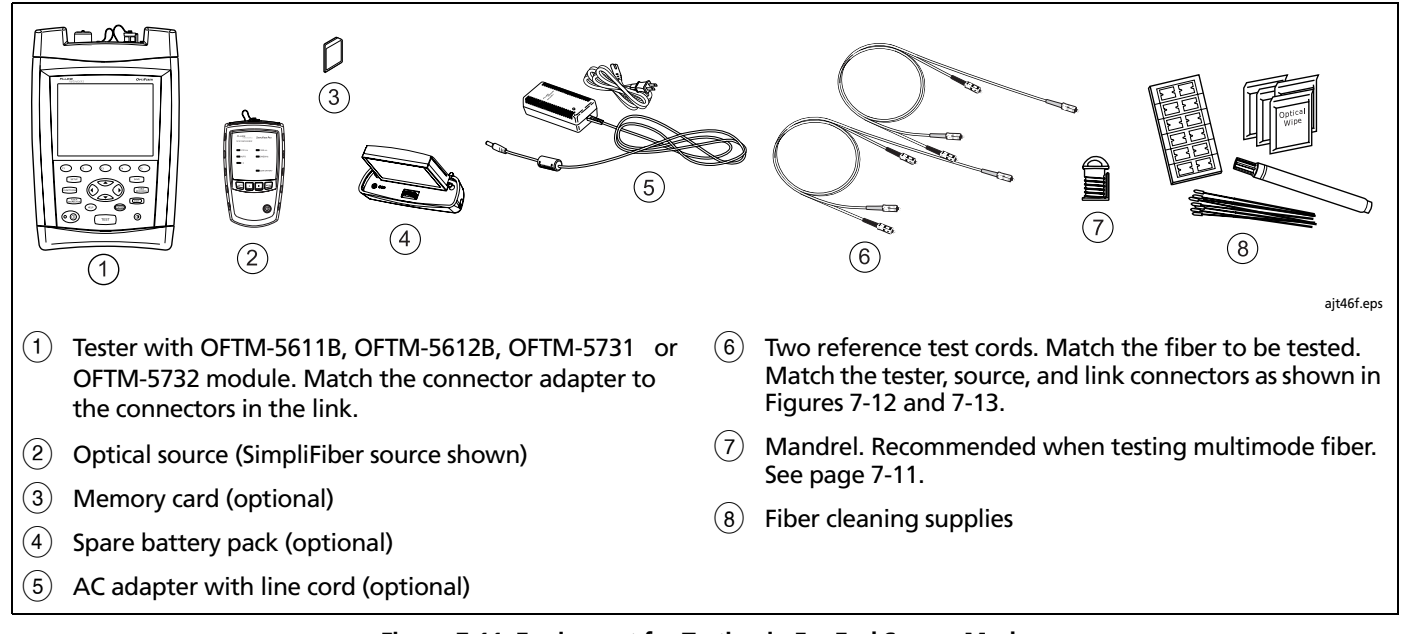

**Figure 7-11. Equipment for Testing in Far End Source Mode**

### **Setting the Reference in Far End Source Mode**

- **1** Turn on the tester and source and let them warm up for 5 minutes.
- **2** On the **Loss/Length** tab in Setup set **REMOTE END SETUP** to **Far End Source**.
- **3** Clean the connectors on the source and the reference test cords.
- **4** Press FUNCTIONS; then select **Set Loss/Length Reference**.
- **5** Make the connections shown on the **SET REFERENCE** screen and in Figure 7-12.
- **6** Turn on the far end source and verify the output is set to the correct wavelength and is in continuous-wave mode.
- **7** Highlight a wavelength; then press  $Q$

**8 Optional:** From the **TEST SETUP** screen, you can enter reference test cord lengths to meet TSB-140 reporting requirements:

Use  $\blacktriangleright$  to highlight a reference test cord number, press (ENTED); then enter a length. Press (SAVE when you are done.

**9** Press **B** OK to leave the TEST SETUP screen.

# W**Caution**

**Do not disconnect the reference test cord from the tester or source after setting the reference. If you do, you must set the reference again to ensure valid measurements.**

See "About Setting the Reference" on page 7-10 for more information about referencing.

#### **Using the Loss/Length Option** Testing in Far End Source Mode **7**

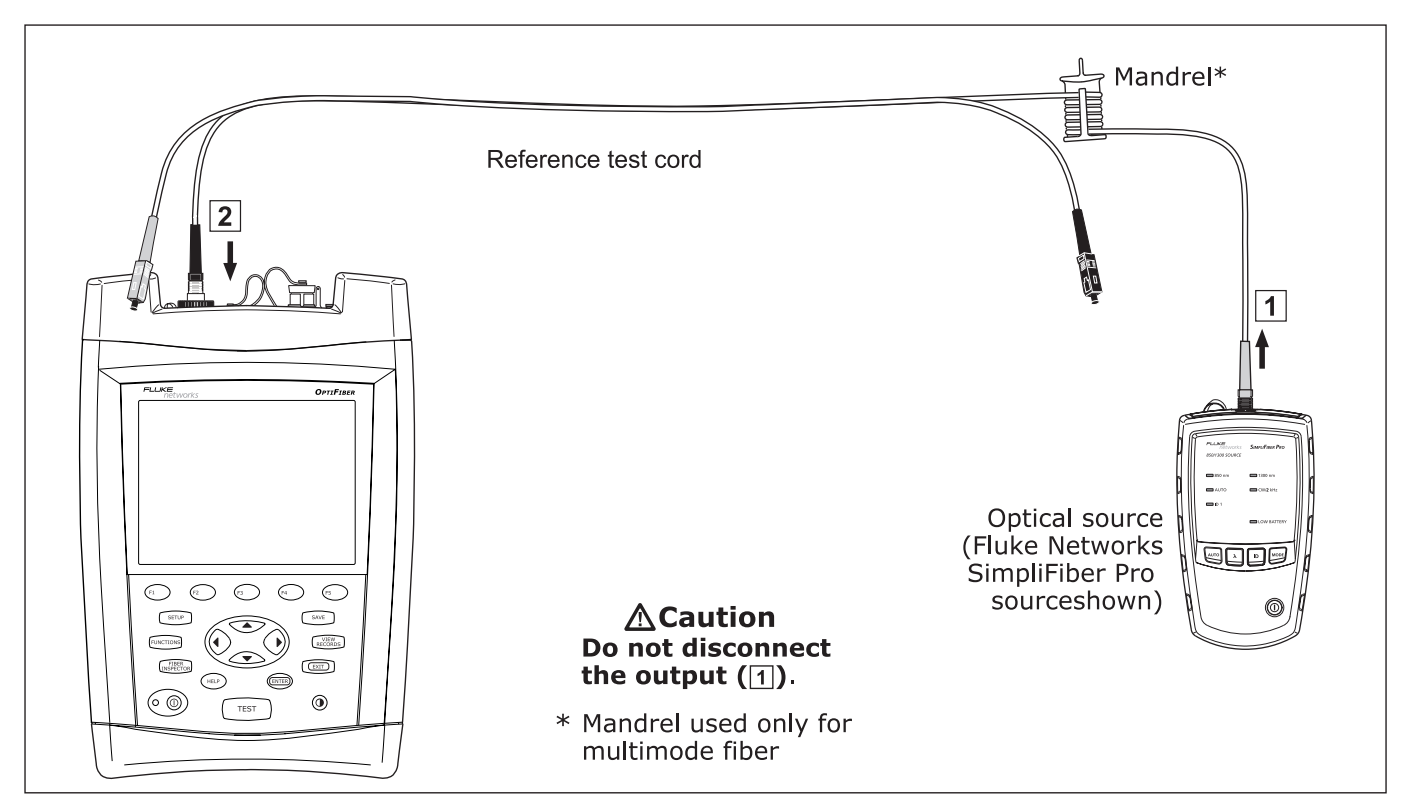

**Figure 7-12. Far End Source Mode Reference Connections (1 Jumper Method)**

# W**Caution**

**If you disconnected the reference test cord from the source's output, you must set the reference again to ensure valid measurements.**

- **1** Verify that the settings described in Table 7-1 are appropriate. Let the tester and source warm up for 5 minutes.
- **2** Select Loss/Length mode: On the **HOME** screen, press A**Change Test**; then select **Loss/Length**.
- **3** Clean the connectors on the cabling to be tested.
- **4** Connect the tester to the cabling as shown in Figure 7-13.
- **5** Set the source to the correct wavelength and to continuous wave output.
- $6$  Press  $Test$ .
- **7** Select a wavelength for the test. **Auto** is used with SimpliFiber sources, as described in the next section.
- **8** To test at a second wavelength, repeat steps 5 through 7.

**9** To save the results, press (SAVE), select or create a fiber ID; then press  $\square$  again.

If you tested at two wavelengths, both are stored in the same record.

### **Using Auto Wavelength Detection with SimpliFiber Sources (OFTM-5731 and OFTM-5732 Modules)**

A Fluke Networks SimpliFiber source can transmit wavelength information that can be read by OFTM-5731 and OFTM-5732 modules. This feature helps eliminate wavelength selection errors when testing in Far End Source mode.

To use auto wavelength detection, do the following:

- **1** Verify that the SimpliFiber source is set to Auto mode. The **Auto** LED should be lit. Press Aurol if it is not.
- **2** Press  $\lambda$  to select a wavelength (850 nm or **1300 nm**). For SimpliFiber Pro sources, only one wavelength LED must be on. The LEDs must not be blinking alternately.
- **3** Run the Far End Source test, selecting **Auto** on the tester's **SET SOURCE WAVELENGTH** screen.

#### **Using the Loss/Length Option** Testing in Far End Source Mode **7**

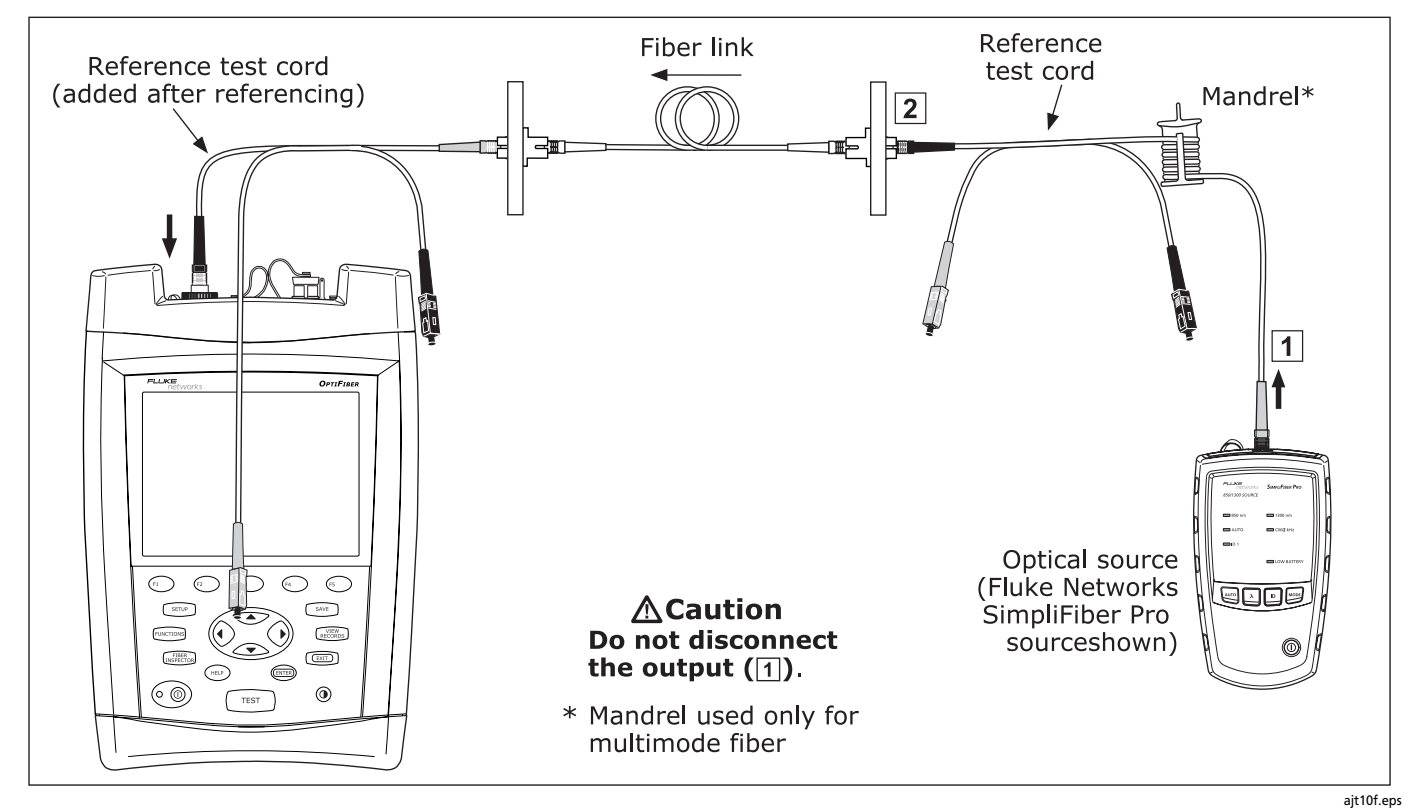

**Figure 7-13. Far End Source Mode Test Connections (1 Jumper Method)**

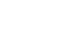

### **Far End Source Mode Test Results**

The **SUMMARY** screen, which appears when the test is finished, is described in Table 7-8.

To see more detailed results, press A **View Results**. Table 7-9 describes the **RESULTS** screen.

#### **Table 7-8. Far End Source Mode SUMMARY Screen Features**

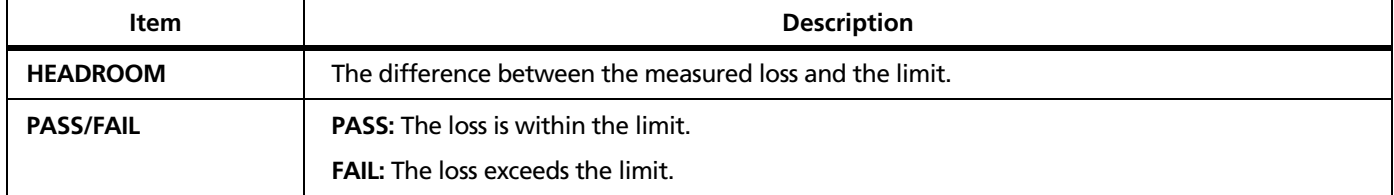

#### **Using the Loss/Length Option** Testing in Far End Source Mode **7**

#### **Table 7-9. Far End Source Mode RESULTS Screen Features**

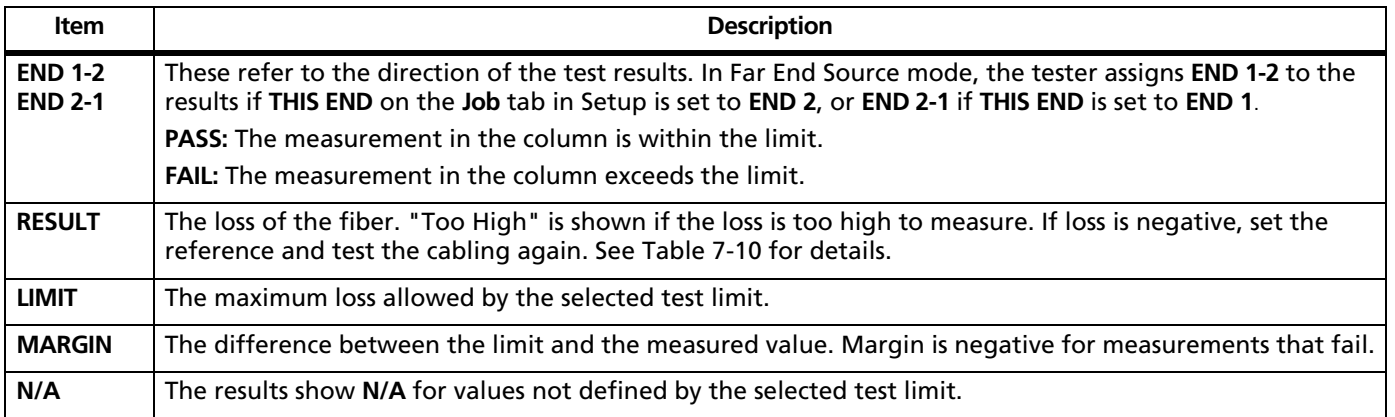

## **Bi-Directional Testing**

You can test cabling in both directions and save the bidirectional test results in all test modes.

### **Bi-Directional Testing in Smart Remote or Loopback Mode**

- **1** On the main tester's **Job** tab in Setup, enter names for **END 1** and **END 2** to identify the ends of the cabling. Name **END 1** as the end where the main tester will be located.
- **2** Set **THIS END** to **END 1**.
- **3** On the main tester's **Loss/Length** tab, set **BI-DIRECTIONAL** to **Enabled**.
- **4** Run a loss/length test on the cabling. Halfway through the test, the tester prompts you to swap the fibers at each end of the cabling. Swap the connections at the patch panel, not at the tester's ports.
- **5** Press  $\widehat{\text{SAVE}}$  to save the test.

### **Bi-Directional Testing in Far End Source Mode**

- **1** On the **Job** tab in Setup, enter names for **END 1** and **END 2** to identify the ends of the cabling. Name **END 1** as the end you will test first.
- **2** Set **THIS END** to **END 1**.
- **3** Test all the cabling and save the results from **END 1**.
- **4** On the **Job** tab, change **THIS END** to **END 2**; then test all the cabling from the other end. When you save each result, use the same fiber ID you used for the results from the first end. The used IDs will be in the **IDs IN CURRENT FOLDER** list.

### **Diagnosing Loss/Length Test Failures**

Table 7-10 describes some typical causes of loss/length test failures.

See also the table in Appendix C, which shows results from a survey on common causes of fiber link failures.

#### **Using the Loss/Length Option** Diagnosing Loss/Length Test Failures **7**

#### **Table 7-10. Diagnosing Loss/Length Test Failures**

#### **Loss is more than expected or is reported as "Too High".**

- The fibers are connected to the wrong ports on the tester, or are swapped at one end of the cabling.
- A reference test cord is broken.
- There is one or more dirty, damaged, misaligned, or unseated connections in the cabling. Check all connections and clean all fiber endfaces, then retest. Or use the OTDR locate bad connections.
	- **Tip:** An OTDR cannot measure the loss of the first and last connections in the cabling unless you use a launch and receive fiber during the OTDR test. If the first or last connection is bad, and you do not use launch and receive fibers, the OTDR test may pass because it does include the loss of the bad connection. See "About Launch and Receive Fibers" in Chapter 3 for details.
- The number of adapters or splices on the **Cable** tab in Setup is too low (for limits that use a calculated loss value).
- The wrong fiber type is selected on the **Cable** tab in Setup.
- The reference is incorrect. Set the reference again using the same reference test cords to be used for testing.
- A reference test cord or fiber segment has the wrong core size. If the reference test cords are the correct type, use the OTDR to look for mismatched fiber in the cabling.
- The cabling has a bad fusion or mechanical splice or a sharp bend. Use the OTDR to locate these faults.

### W**Caution**

**Disconnect the source before connecting the OTDR to the cabling. Live sources can damage the OTDR's receiver.**

-continued-

#### **Table 7-10. Diagnosing Loss/Length Test Failures (cont.)**

#### **Loss is negative.**

- The connections to the tester were disturbed after referencing.
- The fiber ends were dirty during referencing.
- There was a kink in a reference test cord during referencing.
- The connectors were not properly aligned during referencing.
- Some other problem caused a bad reference value.
- If loss is negative, set the reference again and retest the cabling.

#### **A known length of cable measures too long or too short.**

- The wrong fiber type is selected on the **Cable** tab in Setup.
- The index of refraction needs adjustment. Change n on the **Cable** tab in Setup.

### **Finding Connections with FindFiber**

The FindFiber function is available with the loss/length test option. This function helps you trace connections at patch panels and quickly check fiber continuity.

*Note*

*The FindFiber function is not available in Far End Source mode.*

### **Using FindFiber in Smart Remote Mode**

Use FindFiber in Smart Remote mode to help you determine which fibers go to which connectors at a patch panel.

Figure 7-14 shows the equipment needed for using FindFiber in Smart Remote mode.

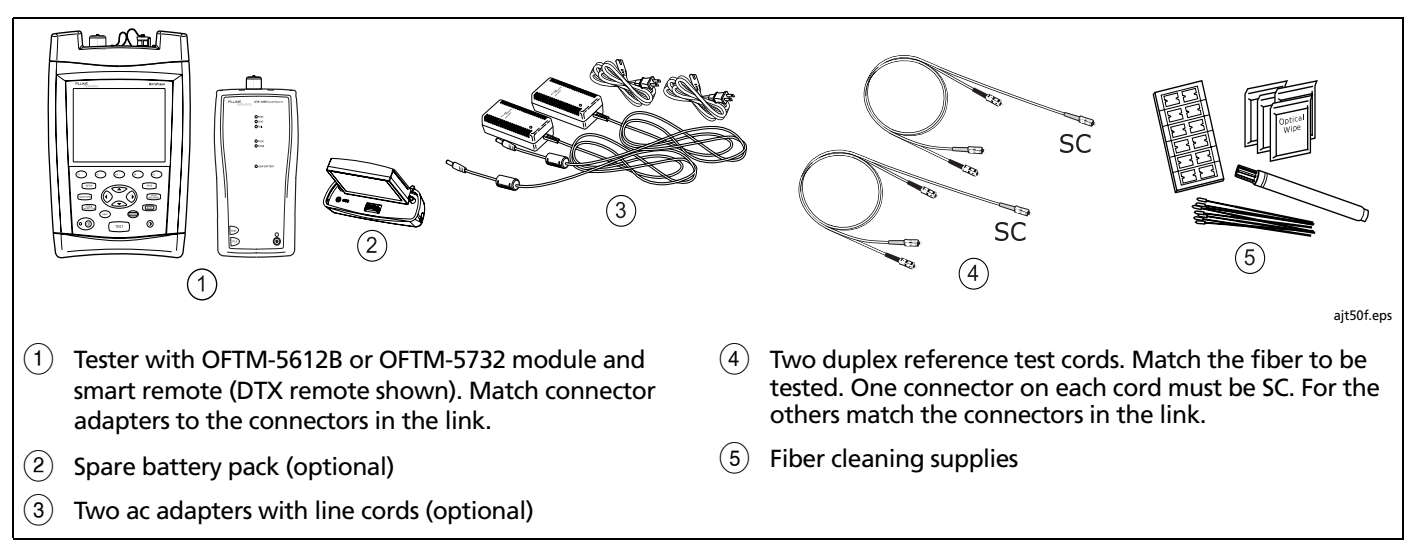

**Figure 7-14. Equipment for Using FindFiber in Smart Remote Mode**

7-39

**7**

- **1** On the **Loss/Length** tab in Setup, set the main and remote testers to **Smart Remote** mode.
- **2** Clean the tester's and source's OUTPUT connectors and the reference test cord connectors; then make the connections shown in Figure 7-15.
- **3** On both testers press FEUNCTIONS, select FindFiber; then press TEST).
- **4** Try various connections to the patch panel with the main tester's INPUT fiber until the input fiber's **Link Status** shows **CONNECTED**.
- **5** Then try various connections with the main tester's OUTPUT fiber until the output fiber's **Link Status** shows **CONNECTED**. Table 7-11 shows the main tester results for Smart Remote mode.

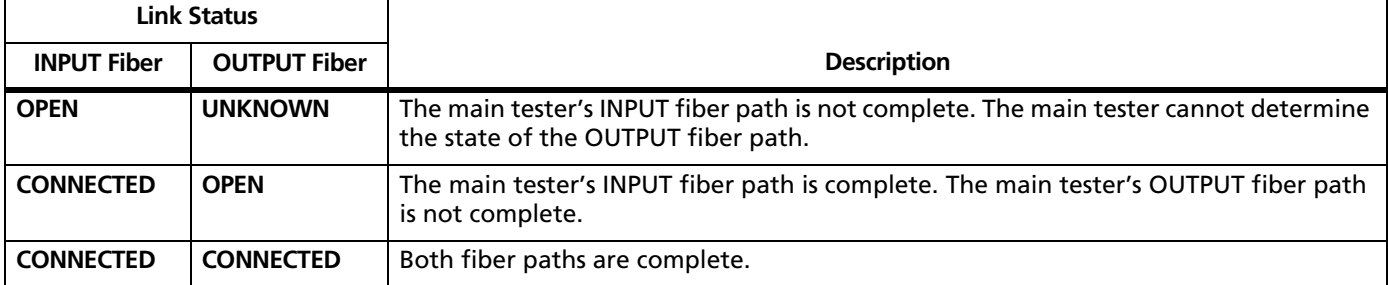

**Table 7-11. Main Tester Results for FindFiber Test (Smart Remote Mode)**

#### **Using the Loss/Length Option** Finding Connections with FindFiber **7**

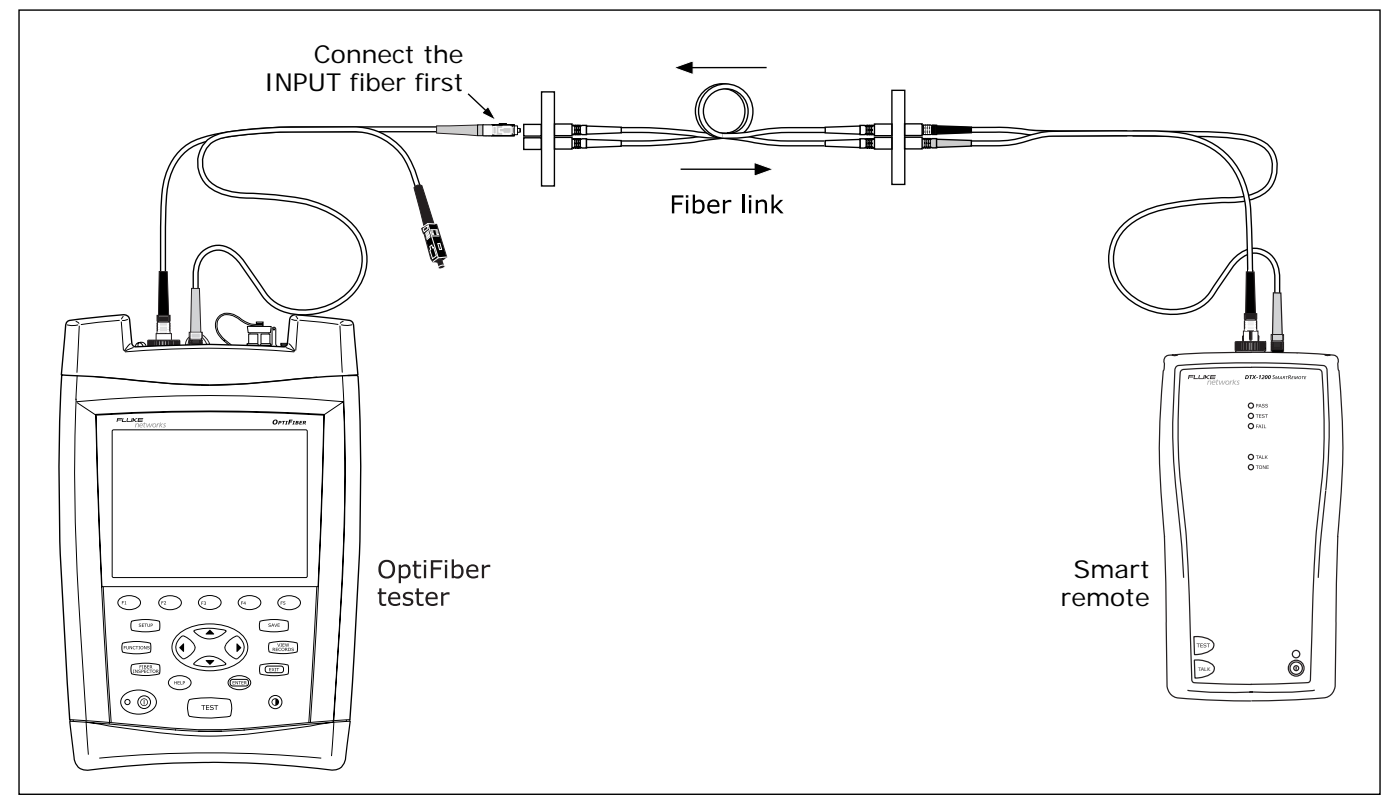

**Figure 7-15. Using FindFiber in Smart Remote Mode**

ajt26f.eps

### **Using FindFiber in Loopback Mode**

Use FindFiber in Loopback mode to quickly check the continuity of reference test cords, launch fibers, and fiber spools. Figure 7-16 shows the equipment needed for using FindFiber in Loopback mode.

- **1** On the **Loss/Length** tab in Setup, select Loopback mode.
- **2** Clean the tester's OUTPUT connector and the reference test cord connectors; then connect the tester's OUTPUT fiber to one end of the fiber path, as shown in Figure 7-17.
- **3** Press FUNCTIONS, select FindFiber; then press TEST.
- **4** Try various connections with the INPUT fiber. The **Link Status** shows **LOOPBACK** for both fibers when the path is complete.

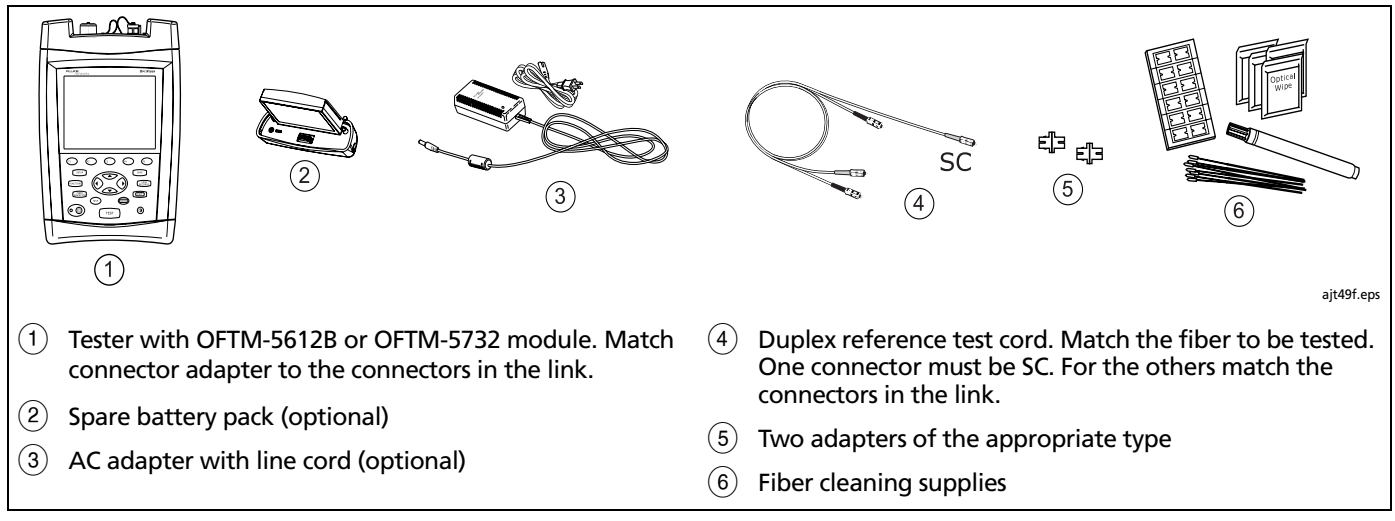

**Figure 7-16. Equipment for Using FindFiber in Loopback Mode**

#### **Using the Loss/Length Option** Finding Connections with FindFiber **7**

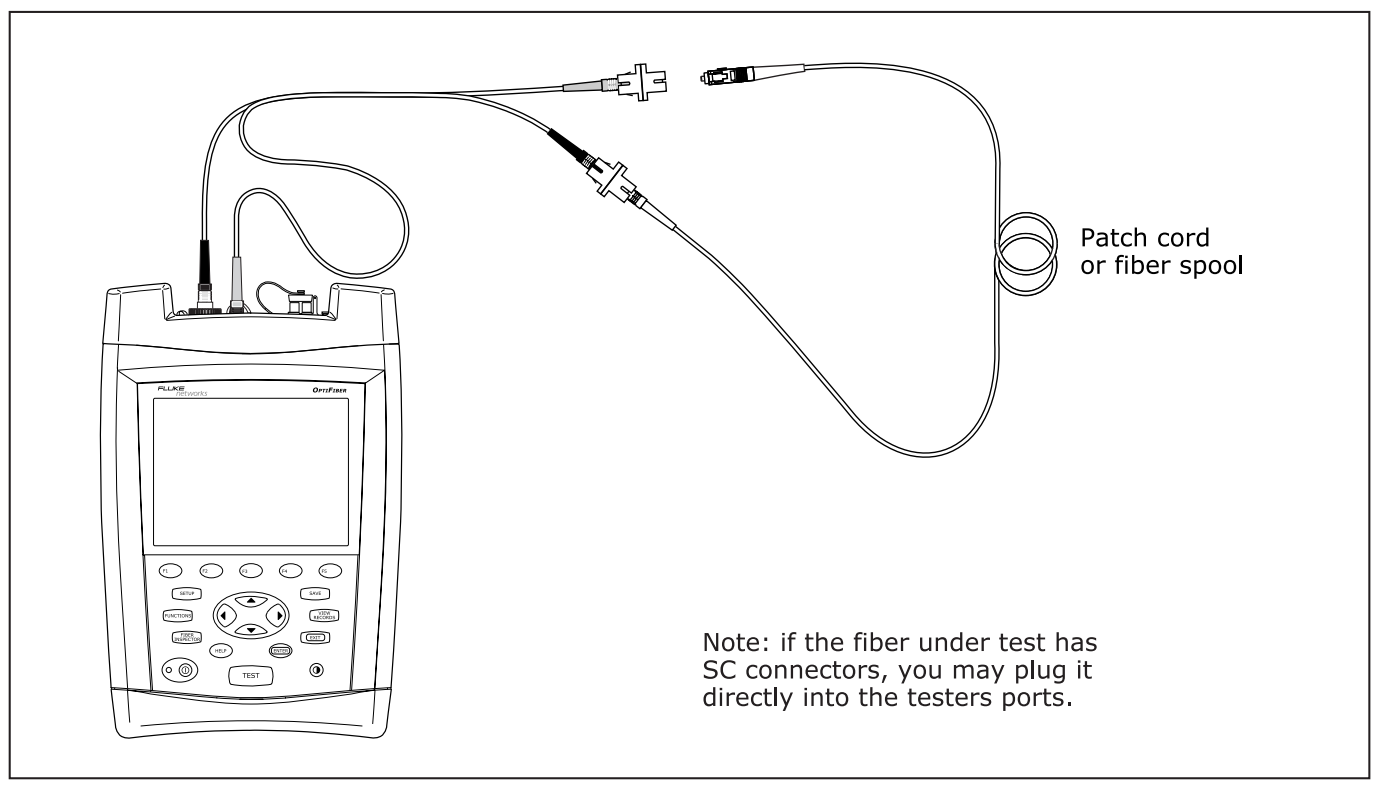

**Figure 7-17. Using FindFiber in Loopback Mode**

ajt27f.eps

# **Chapter 8 Using the Visual Fault Locator**

## **Visual Fault Locator Applications**

The visual fault locator (VFL) is available with OFTM-573x modules. The VFL helps you do the following:

- Quickly check fiber continuity.
- Trace fibers to determine the polarity of duplex connections and identify connections between patch panels.
- Locate breaks and bad splices. These faults scatter the locator's light, causing a red glow in the affected area.
- Reveal high-loss bends. If the locator's light is visible around a bend in a fiber, the bend is too sharp.
- Reveal problems in connectors. A damaged fiber inside a connector causes a red glow in the connector.
- Optimize mechanical splices and pre-polished connectors: Before sealing the splice or connector, adjust the fiber alignment for minimal glow where the fibers meet. (Follow the manufacturer's assembly instructions for splices and connectors.)

# **Using the VFL**

Figure 8-1 shows the equipment required for using the VFL.

The visual fault locator port accepts connectors with 2.5 mm ferrules (SC, ST, or FC). To connect to other ferrule sizes, use a patch cord with the appropriate connector at one end and a SC, ST, or FC connector at the tester end.

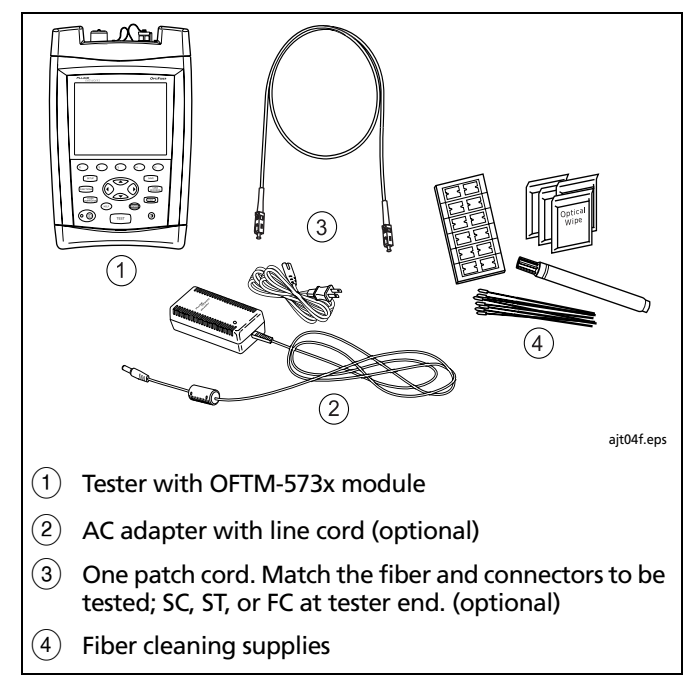

**Figure 8-1. Equipment for Using the Visual Fault Locator**

#### **Using the Visual Fault Locator** Using the VFL **8**

- **1** Clean the connectors on the patch cord, if used, and the fiber to be tested.
- **2** Connect the fiber directly to the tester's VFL port or connect using the patch cord.
- **3** Turn on the VFL as follows:
	- Press  $\left( \begin{matrix} \bullet \end{matrix} \right)$  **VFL** from the **HOME** screen. or
	- **•** Press FUNCTIONS); then select Visual Fault Locator.
- **4** To toggle between continuous wave and pulse modes, press $\odot$ .
- **5** To turn the VFL off and on, press  $\widehat{A}$ .
- **6** Look for the glow to locate fibers or faults, as shown in Figure 8-2.
	- **Tip**: To more quickly locate the VFL's light at a patch panel, view the light indirectly by holding a white card or paper in front of the fiber connector emitting the light.

#### *Note*

*The locator's light may not be visible through dark-colored fiber jackets.*

### **OF-500 OptiFiber Certifying OTDR**

Technical Reference Handbook

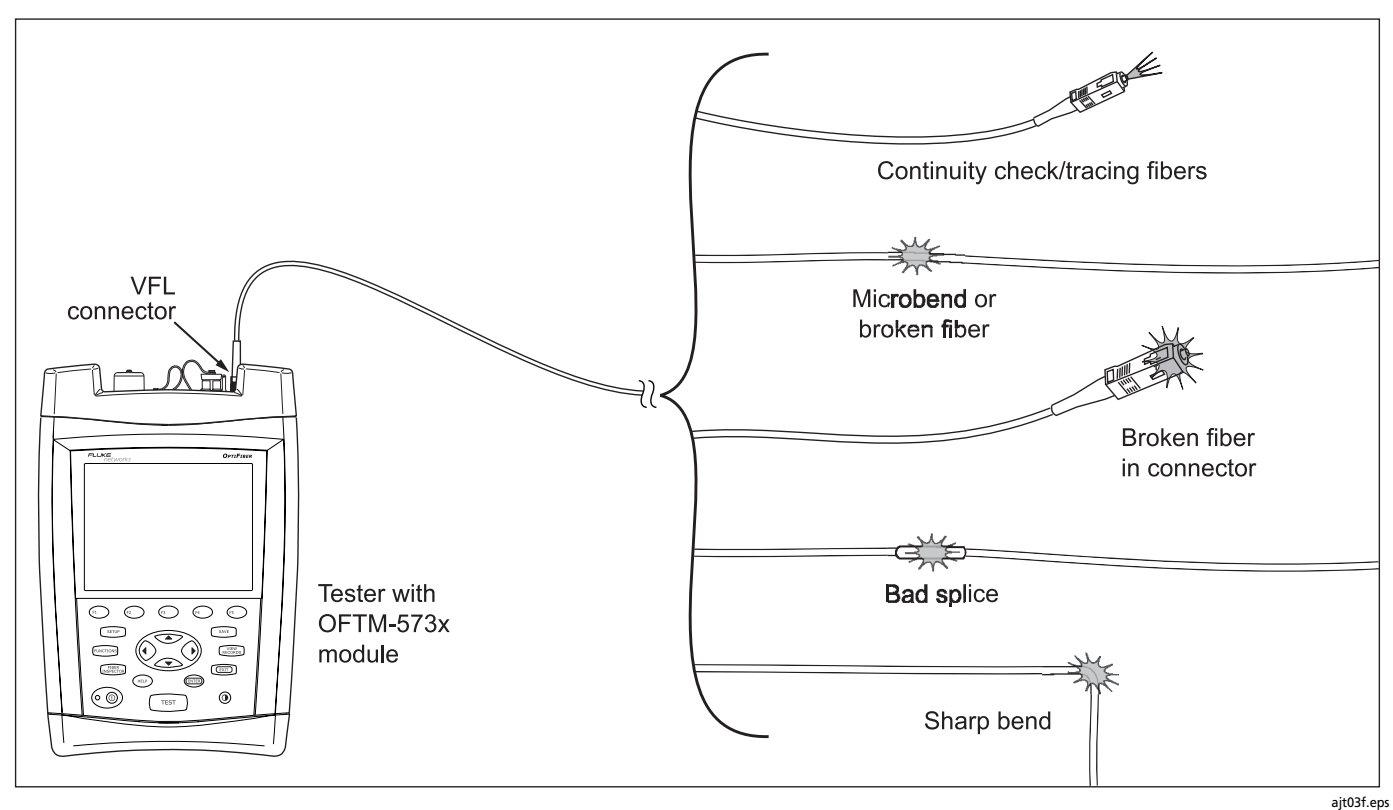

**Figure 8-2. Using the Visual Fault Locator**

# **Chapter 9 Using the Power Meter Option**

The power meter option lets you monitor the output power produced by a source such as an optical network interface card or optical test equipment. You can also monitor the power received at the end of the cabling.

You can monitor power at 850 nm, 1300 nm, 1310 nm, and 1550 nm.

The power meter option is available with OFTM-56x1B, OFTM-56x2B, OFTM-5731, and OFTM-5732 modules.

*Note*

*The power meter option also lets you measure loss in Far End Source mode. See Chapter 6 for details.*

### **Running the Test**

Figure 9-1 shows the equipment required for power meter tests.

- **1** Select power meter mode: Exit to the **HOME** screen, press A**Change Test**; then select **Power Meter**. You do not need to select a fiber type or test limit.
- **2** Clean the connectors on the reference test cord, source, and link (if tested).
- **3** Use the reference test cord to connect the source to the tester's INPUT port, as shown in Figure 9-2; then turn on the source.
- **4** Press  $(TEST)$ ; then select the appropriate wavelength. **Auto** is used with SimpliFiber sources, as described in the next section.
- **5** To change the wavelength after starting the test, press B**Change Wavelength**.

## W**Caution**

**If the tester shows an error because the power reading is too high, immediately disconnect the source from the tester. The tester is not designed for measuring higher power levels, such as produced by CATV, optical amplifiers, and cellular systems.**

Figure 9-3 describes the power meter screen.

## **Using Auto Wavelength Detection with SimpliFiber Sources (OFTM-5731 and OFTM-5732 Modules)**

A Fluke Networks SimpliFiber® source can transmit wavelength information that can be read by OFTM-5731 and OFTM-5732 modules. This feature helps eliminate wavelength selection errors when testing in Far End Source mode.

To use auto wavelength detection, do the following:

- **1** Verify that the SimpliFiber source is set to Auto mode. The **Auto** LED should be lit. Press **AUTO** if it is not.
- **2** Press  $\overline{\lambda}$  to select a wavelength (850 nm or **1300 nm**). For SimpliFiber Pro sources, only one wavelength LED must be on. The LEDs must not be blinking alternately.

#### **Using the Power Meter Option** Using Auto Wavelength Detection with SimpliFiber Sources (OFTM-5731 and OFTM-5732 Modules)

**3** Run the power meter test, selecting **Auto** on the tester's **SET WAVELENGTH** screen.

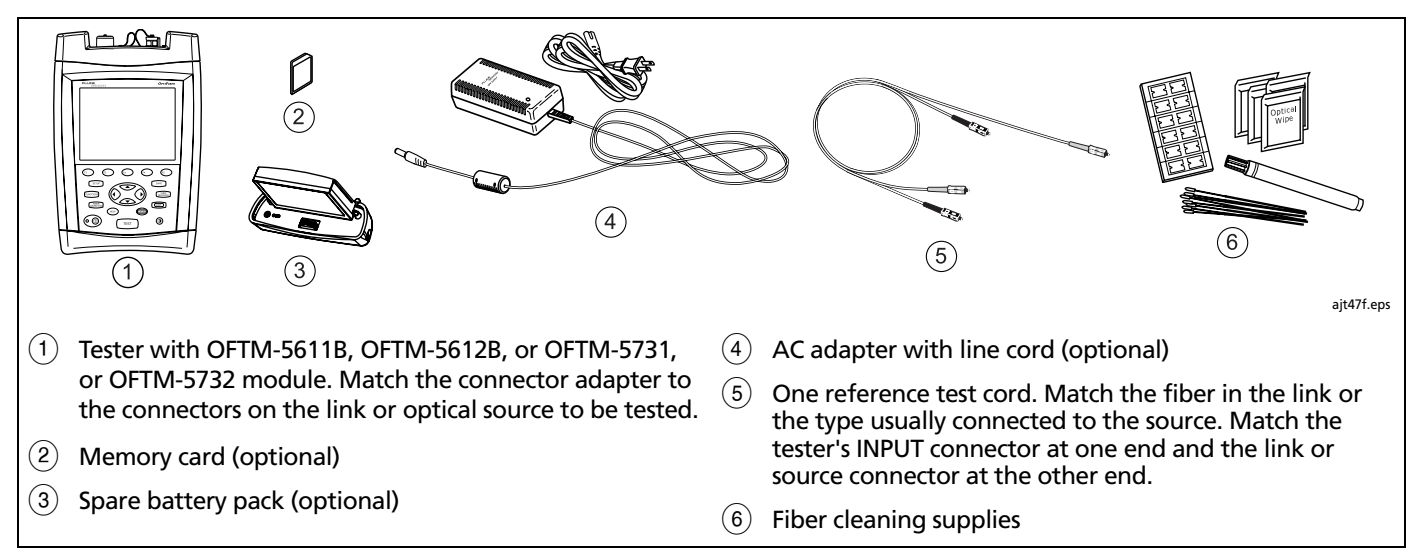

**Figure 9-1. Equipment for Power Meter Tests**

9-3

**9**

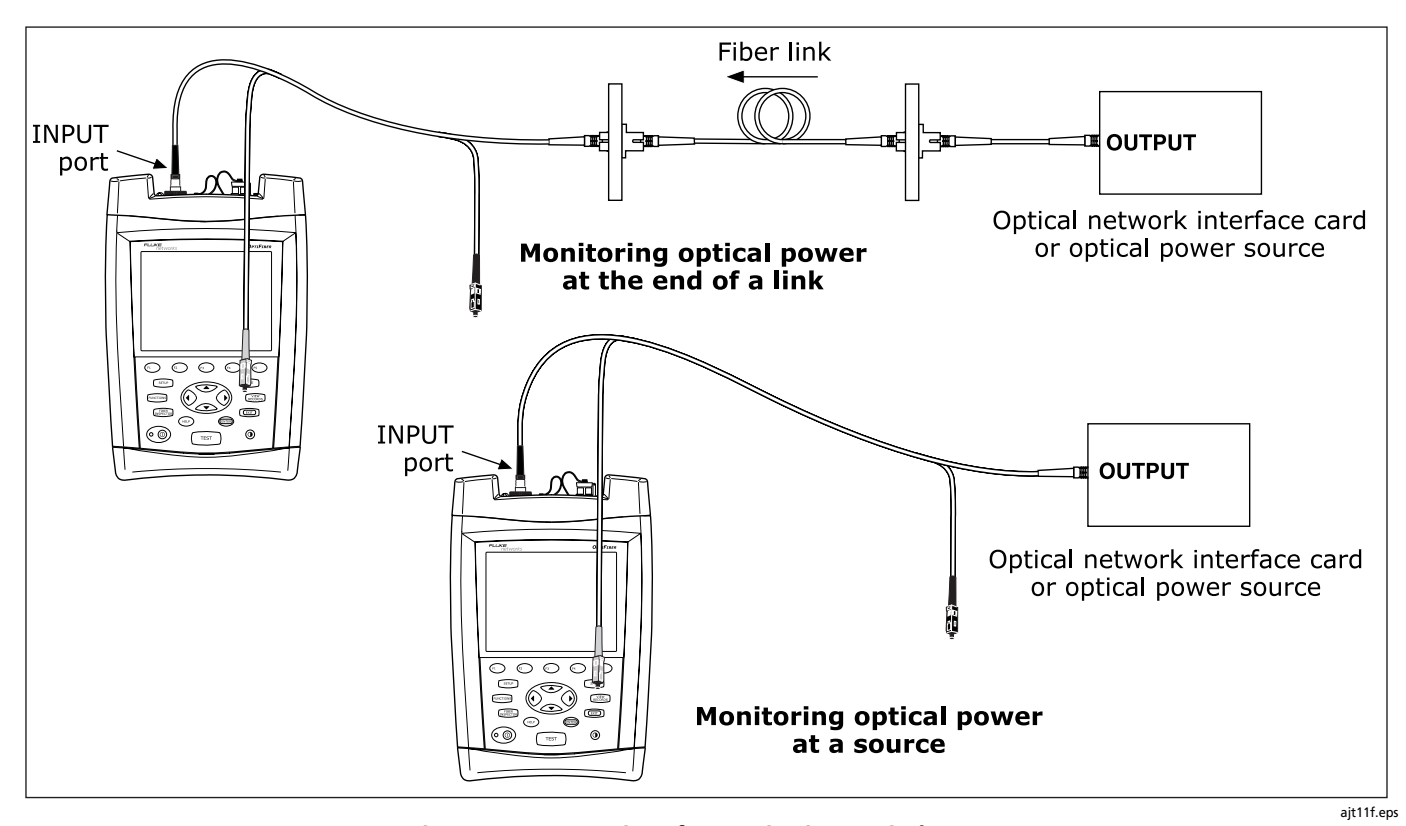

**Figure 9-2. Connections for Monitoring Optical Power**

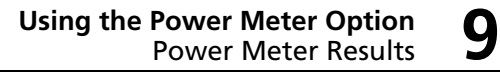

### **Power Meter Results**

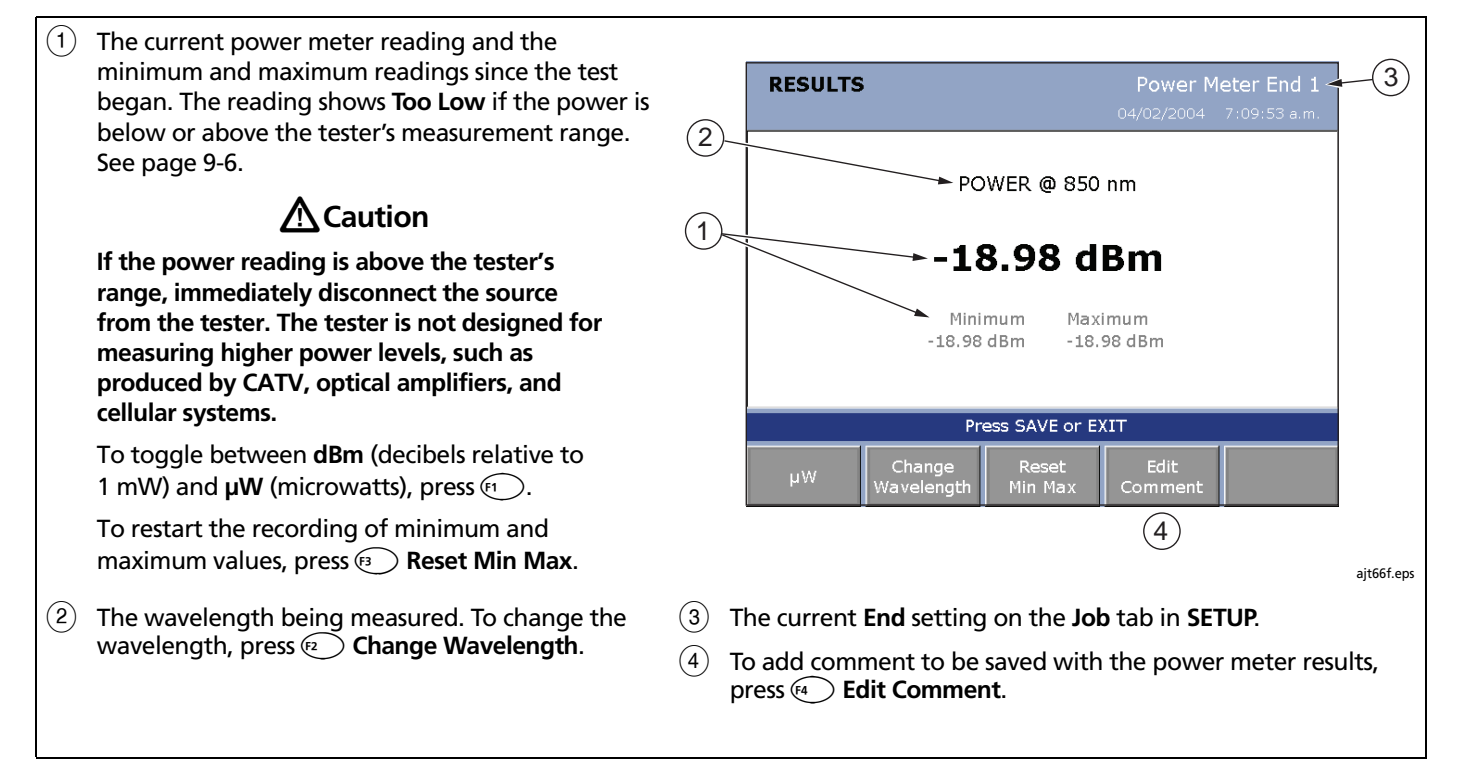

**Figure 9-3. The Power Meter Screen**

### **If the Power Reading is Low**

- Verify that the reference test cord is connected to the tester's INPUT port and that all other connections are secure.
- Verify that the wavelength you selected on the tester matches the source's wavelength.
- If you are measuring the output of a source used for testing, verify that the source's output is set to continuous wave. The modulated output produces a lower power reading than the continuous wave output.
- Verify that all patch cords and adapters are good and are of the appropriate type and core size for the source.

• If you are measuring the power received through cabling, use the OTDR to check the cabling for faults.

# W**Caution**

**Disconnect the source before connecting the OTDR to the cabling. Live sources can damage the OTDR's receiver.**

- Clean all fiber connections, then retest.
- Use a fiber microscope, such as the Fluke Networks FiberInspector probe, to inspect the fiber connectors. Polish the connectors if necessary, then retest.

# **Chapter 10 Memory Functions**

### **About Saving Tests**

You can save test results on a removable memory card or in the tester's internal memory. The tester can use MultiMediaCard (MMC) or Secure Digital memory cards (SD).

To select a location for saving tests, press (SETUP) then select **CURRENT FOLDER** on the **Job** tab.

**Tip:** To avoid confusion regarding the location of test records, save test results on a memory card whenever possible.

You can save results from any fiber test, except the real time trace.

Each test record can hold bi-directional results from each type of test (except ChannelMap, which you run in just one direction). The test direction assigned to saved results is determined by the **THIS END** setting (in Setup) used when the test was run.

You can save the last test you ran anytime before you run another test or view stored records. This excludes FiberInspector images and power meter results, which you must save at the time of viewing.

If **SAVE WARNING** on the **System** tab is enabled, the tester warns you if you are about to do something that will delete an unsaved test from temporary memory. The unsaved test is retained in temporary memory even if you turn off the tester or remove the battery pack.

### **Memory Capacity and Card Sizes Supported**

### W**Caution**

**Memory cards may be lost, damaged, or accidentally formatted, resulting in data loss. Therefore, Fluke Networks recommends saving no more than one day's worth of test results on a memory card.** 

The number of test records you can save in a given amount of memory space depends on what you save in the records. For example, records that include video probe endface images take more memory than records without images.

The maximum amount of internal memory available for test results depends on the space taken by the tester's software and custom limits.

*Notes*

*Memory card folders can store a maximum of 500 records each.*

*Loss/length tests in Smart Remote mode take up two test records*⎯*one for each fiber.*

OptiFiber software version 2.0 supports cards up to 4 gigabytes. Later versions may support larger cards. Check the Fluke Networks Knowledge Base for the latest information.

### **Memory Functions 10**<br>Formatting a Memory Card

To see the memory space available, press FUNCTIONS]; then select **Memory Status**. Press  $\text{F}$  to switch between the memory card and internal memory status.

Table 10-1 describes the features of the memory status screen.

## **Formatting a Memory Card**

To format a memory card, insert the card into the tester, press F; then select **Format Memory Card** from the **FUNCTIONS** menu.

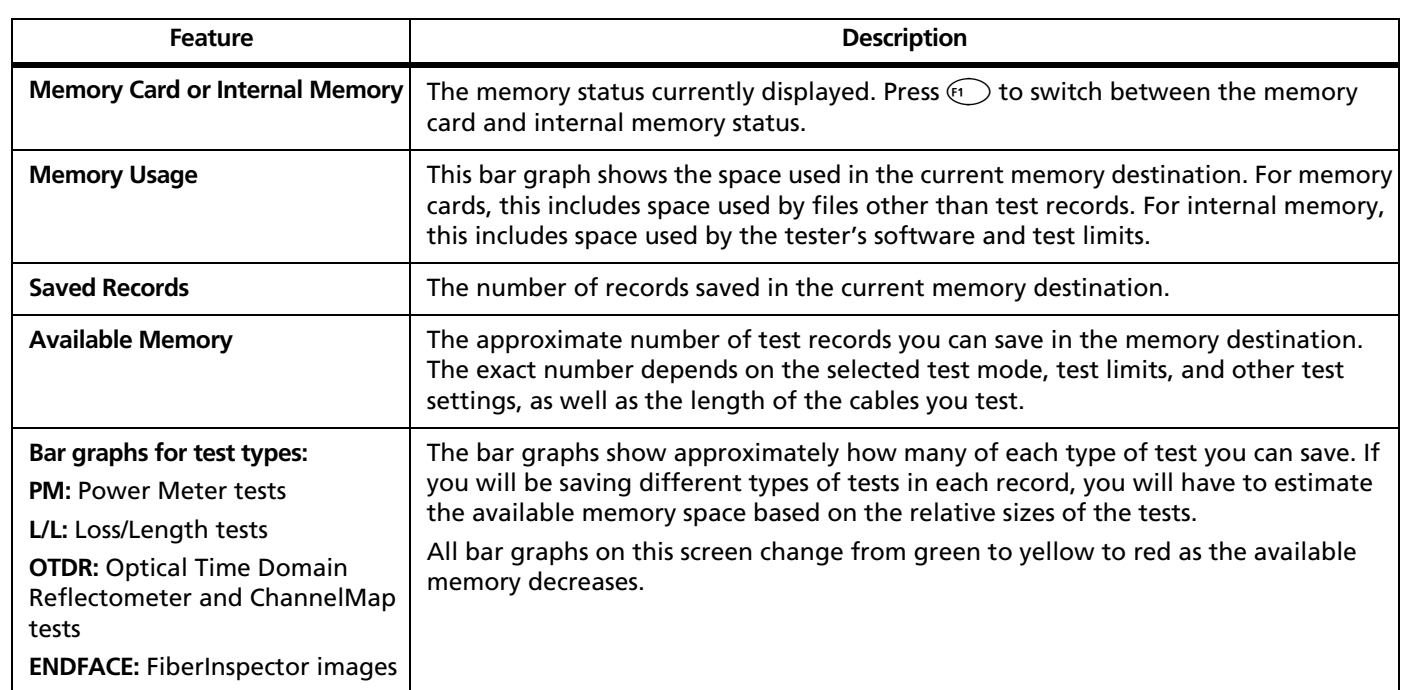

### **Table 10-1. Memory Status Screen Features**

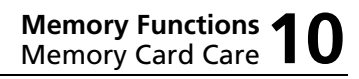

### **Memory Card Care**

- Store the card in the memory card carrying case provided with the tester.
- Clean the card by wiping it with a slightly damp cloth. If the card's electrical contacts are dirty, use a pencil eraser to clean them.
- Keep the card out of direct sunlight and away from extreme heat or humidity.
- Do not drop the card on hard surfaces.
- Keep the card dry.

## **Reviewing and Managing Saved Records**

Table 10-2 describes the functions available for managing saved records on the tester.

To manage records on a PC, use LinkWare software. See the LinkWare documentation for details.

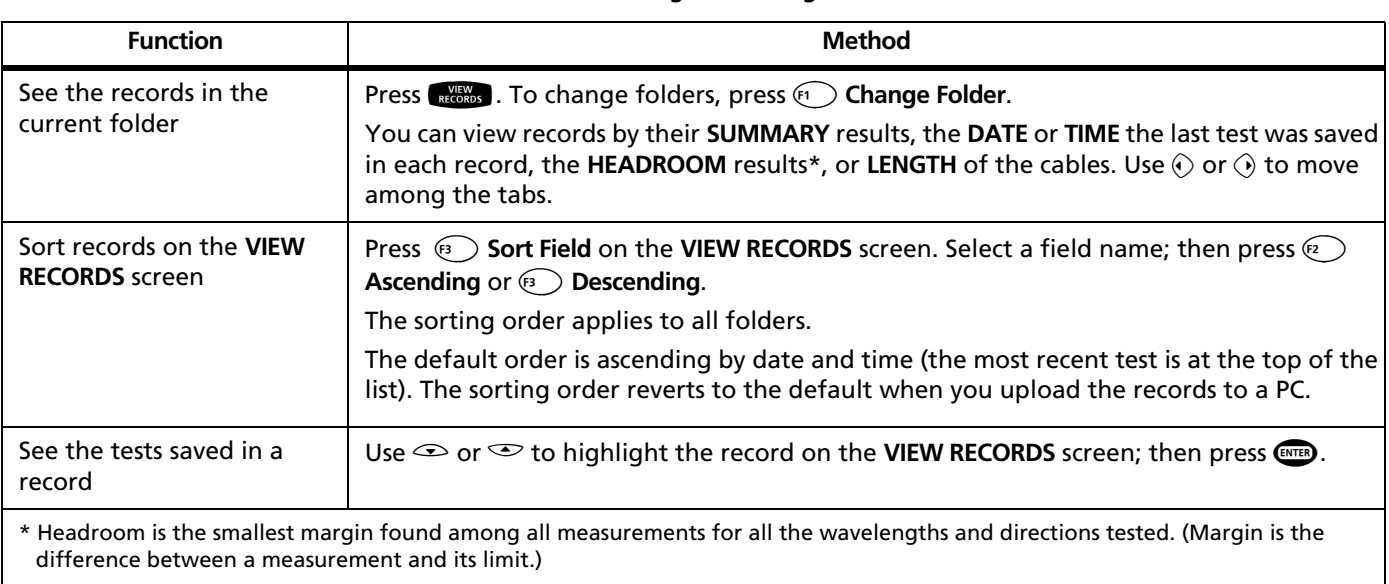

### **Table 10-2. Record Viewing and Management Functions**

-continued-

### **Memory Functions** Reviewing and Managing Saved Records **10**

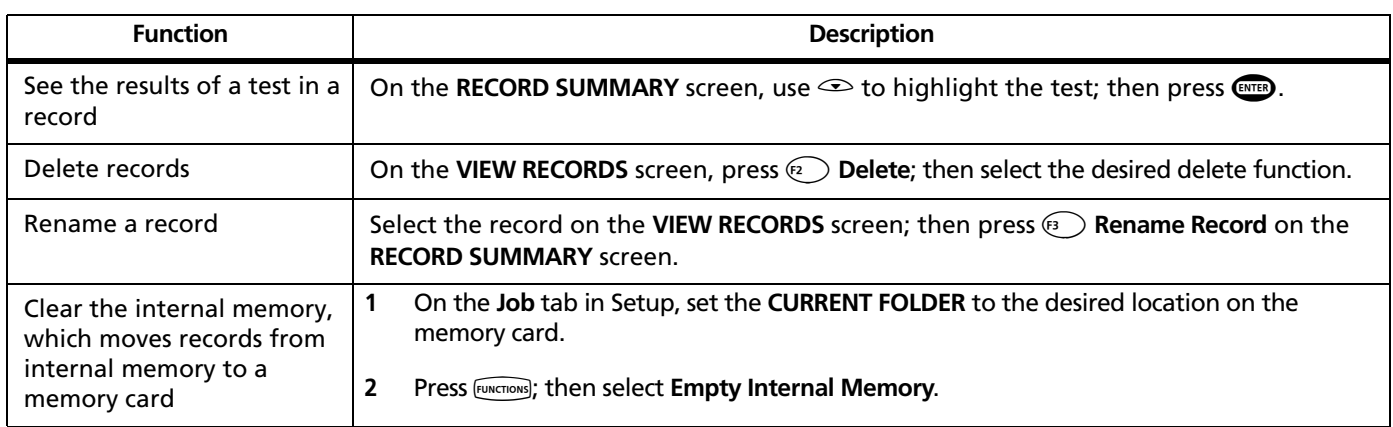

### **Table 10-2. Record Viewing and Management Functions (cont.)**

# **About Memory Card Folders**

When you insert a new memory card into the tester or format a memory card, the tester creates a default folder on the card. You may use this folder or delete it and create a folder with a different name.

#### *Note*

*Memory card folders can store a maximum of 500 records each.*

### **Changing or Creating Folders**

To change the **CURRENT FOLDER** or create a new folder:

- **•** Press **RESPARE:** Then press  $F_1$  **Change Folder.** 
	- or
- **•** Press  $\widehat{\text{SETUP}}$ ; then select **CURRENT FOLDER** on the **Job** tab.

*Note*

*You cannot create folders in internal memory.*

### **Deleting Folders**

To delete a folder:

or

- **1** Delete all the records in the folder you want to delete.
- **2** On the **Job** tab in Setup or from the **VIEW RECORDS** screen, set the **CURRENT FOLDER** to a folder other than the one you want to delete.
- **3** Do one of the following:
	- **•** Press  $\textcircled{r}$  Change Folder from the VIEW RECORDS screen.
	- Select **CURRENT FOLDER** on the **Job** tab in Setup.
- **4** Highlight the folder you want to delete; then press  $\odot$ **Delete**.

### **Memory Functions Memory Functions 10**<br>About Memory Card Folders

### **Viewing Folders on a PC**

When you look at a memory card's directory on a PC, you will see a "jobfolders" folder, which contains all the job folders created on the card. The "jobfolders" folder is not visible on the tester or in LinkWare. Test records are stored in job folders as .tst files.

### W**Caution**

**You may use a PC to move or copy test record (.tst) files from a memory card, but do not rename the .tst files. Doing so may result in loss of data.**
# **Chapter 11 Creating Custom Fiber Types and Test Limits**

#### *Notes*

*For loss/length tests in Smart Remote mode, custom fiber types and test limits need to exist only in the main tester.*

*To copy custom settings between testers, see page 12-5.*

# **Creating Custom Fiber Types**

You can create up to 10 custom fiber types. Custom fiber types are marked with asterisks (\*) in the list of fiber types and are stored in the mainframe (not the module).

- **1** Press FUNCTIONS); then select **Edit Custom Test Limit**.
- **2** Press  $\text{F3}$  **Edit Fiber Types.**
- **3** On the **FIBER TYPE LIST** screen, do one of the following:
	- To see any fiber's properties, select it from the list.

#### *Note*

*Selecting a factory-installed fiber type lets you see the fiber's properties, but you cannot edit them.*

- To edit a custom fiber type, select it from the list.
- **•** To create a new fiber type, press  $\text{F}$  Create Fiber **Type**; then select a wavelength.
- **4** On the **FIBER PROPERTY SETTINGS** screen enter the desired properties. Table 11-1 describes the fiber property settings.

To add another wavelength to fiber's properties, press A**Add Wavelength**.

-continued-

- **5** When you are finished editing the fiber's properties, do one of the following:
	- To save the fiber type using the existing fiber type name, press  $(save)$ .
	- To edit the name, press E**Edit Name**. Press s when you are finished entering a fiber name.
	- To select a custom fiber type to use for testing, press **SETUP**, select **FIBER TYPE** on the **Cable** tab; then select the fiber type from the list. Custom fiber types are marked with asterisks (\*).

To delete a custom fiber type, do the following:

- **1** Press FUNCTIONS]; then select **Edit Custom Test Limit**.
- **2** Press **BEdit Fiber Types.**
- **3** On the **FIBER TYPE LIST** screen, highlight the fiber type you want to delete; then press **Delete Fiber Type**.

# **Creating Custom Fiber Types and Test Limits** n Fiber Types and Test Limits **11**

# **Table 11-1. Fiber Property Settings**

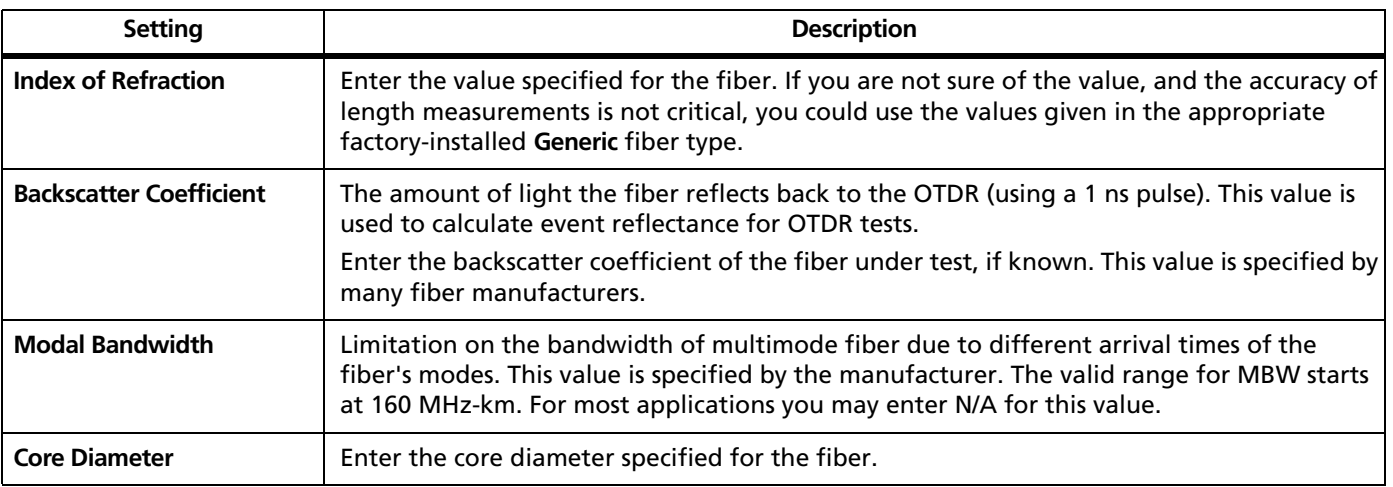

# **Creating Custom Test Limits**

You can create up to 10 custom test limits. Each custom limit can include up to 5 fiber types.

- **1** Press FUNCTIONS]; then select **Edit Custom Test Limit**.
- **2** On the **CUSTOM LIMIT LIST** screen, do one of the following:
	- Select an existing custom limit to edit.
	- Press  $\textcircled{\tiny{\textsf{F}}}$  Add Limit to select any existing limit as a baseline for a new limit.

#### *Note*

*When you add a new limit, 3 generic fiber types are placed in the new limit by default.*

- **3** Use the **LIMIT TABLE EDITOR** screen to see or define test parameters for the fiber types you will test. Figure 11-2 shows an example of this screen.
	- To see the properties of a factory-installed fiber type or to edit the properties of a custom fiber type already used in the limit, use  $\bigcirc$   $\bigcirc$   $\infty$  to highlight a fiber type; then press  $C_{NTE}$ .

#### *Note*

*Selecting a factory-installed fiber type lets you see the fiber's properties, but you cannot edit them.*

- To add a fiber type to the custom limit press  $\textcircled{\tiny{f1}}$ **Add Fiber Type**; then select a fiber type from the list or press  $\left(\sqrt{n}\right)$  Create Fiber Type to create a new type. See the previous section for details on fiber properties.
- To remove a fiber type, highlight the fiber; then press  $\textcircled{\scriptsize{r}}$  Remove Fiber Type.
- **4** To add or edit test parameters, use  $\bigcirc$   $\bigcirc$   $\infty$  to highlight a limit cell in the table; then press  $\overline{\mathbb{C}}$ . Tables 11-2 and 11-3 describe the parameters available for OTDR and loss/length test limits. It is not necessary to enter test parameters for tests you will not run.
- **5** When you are finished entering test parameters on the **LIMIT TABLE EDITOR** screen, do one of the following:
	- To save the custom limit using the existing limit name, press  $(save)$ .
	- **•** To edit the name, press **<b>Edit Name**. Press s when you are finished entering a limit name; then press  $\sqrt{s_{\text{AVE}}}$  again to save the limit.

# **Creating Custom Fiber Types and Test Limits** Fiber Types and Test Limits 11

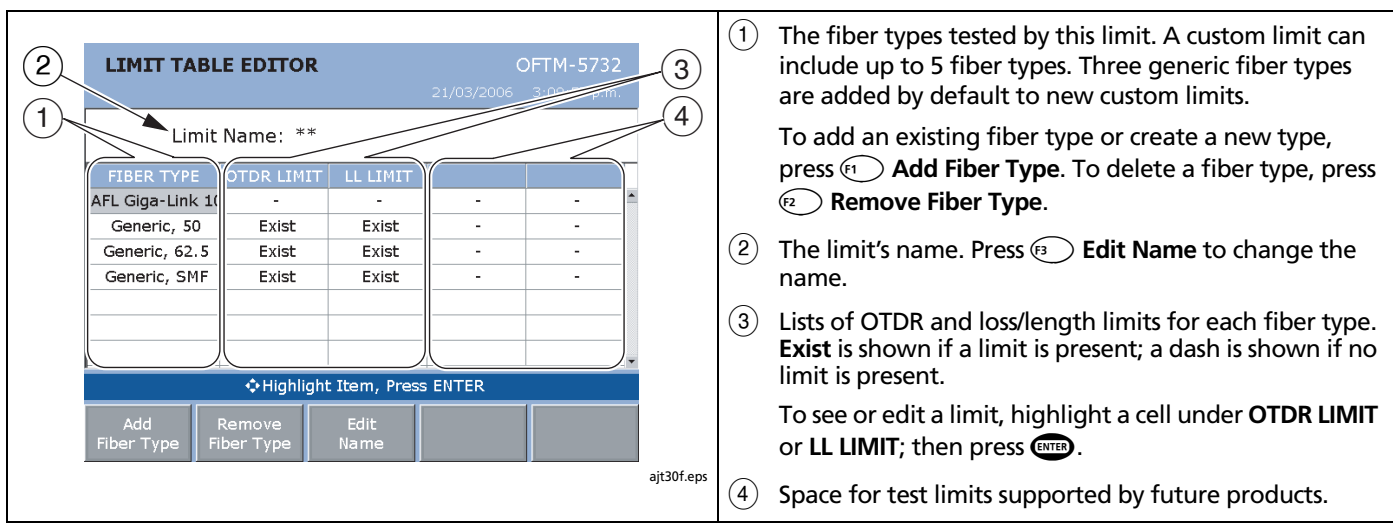

**Figure 11-1. LIMIT TABLE EDITOR Screen**

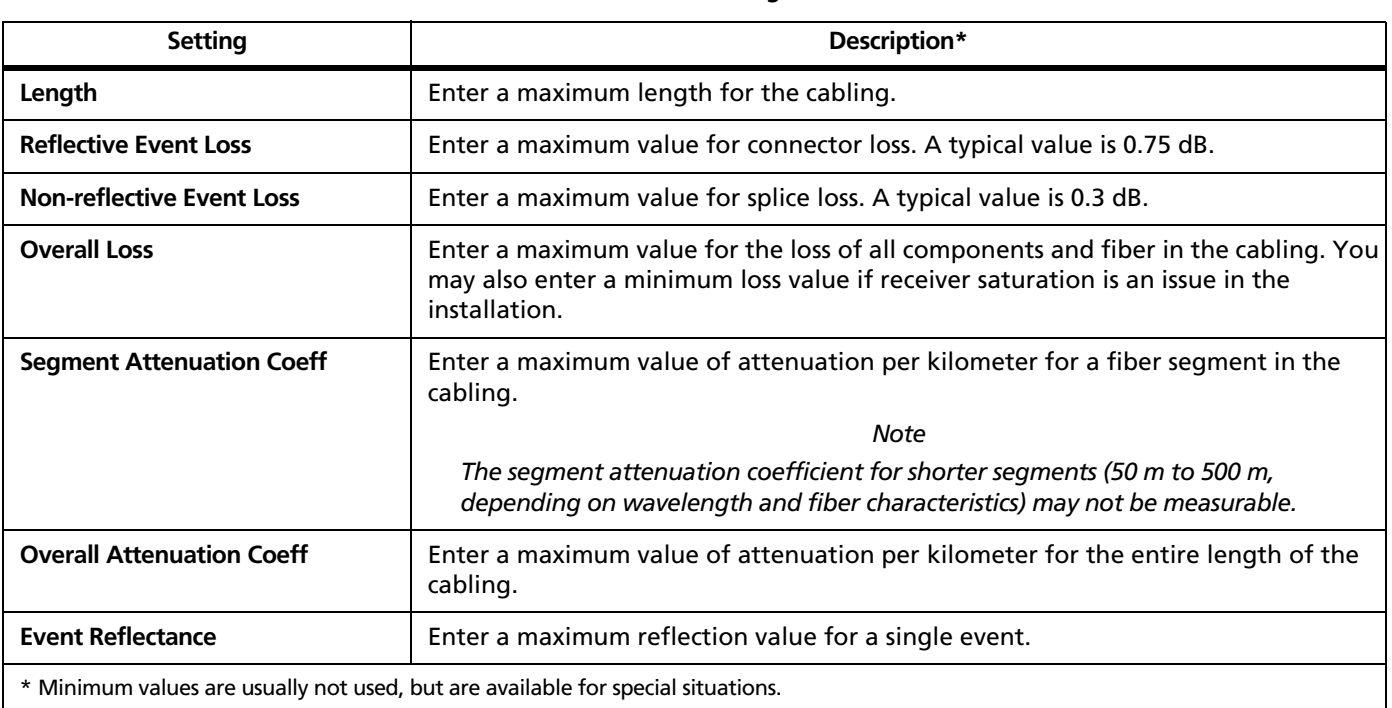

### **Table 11-2. Custom Limit Settings for OTDR Tests**

# **Creating Custom Fiber Types and Test Limits** Fiber Types and Test Limits 11

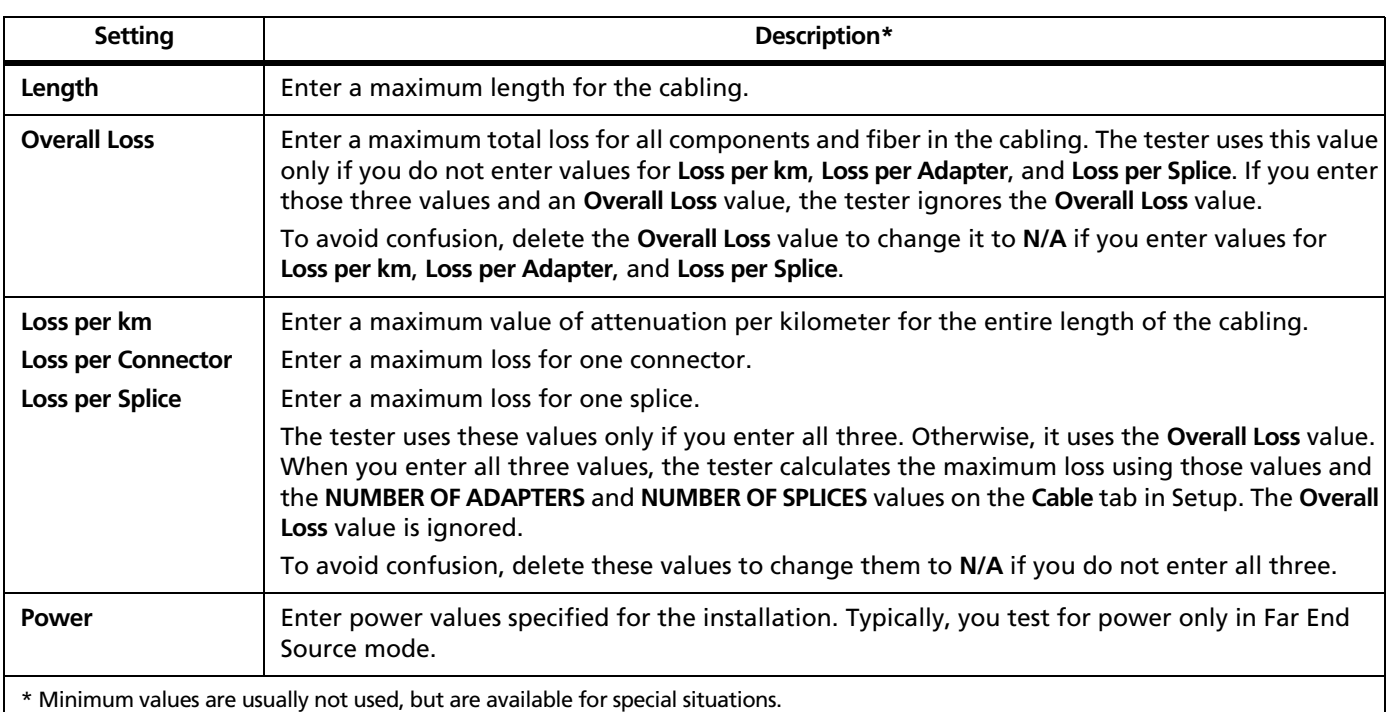

# **Table 11-3. Custom Limit Settings for Loss/Length Tests**

# **Selecting a Custom Limit**

To select a custom limit to use for testing, do the following:

- **1** Verify that the fiber type selected on the **Cable** tab in Setup is used in the test limit you want to select. The test limit will not appear if it does not support the selected fiber type.
- **2** Press  $\sqrt{\text{SETUP}}$ , then select **TEST LIMIT** on a test's tab.
- **3** Press  $\textcircled{r}$  **More**, select **Custom**.; then select the limit from the list.

To delete a custom limit, do the following:

- **1** Press FUNCTIONS]; then select **Edit Custom Test Limit**.
- **2** Highlight the limit; then press **Delete Limit**.

# **If the Limit or Fiber Type is Not Valid**

If the tester says that the limit or fiber type is not valid when you try to run a test, you may need to add more parameters to the configuration. For details, see "If the Test Limit or Fiber Type is Not Valid with the Test" in Chapter 2 or press **H** when the message appears.

# **Chapter 12 Maintenance and Specifications**

# **Maintenance**

# W**Warning**X

**To avoid possible fire, electric shock, personal injury, or damage to the tester:**

- **Do not open the case. No user-serviceable parts are inside.**
- **Replacing electrical parts yourself will void the test tool's warranty and might compromise its safety features.**
- **Use only specified replacement parts for userreplaceable items.**
- **Use only Fluke Networks authorized service centers.**

# W**Caution**

**Replacing electrical parts yourself might void the test tool's calibration and compromise its accuracy. If the calibration is void, cable manufacturers might not extend their warranty to the cabling you install.**

### **Updating the Tester's Software**

Keeping your tester's software current gives you access to new features and the latest test limits. Software updates are available on the Fluke Networks website.

The software update procedure also lets you install or remove languages. Additional languages for the tester may be available with software updates.

To see the software version installed in your tester and module exit to the HOME display; then press **D** Version **Info**.

To determine if your tester needs a software update visit the Fluke Networks website to see if an update is available.

You can update an OptiFiber tester's software with LinkWare via a PC or with the tester's software update function via a memory card.

# W**Caution**

**To avoid unexpected loss of power, connect the ac adapter to the tester when updating the software.**

### *Notes*

*Updating the software does not affect test records saved in internal memory, but may affect factoryinstalled fiber types or test limits.*

*You may install multiple languages; however, adding languages decreases the internal memory available for saving test results.*

*Changes to the update procedure may be posted on the OptiFiber software page on the Fluke Networks website.*

#### **Updating via the USB or Serial Port**

- **1** Install the latest version of LinkWare software on your PC. LinkWare is available on the Fluke Networks website.
- **2** Download the OptiFiber update file ("upgrade.ofu") from the Fluke Networks website, or contact Fluke Networks to get the update by other means. You can access the software page at **www.flukenetworks.com/ support**. Save the file to your hard drive.
- **3** Connect the tester's serial or USB port to the PC. Install a module in the OptiFiber mainframe, then turn on the tester.
- **4** Select **Utilities** > **OptiFiber Utilities** > **Software Update** from the LinkWare menu, locate and select the .ofu (OptiFiber update) file; then click **Open**. LinkWare makes initial choices on which software to install based on the versions currently installed in the mainframe and the module. Generally, you should not change these choices except to select languages to install or remove.
- **5** Click **Start** to start the update process.

#### **Maintenance and Specifications** Maintenance **12**

- **6** The OptiFiber tester reboots after the update is complete. To verify the update, press A**Version Info** from the **HOME** screen.
- **7** If you have additional modules to update, install each module in the tester and repeat steps 4, 5, and 6.

### **Updating via a Memory Card Created with LinkWare**

# W**Caution**

**Do not use the PC's operating system to copy the update file to a memory card. The file must be unzipped first. Use LinkWare software to create a memory card for updating the tester.**

- **1** Install the latest version of LinkWare software on your PC. LinkWare is available on the Fluke Networks website.
- **2** Download the OptiFiber update file ("upgrade.ofu") from the Fluke Networks website, or contact Fluke Networks to get the update by other means. You can access the software page at **www.flukenetworks.com/ support**. Save the file to your hard drive.
- **3** Put a memory card into the PC's memory card drive.

-continued-

- **4** On the LinkWare menu select **Utilities** > **OptiFiber Utilities** > **Create Software Update MMC**.
- **5** Locate and select the .ofu file you downloaded; then click **Open**.
- **6** Locate and select the memory card drive; then click **OK**. LinkWare unzips the update file and copies the files to the memory card.

# W**Caution**

**If you remove the memory card from the MMC reader before the files are completely copied the Windows operating system may report an error and OptiFiber shows the message "Bad update file". If this happens, repeat steps 4 through 6; then leave the card in the reader for a minute or so to ensure the files are completely copied.**

- **7** Put the memory card into the OptiFiber tester.
- **8** Install a module in the OptiFiber mainframe, then turn on the tester.
- **9** Press FUNCTIONS ON OptiFiber; then select **Install Software Update**. The tester makes initial choices on which software to install based on the versions currently installed in the mainframe and the module. Generally, you should not change these choices except to select languages to install or remove.
- **10** Press **E** Start to start the update process.
- **11** The OptiFiber tester reboots after the update is complete. To verify the update, press A**Version Info** from the **HOME** screen.
- **12** If you have additional modules to update, insert each module and repeat steps 9, 10, and 11.

### **Copying Settings Between Testers**

You can use LinkWare software to copy settings from one tester to another or to a memory card for installation on other testers. See the LinkWare online help for detailed information.

#### **Copying Settings with LinkWare**

- **1** In the latest version of LinkWare software, select **Utilities** > **OptiFiber** > **Read Setups** to save a tester's settings on the PC.
- **2** Select **Utilities** > **OptiFiber** > **Write Setups** to download the settings file (.oset extension) to another tester.

#### **Copying Settings with a Memory Card**

- **1** In the latest version of LinkWare software, select **Utilities** > **OptiFiber** > **Read Setups** to save a tester's settings on the PC.
- **2** Select **Utilities** > **OptiFiber** > **Create Setup Restore MMC** to copy the settings file (.oset extension) to a memory card.

#### **Maintenance and Specifications** Maintenance **12**

- **3** Put the memory card in a tester, press FUNCTIONS); then select **Install Software Update**. The **INSTALL UPDATE** screen shows the setup files on the card:
	- **Custom Limit Setup**: Custom limits and fiber types
	- **Mainframe Setup**: Settings from the Job and System tabs.
	- **OFTM-xxxx Setup**: Settings from Cable, OTDR, and Loss/Length tabs
- **4** To exclude a settings file, highlight the file; then press **<sup><sup>8</sup>** Don't Install.</sup>
- **5** Press  $\mathbb{F}$  **Start**.

### **Optical Connector Care**

- Periodically clean and inspect the tester's optical connectors as described on pages 3-2 and 7-4.
- Cover the connectors with the protective caps when no cable is connected.
- Periodically clean the protective caps with a lint-free swab or wipe and fiber optic solvent.

### **Replacing Reference Test Cords and Launch Fibers**

Choose replacement reference test cords and launch and receive fibers that meet the following requirements:

- Core and cladding size: match the fiber to be tested
- Connector polish: UPC for reference test cords and launch fibers
- Reference test cord length: minimum 2 m; maximum 5 m
- Launch and receive fiber length: 100 m minimum for multimode; 130 m minimum for singlemode

To ensure optimum performance from your tester, get replacement reference test cords and launch fibers from Fluke Networks.

### **Replacing the Battery**

Replace the lithium ion battery pack when its life becomes noticeably shorter. The battery is normally good for up to 400 charge/discharge cycles.

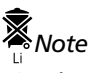

*Dispose of the lithium ion battery pack in accordance with local regulations.*

An internal lithium battery maintains the tester's clock and other settings when you remove the battery pack. This battery typically lasts about 5 years. When the battery

12-6

begins to fail, the tester will lose the current date and time when you remove the battery pack. If the lithium battery fails, send the tester to a Fluke Networks service center for a replacement.

### **Cleaning**

Clean the display with glass cleaner or isopropyl alcohol and a soft, lint-free cloth. Clean the case with a soft cloth dampened with water or water and a mild soap.

# W**Caution**

**To avoid damaging the display or the case, do not use solvents or abrasive cleansers.**

### **Storage**

- Before storing the tester or an extra battery for an extended period, charge the battery to between 70 % and 90 % of full charge (2 or 3 LEDs lit on the battery's gauge). Check the battery every 4 months and recharge if necessary.
- Keep a battery attached to the tester during storage. Removing the battery for long periods shortens the life of the lithium battery that maintains the clock.
- See "Environmental and Regulatory Specifications" on page 11-10 for storage temperatures.

#### **Maintenance and Specifications** If Something Seems Wrong **12**

### **Calibration**

The tester requires a traceable calibration once a year to ensure that it meets or exceeds the published accuracy specifications. Contact an authorized Fluke Networks Service Center for information on getting your tester calibrated.

To see when the tester last received a traceable calibration, press E **Version Info** from the **HOME** display.

# **If Something Seems Wrong**

If something seems wrong with the tester, refer to Table 12-1.

If the problem continues, refer to "Getting Help" below.

**Tip:** Online help is available for many error messages. Press **Hup** when an error message appears to see information about the error.

If Table 12-1 does not help you solve a problem with the tester, contact Fluke Networks for additional help. See Chapter 1 for contact information. If possible, have the tester's serial number, software and hardware versions, and calibration date available. Press E**Version Info** from the **HOME** display to see this information.

For warranty information, refer to the warranty at the beginning of this manual. If the warranty has lapsed, contact Fluke Networks for repair prices.

# **Options and Accessories**

For the latest list of OptiFiber options and accessories and a complete list of fiber test accessories visit the Fluke Networks website at **www.flukenetworks.com**.

To order options and accessories contact an authorized Fluke Networks distributor or contact Fluke Networks as described in Chapter 1.

### **Table 12-1. Troubleshooting the Tester**

**Symptom 1: The keypad does not respond.**

Press and hold  $\circledcirc$  until the tester turns off. Then turn the tester on again. If the problem persists, try updating the tester's software.

**Symptom 2: System error occurs.**

Press  $\odot$  OK, or press  $\bullet$  for more information. If the tester does not recover, press and hold  $\odot$  until the tester turns off. If the error recurs, update the tester's software. If the tester already has the latest software, contact Fluke Networks for assistance.

**Symptom 3: A module is installed, but the message "No Module Installed", "Problem with Module", or "The module needs a software update" shows on the screen.**

The module and mainframe may have incompatible software versions. Install the latest software version in the module and mainframe.

Verify that the module is pushed completely into the mainframe. Inspect the module and mainframe connectors for contamination or damage.

**Symptom 4: The tester will not turn on, even with the ac adapter connected.**

The battery may be completely discharged. Let the battery charge for a few minutes with the tester off.

**Symptom 5: The tester will not turn on even though the battery is charged.**

The battery's safety switch has tripped. Connect the ac adapter for a few minutes to reset the switch.

-continued-

#### **Maintenance and Specifications** Options and Accessories **12**

### **Table 12-1. Troubleshooting the Tester (cont.)**

**Symptom 6: The noise level on the OTDR trace has increased or the OTDR connector reflection has a large deadzone. (See "OTDR Connection Quality" in Chapter 3.)**

The fiber endface in the OTDR connector may be dirty or damaged. Clean the connector and inspect the endface with a fiber video microscope. If an endface is damaged, contact Fluke Networks for service information.

**Symptom 7: The reference test cords and adapters are good, but the reference power level is too low.**

Clean the tester's INPUT and OUTPUT connectors and use a fiber microscope to inspect the endfaces. If an endface is damaged, contact Fluke Networks for service information.

#### **Symptom 8: A loss/length test produces a negative loss reading.**

There is a problem with the reference. Set the reference and test the cabling again. See "Diagnosing Loss/Length Test Failures" in Chapter 6 for details.

#### **Symptom 9: Test results appear to be incorrect.**

The tester may not be configured correctly. If you are using Manual OTDR mode, try testing in Auto OTDR mode.

See "Diagnosing OTDR Test Failures" in Chapter 3, "Diagnosing Loss/Length Test Failures" in Chapter 6, and "Power Meter Results" in Chapter 8 for information on how misconfigurations may affect your test results.

#### **Symptom 10: The message "Selected test limit or fiber type is not valid with this test" appears.**

You need to select a different test limit or fiber type. For details see "If the Test Limit or Fiber Type is Not Valid with the Test" in Chapter 2 or press **H** when the message appears.

# **Specifications**

Specifications apply at 23 °C (73 °F), unless otherwise noted.

# **Environmental and Regulatory Specifications**

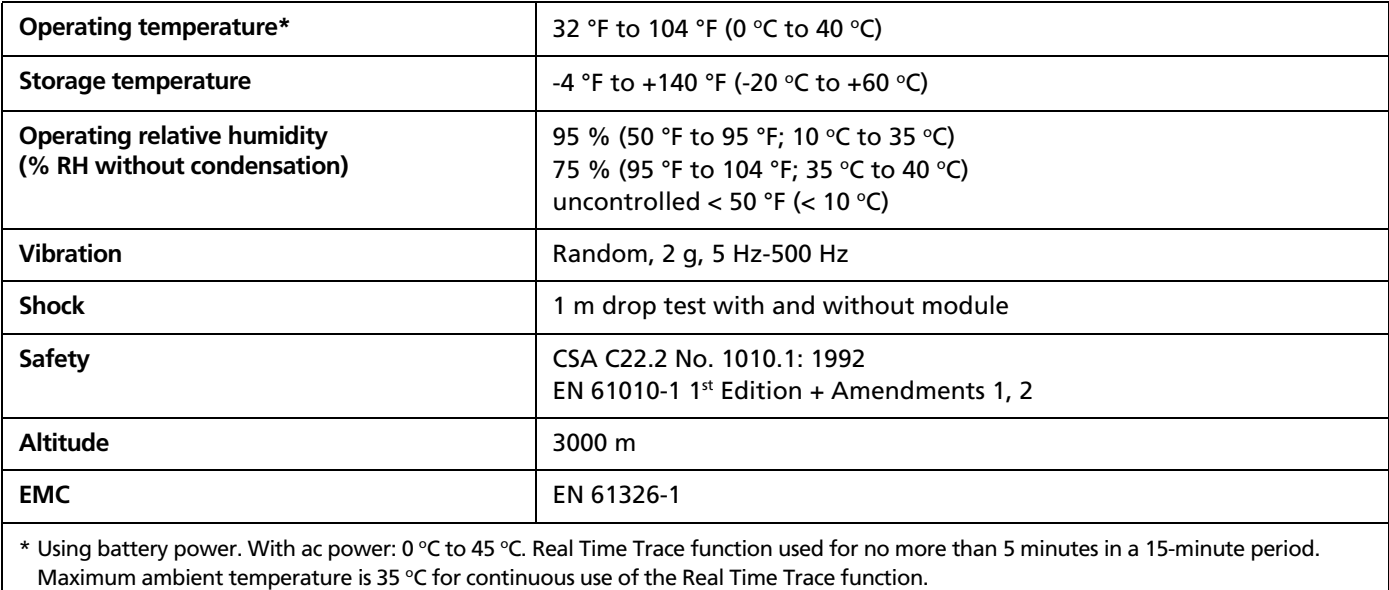

# **OTDR Specifications for OFTM-561xB Multimode Modules**

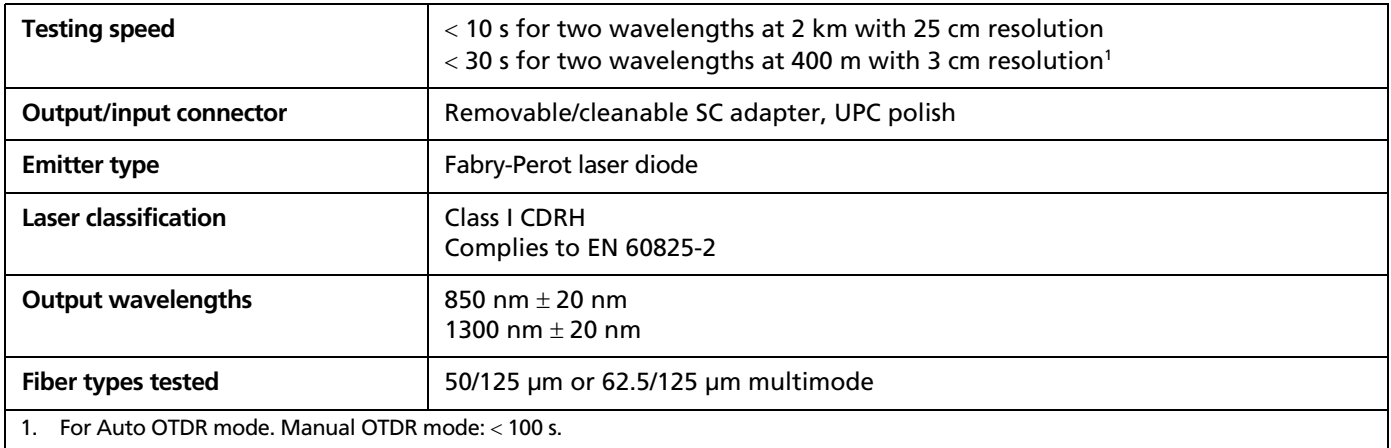

### **OTDR Specifications for OFTM-561xB Multimode Modules (cont.)**

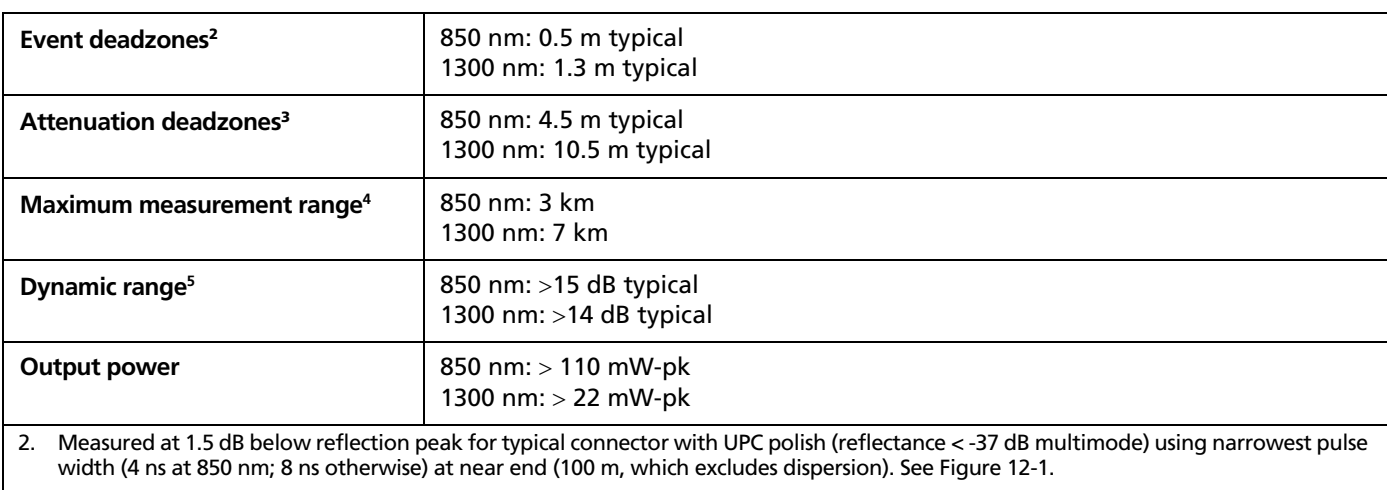

3. Measured at ± 0.5 dB beyond backscatter for typical connector with UPC polish (reflectance of < -37 dB multimode) using 40 ns pulse width (20 ns at 850 nm) at near end (100 m, which excludes dispersion). See Figure 12-1.

4. Distance ranges for typical fiber loss. For typical fiber with backscatter coefficients of -67 dB at 850 nm and -74 dB at 1300 nm. Manual mode provides a nominal 8 km range for multimode; however, the typical ranges for measuring loss are shown here.

5. SNR=1 method. Subtract 1.56 dB to compare to Telecordia 98 % method.

# **OTDR Specifications for OFTM-561xB Multimode Modules (cont.)**

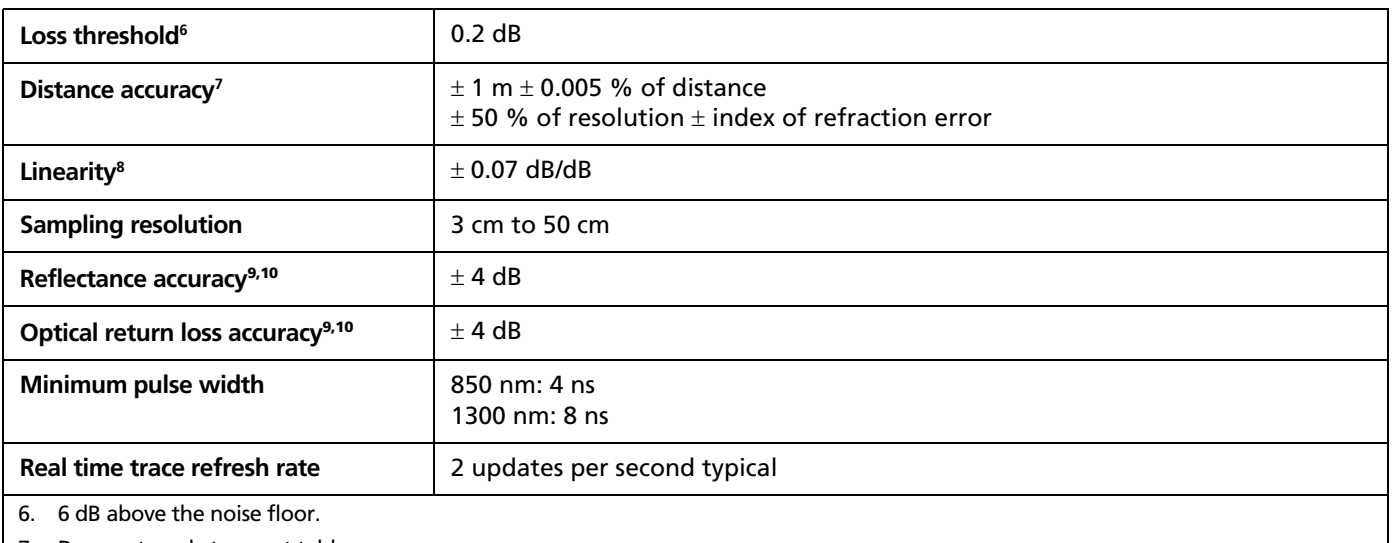

7. Does not apply to event table.

8. Not applicable to OTDR tests using the narrowest pulse width (4 ns at 850 nm; 8 ns otherwise).

9. Not applicable to OTDR tests using the narrowest pulse width (4 ns at 850 nm; 8 ns otherwise).

10. Not applicable to hidden events. Upper limit of -40 dB reflectance typical at the near end (100 m).

# **OTDR Specifications for OFTM-573x Singlemode Modules**

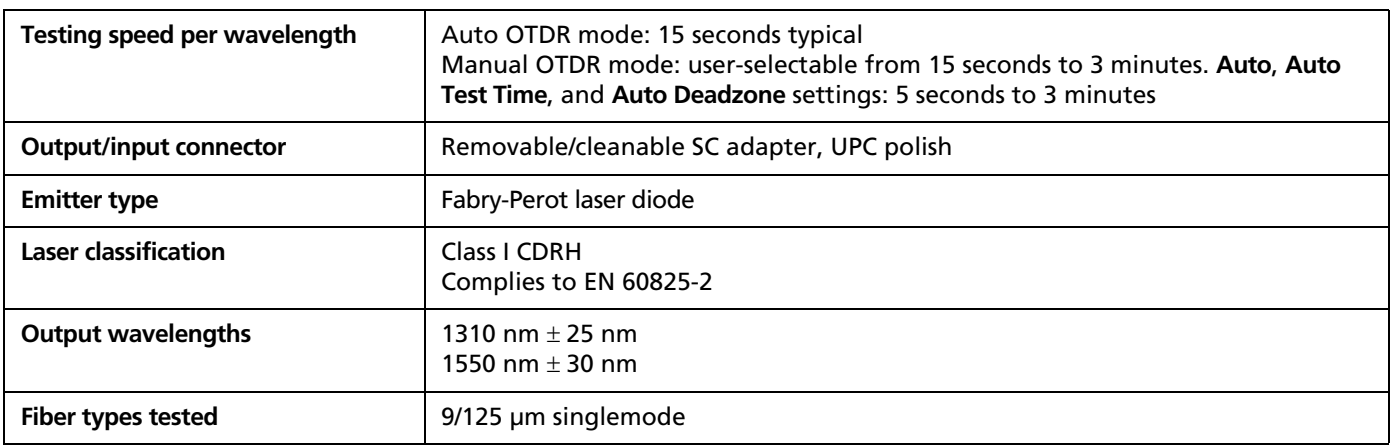

### **OTDR Specifications for OFTM-573x Singlemode Modules (cont.)**

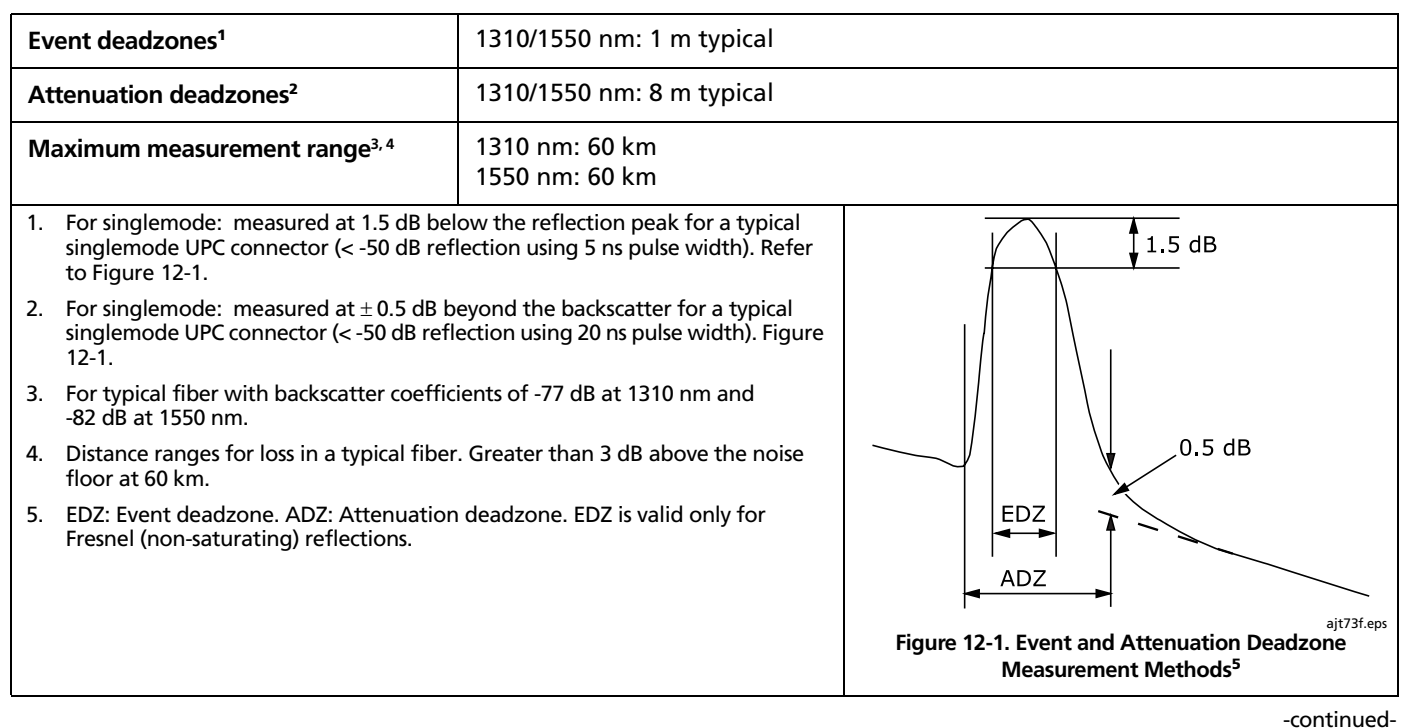

# **OTDR Specifications for OFTM-573x Singlemode Modules (cont.)**

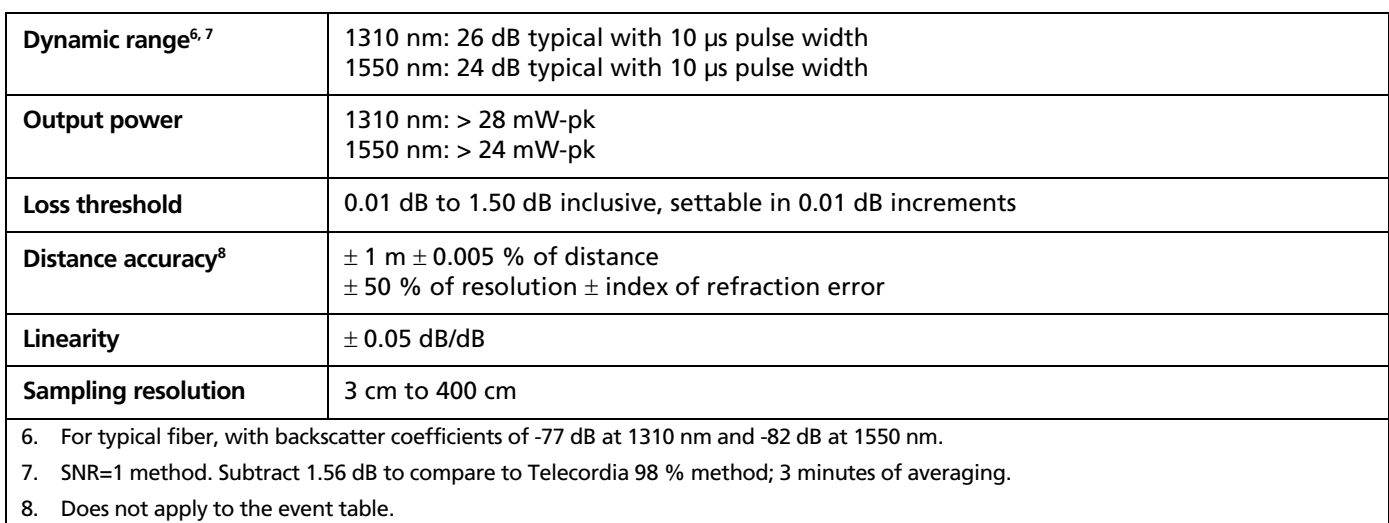

# **OTDR Specifications for OFTM-573x Singlemode Modules (cont.)**

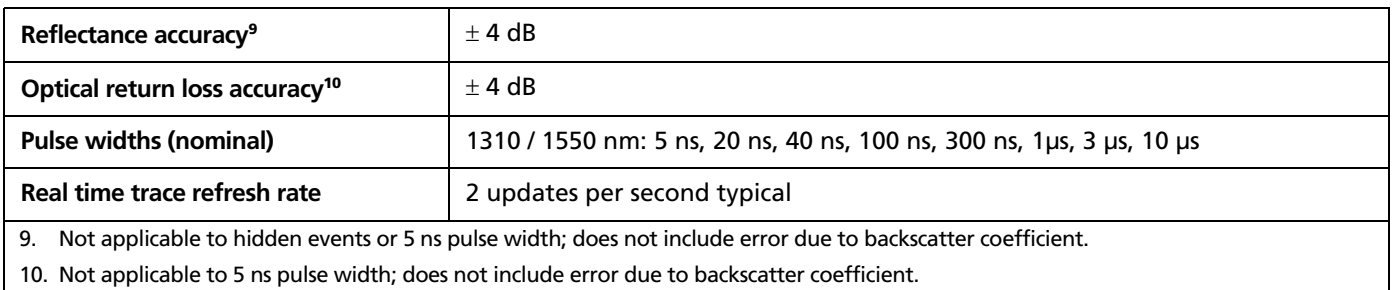

# **Power Meter Specifications**

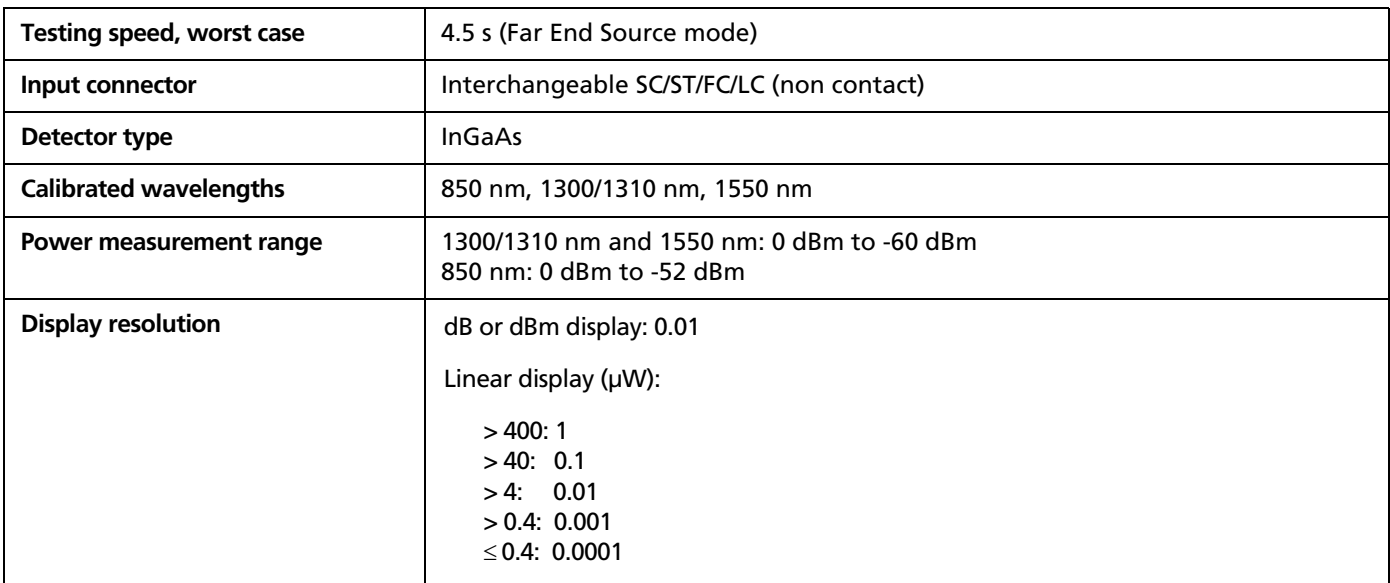

# **Power Meter Specifications (cont.)**

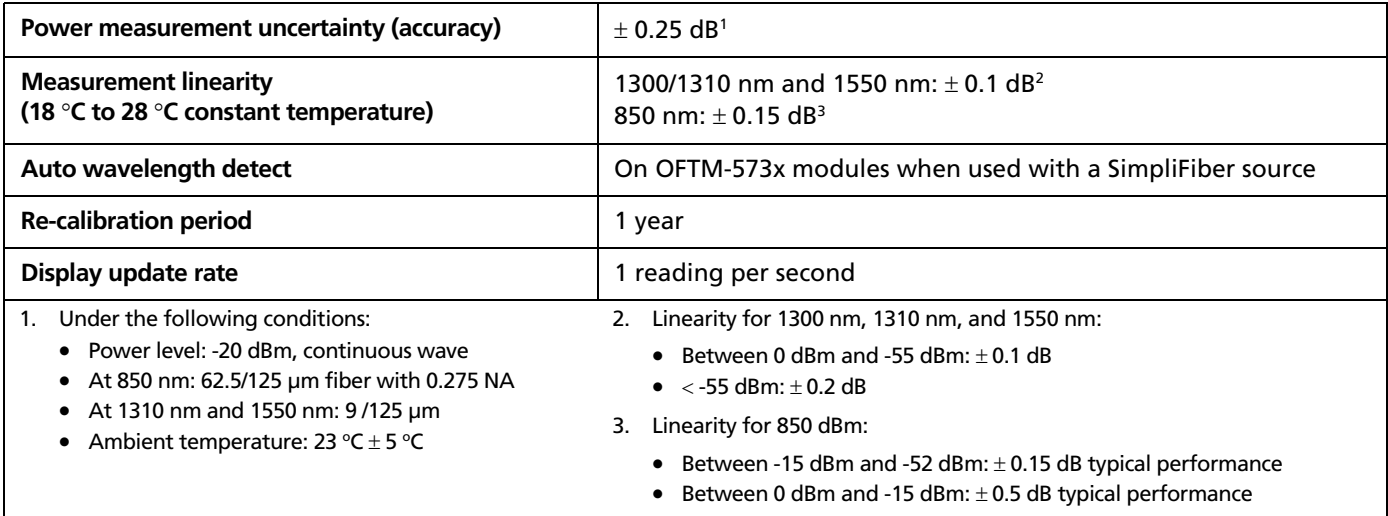

# **Loss/Length Specifications**

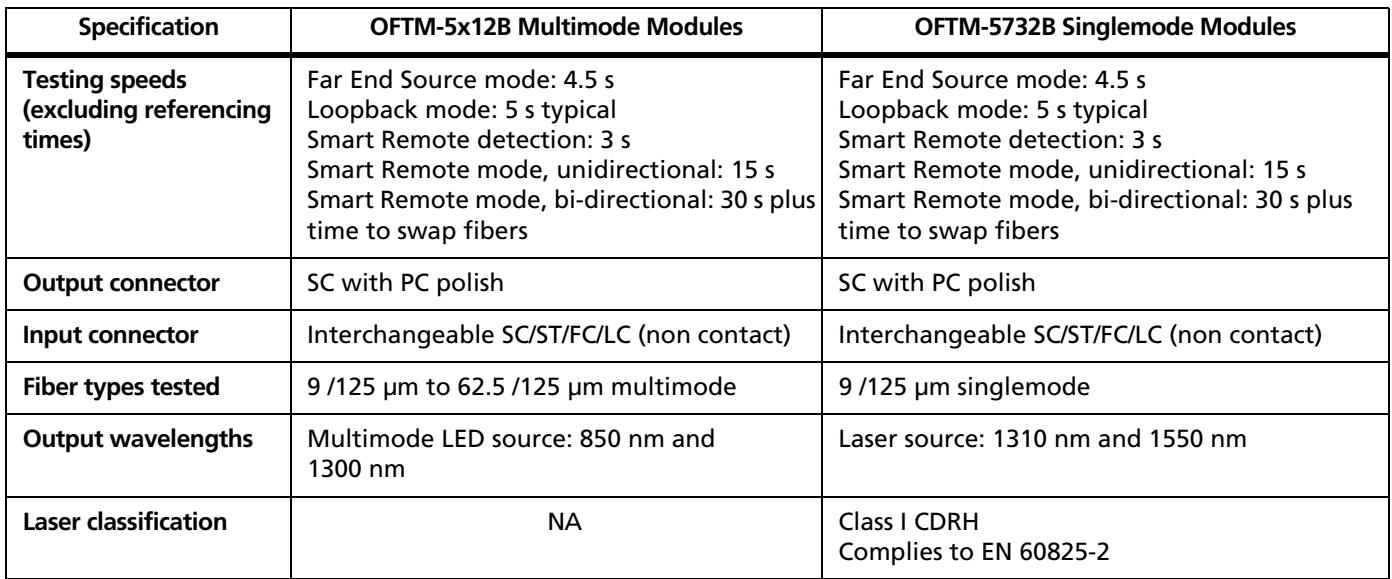

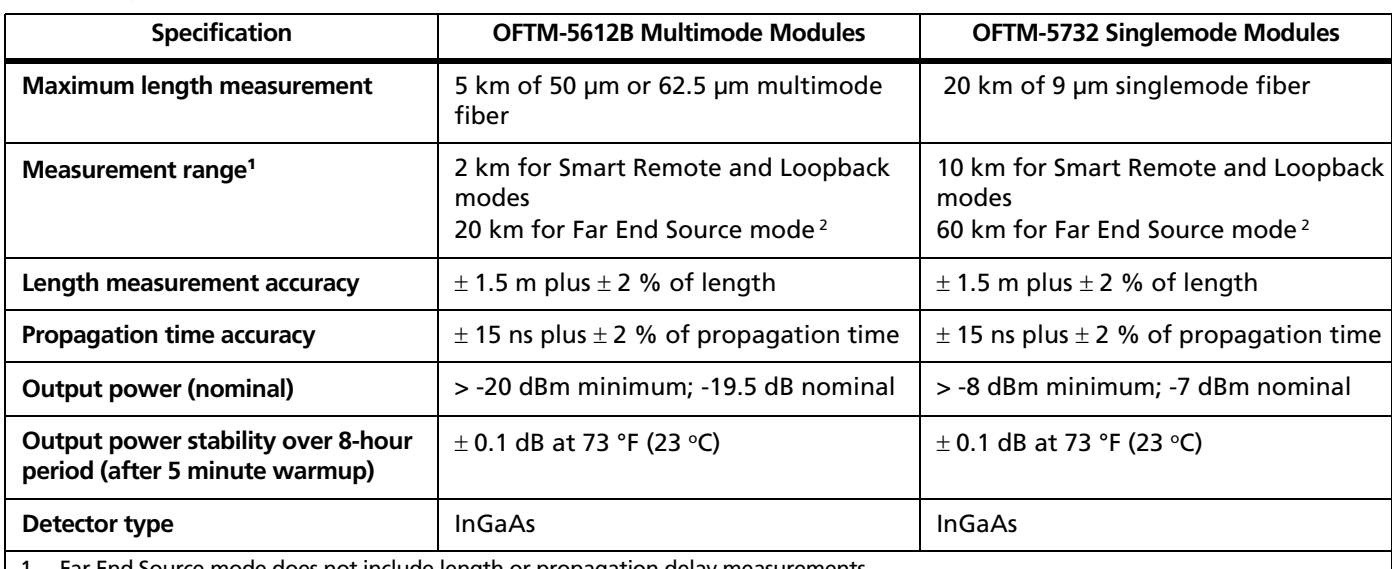

# **Loss/Length Specifications (cont.)**

1. Far End Source mode does not include length or propagation delay measurements.

2. 60 km at 1310/1550 nm on singlemode fiber, 20 km at 1300 nm on multimode fiber, 5 km at 850 nm on multimode fiber.

-continued-

# **Loss/Length Specifications (cont.)**

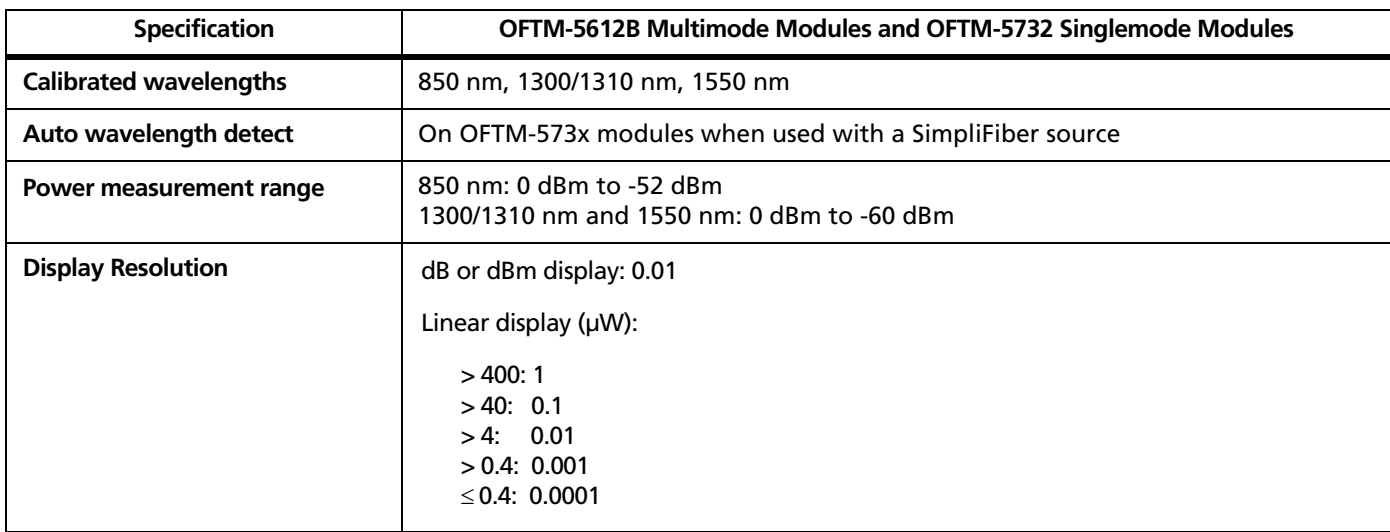

# **Loss/Length Specifications (cont.)**

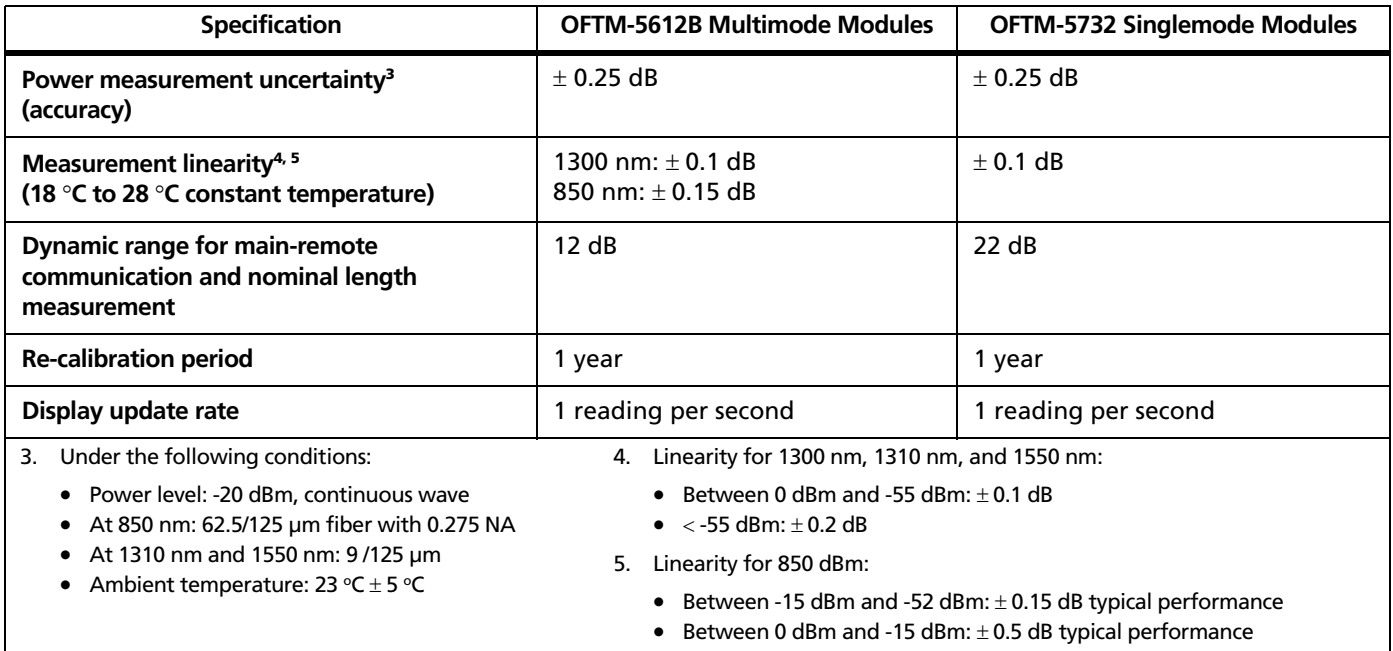

# **Visual Fault Locator Specifications (OFTM-573x Modules)**

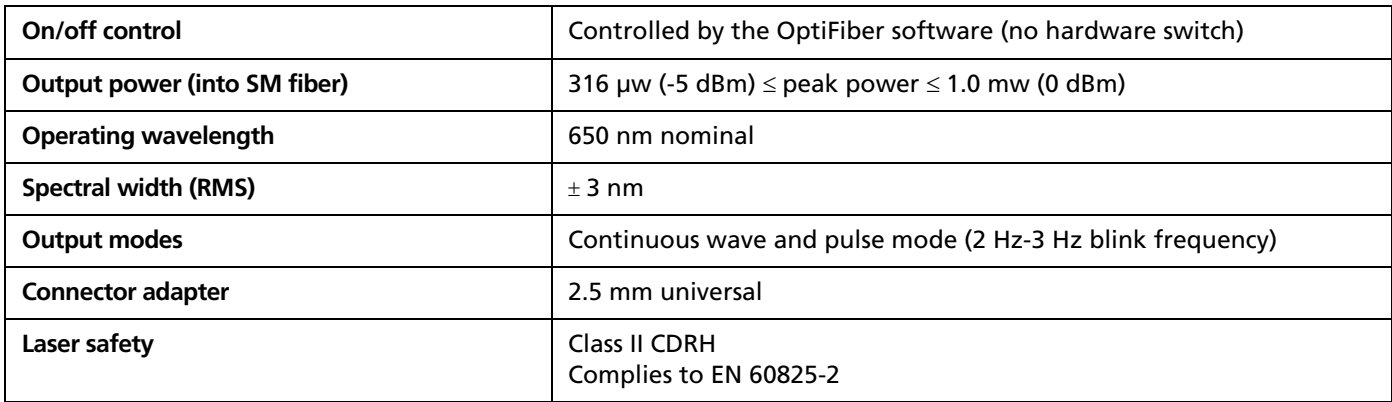

#### **Power**

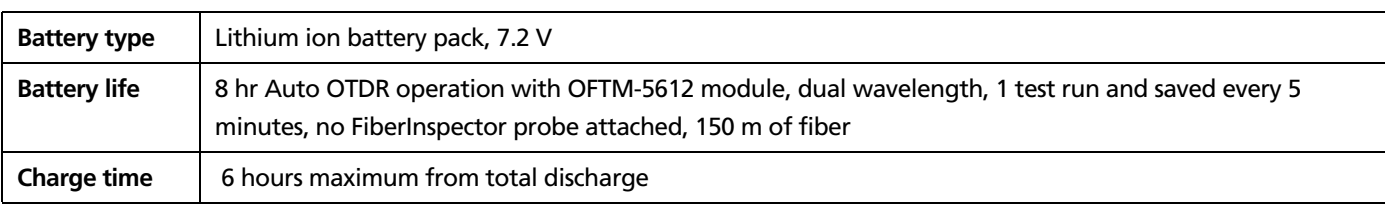

# **Traceable Calibration Period**

To ensure maximum accuracy of test results, have the tester calibrated at a Fluke Networks authorized service center every 12 months.

### **Certifications and Compliance**

 $\zeta \epsilon$  Conformite Europeene. Conforms to the requirements of the European Union and the European Free Trade Association (EFTA).

 $\mathbf{S}$   $\bullet$  Listed by the Canadian Standards Association.

### **Memory for Test Results**

Test results can be stored on a removable MultiMediaCard (MMC), Secure Digital (SD) memory card, or in internal memory. Memory card capacity depends on the type of records saved. Typical capacity for a 16 MB card is over 400 OTDR tests.

The amount of internal memory available for test results depends on the space used by the tester's software and custom test limits.

To see the memory space available for different record types on an installed memory card or in internal memory, press FUNCTIONS]; then select **Memory Status**.

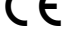

### **Serial Interfaces**

The tester has a USB client interface and an EIA/TIA-232 (RS-232; DB9) interface for uploading test results to a PC and updating the tester's software.

The RS-232 serial port connects to a PC with a null-modem cable. Tables 12-2 and 12-3 and show the pin connections for the cable and the 9-to-25-pin adapter available from Fluke Networks.

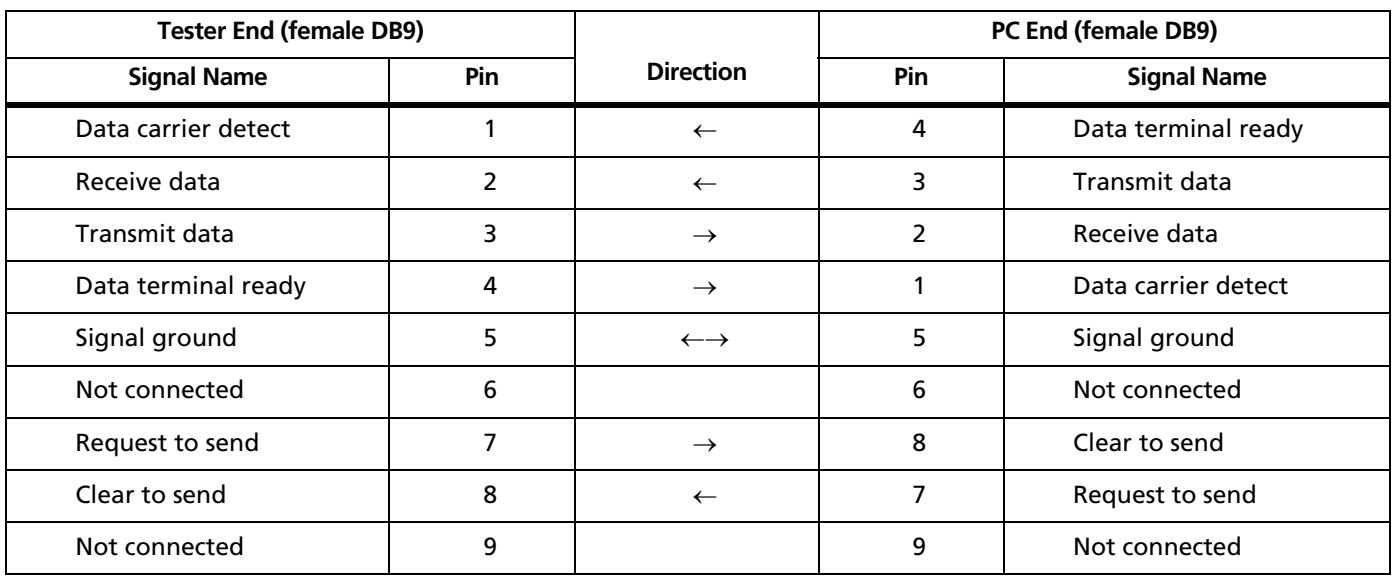

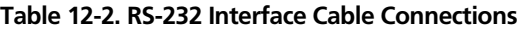

# Table 12-3. 9-to-25-Pin Adapter **Keyboard Port**

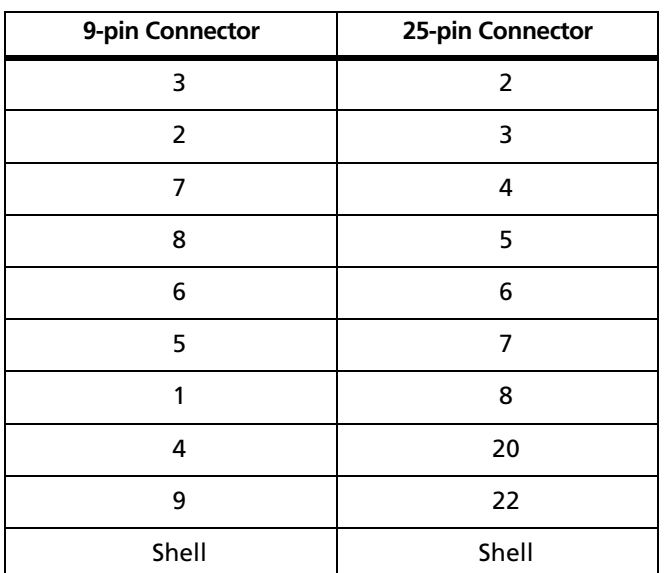

Six-pin mini DIN (PS/2)

**Video Port for FiberInspector Probe** NTSC input jack

**Dimensions (with module and battery installed)**

10.6 in x 7.5 in x 2.5 in (26.9 cm x 19.1 cm x 6.4 cm)

**Weight (with module and battery installed)** 4.5 lb (1.9 kg)

### **Display**

Six-inch diagonal, full VGA, passive color, transmissive LCD with backlight.

# **Fan**

The fan turns on when the module temperature reaches about 95 °F (35 °C) and turns off at about 86 °F (30 °C).

# **FiberInspector Probe Specifications**

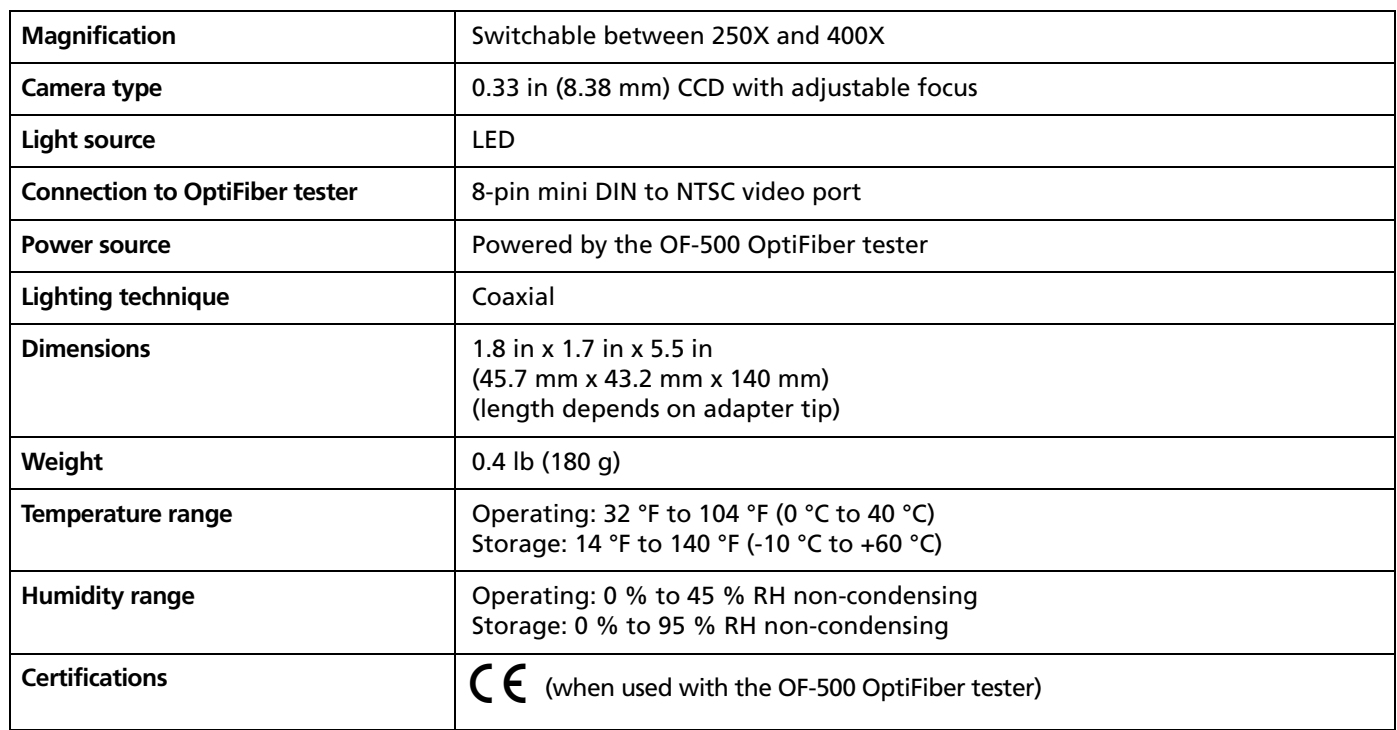
#### **Regulatory Information**

This equipment generates, uses, and can radiate radio frequency energy, and, if not installed and used in accordance with the manual, may cause interference to radio communications. It has been tested and found to comply with the limits for a Class A digital device pursuant to Part 15, Subpart J of the FCC rules, which are designed to provide reasonable protection against such interference when operated in a commercial environment. Operation of the equipment in a residential area is likely to cause interference, in which case the user, at his own expense, will be required to take whatever measures may be required to correct the interference.

12-30

# **Appendix A Test Method Reference Table**

Industry standards use different names for equivalent test methods. Table A-1 shows the names used in this manual and by four common industry standards for the three fiber test methods.

#### **Table A-1. Test Method Names**

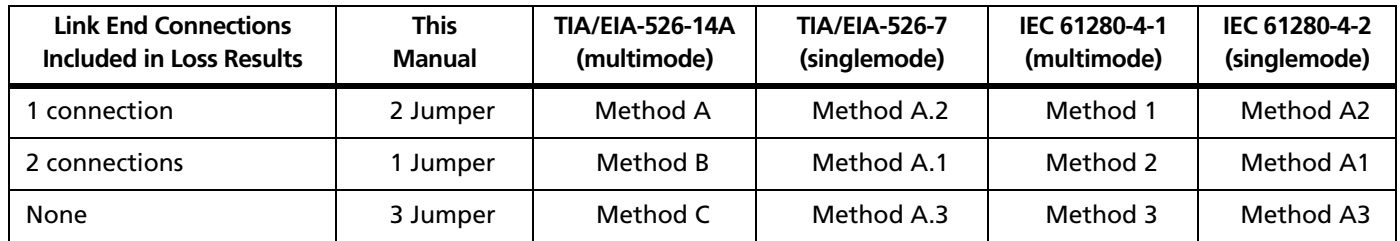

# **Appendix B Loss Test Methods**

## **Introduction**

#### *Notes*

*The following discussion uses the 1, 2, and 3 jumper terminology for the names of the three common test methods. See Appendix A for a crossreference of the method names in various standards.*

*ANSI/TIA/EIA-526-14A and 526-7 specify Method B for measuring loss on multimode premises fiber and Method A.1 for singlemode premises fiber, respectively. Both are 1 Jumper methods.*

The number of fiber connections represented in loss test results depends on the method used for making reference and test connections. This appendix describes the three common methods, 1, 2, and 3 jumper.

To test links with different connectors at each end, visit the Fluke Networks Knowledge Base for suggestions.

Use the **TEST METHOD** setting on the tester's **Loss/Length** tab in Setup to record the method used. This setting does not affect loss results. It is only saved with the results to record which method you used.

# **1 Jumper Method**

Results from the 1 Jumper method account for the loss of two connections plus the fiber in the link. This method is suitable for testing premises fiber, where patch cords are typically used at both ends of the link and connector loss is a significant portion of the total loss. Appendix A shows the names of the standards that define the 1 Jumper method.

Reference connections for the 1 Jumper method cancel out the effects of the reference test cords, as shown in Figure B-1.

Loss results for the 1 Jumper method therefore represent both connections plus the fiber in the link. Industry standards specify the 1 Jumper method for testing multimode and singlemode premises fiber, where connector loss is a significant portion of the total loss.

#### *Note*

*Other methods are available for getting 1 Jumper results when you do not have the correct connector adapters for the tester. See "Modified 1 Jumper Method" on page B-8. For additional methods, see the Fluke Networks Knowledge Base.*

#### **Loss Test Methods** 1 Jumper Method **B**

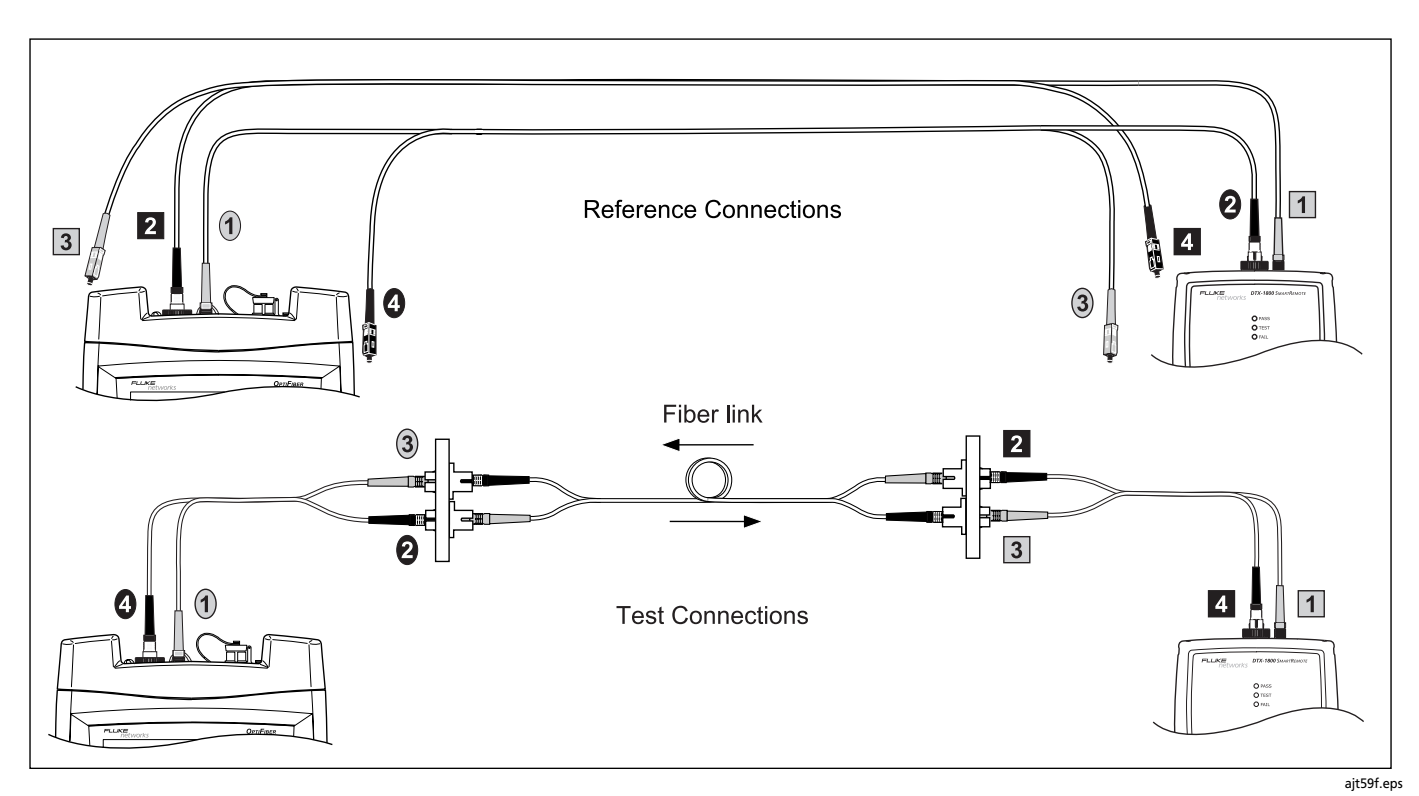

**Figure B-1. 1 Jumper Reference and Test Connections (singlemode shown)**

# **2 Jumper Method**

Results from the 2 Jumper method account for the loss of one connection plus the fiber in the link. This method is suitable for links where the fiber's loss is a significant portion of the total loss, such as when the link is long or a patch cord is used at only one end. Appendix A shows the names of the standards that define the 2 Jumper method.

Reference connections for the 2 Jumper method cancel out the effects of one connection and two reference test cords in each fiber path, as shown in Figure B-2.

The test connections add one connection and the fiber in the link to each path.

Loss results for the 2 Jumper method therefore represent only one connection plus the fiber in the link. Because the results omit one connection, industry standards do not recommend the 2 Jumper method for testing premises fiber, where patch cords are typically used at both ends of a link and connector loss is a significant portion of total loss.

#### **Loss Test Methods** 2 Jumper Method **B**

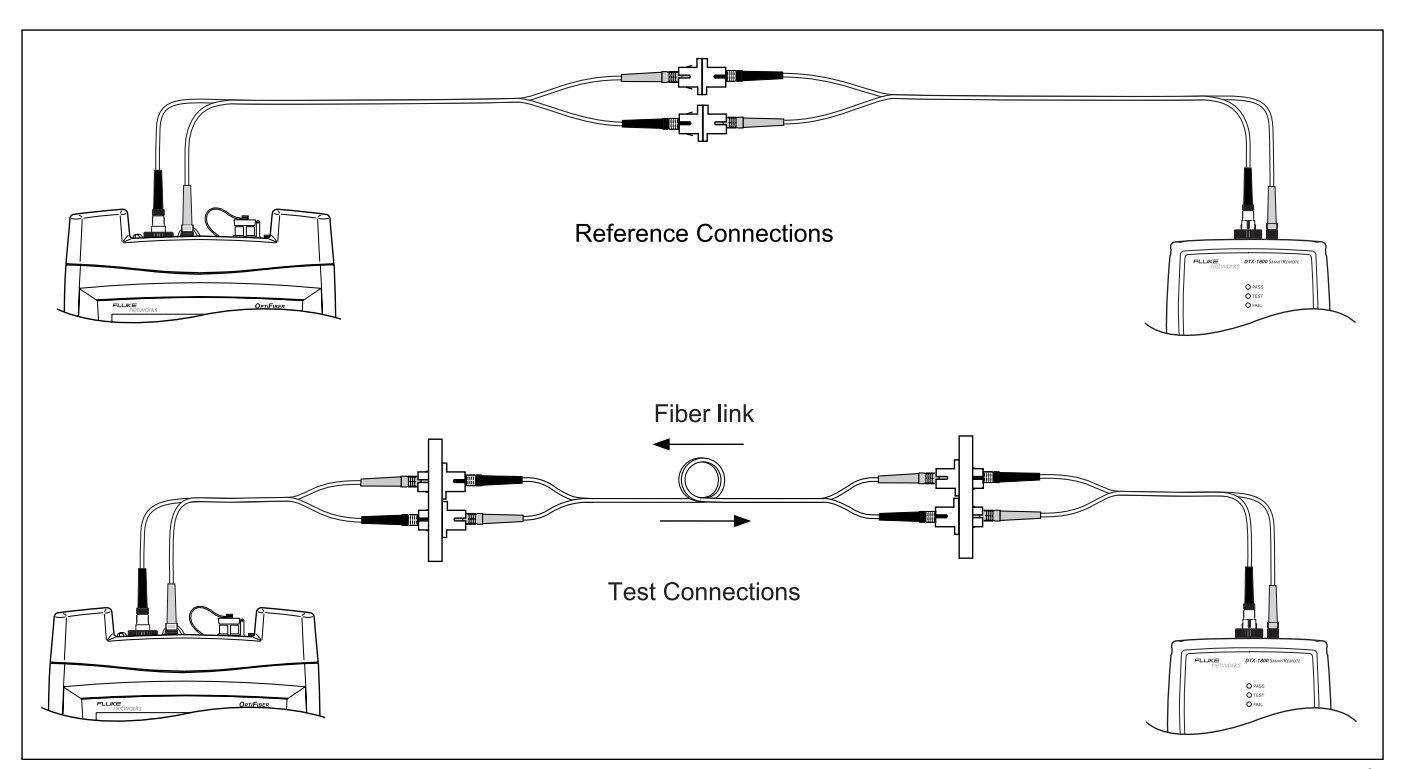

**Figure B-2. 2 Jumper Reference and Test Connections (singlemode shown)**

ajt58f.eps

B-5

# **3 Jumper Method**

Results from the 3 Jumper method account for the loss of only the fiber in the link. This method is suitable for testing links where the fiber's loss is the majority of the total loss, such as when the link is very long or patch cords are not used at either end. Appendix A shows the names of the standards that define the 3 Jumper method.

Reference connections for the 3 Jumper method cancel out the effects of two connections and three reference test cords in each fiber path, as shown in Figure B-3.

The test connections add the fiber in the link to each path. Loss results for the 3 Jumper method therefore represent only the fiber in the link.

Because the results omit both connections in the link, industry standards do not recommend the 3 Jumper method for testing premises fiber, where patch cords are typically used at both ends of the link and connector loss is a large portion of the total loss.

#### **Loss Test Methods** 3 Jumper Method **B**

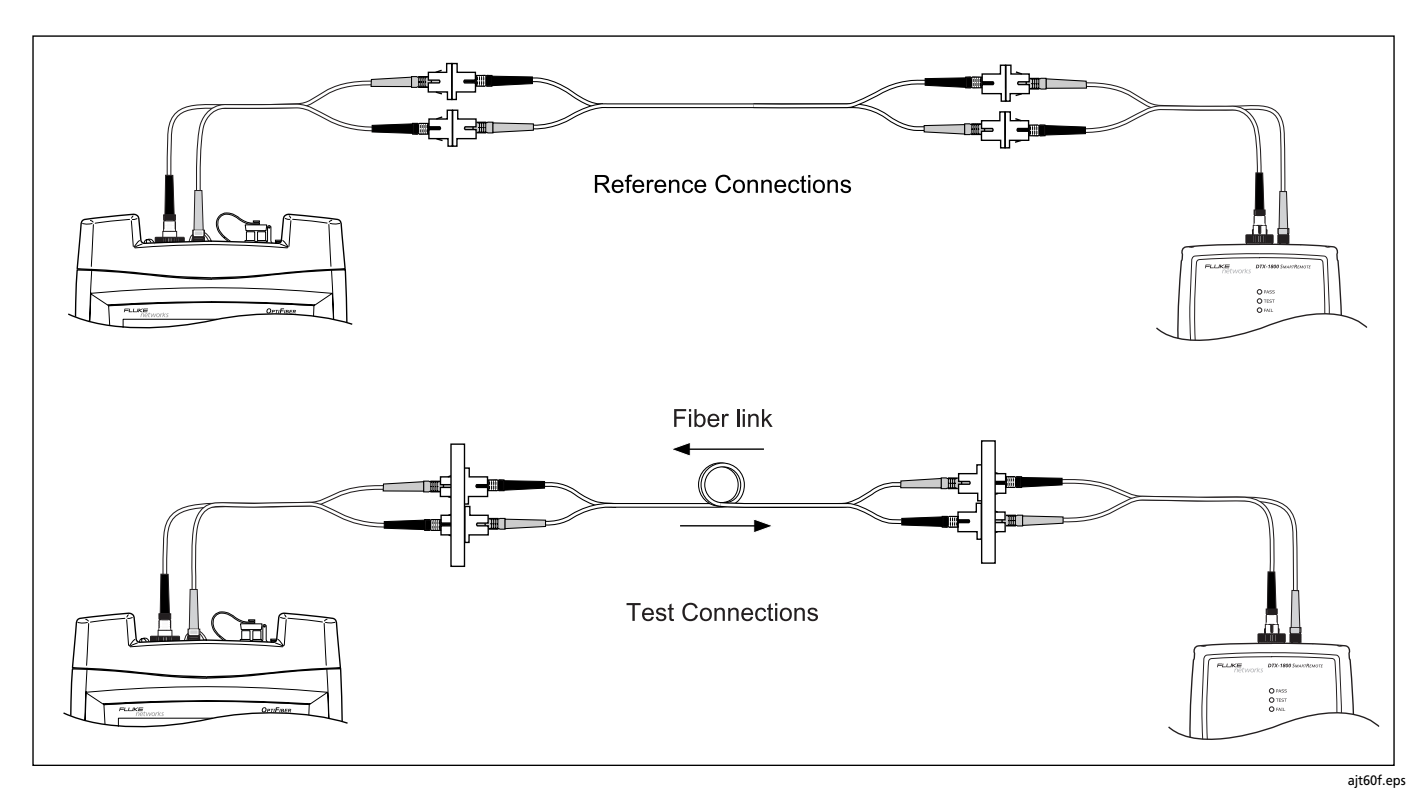

**Figure B-3. 3 Jumper Method Reference and Test Connections (singlemode shown)**

B-7

# **Modified 1 Jumper Method**

This section shows modified reference and test connections that produce 1 Jumper results. Use these connections if you need 1 Jumper results but cannot change the tester's or source's input adapter to match the connectors on the fiber under test. This method lets you connect to the fiber without disturbing the tester and source output connections after setting the reference.

Figures B-4 and B-5 show reference and test connections for a fiber with MT-RJ connectors.

The reference connections (Figure B-4) cancel out the effects of one connection and two reference patch cords in each fiber path.

The test connections (Figure B-5) add two connections and the fiber in the cabling under test to each path. Note that you use two short patch cords to connect the main unit's reference patch cords to the link. The extra cords ensure that the measured loss accounts for two connections in the cabling under test, since one connection was canceled out during referencing.

Loss results for the modified 1 Jumper method therefore represent both connections plus the fiber in the cabling under test.

On the tester select **1 Jumper** as the **Test Method** when using modified 1 Jumper connections.

To enter the length of the third, short reference test cord used in the modified 1 Jumper connections, press  $\binom{p}{r}$  Test **Setup** from the **Loss/Length HOME** screen.

#### **Loss Test Methods** Modified 1 Jumper Method **B**

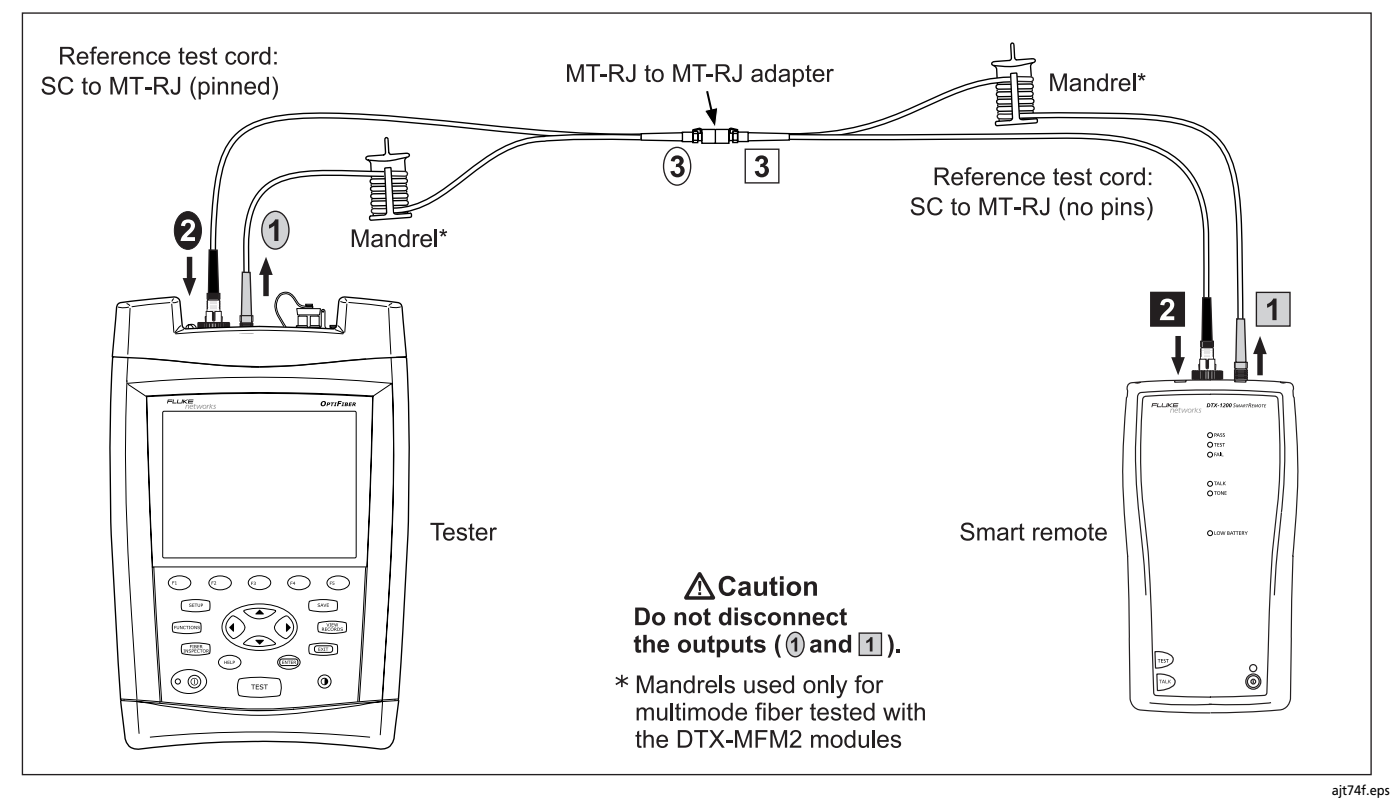

**Figure B-4. Modified 1 Jumper Method: Smart Remote Mode Reference Connections**

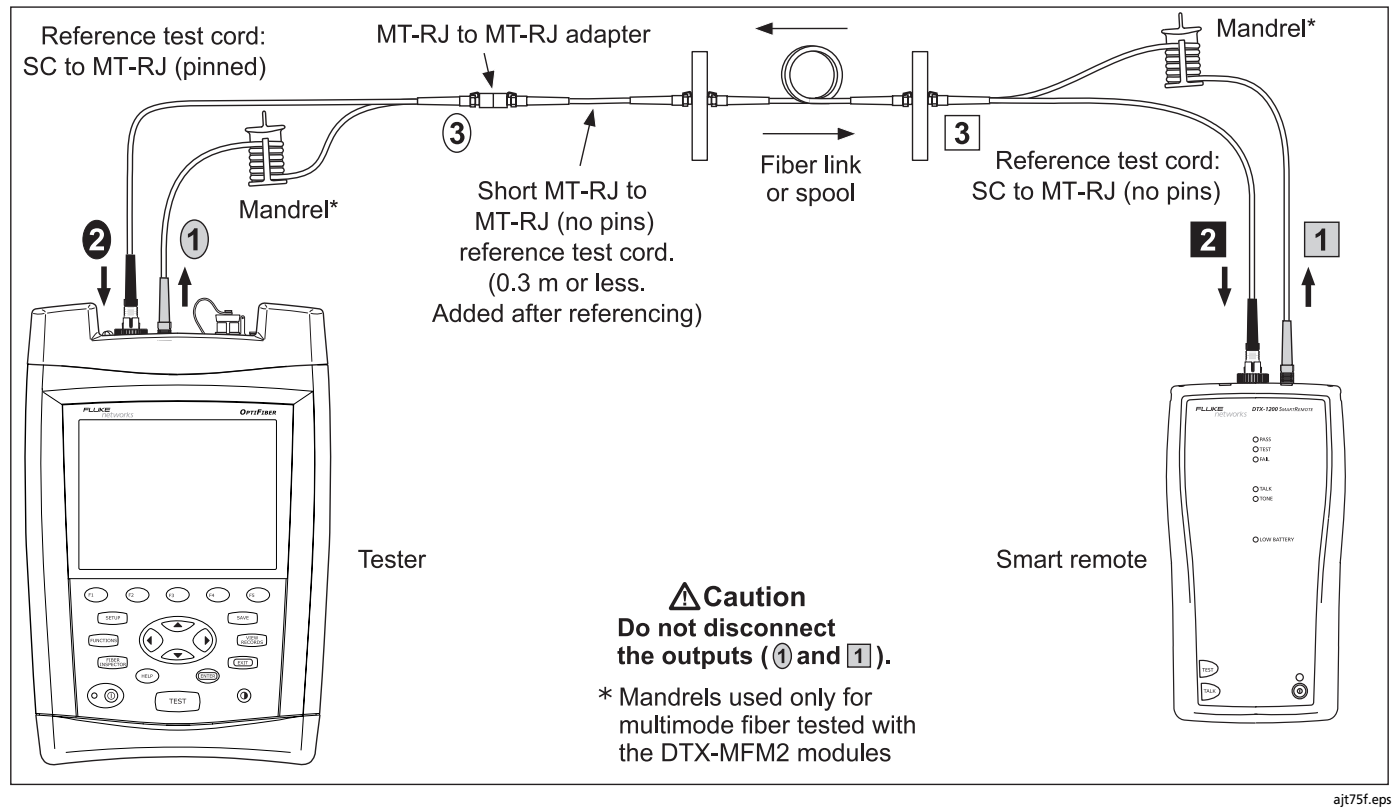

**Figure B-5. Modified 1 Jumper Method: Smart Remote Mode Test Connections**

B-10

# **Appendix C Common Causes of Fiber Link Failures**

Most problems in fiber links are caused by dirty, scratched, or damaged connectors, as shown in Table C-1. The table shows results of a survey of 89 contractors and private

network owners. The results show what percentage of each group reported finding the faults listed.

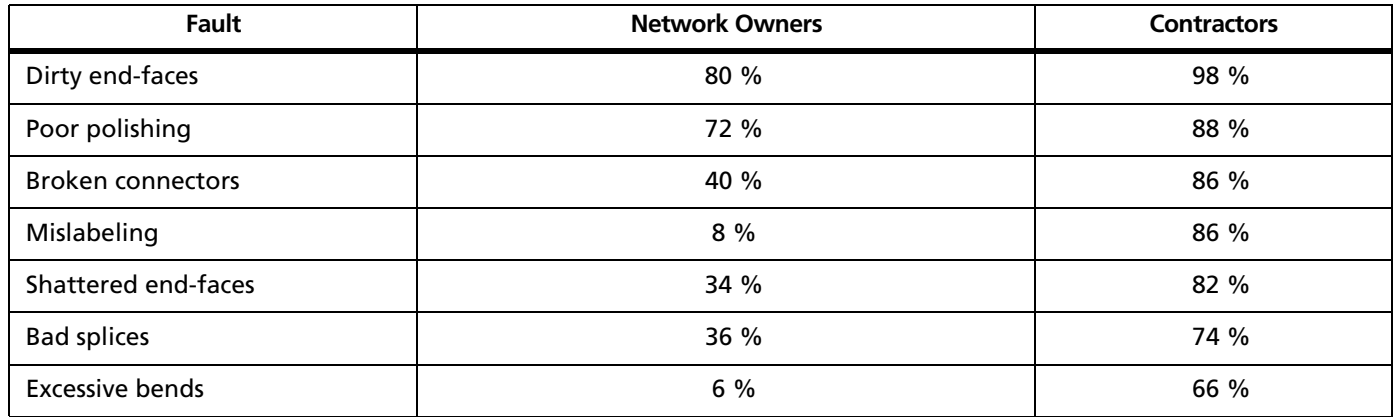

#### **Table C-1. Fiber Failure Survey Results**

# **Index**

1

# **Symbols**

 $<$  >, 3-20, 3-37

# **–1–**

1 Jumper method, 7-10, B-2 modified, B-8 1, 2, 3 Jumper setting, 7-7

# **–2–**

2 Jumper method, B-4 3 Jumper method, B-6

# **–6–**

606-A, 2-24

# **–A–**

ac adapter, 1-8

accessories ordering, 12-7 standard, 1-3 APC connectors ChannelMap, 4-1 event table, 3-32 FaultMap, 5-1 launch fiber compensation, 3-5 launch/received fibers, 3-3 trace, 3-25, 3-54 attenuation coefficient, 3-37, 11-6 auto incrementing IDs, 2-22 Auto Length, 3-43 Auto OTDR mode description, 3-3 viewing settings, 3-12 AUTO SEQ TEMPLATE, 2-10, 2-23 Auto wavelength selection Far End Source mode, 7-32 power meter, 9-2

AVERAGING TIME, 3-47

### **–B–**

backbone template, 2-24 backscatter coefficient Cable tab, 3-10 custom test limit, 11-3 battery backup battery, 12-6 charging, 1-8 replacement, 12-6 status, 1-8 storage, 12-6 beeper, 1-25 BI-DIRECTIONAL (loss/length tab), 7-6 bi-directional testing loss/length testing, 7-36 OTDR, 3-33, 3-38

# **–C–**

calibration, 12-7 campus template, 2-24 cautions, 2-2 ChannelMap function, 4-1 charging the battery, 1-8 cleaning

display and case, 12-6 fiber cable connectors, 2-4 OTDR connector, 3-2 cleaning connectors and adapters, 7-4 comments, 2-27 COMPANY, 2-8 compensating for launch/receive fibers, 3-4 viewing settings, 3-5 configuring the tester, 2-5 connections Methods A, B, C, 7-7 connector adapter installation, 7-2 CONNECTOR TYPE, 7-7 connectors cleaning cable connectors, 2-4 cleaning the OTDR connector, 3-2 maintenance, 12-5 OTDR, 3-13 core diameter, 11-3 scale, 6-8 CURRENT FOLDER, 2-8 cursors on OTDR trace, 3-26 custom limits, 11-4 selecting, 11-8 customer support, 1-3 if something seems wrong, 12-7

#### Index

# **–D–**

date, 1-24 decimal separator, 1-24 default folder, 10-8 diagnosing test failures loss/length, 7-36 OTDR, 3-50 power meter, 9-6 display brightness, 1-24 cleaning, 12-6 document only (test limit), 2-6 downloaded fiber IDs, 2-25 DTX Smart Remote, 7-1

# **–E–**

END (event), 3-36 END 1, END 2 Far End Source mode results, 7-35 Job tab setting, 2-8 Loopback mode results, 7-27 Smart Remote mode results, 7-19 error messages, 12-7 event reflectance, 11-6 event table, 3-28 event types, 3-30

#### **–F–**

FAIL result loss/length, 7-36 OTDR, 3-50 Far End Source mode Auto wavelength selection, 7-32, 9-2 reference, 7-30 RESULTS screen, 7-35 running the test, 7-32 SimpliFiber source, 7-32, 9-2 SUMMARY screen, 7-34 FaultMap function, 5-1 fiber IDs auto increment, 2-22 downloading from a PC, 2-25 options, 2-22 sequential, 2-23 templates for 606-A standard, 2-23 troubleshooting, 2-26 tutorial on sequential ID list, 2-10 FIBER LENGTH Loopback mode, 7-26 OTDR, 3-20 Smart Remote mode, 7-18 FIBER PROPERTIES setting, 11-3 viewing, 2-6

#### FIBER TYPE

custom, 11-1 invalid, 2-7 selecting, 2-5 viewing properties, 2-6 FiberInspector getting a good image, 6-7 image examples, 6-6 scale, 6-8 using, 6-2 FindFiber, 7-39 Fixed Length, 3-43 Fluke Networks, 1-3 Knowledge Base, 1-2 folders changing/creating, 10-8 CURRENT FOLDER, 2-8 deleting, 10-8 viewing on a PC, 10-9 formatting the memory card, 10-3 front panel, 1-13

## **–G–**

GAINER, 3-33 general fiber (test limit), 2-6 GHOST, 3-31 GHOST SOURCE, 3-32

4

# **–H–**

hardware version, 1-20 HEADROOM Far End Source mode, 7-34 Loopback mode, 7-26 Smart Remote mode, 7-18 VIEW RECORDS screen, 10-6 help (customer support), 12-7 help screens, 1-20 HIDDEN, 3-31 HOME screen, 1-16 horizontal link template, 2-24

#### **–I–**

IDs See fiber IDs index of refraction in custom fiber type, 11-3 on Cable tab, 2-9 internal memory, 1-22

### **–J–**

job settings, 2-7

## **–K–**

keyboard, external, 1-22

Index

keys front panel, 1-13 software options, 1-26 Knowledge Base, 1-2

## **–L–**

language adding, 12-2 changing, 1-10 LARGEST EVENT, 3-21 LAUNCH EVENT, 3-30 launch/receive fiber compensation, 3-4 purpose, 3-3 replacement, 12-6 viewing compensation settings, 3-5 LENGTH loss/length custom limit, 11-7 OTDR custom limit, 11-6 length units, 1-24 LinkWare and LinkWare Stats, 1-27 logo on HOME screen, 1-26 Loopback mode reference, 7-22 RESULTS screen, 7-27 running the test, 7-24 SUMMARY screen, 7-26

#### LOSS

loss/length custom limit, 11-7 negative, 7-38 OTDR event, 3-32 LOSS THRESHOLD, 3-49 loss/length custom limit, 11-7 diagnosing test failures, 7-36 Far End Source mode, 7-28 Loopback mode, 7-20 settings, 7-4 Smart Remote mode, 7-13 tutorial, 2-17

#### **–M–**

maintenance, 12-1 mandrels, 7-11 MANUAL CABLE SETTINGS, 2-9, 3-10, 7-5 Manual OTDR mode, 3-45 MARKER DELTA MODE, 3-40 memory capacity, 10-2 moving from internal to a card, 10-7 overview, 1-21 memory card capacity, 10-2 care, 10-5

folders, 10-8, 10-9 formatting, 10-3 MEMORY STATUS screen, 10-4 microscope See FiberInspector modified Method B, B-8 module power meter, 9-1 removing, installing, 1-10 MT-RJ, 7-10

# **–N–**

n in custom fiber type, 11-3 on Cable Tab, 2-9 N/A event table, 3-28 loss/length limits, 11-7 negative loss, 7-38 NO FIBER, 3-35 No Module Installed, 12-8 NO SIGNAL, 3-35 non-reflective event loss, 11-6 NUMBER OF ADAPTERS, 7-8 NUMBER OF SPLICES, 7-8 numeric format, 1-24

# **–O–**

OFSR-X Smart Remote option, 7-1 online help, 1-20 Open FindFiber, 7-40 Smart Remote mode, 7-16 visual fault locator, 8-3 OPERATOR, 2-8 options ordering, 12-7 software, 1-26 ORL, 3-37 OTDR Auto/Manual mode, 3-3 bi-directional testing, 3-38 comparing traces, 3-39 connector, 3-2 cursors on trace, 3-26 custom limit, 11-6 details screens, 3-37 diagnosing test failures, 3-50 event table, 3-28 grid on plot, 3-23 Manual mode, 3-45 plot grid, 3-11, 3-40 port connection quality, 3-13 real time trace, 3-43

Index

running the test, 3-16 settings, 3-9 SUMMARY screen, 3-20 TESTING screen for OFTM-573x module, 3-15 trace, 3-22 tutorial, 2-13 WARNING, 3-20 zooming the trace, 3-27 OUT OF RANGE, 3-33 overall attenuation coefficient, 11-6 OVERALL LOSS loss/length custom limit, 11-7 OTDR, 3-21 OTDR custom limit, 11-6

#### **–P–**

parts, 12-7 patch cord See reference test cord power down timer, 1-25 power meter, 9-1 power, loss/length custom limit, 11-7 powering the tester, 1-8 Problem with Module, 12-8 problems common causes of link failures, C-1 loss/length test failures, 7-36 OTDR test failures, 3-50

with the tester, 12-7 PULSE WIDTH manual, 3-48 viewing Auto OTDR setting, 3-12

### **–R–**

RANGE manual, 3-45 viewing Auto OTDR setting, 3-12 real time trace, 3-43 RECEIVE EVENT, 3-30 receive fiber See launch/receive fiber records, 10-5 reference alternate connections, 7-7 Far End Source mode, 7-30 Loopback mode, 7-22 Smart Remote Mode, 7-14 typical values, 7-11 viewing, 7-11 when to set, 7-10 reference test cords length, 7-8 replacement, 12-6 testing, 7-4, 7-13 reflectance, 3-37 REFLECTION, 3-30

reflective event loss, 11-6 registration, 1-2 remote, 7-1 REMOTE END SETUP, 7-6 replacement parts, 12-7 RESOLUTION manual, 3-46 viewing Auto OTDR setting, 3-12 RESULTS screen Far End Source mode, 7-35 Loopback mode, 7-27 Smart Remote mode, 7-19

# **–S–**

safety information, 2-2 SAVE WARNING, 1-24 saving test results memory capacity, 10-2 tutorial on preparation, 2-10 *See also* 1, 2, 3 Jumper segment attenuation coefficient, 3-37, 11-6 self-test, 1-10 sequential fiber IDs, 2-23 serial port, 12-26 service, 12-7 settings copying between testers, 12-5

general settings, 2-5 loss/length, 7-4 OTDR, 3-9 setup files on a memory card, 12-5 SETUP menu, 1-19 SFF connectors, 7-7 SimpliFiber source Far End Source mode, 7-32 power meter test, 9-2 small form-factor connectors, 7-7 Smart Remote mode reference, 7-14 RESULTS screen, 7-19 running the test, 7-16 SUMMARY screen, 7-18 software options, 1-26 updates, 12-2 version, 1-17, 1-20 sorting events, 3-36 records, 10-6 specifications, 12-25 STARD ID, END ID, 2-8 storage, 12-6 SUMMARY screen Far End Source mode, 7-34

Loopback mode, 7-26

#### 8

#### Index

OTDR, 3-20 Smart Remote mode, 7-18

## **–T–**

tailing, 3-52 TEST LIMIT custom, 11-4 invalid, 2-7 selecting, 2-6 viewing, 2-7 TEST METHOD descriptions, B-1 reference table, A-1 setting, 7-7 test mode, 1-17, 2-5 test records See records text editing screen, 2-12 THIS END, 2-8 THIS UNIT, 7-6 time, 1-24 trace overlay, 3-39 trace See OTDR troubleshooting test failures loss/length, 7-36 OTDR, 3-50 power meter, 9-6 visual fault locator, 8-3

troubleshooting the tester, 12-7 tst files, 10-9 tutorials loss/length option, 2-17 OTDR, 2-13 preparing to save tests, 2-10 typical values, 7-11

#### **–U–**

Unknown FindFiber, 7-40 Smart Remote mode, 7-16 updating the software, 12-2 USB port, 1-15, 12-26

## **–V–**

version, 1-17, 1-20 visual fault locator (VFL), 8-1

## **–W–**

WARNING, 3-20 warnings OTDR results, 3-37 safety, 2-2, 12-1 WAVELENGTH loss/length testing, 7-8

OTDR, 3-11 WEAK SIGNAL, 3-35

# **–Z–**

TEST METHOD, B-8 zoom, 3-27